# **UNIVERSIDAD LAICA "ELOY ALFARO" DE MANABÍ**

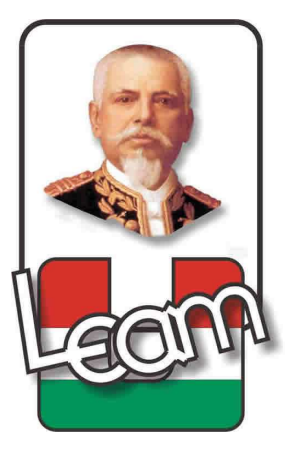

# **FACULTAD DE INGENIERÍA CARRERA DE INGENIERÍA CIVIL**

**TESIS DE GRADO: PREVIO A LA OBTENCIÓN DEL TÍTULO DE: INGENIERO CIVIL** 

**TEMA:** 

**DISEÑO OPTIMIZADO DE SISTEMAS DE ALCANTARILLADO SANITARIO UTILIZANDO SOFTWARES COMPUTACIONALES** 

> **PRESENTADO POR: MORA CARRANZA NATALY XIMENA ZAMBRANO BRIONES JESÚS DAVID**

**DIRECTOR DE TESIS: ING. GUSTAVO MERO BAQUE, Mg.** 

**MANTA, 2014** 

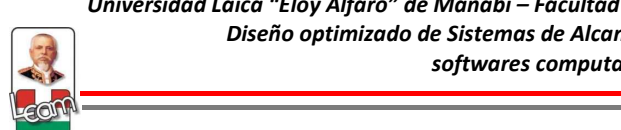

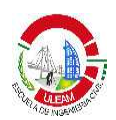

# **DEDICATORIA**

"El ejercicio más noble de la mente y la mejor forma de mejorar es mediante

el estudio"

Este trabajo de investigación que es el último escalón a mi objetivo final va dedicado a quienes me acompañaron a culminar mi etapa de formación profesional.

A Dios, el ser supremo que nos guía y nos brinda sabiduría para salir adelante en todo objetivo propuesto.

A mis padres Humberto y Mirian las personas más importantes y pilares fundamentales de mi vida, que siempre me han sabido aconsejar y guiar por el camino del bien.

A mis hermanos Jardel y Alexander por siempre tener su apoyo siempre y por motivarme a seguir adelante.

A mi novio Jesús que me da fuerza para superar todos los obstáculos y porque sé que siempre cuento con él para todo lo que emprendo.

A mis abuelos, tíos, primos en general a toda mi familia por alentarme y brindarme sabios consejos que han servido en mi vida diaria.

A mis profesores en especial a nuestro tutor de tesis por brindarnos sus conocimientos que sabremos utilizar en nuestra etapa profesional.

#### **Nataly Ximena Mora Carranza**

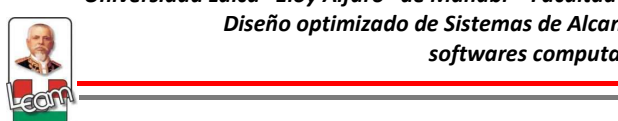

# **AGRADECIMIENTO**

Esta tesis es el resultado del esfuerzo conjunto de todos los que formamos el grupo de trabajo. Por este motivo agradezco a Dios por darnos salud y sabiduría para poder finalizar este trabajo investigativo.

A mis padres, hermanos y familiares quienes a lo largo de toda la vida me han apoyado y motivado en nuestra formación profesional, quienes han crecido en mí en todo momento y nunca han dudado que podía alcanzar esta meta tan anhelada.

A mi novio y a la vez compañero de tesis que sin él nada de esto fuera posible, pilar fundamental en el desarrollo del trabajo investigativo, muchas gracias a ti.

A mis profesores a quienes les debo mis conocimientos, a ellos gracias por su paciencia y enseñanzas. A nuestro tutor de tesis por su apoyo y confianza en este trabajo y por su capacidad de guiar nuestras ideas.

A los habitantes del sector Urbirrios II por permitirnos en este tiempo realizar los estudios en su sector para ayudarnos a tener resultados reales para poder culminar nuestra tesis.

En fin a todos muchas gracias.

**Nataly Ximena Mora Carranza** 

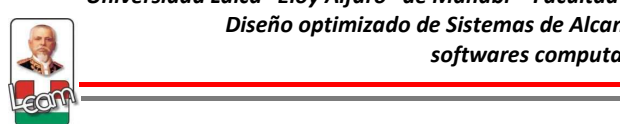

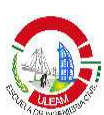

# **DEDICATORIA**

Esta tesis la quiero dedicar a todas las personas que me han apoyado siempre durante toda mi vida personal y estudiantil.

En especial quiero dedicar esta tesis a mis padres, Jesús y Carol, a mis hermanos Allan, Ellian y César por el apoyo incondicional que me han brindado en todo este tiempo y ser mi motivación para seguir adelante.

A mi familia en general por creer en mí y darme consejos valiosos para que pueda cumplir todos mis objetivos.

A mi novia y compañera de tesis Nataly, por depositar su confianza en mí y creer en esta idea de tesis que hemos sabido sacar adelante con mucho esfuerzo.

A todos mis profesores que me han guiado por el camino del conocimiento, y en especial al Ing. Gustavo Mero, profesor y tutor de tesis que sin su valiosa ayuda no hubiera sido posible que este trabajo investigativo fuese exitoso.

#### **Jesús David Zambrano Briones**

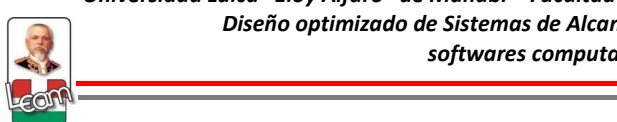

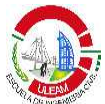

# **AGRADECIMIENTO**

Agradezco a Dios, por todo lo que me ha brindado en la vida y permitirme realizar mis estudios y proyectos.

A mis padres, hermanos y familia en general, muchas gracias por las enseñanzas de vida que me han hecho crecer como persona y que han permitido que cumpla todas mis objetivos, por el apoyo que me han brindado en cada momento y en el desarrollo de esta tesis.

A mi novia, por ser la inspiración de todos mis anhelos y sueños, que estoy seguro que con esfuerzo, dedicación, pero sobre todo luchando juntos podremos alcanzar.

A mis profesores muchas gracias por brindarme esos conocimientos que me serán útil durante mi desarrollo como profesional y ser una persona productiva en esta sociedad. En especial muchas gracias al Ing. Gustavo Mero por su sabiduría para guiarnos durante el desarrollo de la tesis.

A la Universidad Laica "Eloy Alfaro" de Manabí y a la Carrera de Ingeniería Civil, por acogerme dentro de sus aulas, y en ellas haberme formado como un profesional.

A todos en general muchas gracias.

**Jesús David Zambrano Briones** 

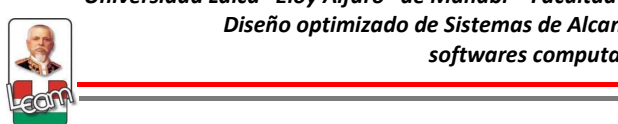

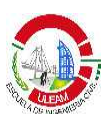

# **CERTIFICACIÓN**

Certifico que el presente trabajo investigativo, fue realizado en su totalidad por los egresados de la Carrera de Ingeniería Civil, la Srta. Nataly Ximena Mora Carranza y el Sr. Jesús David Zambrano Briones, como requerimiento parcial a la obtención del título de Ingeniero Civil.

Manta, Noviembre del 2014

Ing. Gustavo Mero Baque, Mg. **DIRECTOR DE TESIS** 

\_\_\_\_\_\_\_\_\_\_\_\_\_\_\_\_\_\_\_\_\_\_

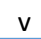

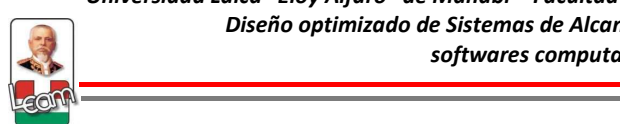

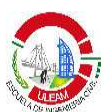

# **AUTORÍA**

La responsabilidad por los hechos, ideas y doctrinas expuestos en ésta tesis, corresponden exclusivamente a los autores, y el patrimonio intelectual de la tesis de grado corresponderá a la Universidad Laica "Eloy Alfaro" de Manabí.

> \_\_\_\_\_\_\_\_\_\_\_\_\_\_\_\_\_\_\_\_\_\_\_\_\_\_\_\_\_\_\_\_\_\_ Egda. Nataly Ximena Mora Carranza

Egdo. Jesús David Zambrano Briones

 $\mathcal{L}_\text{max}$  , where  $\mathcal{L}_\text{max}$  is the set of the set of the set of the set of the set of the set of the set of the set of the set of the set of the set of the set of the set of the set of the set of the set of the se

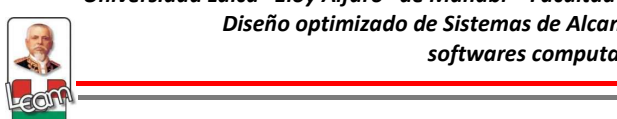

#### **RESUMEN**

La presente investigación trata sobre el diseño optimizado de sistemas de alcantarillado sanitario mediante el uso de softwares computacionales, de tal modo que el lector analice y pueda aplicar nuevas metodologías de diseños modernos cuyos resultados minimizan los costos de construcción, operación y mantenimiento y garantizan un comportamiento hidráulico eficiente, minimizando el riesgo de sobrecargas e inundaciones. Además de optimizar costos se optimiza el tiempo destinado en el diseño de un alcantarillado sanitario debido al uso de herramientas de diseño automatizado como softwares computacionales.

Se estudia los conceptos básicos que involucra el diseño tradicional de este tipo de sistemas realizando énfasis en el tipo de flujo a modelar, como el flujo gradualmente variado que es el que se presenta típicamente en las tuberías a gravedad y es el que la mayoría de softwares utilizan para el análisis y diseño de los alcantarillados sanitarios. Adicionalmente se analiza las normas técnicas locales (SENAGUA) y se la compara con otras normativas regionales, para establecer los parámetros y restricciones de diseño que se introducen en el modelo a estudiar.

Se describe cronológicamente las diferentes formas en las que se ha abarcado el problema de diseño optimizado hasta llegar a las metodologías más modernas, tales como el uso de la inteligencia artificial (IA) y algoritmos metaheurísticos. En esta parte se tratan otras metodologías instauradas por investigaciones realizadas en la Universidad de Los Andes los cuales se encuentran a la vanguardia en este tema.

Se analiza y compara los principales softwares disponibles en el mercado y se elige a SewerCAD V8i debido a sus poderosas herramientas y facilidad de adaptación a diferentes modelos. Tomando ventaja de esto se propone una metodología para el uso de éste en el diseño optimizado acorde a nuestras normas.

vii

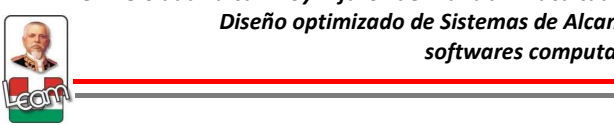

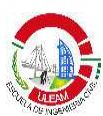

Finalmente se aplica la metodología en el diseño del alcantarillado sanitario del sector Urbirrios II de la ciudad de Manta tomando como referencia una tesis realizada en la ULEAM en el año 2010 para comparar el diseño tradicional realizado versus los resultados obtenidos con el programa.

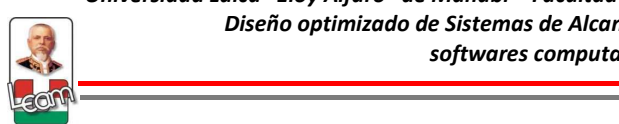

**ÍNDICE** 

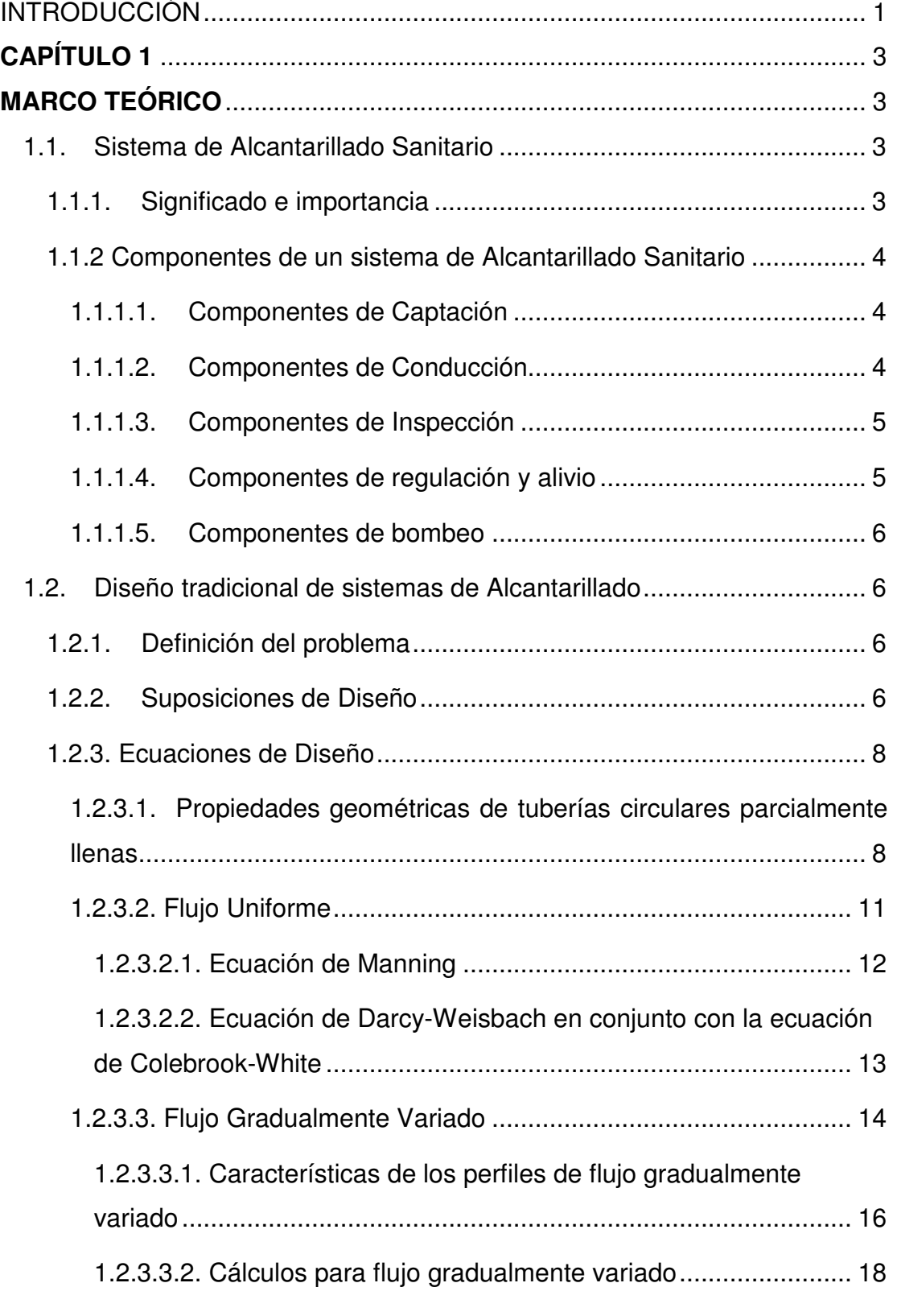

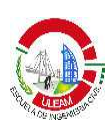

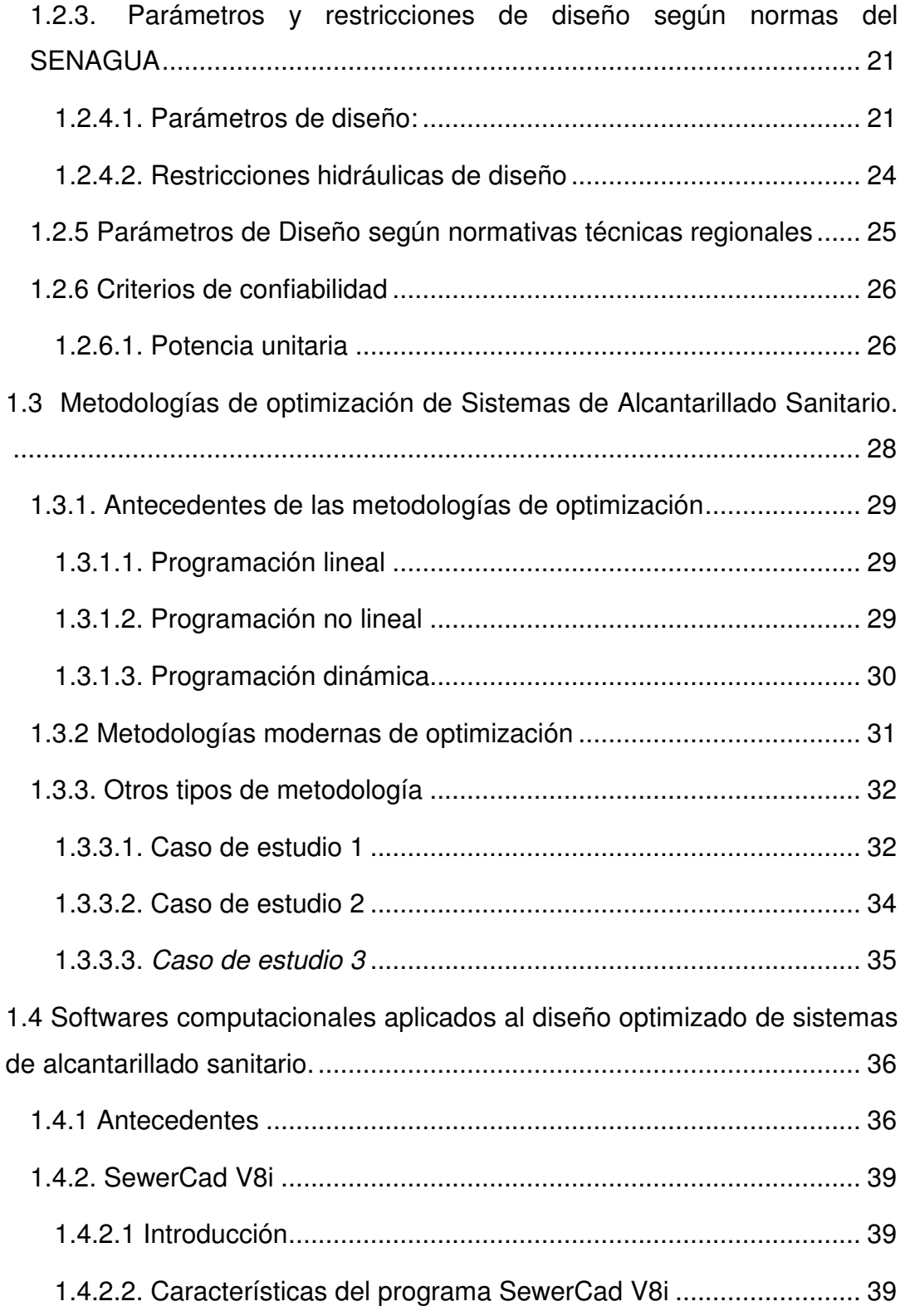

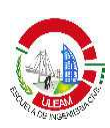

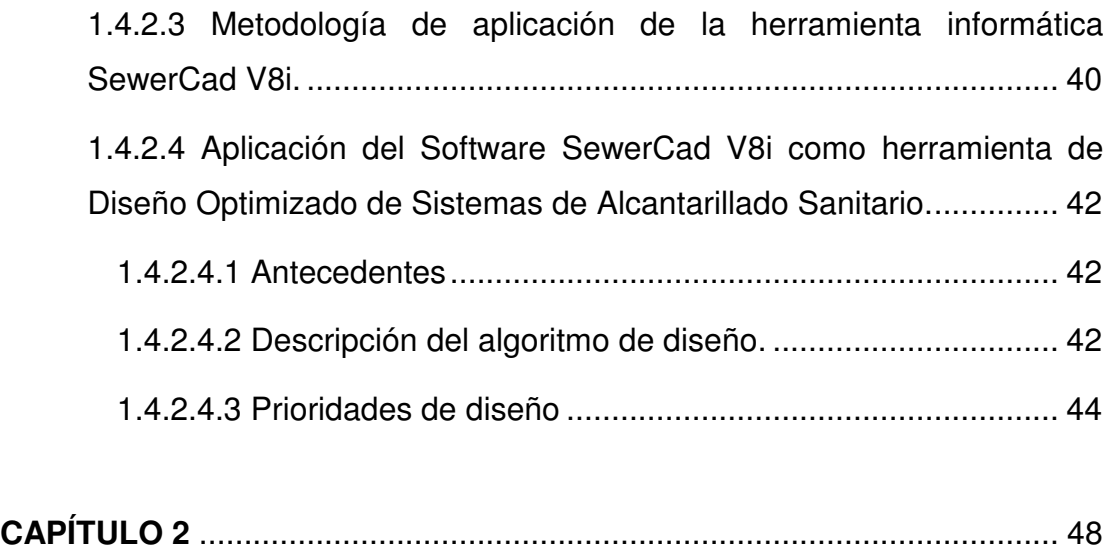

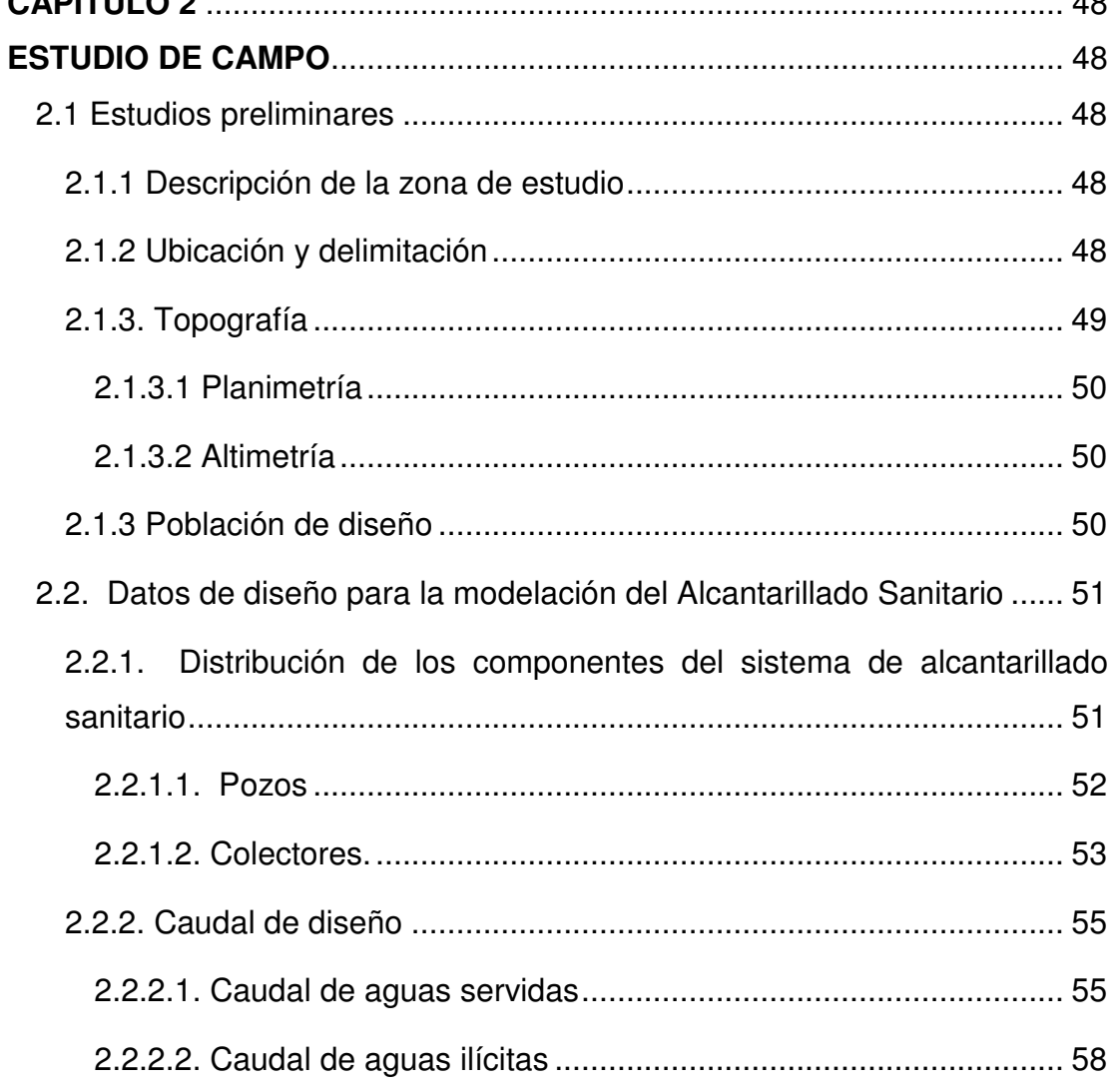

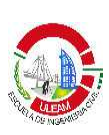

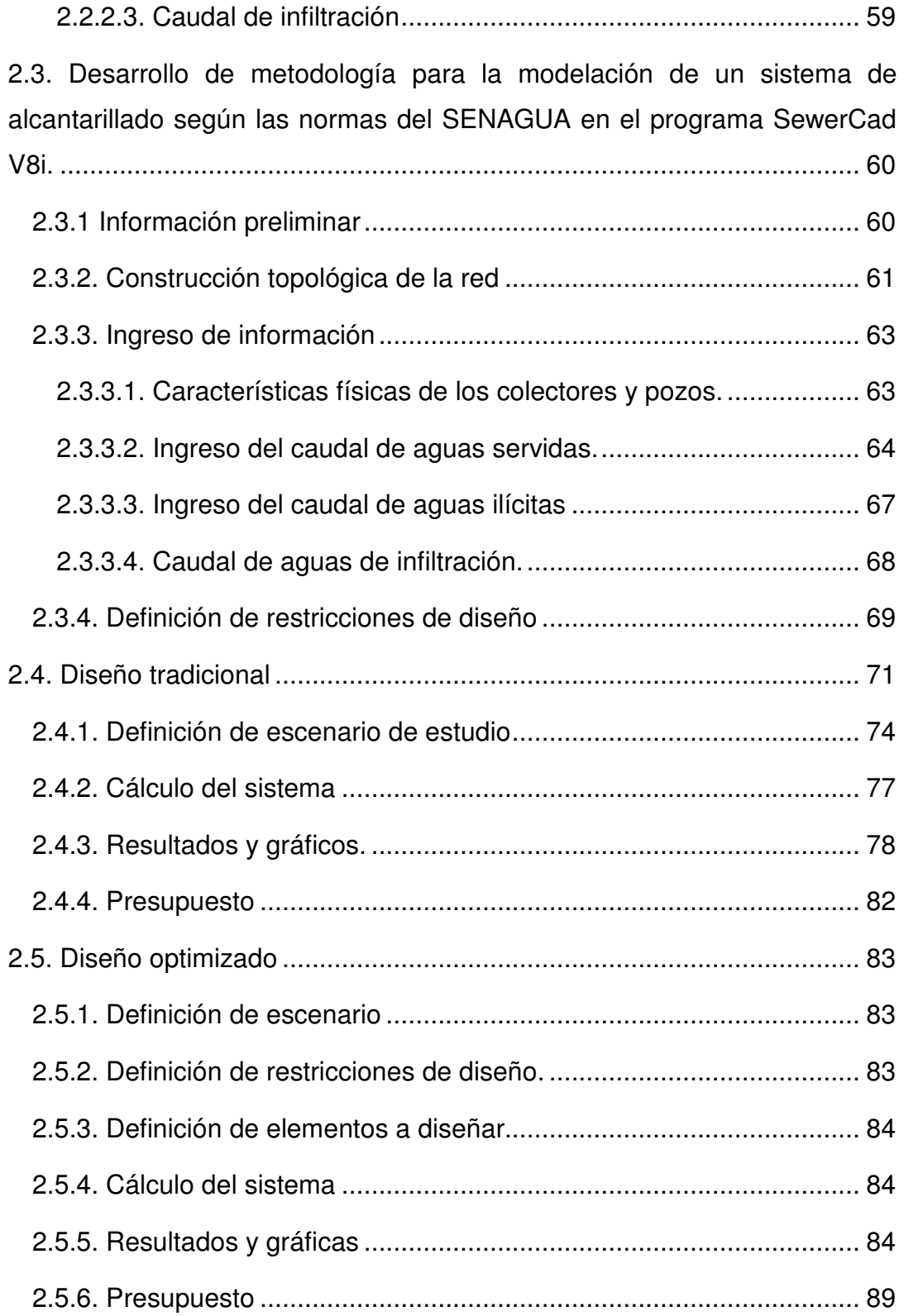

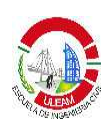

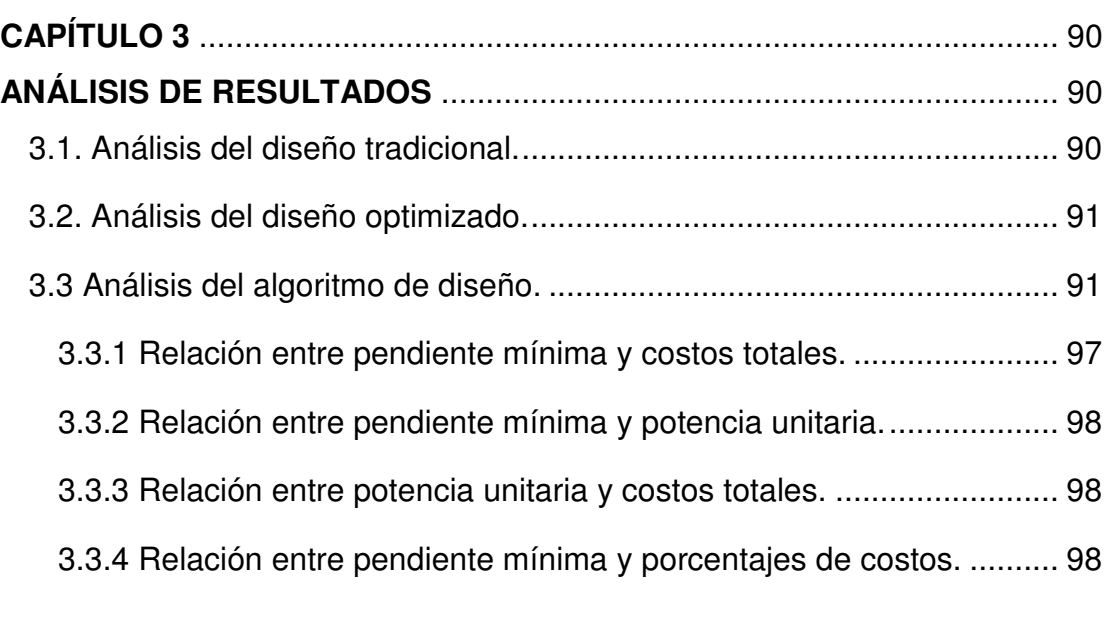

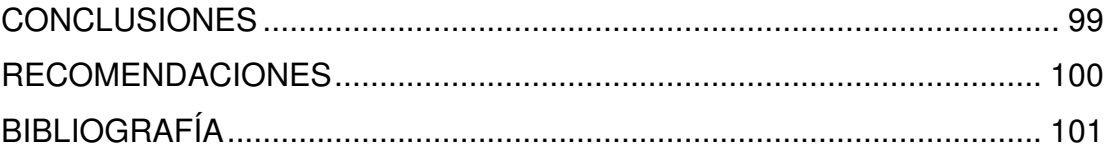

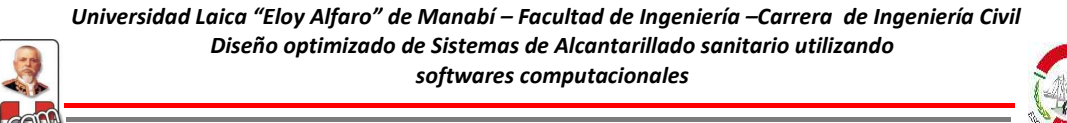

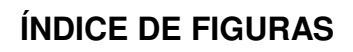

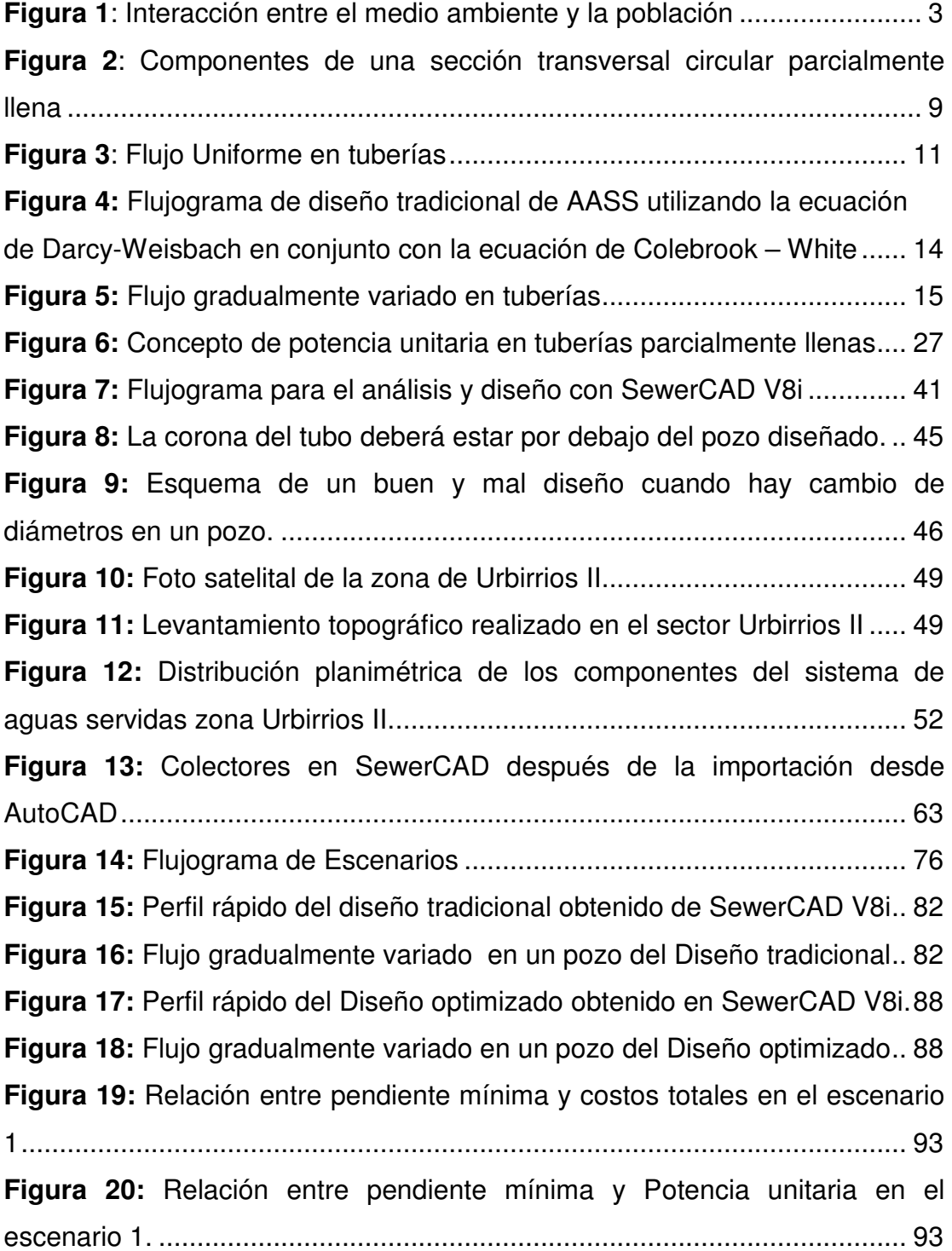

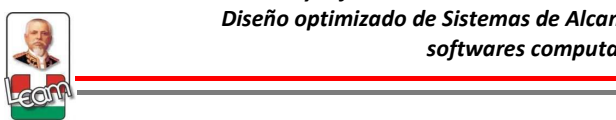

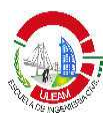

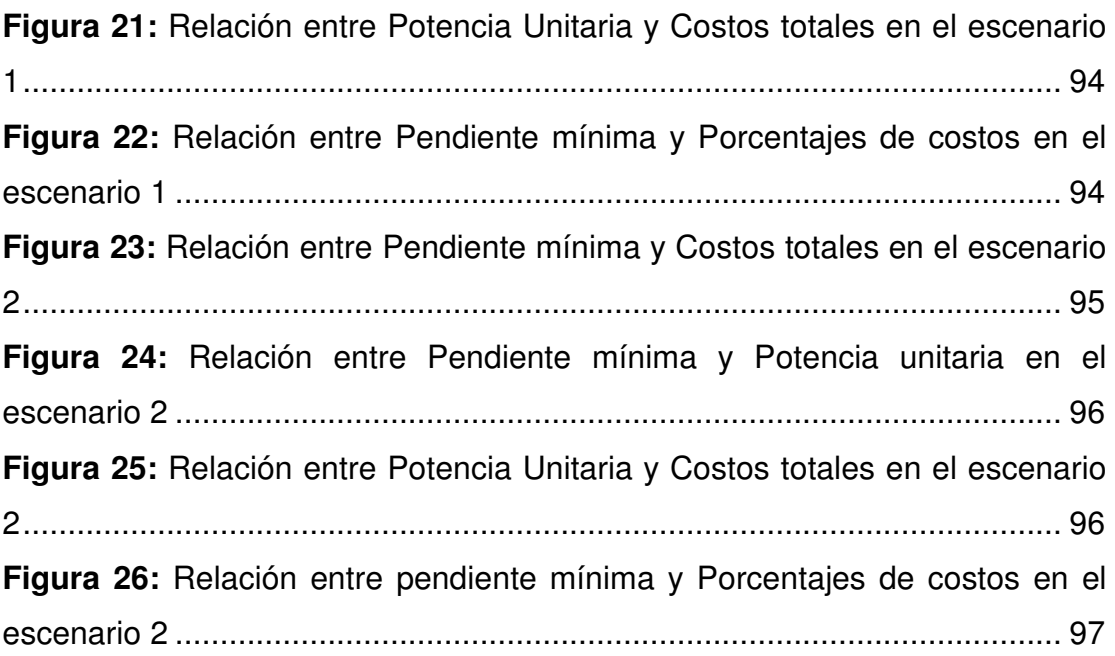

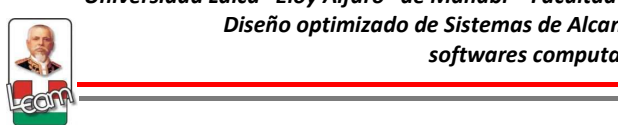

# **ÍNDICE DE TABLAS**

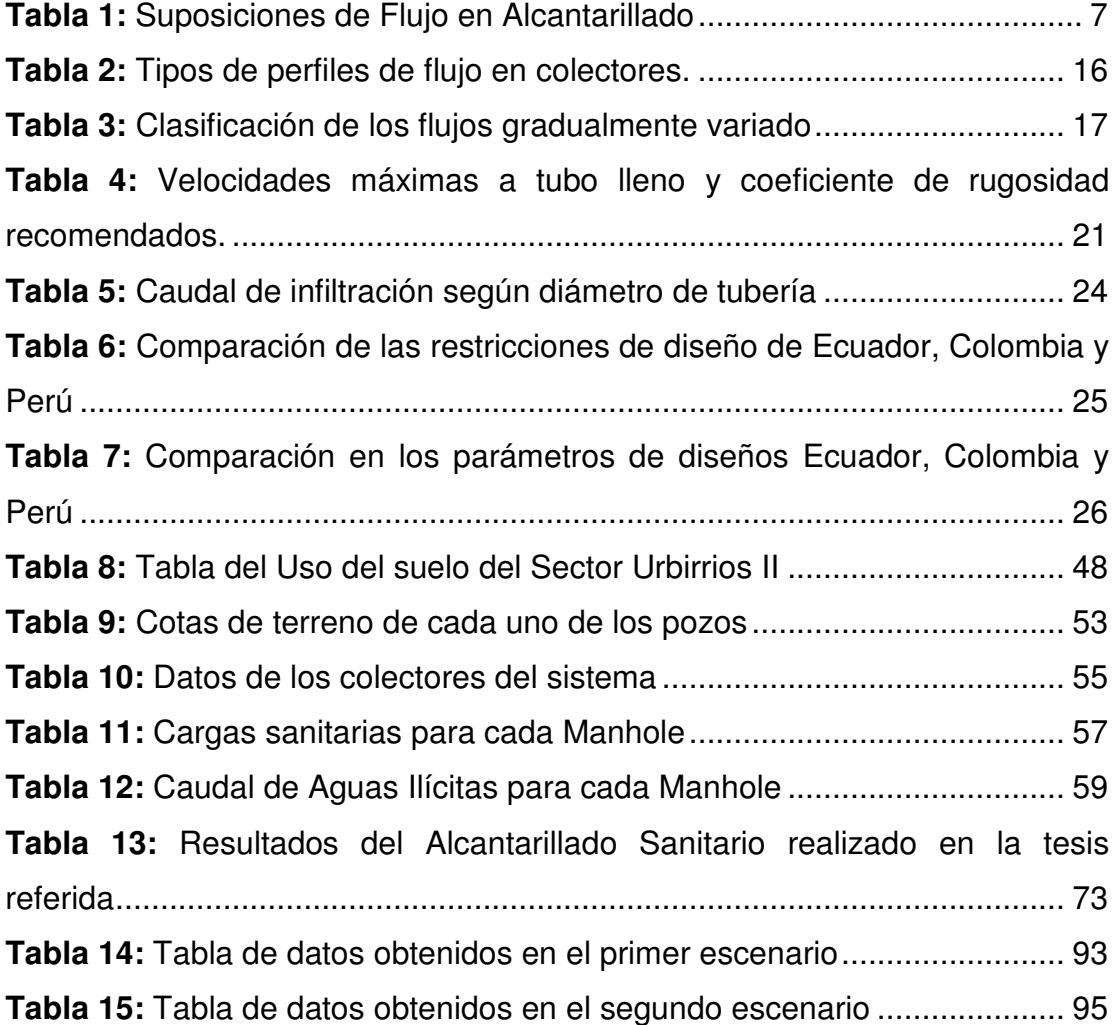

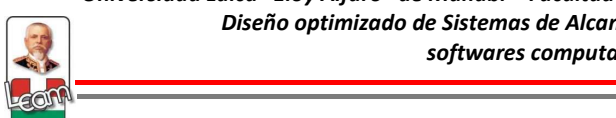

# **INTRODUCCIÓN**

Es importante que cada día se busquen nuevas formas de realizar diseños de sistemas de alcantarillado sanitario, a pesar de que las fórmulas no han cambiado, son las metodologías y criterios los que deben desarrollarse, esperando cada vez resultados más óptimos con el mínimo de costos. Bajo este punto de vista, esta investigación tratará de solucionar este problema y los resultados podrán ser aplicados tanto a nivel de cátedra para la formación del Ingeniero Civil como en la práctica profesional cuyos trabajos en esta área carecen de optimización.

El problema en el diseño de un alcantarillado sanitario básicamente radica en encontrar la pendiente y sección de tubería adecuada que pueda transportar mayor caudal que el de diseño cumpliendo con las restricciones impuestas en las normas del SENAGUA tales como velocidad, tracción mínima, cobertura, entre otros. Este problema se ha resuelto tradicionalmente por ensayo y error orientado por la experiencia del diseñador. Sin embargo, este método no tiene ningún criterio de optimización económica, lo cual lleva a diseños funcionales desde el punto de vista hidráulico pero con unos costos bastantes elevados en cuanto a construcción, operación y mantenimiento.

Bajo este concepto, la presente investigación busca plantear e incorporar metodologías de diseño optimizado para redes de alcantarillado sanitario utilizando softwares computacionales que permitan la aplicación de metodologías de Inteligencia Artificial ya sean heurísticos o metaheurísticos, con el fin de que el lector tenga una herramienta que permita contribuir con la disminución del déficit de cobertura en este servicio, generando sistemas con el menor costo posible, sin dejar de garantizar un adecuado funcionamiento hidráulico en la red.

Actualmente a nivel de Pre-grado, el diseño de un alcantarillado sanitario se enseña de una manera tradicional, adicionalmente en el desarrollo

**-**

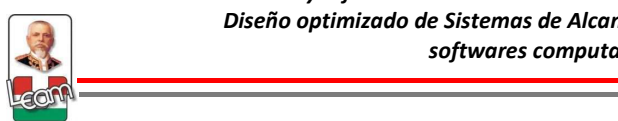

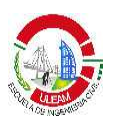

profesional los diseños siguen siendo realizados de esta manera, ya sea ésta a través de hojas de cálculos que son muy utilizadas o a través de softwares computacionales que sirven para modelar y analizar este tipo de obras. Por lo tanto, esta investigación tiene como objetivo innovador dejar un antecedente para el desarrollo y uso de metodologías modernas de diseño, no busca desarrollar nuevas fórmulas, pero sí plantear un estado de arte en este tema.

En el capítulo 1 se abarca el marco teórico de esta investigación citando a diversos autores para definir los conceptos básicos en el diseño de un sistema de alcantarillado sanitario y posteriormente tratar el problema de optimización.

En el capítulo 2 se realiza el estudio de campo, para esto se escoge una zona local donde se haya realizado los diseños de una manera tradicional para tener un punto de comparación. Se estudia los diferentes programas de análisis y diseño de alcantarillado sanitario y se elige el que mejor se adapte a esta investigación. Con el programa se establece la metodología a emplear para el modelamiento del trazado de estudio y se realiza el diseño tradicional y optimizado del mismo.

Finalmente en el capítulo 3 se analiza los resultados obtenidos en el diseño tradicional y optimizado, además de analizar el algoritmo que utiliza el programa.

En los Anexos se ubica un manual de usuario del programa escogido en donde se realiza el procedimiento paso a paso del trazado de estudio, los APUS realizados para los presupuestos de cada uno de los diseños y el anteproyecto aprobado de la tesis.

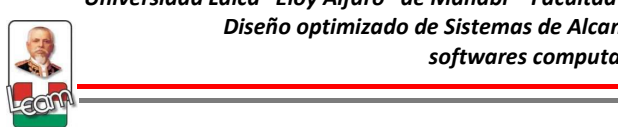

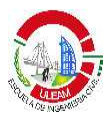

# **CAPÍTULO 1**

# **MARCO TEÓRICO**

### **1.1. Sistema de Alcantarillado Sanitario**

El sistema de alcantarillado sanitario es una obra civil conformada por un conjunto de redes de tuberías y obras complementarias, destinados a la recolección de las aguas residuales producto de la constante interacción del hombre con el agua y que están técnicamente diseñadas para que funcionen a gravedad.

# **1.1.1. Significado e importancia**

El sistema de alcantarillado sanitario es necesario debido a la constante interacción entre el ser humano y el ciclo hidrológico, es decir el ser humano utiliza el agua proveniente del ciclo natural para satisfacer sus necesidades formando de esta manera aguas residuales. Dado que estas aguas contienen materiales sólidos de diversos tamaños, e incluso disueltos, es necesario que después de su uso sean drenada adecuadamente para evitar problemas de salud pública (BUTLER & DAVIES, 2011)

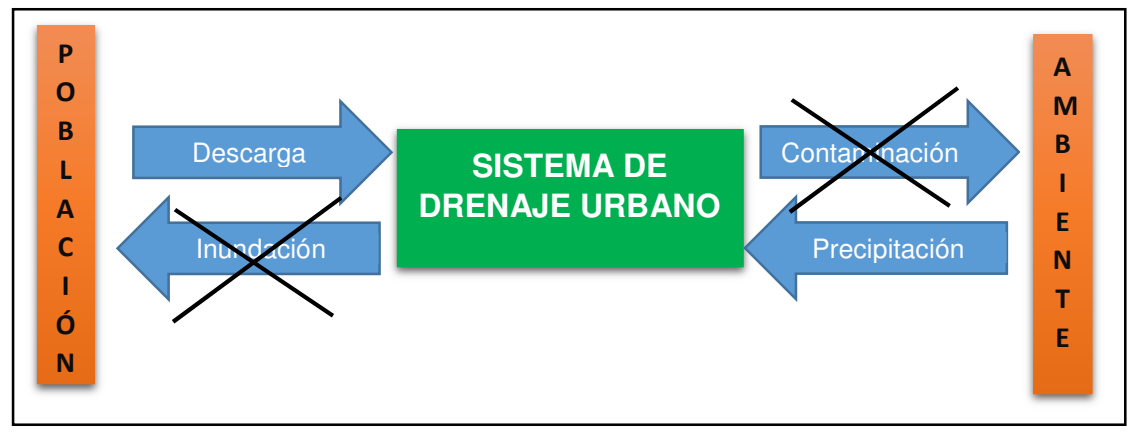

Figura 1: Interacción entre el medio ambiente y la población **Fuente: (BUTLER & DAVIES, 2011)** 

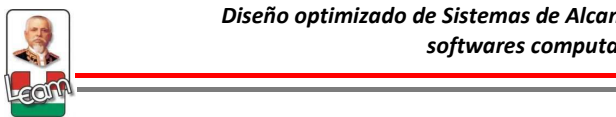

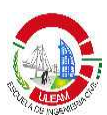

# **1.1.2 Componentes de un sistema de Alcantarillado Sanitario**

Todo sistema de alcantarillado sanitario debe tener varios componentes que cumplan funciones específicas y que en conjunto ayudan al buen comportamiento del mismo. Entre los componentes tenemos:

- Componentes de Captación
- Componentes de Conducción
- Componentes de Inspección
- Componentes de regulación y alivio
- Componentes de Bombeo

#### **1.1.1.1. Componentes de Captación**

La captación de las aguas residuales se realiza de forma directa ya sean estas de origen doméstico, comercial o industrial a través de cajas terciarias y conducidas desde el punto de descarga hasta la red de alcantarillado sanitario por medio de tuberías.

#### **1.1.1.2. Componentes de Conducción**

Los componentes de conducción corresponden a las tuberías que se encargan de transportar el agua a lo largo y ancho de la red de drenaje urbano. Estas conforman el mayor porcentaje de área de la red y son su componente principal (DUQUE, 2013).

Las tuberías son fabricadas de diversos materiales entre los que tenemos:

- Hierro Dúctil
- Concreto Reforzado
- Arcilla vitrificada
- Termoplásticos.
	- $\times$  PVC
	- Polietileno

4

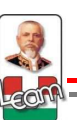

- $\checkmark$  Polipropileno
- Fibra de Vidrio
- Poliéster reforzado con fibra de vidrio.
- Acero
- Mortero plástico reforzado.

# **1.1.1.3. Componentes de Inspección**

Entre los componentes de inspección más importante tenemos:

**Pozos de inspección:** Son estructuras hidráulicas con tapa removible, que sirven para inspeccionar el correcto funcionamiento del alcantarillado y darle mantenimiento al mismo.

Adicionalmente se utilizan para:

- $\checkmark$  Cambios de dirección
- $\checkmark$  Cambios de pendiente
- Cambios de diámetro
- $\checkmark$  Conexiones con otras redes
- $\checkmark$  Aireación del alcantarillado.

**Pozos de caída:** Son estructuras diseñadas para generar una pérdida importante de energía en el flujo cuando éste genere un salto hidráulico por encima de lo especificado en las normas, de tal manera que pueda proteger la infraestructura de la red contra impactos de flujo en las paredes.

#### **1.1.1.4. Componentes de regulación y alivio**

Los componentes de regulación y alivio para sistemas de alcantarillado sanitario son principalmente los disipadores de energía, los cuales son estructuras que tienen como objetivo disminuir o disipar la energía del fluido, cuando esta, sea por razones de pendiente, rugosidad o velocidad, sea demasiada alta que pueda presentar un riesgo de socavación local o erosión en los puntos de descarga. Generalmente estas estructuras pueden ser cajas reductoras de velocidad o tanquillas rompecargas.

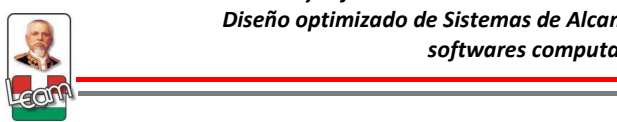

# **1.1.1.5. Componentes de bombeo**

Los componentes de bombeo son estructuras que se diseñan para elevar el nivel de la línea piezométrica (energía), cuando la conducción de las aguas residuales no sea factible por gravedad. Estos componentes se encuentran en una estación de bombeo siendo el más importante las bombas.

# **1.2. Diseño tradicional de sistemas de Alcantarillado**

# **1.2.1. Definición del problema**

El diseño de un alcantarillado sanitario se puede dividir en dos componentes principales: la topología de la red, es decir, la configuración en planta de los elementos que componen un sistema como los mencionados en la sección anterior, y el diseño hidráulico. La primera parte es un proceso que depende de la experiencia y del criterio del diseñador, si bien es cierto, existe en la literatura diversos tipos de trazado que el ingeniero puede seguir tales como: trazado radial, trazado perpendicular, trazado en abanico, trazado por interceptores, etc., aún no se conoce un criterio claro a seguir y generalmente el diseñador sigue la topografía existente para que la conducción sea a gravedad.

Por otra parte, el diseño hidráulico consiste en suponer un tipo de flujo que se estudiará en la siguiente sección, para que dada una pendiente y un diámetro a cada tramo de tubería que compone el sistema, esta tenga la capacidad de conducir mayor caudal que el caudal de diseño cumpliendo con restricciones hidráulicas y comerciales establecidas en las normativas técnicas locales.

# **1.2.2. Suposiciones de Diseño**

Antes de realizar los cálculos hidráulicos en cualquier diseño de alcantarillado sanitario se debe suponer un tipo de flujo que describa su

6

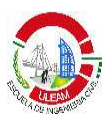

hidráulica, es decir, que establezca cómo es el comportamiento hidráulico de un flujo en espacio y tiempo (DUQUE, 2013).

Con respecto al espacio, el flujo puede ser uniforme o variable, asimismo, el flujo puede ser constante en el tiempo dando lugar al flujo permanente, o puede ser no constante teniendo así el flujo no permanente. Por lo consiguiente se puede tener hasta 4 tipos de flujos que se detallan en la tabla 1.

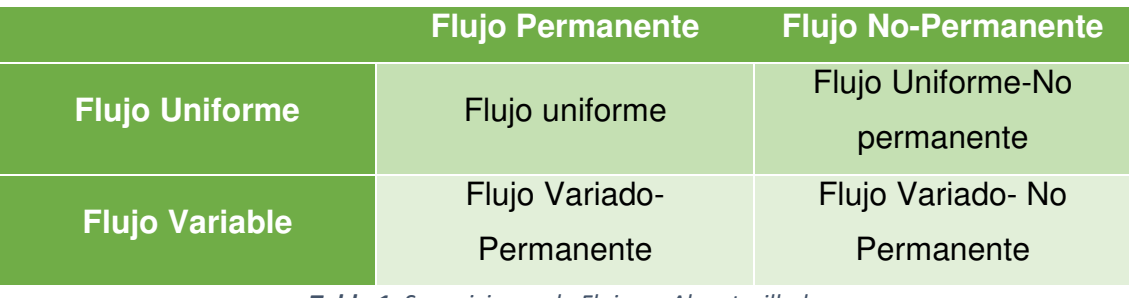

Tabla 1: Suposiciones de Flujo en Alcantarillado **Fuente:** (DUQUE, 2013)

En la realidad, el flujo Variado-No Permanente es imposible de por lo que para suposición de fluidos en alcantarillados quedan las tres restantes.

En la práctica el flujo uniforme es el más fácil de tratar y resolver, y es el tipo de flujo que se supone al momento de realizar un diseño tradicional, sin embargo, con la aparición de la informática y por ende de softwares computacionales con motores de cálculo muy potentes, el uso del flujo variado – permanente y flujo no permanente están siendo introducidos para obtener resultados mucho más exactos del comportamiento hidráulico del fluido dentro de las tuberías y constituyen diseños modernos.

En las normativas locales no existe una disposición que indique cual flujo es que debemos suponer en el alcantarillado sanitario, sin embargo, en normativas de otros países como Colombia si las hay. Considerando el Reglamento Técnico del Sector de Agua Potable y Saneamiento Básico RAS-2000, establece que cuando el diámetro del colector a diseñar no exceda los 350mm, la suposición del flujo uniforme es aceptada y los

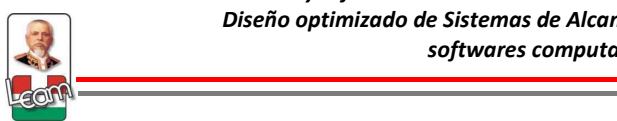

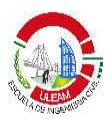

cálculos podrían realizarse de forma manual o a través de hojas de cálculo por ser ecuaciones no tan complicadas, sin embargo, cuando el diámetro se encuentre entre 350mm y 900mm, la suposición cambia a flujo gradualmente variado, y el cálculo de la línea piezométrica y la línea de energía se la debe realizar bajo esta condición y debido a la complejidad de cálculo se aceptan métodos numéricos que se pueda aplicar a través de algún software comercial. Por último esta norma establece que cuando el diámetro de la tubería sobrepase los 900mm su diseño debe considerar o suponer un flujo no permanente.

Por lo tanto, los tipos de flujo a considerar en el alcantarillado sanitario en esta investigación son del tipo uniforme y gradualmente variado, debido al diámetro que en muchos casos no sobrepasa ni los 200mm, además que el flujo gradualmente variado es el tipo de cálculo que utiliza la mayoría de softwares computacionales disponibles en el mercado y la academia.

### **1.2.3. Ecuaciones de Diseño**

# **1.2.3.1. Propiedades geométricas de tuberías circulares parcialmente llenas**

Para que los sistemas de alcantarillado sanitario funcionen a gravedad es necesario que las tuberías funcionen bajo una condición de parcialmente llena, teniendo las siguientes características:

- Rugosidad absoluta constante a lo largo de la superficie interna de la tubería:  $k_{s} = Cte$ (Ec. 1)
- La forma del área transversal es independiente de la coordenada longitudinal. Es decir, la sección transversal es igual a lo largo de toda la tubería.

8

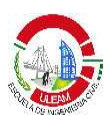

Este tipo de flujo es un caso especial del flujo en canales abiertos, por lo cual aplican las mismas teorías (BUTLER & DAVIES, 2011). La figura 2 muestra los componentes que se presentan en una sección transversal circular:

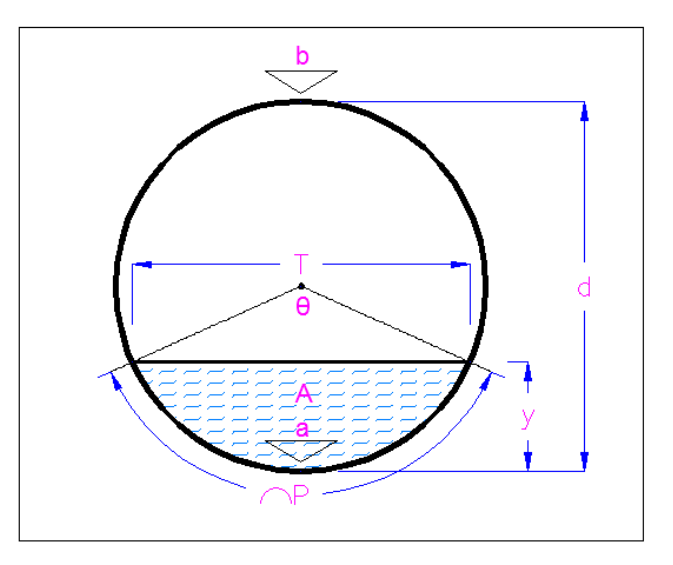

Figura 2: Componentes de una sección transversal circular parcialmente llena **Fuente: (SALCEDO, 2012)** 

Las ecuaciones de diseño están en función de la profundidad de llenado (y) y el diámetro de la tubería (d), que forman un ángulo  $\theta$  con el cual se calcula el resto de las propiedades geométricas descritas a continuación:

• **Ángulo** 

$$
\theta = \pi + 2\arcsen\left(\frac{y_n - d/2}{d/2}\right) \tag{Ec. 2}
$$

• **Área mojada** 

$$
A = \frac{1}{8}(\theta - \text{sen}\theta)d^2
$$
 (Ec. 3)

• **Perímetro Mojado** 

$$
P = \frac{1}{2}\theta d \tag{Ec. 4}
$$

• **Radio hidráulico** 

$$
R = \frac{d}{4} \left( 1 - \frac{sen\theta}{\theta} \right) \tag{Ec. 5}
$$

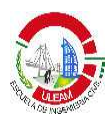

• **Ancho de la Superficie** 

$$
T = d \cos \left( \arcsin \frac{y_n - d/2}{d/2} \right) \tag{Ec. 6}
$$

• **Profundidad hidráulica** 

$$
D = \frac{A}{T} = \frac{(\theta - \text{sen}\theta) d}{8 \cos(\arcsin \frac{y_n - d/2}{d/2})}
$$
 (Ec. 7)

Donde:

 $\theta$ = Ángulo subtendido entre el centro de la sección transversal y los puntos de contacto entre la superficie libre y la circunferencia de la tubería (rad).

yn= Profundidad normal del agua (m).

d= Diámetro interno real de la tubería (m).

A= Área mojada transversal (m<sup>2</sup>).

P= Perímetro mojado (m).

R= Radio Hidráulico (m).

T= Ancho de la sección del canal en la superficie libre (m).

D= Profundidad Hidráulica

Existen propiedades hidráulicas que están ligadas con las propiedades geométricas descritas anteriormente, las cuáles son:

• **Número de Froude** 

$$
Fr = \frac{v}{\sqrt{g \, b}} \tag{Ec. 8}
$$

• **Número de Reynolds** 

$$
Re = \frac{4Q\rho}{\pi d\mu} \tag{Ec. 9}
$$

• **Esfuerzo cortante en la pared** 

 $\tau_0 = \rho g R s$  (Ec. 10)

Donde:

-= Densidad del fluido que en este caso corresponde al agua.

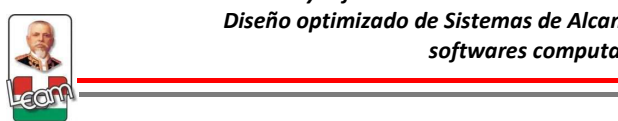

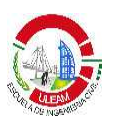

- g= La aceleración de la gravedad.
- R= Radio Hidráulico.
- s= Pendiente de diseño

### **1.2.3.2. Flujo Uniforme**

El diseño de tuberías fluyendo parcialmente llenas se hace suponiendo condiciones de flujo uniforme, ya que ese no cambia sus condiciones en tiempo ni espacio (SALCEDO , 2012), siendo esta una consideración adecuada al suponer que la lámina de agua sea constante en toda la longitud de la tubería (CHOW, 2004)

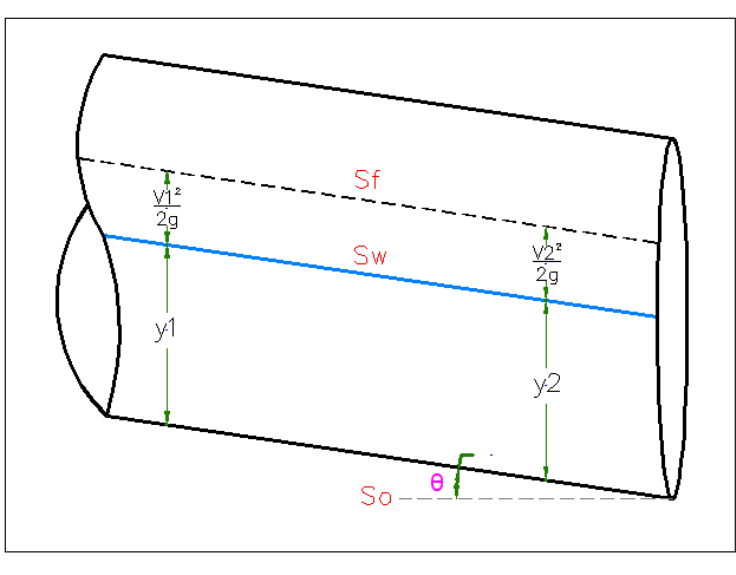

Figura 3: Flujo Uniforme en tuberías **Fuente: (TORRES, 2013)** 

En este tipo de flujo tanto las fuerzas viscosas como las gravitacionales están en equilibrio lo cual hace que la superficie del agua (Sw), la línea de energía total (Sf) y la pendiente de fondo (So) sean paralelas entre sí (TORRES, 2013).

$$
S_w = S_f = S_0 \tag{Ec. 11}
$$

Cuando la ecuación anterior se cumple, las pérdidas por fricción serán iguales en cada tramo de tubería, simplificando en gran medida los cálculos.

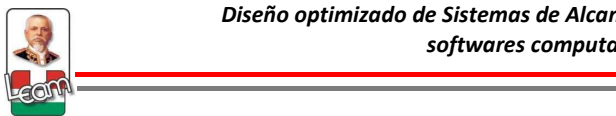

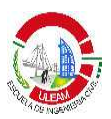

Bajo esta suposición de flujo uniforme y tubería parcialmente llena, se realiza el dimensionamiento de la sección transversal de la tubería. Para esto se debe calcular la velocidad del flujo para posteriormente hallar el caudal que pueda transportar. Para realizar esto último, las Normas para estudio y diseño de sistemas de agua potable y disposición de aguas residuales para poblaciones mayores a 1000 habitantes del SENAGUA, dispone que se utilice la fórmula de Manning, sin embargo, otras normativas regionales y en general la literatura recomienda la utilización de la fórmula de Darcy-Weisbach en conjunto con la ecuación de Colebrook-White.

# **1.2.3.2.1. Ecuación de Manning**

La ecuación de Manning es una fórmula empírica propuesta por el ingeniero irlandés Roberto Manning en 1889, basada en trabajos de Darcy y Bazin en canales experimentales reales entre 1855 y 1860. Actualmente es una fórmula que se sigue utilizando para hallar la velocidad en canales abiertos y tuberías fluyendo parcialmente llenas únicamente para el caso de flujo uniforme turbulento hidráulicamente rugoso. La ecuación es la siguiente:

$$
v = \frac{1}{n} R^2 / 3S_0^{-1/2}
$$
 (Ec. 12)

Para hallar el caudal que pasa por dicho tramo, se multiplica por el área y se tiene:

$$
Q = \frac{1}{n} A R^{2/3} S_0^{-1/2}
$$
 (Ec. 13)

Donde:

v= Velocidad media del flujo (m/s).

n= Coeficiente de rugosidad de Manning  $(s/m^{1/3})$ .

 $Q =$  Caudal de flujo (m $3$ /s).

R= Radio hidráulico (m).

A= Área mojada transversal (m<sup>2</sup>).

So= Pendiente longitudinal de la tubería (m/m).

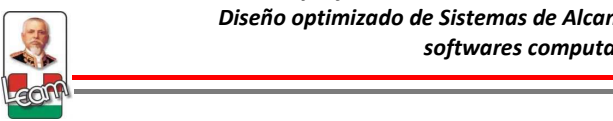

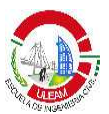

Actualmente, con el uso del PVC y otros materiales lisos en tuberías de alcantarillado sanitario, la aplicación de esta fórmula es inapropiada y se debe evitar, ya que fue planteada para flujo turbulento hidráulicamente rugoso, y con estos materiales se darán flujos muy lisos invalidando así el rango de aplicación de la ecuación de Manning (SALDARRIAGA, 2011)

### **1.2.3.2.2. Ecuación de Darcy-Weisbach en conjunto con la ecuación de Colebrook-White**

Es una ecuación físicamente basada, producto de la combinación de la fórmula de Darcy-Weisbach para pérdida de fricción en tuberías y la fórmula de Chezy y que se resuelve en conjunto con la ecuación de Colebrook-White para hallar el factor de fricción (f). La expresión es la siguiente:

$$
Q = 2A\sqrt{8gRS_o} \log_{10}\left(\frac{k_s}{14.8 R} + \frac{2.5 l v}{4R\sqrt{8gRS_o}}\right)
$$
 (Ec. 14)

Donde:

 $Q =$  Caudal del flujo (m $3$ /s).

R= Radio hidráulico (m).

A= Área mojada transversal (m<sup>2</sup>).

So= Pendiente longitudinal de la tubería (m/m)

 $v = V$ iscosidad cinemática (m<sup>2</sup>/s).

Esta ecuación es válida para cualquier tipo de flujo, sea este flujo turbulento hidráulicamente liso hasta el flujo turbulento hidráulicamente rugoso, por lo que su aplicación hoy en día es mayor a la ecuación de Manning.

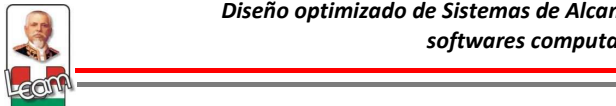

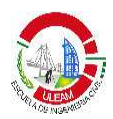

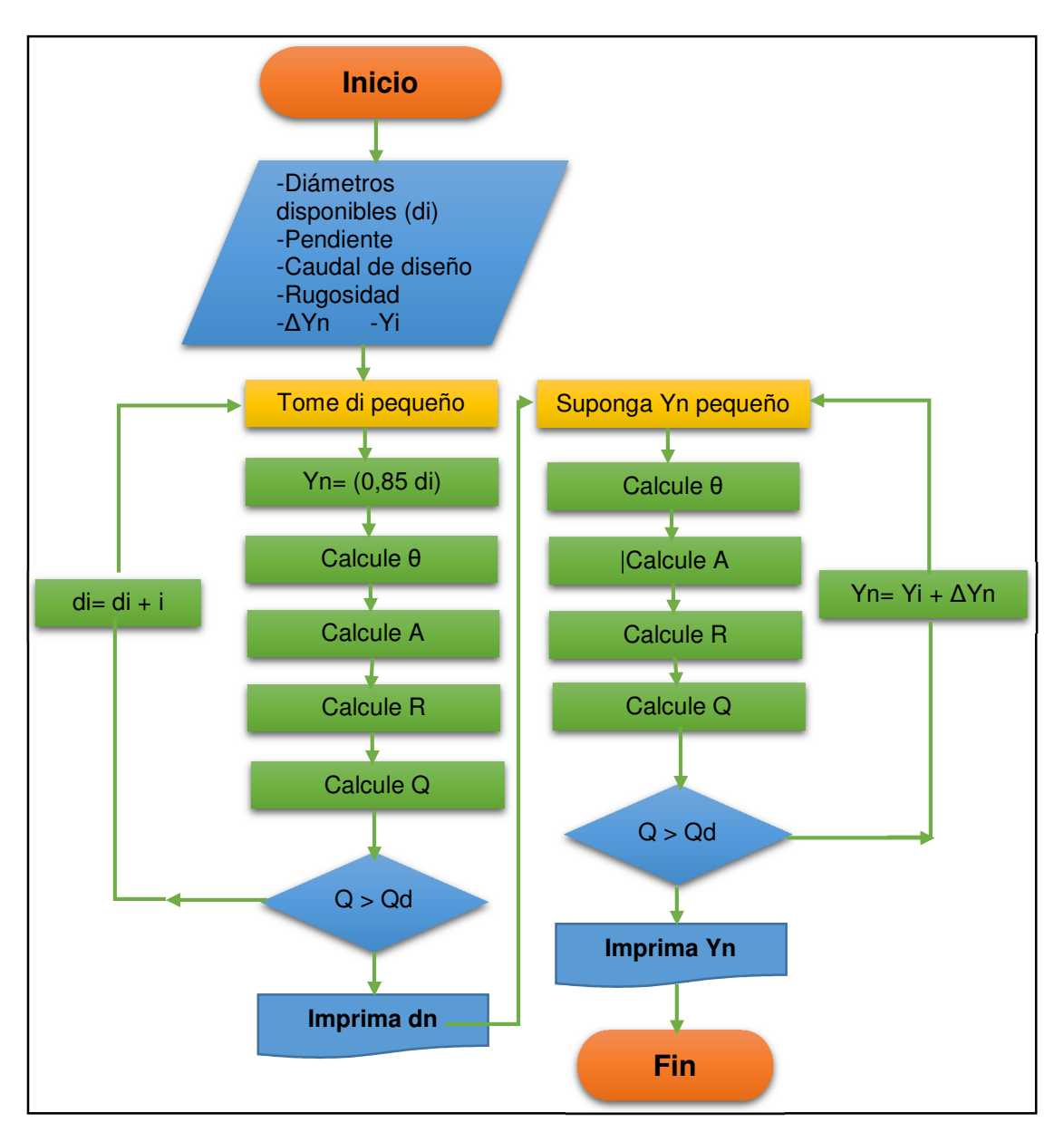

Figura 4: Flujograma de diseño tradicional de AASS utilizando la ecuación de Darcy-Weisbach en conjunto con la ecuación de Colebrook – White **Fuente:** Los Autores

#### **1.2.3.3. Flujo Gradualmente Variado**

Este es el tipo de suposición más correcto para alcantarillados sanitarios, especialmente para el diseño de colectores no mayores a 900 mm (EPM, 2009).

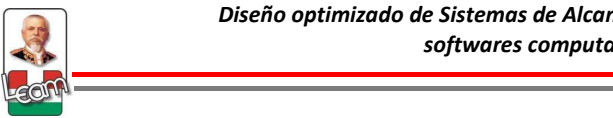

Se define como flujo gradualmente variado a aquél cuya profundidad varía a lo largo de la longitud del colector (CHOW, 2004). En grandes distancias a lo largo de una tubería, hay pérdidas debido a la fricción entre el flujo y los límites sólidos (lecho y paredes de la tubería). En este caso (Y) no es constante y cambia en la dirección del flujo.

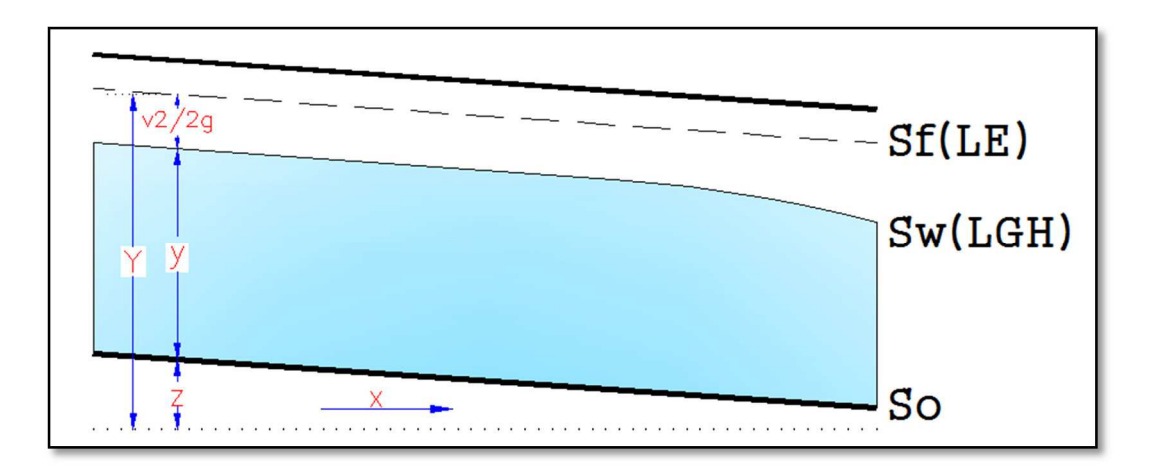

Figura 5: Flujo gradualmente variado en tuberías **Fuente:** (SALDARRIAGA, Clase de Hidráulica, 2011)

Al igual que en flujo uniforme, el flujo gradualmente variado es un problema que se puede resolver por medio de la ecuación de energía Es claro que en la figura 5 para toda la sección de la tubería:

$$
Y = z + y + \frac{v^2}{2g}
$$
 (Ec. 15)

Ahora a medida que Y cambia con la dirección x, es necesario derivar la ecuación anterior, quedando de la siguiente manera:

$$
\frac{dy}{dx} = \frac{S_o - S_f}{1 - Fr^2}
$$
 (Ec.16)

Donde:

So= Pendiente longitudinal de la tubería (m/m)

Sf= Pendiente de fricción del flujo

Fr= Número de Froude

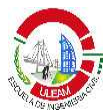

La cual representa la ecuación general para la obtención de los perfiles en el flujo gradualmente variado.

En el caso de alcantarillados con altas pendientes  $(S_0>10\%)$  se invalida la suposición de distribución hidrostática de presiones y la ecuación de variación de la profundidad cambia a:

$$
\frac{dy}{dx} = \frac{S_0 \cos \theta - S_f}{\cos \theta - Fr^2}
$$
 (Ec. 17)

#### **1.2.3.3.1. Características de los perfiles de flujo gradualmente variado**

Las ecuaciones descritas en la sección anterior, describen las características de la superficie en el flujo gradualmente variado. Esta a su vez depende del tipo de pendiente y zona, teniendo así varios tipos de perfiles que se resumen a continuación:

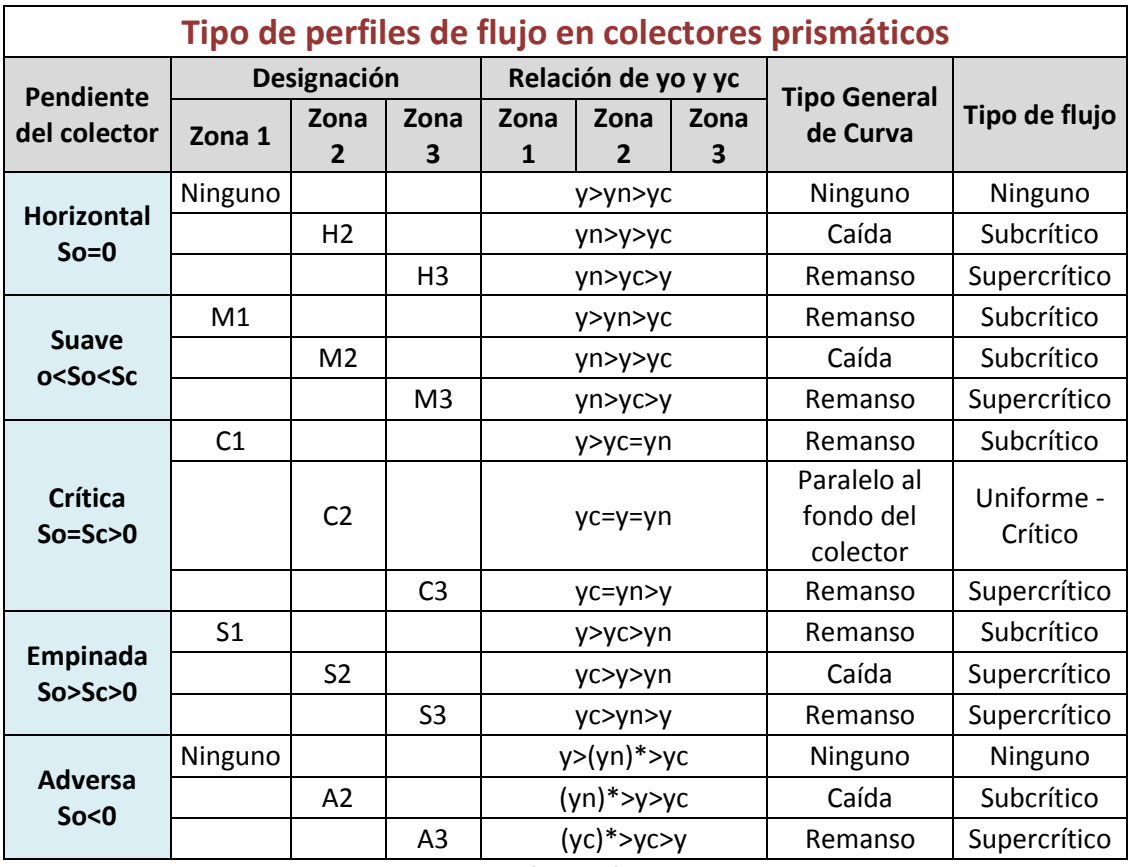

Tabla 2: Tipos de perfiles de flujo en colectores. **Fuente:** (CHOW, 2004)

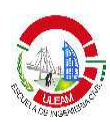

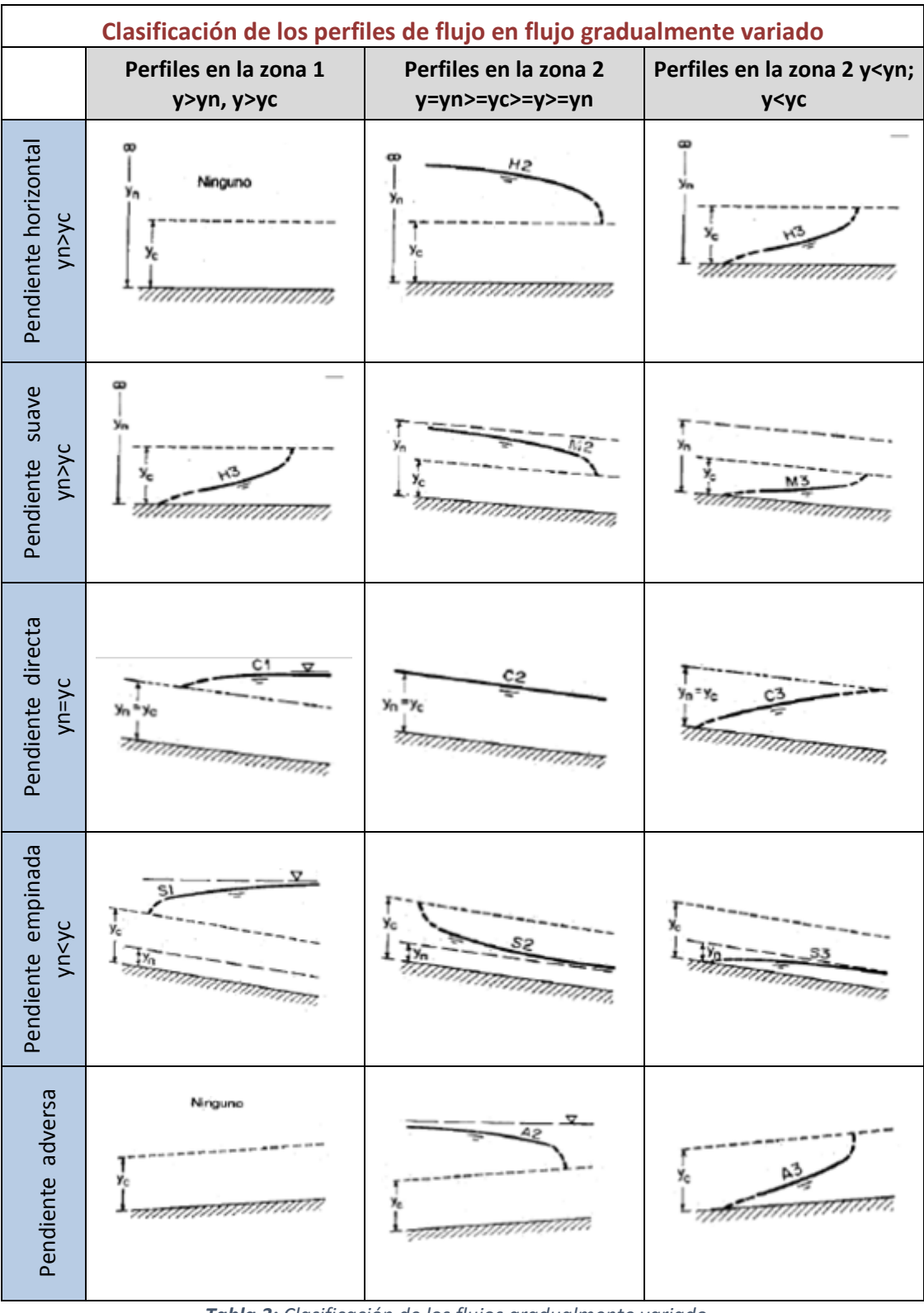

Tabla 3: Clasificación de los flujos gradualmente variado **Fuente:** (CHOW, 2004)

 ${\bf 17}$ 

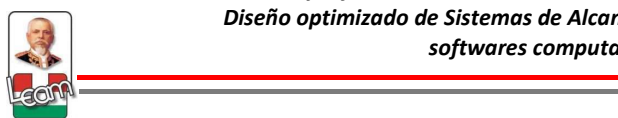

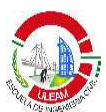

# **1.2.3.3.2. Cálculos para flujo gradualmente variado**

El propósito de cálculo para FGV es integrar la ecuación 16 para encontrar el perfil de flujo. Trazar el perfil longitudinal de la lámina de agua en un colector de aguas servidas tiene varios objetivos para un ingeniero entre las que tenemos:

- Determinación del perfil de flujo en la tubería
- Conocimiento del efecto de un proyecto de alivio ubicado aguas arriba.
- Trazar los niveles de flujo aguas arriba del sistema para especificar sus efectos sobre el comportamiento hidráulico de la red de alcantarillado.
- Saber los niveles de agua en toda la red de alcantarillado.
- Saber la gradiente del flujo a través de todos los elementos que conforman el sistema de alcantarillado.
- Verificar que no ocurran sobrecargas en la red de alcantarillado sanitario.

La ecuación de FGV es difícil de integrar porque es matemáticamente compleja, y es la razón principal por la que se opta por la suposición de flujo uniforme en el diseño tradicional de un alcantarillado sanitario. Actualmente la mayoría de programas que analizan y diseña sistemas de alcantarillado sanitario utilizan motores de cálculo basados en el flujo gradualmente variado, por lo que su aplicación hoy en día es más sencilla, al tener softwares que te realizan las iteraciones en milésimas de segundo.

Existen muchos métodos para el cálculo del flujo gradualmente variado entre las que tenemos:

#### • **Método Paso estándar**

El método consiste en dividir la tubería en segmentos de longitud conocida y resolver para la profundidad desconocida en un extremo del segmento,

**-**

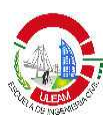

comenzando con una profundidad conocida o supuesta en el otro extremo. El método de paso estándar es el método más popular de determinar el perfil de flujo, ya que puede ser aplicado a cualquier tubería o canal, no sólo prismáticos.

La ecuación utilizada por este método es la siguiente:

$$
z_1 + y_1 + \alpha_1 \frac{v_1^2}{2g} = z_2 + y_2 + \alpha_2 \frac{v_2^2}{2g} + h_f + h_e \qquad \text{(Ec. 18)}
$$

Donde:

- z1= Elevación del punto 1 sobre el plano de referencia (m).
- z2= Elevación del punto 2 sobre el plano de referencia (m).
- $y_1$ = Profundidad de agua en el punto 1 (m).
- y2= Profundidad de agua en el punto 2 (m).
- v1= Velocidad del flujo en la sección 1 (m/s).
- v2= Velocidad del flujo en la sección 2 (m/s).
- $h_f$ = Pérdidas por fricción (m).
- he= Pérdidas por remolinos (m).
- $\alpha$ = Coeficiente de coriolis (-).
- g= Aceleración debido a la gravedad  $(m/s<sup>2</sup>)$

# • **Método Paso directo**

El método de paso directo se basa en los mismos principios básicos de energía que el método de paso estándar, pero toma un enfoque ligeramente diferente hacia la solución. En lugar de asumir una longitud de segmento y resolvier para la profundidad en el extremo del segmento, el método de paso directo asume una profundidad y luego resuelve por la longitud del segmento.

La ecuación utilizada en este método es una de diferencias infinitas y se muestra a continuación:
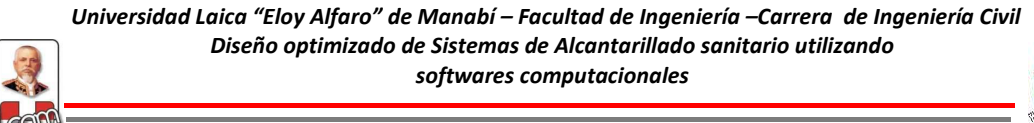

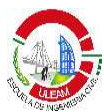

$$
\Delta x = \frac{\Delta E}{S_0 - (\frac{n^2 Q^2}{A^2 R^{4/3}})_m}
$$
 (Ec. 19)

Donde:

 $\Delta x=$  Distancia longitudinal entre dos secciones (m).

 $\Delta E =$  Cambio de la energía específica (m).

n= Coeficiente de Manning (s/m1/3).

So= Pendiente del canal (m/m).

 $Q =$  Caudal (m $\frac{3}{s}$ ).

A= Área mojada transversal (m<sup>2</sup>).

R= Radio hidráulico (m).

### • **Método de integración numérica**

La ecuación diferencial que describe los perfiles de flujo gradualmente variados puede solucionarse utilizando cualquier método de integración numérica de acuerdo a las siguientes condiciones (EPM, 2009):

$$
\int_{x_i}^{x_{i+1}} dx = x_{i+1} - x_i = \int_{y_1}^{y_{i+1}} \left( \frac{1 - Fr^2}{s_o - s_f} \right) dy = \int_{y_i}^{y_{i+1}} g(y) dy \qquad \text{(Ec. 20)}
$$

$$
L = x_n - x_0 = (y_{i+1} - y_i) \cdot \left[ \frac{g(y_0) + g(y_f) + 2 \sum_{i=1}^{n-1} g(y_i)}{2} \right]
$$
 (Ec. 21)

Donde:

dx= Cambio en la distancia horizontal del canal (m).

dy= Cambio en la profundidad del agua (m).

xi= Abscisa en la sección i del incremental de área (m).

 $x_{i+1}$  Abscisa en la sección  $i+1$  del incremental de área (m).

yi= Profundidad de flujo en la sección i (m).

yi+1=Profundidad de flujo en la sección i+1 (m).

Fr= Número de Froude (adimensional).

S<sub>f</sub>= Pendiente de fricción (m/m).

 $S<sub>0</sub>=$  Pendiente del canal (m/m).

x0= Abscisa de la sección inicial de cálculo (m).

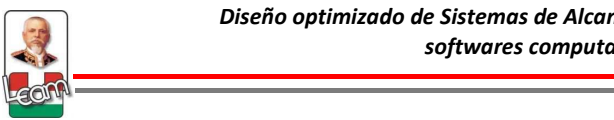

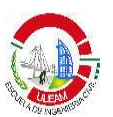

xn= Abscisa de la sección final de cálculo (m).

y0= Profundidad de flujo en la sección inicial de cálculo (m).

y<sub>f</sub>= Profundidad de flujo en la sección final de cálculo (m).

# **1.2.3. Parámetros y restricciones de diseño según normas del SENAGUA**

Actualmente en el país, la entidad competente que regula las normativas técnicas en el área de agua potable y saneamiento es la Subsecretaría de Saneamiento Ambiental y Obras Sanitarias a cargo de la Secretaría del Agua (SENAGUA). Antes, la rectoría del Saneamiento Ambiental del país estaba a cargo del Ex - Instituto Ecuatoriano de Obras Sanitaria (IEOS) y después del MIDUVI.

En "Normas para estudio y diseño de sistemas de agua potable y disposición de aguas residuales para poblaciones mayores a 100 habitantes" se indican las pautas a seguir en el diseño de un sistema de alcantarillado sanitario en lo referente a parámetros y restricciones las cuales se muestran a continuación:

### **1.2.4.1. Parámetros de diseño:**

### • **Suposición y fórmulas de cálculo**

El diseño hidráulico de las tuberías de alcantarillado puede realizarse utilizando la fórmula de Manning. Se recomienda las velocidades máximas reales y los coeficientes de rugosidad correspondientes a cada material, indicados en la siguiente tabla:

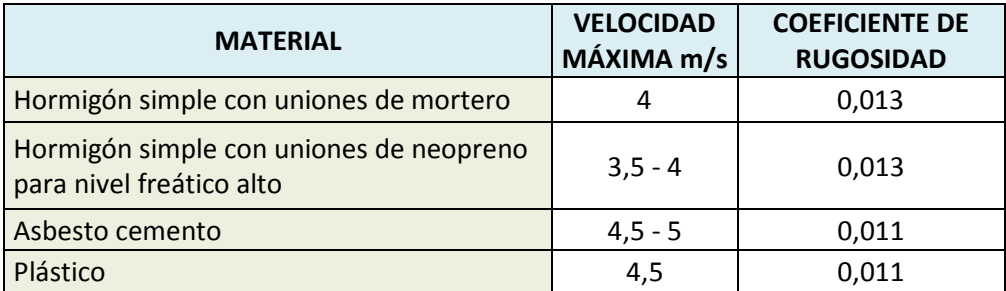

Tabla 4: Velocidades máximas a tubo lleno y coeficiente de rugosidad recomendados. *Fuente:* (SENAGUA, 1992)

**-**

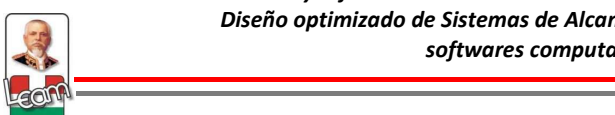

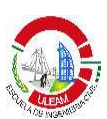

### • **Período de diseño**

El período de diseño es un componente que está en función del factor de economía de escala y de la tasa de actualización. En general se diseñará para el periodo óptimo de diseño.

### • **Población futura**

Es la población al final del período de diseño y se realizará mediante proyecciones utilizando por lo menos tres métodos conocidos tales como proyección aritmética, geométrica, incrementos diferenciales, comparativos, etc.

## • **Caudal de diseño**

El caudal de diseño en un alcantarillado sanitario estará conformado por las aguas servidas y las aguas extrañas.

**Aguas servidas o domésticas.-** Son las aguas residuales que provienen del consumo de agua potable. Para la correcta determinación del caudal de aguas servidas se debe considerar los siguientes aspectos:

**a) Coeficiente de retorno.-** Es la relación entre el agua residual producida y el agua potable consumida. Se conoce que la cantidad de agua residual generada es menor a la cantidad de agua potable suministrada, debido a que existen pérdidas a través del riego de jardines, limpieza de viviendas y otros usos externos, por lo tanto, este coeficiente trata de expresar dicha relación.

Este coeficiente depende de varios factores, entre las cuales están: los hábitos y valores de la población, las características de la comunidad, dotación de agua, y las variaciones del consumo según las estaciones climáticas de la población.

Se recomienda que para la determinación de este coeficiente se debe realizar mediciones en zonas residenciales típicas y ante la ausencia de estos valores, se puede considerar un coeficiente entre el 70 al 80% que son considerados valores promedios para nuestra sociedad.

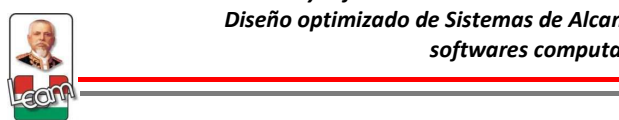

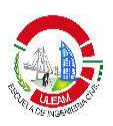

**b) Caudal máximo horario.-** Definido en las normas del SENAGUA como el caudal máximo de aguas residuales que se podría observar en cualquier año dentro del periodo de diseño, es el caudal de aguas servidas con el que se diseñará el alcantarillado sanitario una vez sumado el caudal de aguas extrañas. Para obtener el CMH, una vez obtenido el caudal de aguas servidas afectado por el coeficiente de retorno, se lo deberá maximizar a través de un coeficiente de mayoración o coeficiente de flujo máximo**.** Este coeficiente depende de varios factores, sin embargo el de mayor incidencia es la población de diseño, y puede ser obtenido por diferentes fórmulas según el autor, entre las cuales se tiene:

$$
M = \frac{Qmax}{Qmed} = 1 + \frac{14}{4 + \sqrt{P}}
$$
 (*Harmon*) (Ec. 22)

$$
M = \frac{Qmax}{Qmed} = \frac{5}{p^{0.2}} \qquad (Babbit) \qquad \qquad \text{(Ec. 23)}
$$

$$
M = \frac{Qmax}{Qmed} = \frac{3.5}{p^{0.1}} \qquad (Flores)
$$
 (Ec. 24)

Donde:

p=población en miles.

**Aguas extrañas.-** Son aguas de aportación que por diferentes causas ingresan al sistema de aguas servidas y entre los cuales tenemos:

**a) Aguas de infiltración.-** Son aquellas que se encuentran en el suelo y que pueden ingresar al sistema a través de las uniones de los tubos (MERO, 2013). Su caudal depende del diámetro de la tubería.

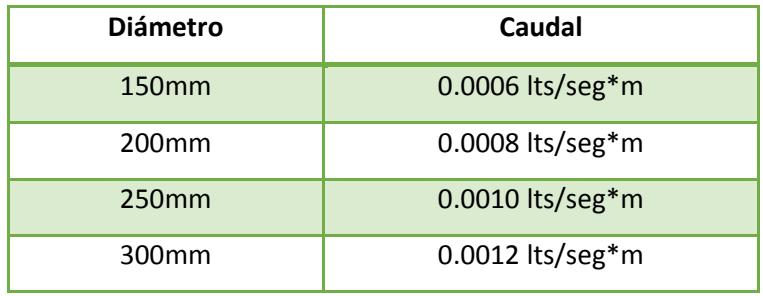

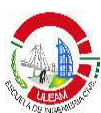

| 350 <sub>mm</sub> | 0.0014 lts/seg*m   |
|-------------------|--------------------|
| 400 <sub>mm</sub> | $0.0016$ lts/seg*m |
| 450 <sub>mm</sub> | $0.0018$ lts/seg*m |
| 500 <sub>mm</sub> | $0.0020$ lts/seg*m |
|                   |                    |

Tabla 5: Caudal de infiltración según diámetro de tubería  $F$ *<i>Fuente:* (MERO, 2013)

**b) Aguas ilícitas.-** Están constituidas por conexiones domiciliarias que conducen aguas lluvias y que son conectadas equivocadamente al sistema de aguas servidas (MERO, 2013). El caudal de aguas ilícitas es de difícil estimación sin embargo se recomienda un valor de 0.0010-0.0030 lts/seg\*hab.

## **1.2.4.2. Restricciones hidráulicas de diseño**

Las restricciones hidráulicas buscan garantizar que el diseño de las redes de alcantarillado cumpla con la capacidad de demanda y aseguren un proceso de auto-limpieza de la red (DUQUE, 2013). Según las normativas técnicas del SENAGUA son:

- **1. Diámetro mínimo.-** Para alcantarillados sanitarios el diámetro mínimo a utilizar para los colectores que componen el sistema es de 200mm. Para ramales laterales (red terciaria) será de 150mm.
- **2. Velocidad mínima.-** Se debe cumplir que la velocidad del líquido en los colectores, sean estos primarios, secundarios o terciarios, bajo condiciones de caudal máximo instantáneo, en cualquier año del período de diseño, no sea menor que 0,45 m/s y que preferiblemente sea mayor que 0,6 m/s, para impedir la acumulación de gas sulfhídrico en el líquido.
- **3. Velocidad máxima.-** Las velocidades máximas admisibles en tuberías o colectores dependen del material de fabricación. Se recomienda usar los valores que constan en la tabla 4.

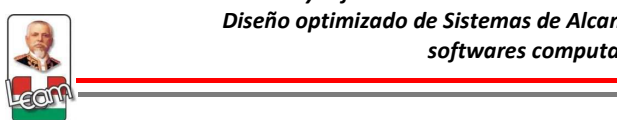

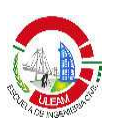

- **4. Profundidad a cota clave de la tubería.-** Cuando la tubería deba soportar tránsito vehicular, para su seguridad se considerará un relleno mínimo de 1,2 m de alto sobre la clave del tubo. En vías donde no se ha construido la estructura, es decir, que este a nivel de subrasante, se puede considerar un relleno mínimo menor, proyectando que este después de construida la vía tenga el mínimo de 1,20.
- **5. Distancia entre pozos.-** La máxima distancia entre pozos de revisión será de 100 m para diámetros menores de 350 mm; 150 m para diámetros comprendidos entre 400 mm y 800 mm; y, 200 m para diámetros mayores que 800 mm.

### **1.2.5 Parámetros de Diseño según normativas técnicas regionales**

A continuación se muestra la tabla 6 y 7, comparando los parámetros y restricciones de diseño de las normativas locales con respecto a la de países vecinos como lo son Colombia y Perú:

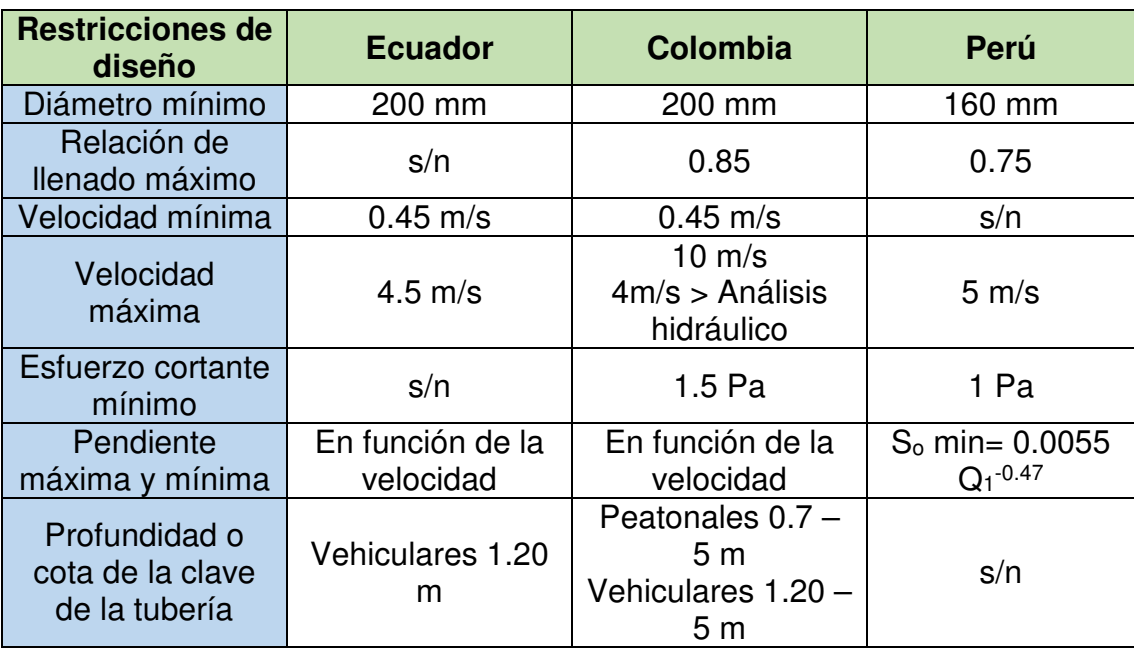

Tabla 6: Comparación de las restricciones de diseño de Ecuador, Colombia y Perú **Fuente:** Los Autores

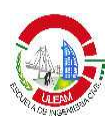

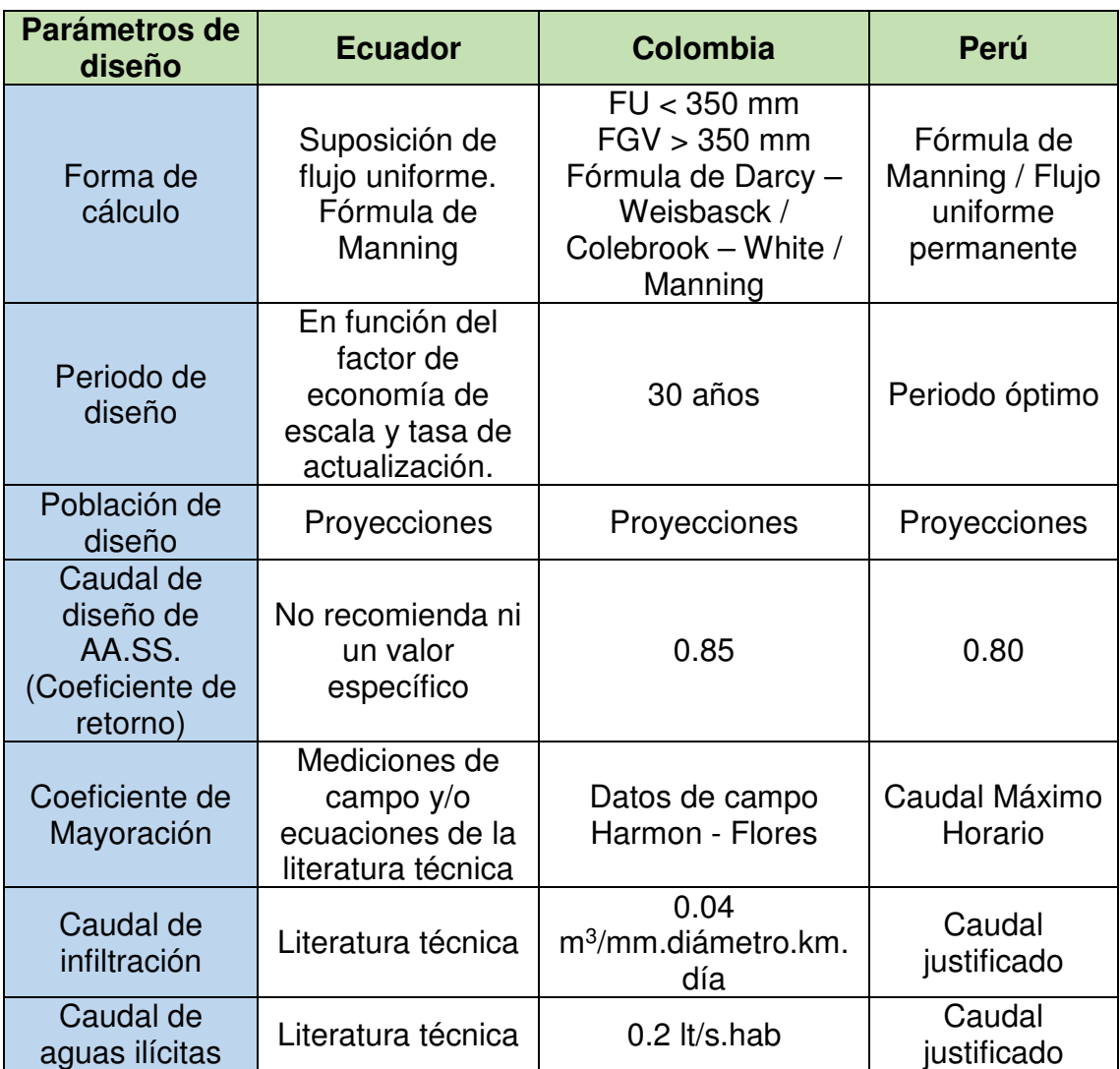

Tabla 7: Comparación en los parámetros de diseños Ecuador, Colombia y Perú **Fuente:** Los Autores

#### **1.2.6 Criterios de confiabilidad**

### **1.2.6.1. Potencia unitaria**

La potencia unitaria es un parámetro de confiabilidad que fue desarrollado por Saldarriaga, Romero, Ochoa, Moreno & Cortés (2007) originariamente para redes de distribución de agua potable y posteriormente adaptado para sistemas de alcantarillado sanitario. Se denomina potencia unitaria a la energía perdida del flujo como consecuencia de su paso a través de un tramo

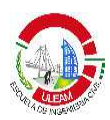

(SALDARRIAGA, OCHOA, MORENO, ROMERO, & CORTÉS, 2010). Bajo este concepto, la fórmula es la siguiente:

$$
PU = Q * (h_i - h_{i+1})
$$
 (Ec. 25)

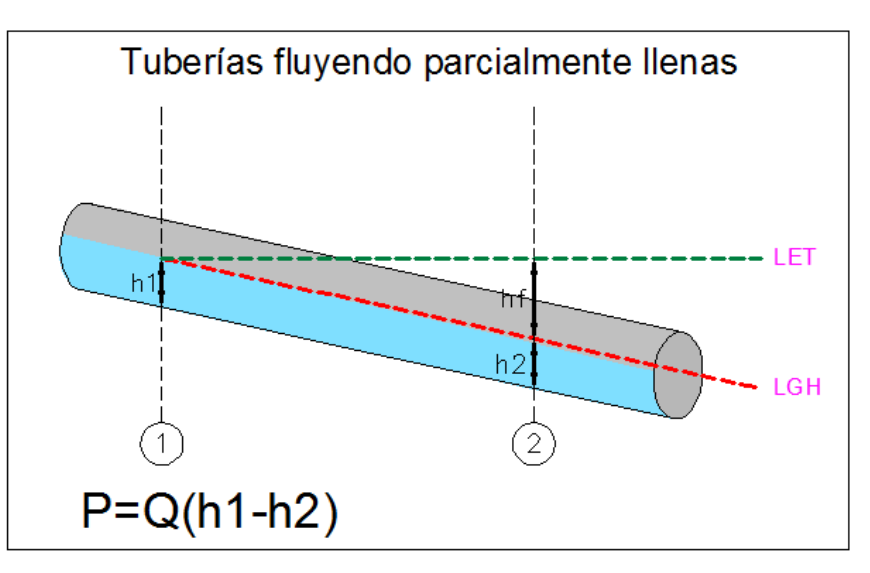

Figura 6: Concepto de potencia unitaria en tuberías parcialmente llenas Fuente. (SALDARRIAGA, Clase de Hidráulica, 2011)

Donde:

 $PU=$  Potencia Unitaria (m<sup>4</sup>/s)

 $Q =$  Caudal que pasa por la tubería (m $3/s$ )

hi= Altura piezométrica en la cámara aguas arriba del tramo.

hi+1= Altura piezométrica en la cámara aguas abajo del tramo.

La ecuación 25 es aplicable para redes de distribución de agua potable, el término  $(h_i - h_{i+1})$  corresponde a la pérdida de carga y para alcantarillado sanitario esto cambia. Si el diseño se realiza bajo la suposición de flujo uniforme, la pérdida de carga puede escribirse en función de la pendiente de fricción y la longitud del tramo teniendo así:

$$
S_f = \frac{h_f}{L} \to h_f = S * L \tag{Ec. 26}
$$

Remplazando la ecuación 26 en la ecuación 25, se obtiene así la fórmula de potencia unitaria para sistemas de alcantarillado sanitario.

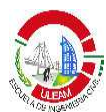

$$
PU = Q * S * L \tag{Ec. 27}
$$

Donde:

PU= Potencia Unitaria (m<sup>4</sup>/s)

 $Q =$  Caudal que pasa por la tubería (m $3/s$ )

S= Pendiente de la tubería

L= Longitud del tramo analizado

### **1.3 Metodologías de optimización de Sistemas de Alcantarillado Sanitario.**

Como se vió anteriormente el diseño tradicional de un sistema de alcantarillado sanitario es un problema que depende del criterio del diseñador; establecer una pendiente y un diámetro a un tramo de tubería para que ésta transporte el caudal de diseño cumpliendo con todas las restricciones de la norma es un problema resuelto comúnmente por ensayo y error. A pesar de que la suposición de flujo (Flujo uniforme) simplifica las ecuaciones y algoritmos de diseño, para redes extensas esta forma se vuelve impráctica, por lo que los diseñadores optan por la utilización de una hoja de cálculo o por medio de algún software comercial que permita el análisis hidráulico de este tipo de sistemas. Si es a través de este último, los datos de entrada siguen siendo a criterio del diseñador, y si bien es cierto, la norma establece límites, el campo de solución sigue siendo muy alto.

La no linealidad en cuanto a costos y diámetros de tubería, la existencia de variables discretas como los diámetros comerciales de la tubería, la suposición correcta del flujo tales como gradualmente variado y no permanente, y otras variables conllevan a que el diseño optimizado de sistemas de alcantarillado sanitario sea un problema de orden NP-DURO, es decir, que no tenga solución dentro de un tiempo polinominal.

Todo esto ha llevado a tener diseños funcionales desde el punto de vista hidráulico, pero con soluciones que carecen de optimización y por ende los costos de construcción, operación y mantenimiento son relativamente altos.

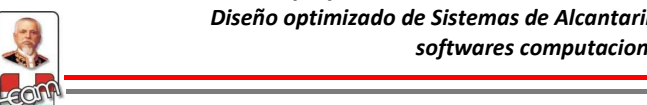

Es necesario entonces que se establezca una metodología viable de optimización, que pueda ser aplicado a nivel local aplicando las normativas técnicas del país.

Un diseño óptimo de un sistema de alcantarillado sanitario es aquel en el cual se minimicen los costos constructivos cumpliendo con todos los parámetros hidráulicos impuesto en las normativas además de darle un criterio de confiabilidad aceptable.

## **1.3.1. Antecedentes de las metodologías de optimización**

La optimización en los diseño de redes de drenaje urbano (alcantarillado sanitario y pluvial) no es un término novedoso. Su estudio fue propuesto por primera vez a mediados de los años 60 (Deiniger, 1966; Holland, 1966) cuando el desarrollo de los ordenadores permitió el cálculo de algoritmos muy complejos en poco tiempo. Es entonces que aparecen las primeras técnicas de optimización como la programación lineal, no lineal y dinámica.

### **1.3.1.1. Programación lineal**

Es una programación matemática introducida por primera vez en 1966 por Deineger, aplicado a la optimización de redes urbanas, en la cual se podía manejar grandes número de variables necesarios para resolver un problema de optimización. Este método era muy limitado ya que necesitaba implementar funciones lineales la cual hidráulicamente era una tarea prácticamente imposible al tratar de relacionar linealmente las características hidráulicas del fluido con respecto al diámetro y la pendiente del tubo. Además este tipo de programación no permitía la utilización de variables discretas, por lo que los resultados tenían que pasar por un proceso de aproximación al diámetro comercial inmediatamente superior.

# **1.3.1.2. Programación no lineal**

Según GUO, GODFREY, & SAVIC, (2008) este tipo de programación resolvía el problema de utilizar funciones no lineales, sin embargo, su

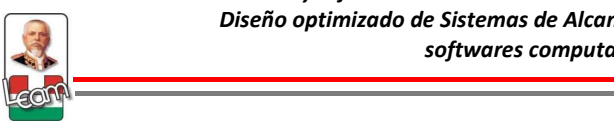

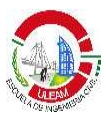

utilización implicaba mayor dificultad computacional debido a que la función utilizada era discontinua y no diferencial. Además de que la mayoría de ellos no podían utilizar diámetros discretos.

## **1.3.1.3. Programación dinámica**

Debido a las dificultades presentes en la programación lineal y no lineal, surge el uso de la programación dinámica al problema de optimización siendo la más adecuada debido a que la función objetivo y las restricciones pueden ser discontinuas y no diferenciales, el proceso de toma de decisiones es dividido por etapas y es realizado de forma secuencial, y presenta soluciones discretas, es decir, no es necesario un proceso de aproximación de diámetros (NAVARRO, BERMÚDEZ, & SALDARRIAGA, 2010)

Sin embargo esté método también tenía sus limitaciones, según GUO et al. (2008) el proceso de resolución por etapas no era aplicable cuando había nodos con varias descargas, además esta programación no permitía establecer restricciones básicas, tales como establecer que el diámetro de la tuberías aguas abajo nunca debían ser menor a las tuberías aguas arribas.

Por todas las razones mencionadas anteriormente la programación lineal, nolineal y dinámica no tuvieron la aceptación para su uso cotidiano en el diseño de estos sistemas, ya que no entregaban soluciones sofisticadas y completas.

En la práctica el diseño sigue obedeciendo a un problema de tamaño de la tubería y pendiente de ésta y muy pocas investigaciones se han realizado al respecto, especialmente al otro problema en la optimización que es la distribución de los diferentes componentes del sistema como número y ubicación de pozos.

A partir de esto se comenzaron a desarrollar otras formas de cálculo más sencillas con la simplificación de ecuaciones y algoritmos a utilizar (suposición de flujo uniforme), hojas de cálculo (Brown and Koussis, 1987) y

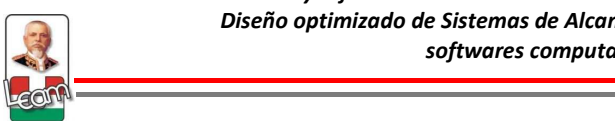

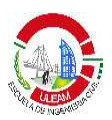

programas computacionales (Yen, et al. 1984) fueron introducidos bajo esta visión pero su uso estaba limitado ya que debido al proceso mismo de simplificación, el campo de solución se reducía y prácticamente el cálculo finalizaba cuando una respuesta factible era encontrada sin haber analizado toda la población.

### **1.3.2 Metodologías modernas de optimización**

Desde los años 80, el desarrollo de la tecnología, especialmente de la evolución en el campo de la inteligencia artificial (IA) ha permitido abarcar el problema de optimización de mejor manera, e incluso darle un espectro más amplio tomando en cuenta otros factores medioambientales y ecológicos que son de mucha importancia en los tiempos actuales.

Se define a la inteligencia artificial como la capacidad que tienen las máquinas para realizar tareas que en el momento son realizadas por seres humanos (RICH & KNIGHT, 1994). De las técnicas más conocidas en el campo de la IA, los algoritmos genéticos son los más utilizados, especialmente en el campo de redes de distribución de agua potable, donde el uso de la misma ha permitido resolver el problema de optimización en esta área. Dentro del campo de alcantarillados sanitarios el uso de esta ha permitido grandes avances especialmente con las deficiencias encontradas en las metodologías descritas anteriormente, sin embargo, aún no se considera un problema resuelto. Según GUO et al. (2008) los algoritmos genéticos presentan problemas debido a la naturaleza misma de éste, es decir, el hecho de que el algoritmo utilice una población al azar puede conllevar a diferentes soluciones al mismo problema. Además GUO et al. (2008) expresa que el uso de esta metodología implica un alto costo computacional, mucho tiempo y por lo tanto poco práctico, debido al gran número de generaciones que necesita el algoritmo. Parámetros como tasa de mutación, tamaño de población, entre otros están bien determinado para el

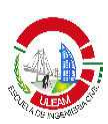

caso de redes de agua potable, pero para alcantarillados sanitarios aún es incierto y requiere un gran número de ensayos.

Otras metodologías como recocido simulado, algoritmos de hormiga, métodos híbridos, entre otros, han sido estudiados y se comienza a tener mejores resultados, sin embargo, se puede considerar que el problema de optimización en alcantarillados sanitarios no es un problema resuelto.

En la presente investigación se abarcará el estudio de un software computacional que incluya dentro de sus herramientas el uso de algoritmos metaheurísticos que minimicen los costos de excavación y tener una optimización en costos cuando el rubro de movimiento de tierra es más elevado que el costo de las tuberías. Evaluaremos si estos resultados tienen un criterio de confiabilidad aceptable, y si es factible su aplicación.

### **1.3.3. Otros tipos de metodología**

A nivel regional uno de los países con mayor investigación en el campo hidráulico y específicamente en el área de acueductos es Colombia. En este país existe el Centro de Investigación en Acuaductos y Alcantarillados – CIACUA, el cual en conjunto con la Universidad de los Andes y encabezados por el Dr. Juan Saldarriaga han realizado algunas investigaciones en el campo de la optimización de redes de drenaje urbano en general, aplicando ciertos criterios no solo matemáticos sino también de seguridad. A continuación se resumen alguna de las investigaciones realizadas junto con las conclusiones más importantes.

### **1.3.3.1. Caso de estudio 1**

Durante el XIX Seminario Nacional de Hidráulica e Hidrología dictado en Bogotá, Colombia en el 2010, se presentó un artículo científico escrito por I. Navarro, N. Bermúdez y J.G. Saldarriaga (2010) denominado "Diseño optimizado de Redes de Drenaje Urbano" donde explica una metodología de optimización aplicando Algoritmos Genéticos con un enfoque multiobjetivo.

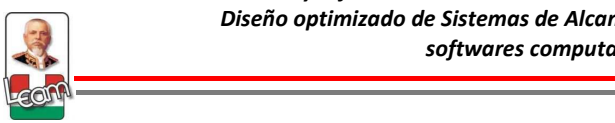

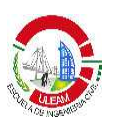

Este enfoque multiobjetivo representaba no solo parámetros hidráulicos para que el sistema funcione correctamente y sea el menos costoso posible, sino también objetivos de confiabilidad del sistema. Para esto y por medio de investigaciones llegaron a concluir que uno de los principales problemas en la tubería es el tiempo de residencia del flujo en ésta, es decir el tiempo en que el fluido pueda pasar del punto A aguas arribas hasta el punto B aguas abajo. Esta estaba en función de la velocidad y la longitud del tramo tal y como muestra la siguiente ecuación:

$$
t_R = \frac{L}{V}
$$
 (Ec. 28)

Donde:

 $t_{R}$ = Tiempo de residencia del flujo en la tubería (s).

L= Longitud del tramo (m).

V= Velocidad media del fluido en la tubería (m/s).

Entre más tiempo pasaba el fluido en el tramo más proclive de sedimentación estaba expuesta la tubería además que se minimizaba la energía disponible aumentando el riesgo de sobrecarga e inundaciones.

Otro parámetro de confiabilidad utilizado fue el concepto de Potencia unitaria la cual se definió en la sección 1.2.5.1.

Navarro et al. (2010) aplica su algoritmo a varias redes reales de 3 zonas de Colombia para analizar los resultados concluyendo lo siguiente:

- Se subestiman las fuerzas y comportamiento real del flujo en las tuberías al suponer un flujo uniforme y diseñar de forma independiente cada componente del sistema.
- No existe una relación lo suficientemente evidente entre los costos constructivos y los parámetros de confiabilidad del sistema.
- El tiempo de residencia no es un parámetro adecuado para medir la confiabilidad del sistema

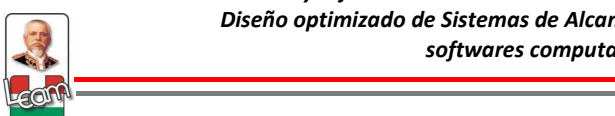

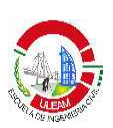

- La potencia total de la red (suma de las potencias unitarias de cada tramo del sistema) es un parámetro que si se puede utilizar como criterio de confiabilidad del sistema ya que mide el riesgo de inundación y sobrecarga del sistema.
- El algoritmo utilizado combina los objetivos de minimizar los costos junto a tener una red más segura al maximizar la potencia disipada por ésta.

### **1.3.3.2. Caso de estudio 2**

En el XII Simposio Iberoamericano sobre planificación de sistemas de abastecimiento y drenaje realizado en Buenos Aires, Argentina en el 2013, se presentó un artículo científico escrito por Corrales E., Cuero P., Montaño L., Luna D. y Saldarriaga J denominado "Metodología de diseño optimizado de serie de tramos de alcantarillado, utilizando los conceptos de pendiente propia y pendiente intermedia".

Se define como pendiente propia a la pendiente para la cual dado un diámetro de tubería se maximice su relación de llenado. Está pendiente reduce costos correspondientes a la compra de tuberías pero se puede tener altos costos de excavación, especialmente cuando la pendiente del terreno natural es diferente a la pendiente propia del tubo. Bajo este principio nace el concepto de pendiente intermedia, como el promedio ponderado de un par de pendientes propias reduciendo así la diferencia con las pendientes del terreno, reduciendo el costo de excavación.

La metodología propuesta sigue los siguientes principios:

- 1. Determinar las pendientes propias de cada uno de los diámetros comerciales disponibles.
- 2. Descartar las pendientes que están por fuera del rango admitido.
- 3. Calcular las pendientes intermedias a partir de las propias.

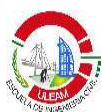

Según Corrales et al. (2013) se aplicó la metodología con ejemplos ficticios de tramos en serie de tuberías llegando a concluir lo siguiente:

- Los diseños exhaustivos son posibles a través del uso de herramientas y técnicas computacionales modernas.
- Las pendientes propias minimizan el costo de tuberías al maximizar la potencia unitaria.
- Las pendientes intermedias minimizan la diferencia entre pendiente de terreno y la pendiente de la tubería.
- Las pendientes intermedias reducen los costos de excavación de forma importante.

## **1.3.3.3. Caso de estudio 3**

En la tesis de grado de Salcedo (2012) denominada "Diseño optimizado de sistemas de alcantarillado sanitario utilizando conceptos de resiliencia y potencia unitaria" se tomó como referencia tesis elaboradas en la Universidad de los Andes así como ciertas investigaciones realizadas en el CIACUA, para proponer una metodología de diseño optimizado utilizando criterios de confiabilidad como potencia unitaria definida en la sección 1.2.5.2. y la adición de un nuevo criterio como índice de resiliencia propuesto por Ezio Todini para redes de distribución de agua potable, pero adaptadas al alcantarillado, de tal manera que propone un algoritmo basado en el propuesto por Swamee 2001, pero incluyendo dos funciones complementarias que serían la potencia unitaria y el índice de resiliencia.

Adicionalmente Salcedo C. (2012) realiza un análisis exhaustivo sobre los costos en un alcantarillado, llegando así a una ecuación que involucra los diferentes costos implicados en el proceso de construcción que utilizaría después para encontrar el presupuesto de cada una de las zonas analizadas.

Se aplica la metodología a una red propuesta para 15 ciudades hipotéticas obteniendo las siguientes conclusiones:

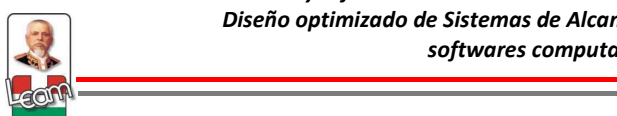

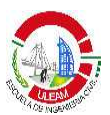

- El componente referido a costos en el proceso de excavación y relleno resultó más relevantes que los asociados a las tuberías.
- Para asegurar que los costos constructivos sean los mínimos, el diseñador debe optimizar las pendientes y profundidades de la tubería, de tal manera que la excavación sea lo mínimo posible.
- El concepto de índice de resiliencia no resultó ser tan útil para el diseño optimizado de alcantarillados por no tener una relación directa entre este y el costo total del sistema.
- El concepto de pendiente propia resultó no ser útil cuando los costos de excavación son los más relevantes en el sistema.

# **1.4 Softwares computacionales aplicados al diseño optimizado de sistemas de alcantarillado sanitario.**

## **1.4.1 Antecedentes**

Existen algunos softwares computacionales tanto comerciales como académicos que analizan sistemas de alcantarillados en general, otros pueden hasta diseñar. Se describen a continuación algunos de los softwares más importantes, para posteriormente elegir el más conveniente y el que mejor se adapte a nuestra metodología así como el ingreso de datos en función de nuestras normativas.

### • **HYDRA**

Este software apareció por primera vez en 1973 y actualmente se lo utiliza en industrias de Estados Unidos, Canadá y algunos países de América Latina. Su desarrollador es PIZER Incorporated y sirve para análisis y diseños de sistemas de alcantarillado sanitario sea este pluvial, sanitario o mixto. Entre las características más importantes tenemos:

• Permite diseñar un sistema de alcantarillado, definiendo los parámetros y restricciones de diseño. El programa le calcula el diámetro de la tubería y la cota aguas arribas y aguas abajo.

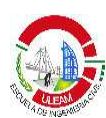

• Permite integrarse con sistemas de información geográfica, intercambiando datos en formato DWG (AutoCad) o shapefiles (ArcGIS).

## • **SEWERUP**

Este programa se utiliza para diseñar redes de alcantarillado y para analizar redes existentes. Se puede tener como resultado diseños y planos definitivos.

### Características:

- Lectura de base cartográfica en formato vectorial (dxf, shf) o raster (jpg, bmp).
- Distribución visual de los nodos y tramos.
- Dibujo de mapas planimétricos y curvas de nivel.
- Calculo automático de longitudes, áreas y gastos.
- Diseño óptimo de las pendientes y diámetros.
- Vistas en Zoom, paneos y 3D.
- Cálculo de los volúmenes de obra.
- Resultados tabulados en Excel.
- Dibujo de planta general y perfiles en AutoCAD.
- Posibilidad de trabajar con varios subsistemas al mismo tiempo.
- Facilidades para la simulación de redes existentes.

### • **SEWERGEMS**

Este programa analiza redes de alcantarillado (Sanitario, Pluvial o combinado) de manera dinámica y de flujo no permanente. Es un modelo con soporte a plataformas Stand Alone, AutoCAD, MicroStation y ArcGIS.

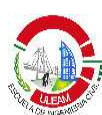

Ventajas:

- Permite el análisis de estructuras (orificios, vertederos, risers, etc), permitiendo la simulación de complejas estructuras de almacenamiento y detención.
- Realiza un análisis matemático para solucionar una transición hidráulica: de un colector a un canal abierto y de un canal a un colector.
- Cuenta con un algoritmo para analizar la red superficial (cunetas y sumideros) y así simular la interacción de la red superficial con la red de colectores de alcantarillado.
- Permite analizar y simular sistemas de bombeo, redes a presión y condiciones a flujo libre combinadamente.
- Único programa del mercado capaz de importar modelos nativos de SWMM, SewerCAD y StormCAD.
- **SWMM 5.0**

Este programa se utiliza para analizar y modelar el comportamiento hidrológico - hidráulico de cuencas urbanas y redes de alcantarillado.

Aplicaciones de SWMM 5.0:

- Diseño de diversos elementos de una red de drenaje urbano.
- Estudio y creación de modelos de cuenca urbana.
- Control de vertidos en tiempo de lluvia desde redes unitarias y de redes separativas.

Limitaciones de SWMM 5.0:

- No aplicable a nivel de grandes cuencas no urbanas.
- Sin rutinas de modelación de transporte de sedimentos y erosión.

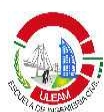

- No simula la propagación de contaminantes en el medio receptor ni el flujo subsuperficial.
- Es una herramienta de análisis, no una herramienta automática de diseño.
- Sin conexión integrada con Sistemas de Información Geográfica (GIS).

# **1.4.2. SewerCad V8i**

## **1.4.2.1 Introducción**

SewerCad es un programa que pertenece a la empresa Bentley Systems. Esta compañía es especializada en softwares para ingeniería civil y arquitectura, y dentro de las soluciones de distribución y recolección de Bentley, se encuentra la línea de productos Haestad Methods en honor al nombre de la compañía que creó los programas por los años 90 y que luego fueron compradas por Bentley en el año 2000. Esta línea está dedicada a la modelación Hidráulica e Hidrológica de Sistemas de Distribución de Agua y Drenajes Sanitarios y Pluviales y cuenta con varios programas para este fin. Dentro de los productos SEWER se encuentra SewerCad en su última versión la V8i.

# **1.4.2.2. Características del programa SewerCad V8i**

SewerCad es un programa para el diseño y análisis de sistemas de alcantarillado sanitario. El programa presenta las siguientes características principales:

- Posee diferentes plataformas tales como Stand-Alone, MicroStation y AutoCad.
- Evaluación de caudales Sanitarios, de Infiltración y flujos extremos.
- Solución de Sistemas a presión y gravedad utilizando los algoritmos de flujo gradualmente variado.

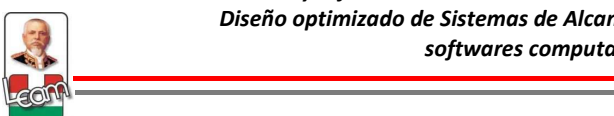

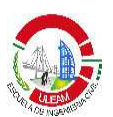

- Simulación estática y en periodo extendido.
- Diseño optimizado basado en restricciones.
- Gestión de Escenarios y alternativas.
- Construcción y animación de perfiles.
- Presentación de resultados.

# **1.4.2.3 Metodología de aplicación de la herramienta informática SewerCad V8i.**

En la siguiente gráfica se muestra el flujograma acerca del proceso para diseño y análisis de un sistema de alcantarillado en SewerCad V8i:

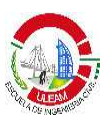

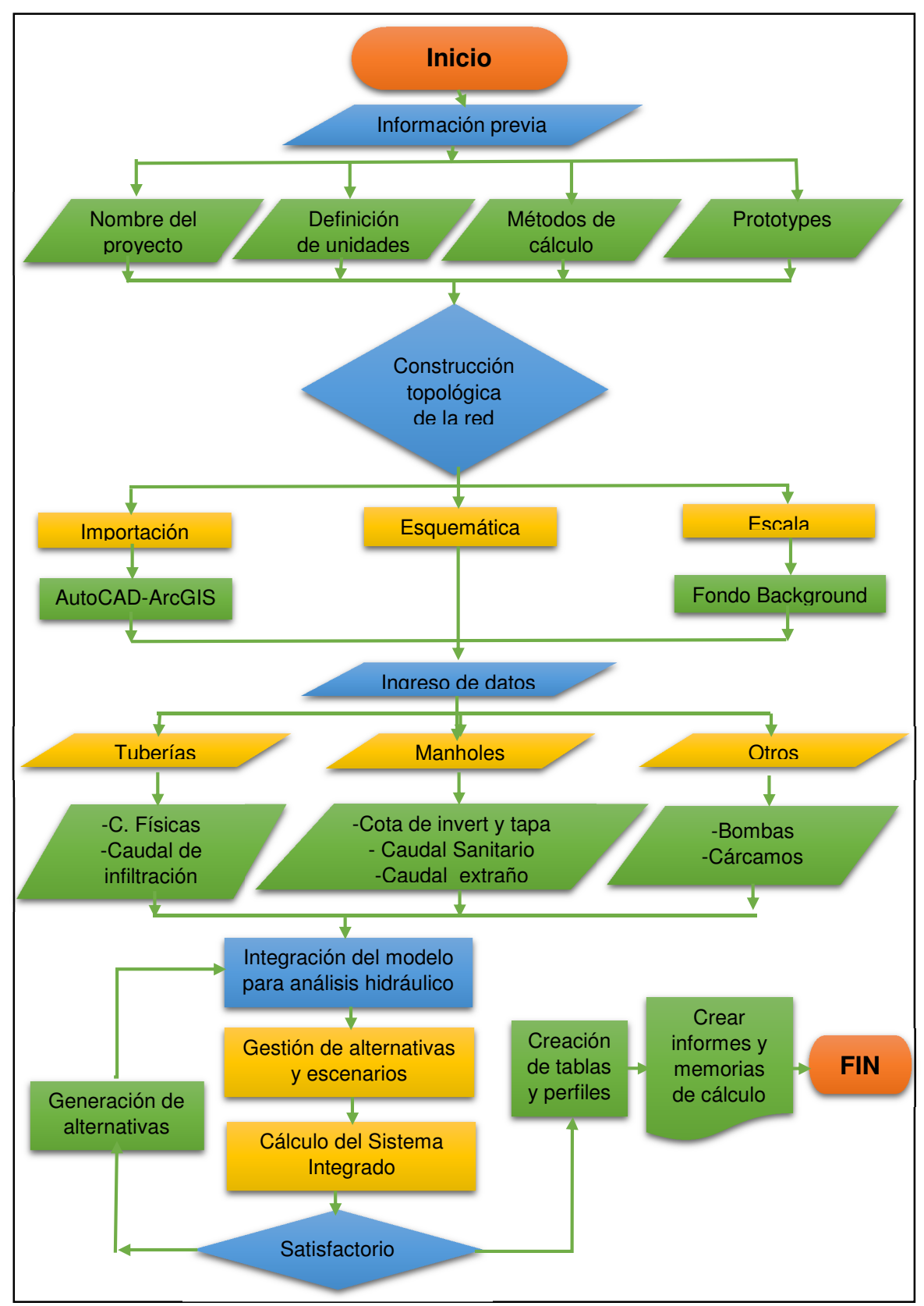

Figura 7: Flujograma para el análisis y diseño con SewerCAD V8i **Fuente:** Los Autores

**-**

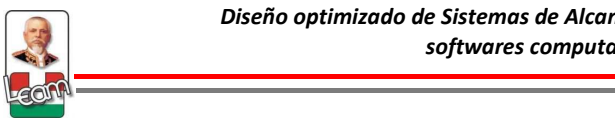

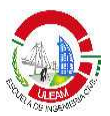

# **1.4.2.4 Aplicación del Software SewerCad V8i como herramienta de Diseño Optimizado de Sistemas de Alcantarillado Sanitario.**

### **1.4.2.4.1 Antecedentes**

Como se pudo apreciar en la sección 1.4.1, son pocos los programas que te permiten realizar un diseño de alcantarillado sanitario, en donde la respuesta del programa sea la sección de tubería y la cota de invert de los mismos en los diferentes tramos que componen el sistema, menos aún son los programas en donde estas respuestas obedezcan a un criterio de optimización.

Es poca la información que se encuentra en la literatura técnica, ya que la optimización de alcantarillado es un tema de investigación abierta que no ha sido resuelto y es muy diferente a lo que ocurre en sistemas de agua potable, ya que en el área de Alcantarillados no existe redes patrones a nivel internacional que pueden ser usadas para probar y comparar diferentes heurísticas.

Sin embargo, programas como SewerCad V8i ya ofrece herramientas poderosas para diseño. Este programa permite realizar diseños automáticos aplicando algoritmos basados en métodos heurísticos de Inteligencia Artificial. Este algoritmo de diseño intenta minimizar el tamaño de la tubería y la excavación, que es típicamente la parte más cara en la instalación de tuberías y estructuras de alcantarillado (BENTLEY, 2010).

SewerCad no permite aplicar criterios de confiabilidad, por lo que se evaluará los resultados de tal manera que se cuantifique por medio de algún criterio de confiabilidad si la red diseñada es segura o no.

### **1.4.2.4.2 Descripción del algoritmo de diseño.**

SewerCad te permite especificar qué elementos quieres diseñar, es decir, si quieres que el algoritmo te diseñe toda la red o las partes que se especifiquen. El algoritmo básicamente te diseña la elevación de los inverts y

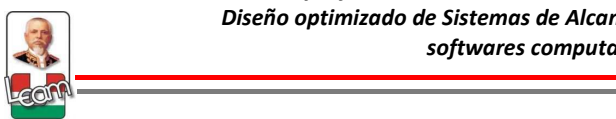

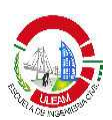

ajusta el tamaño de la sección de la tubería, de tal manera que esa combinación cumpla con las restricciones especificadas por el diseñador, tales como rangos permisibles de pendiente, velocidad, cobertura, etc. Además de tratar de minimizar las secciones y excavaciones, el algoritmo tiene las siguientes características:

## • **Diseño a tubo lleno o parcialmente lleno.**

Se deberá especificar a qué capacidad del tubo se desea diseñar, los valores a elegir serán de 0 a 100%. EL cálculo lo realiza tomando en consideración la profundidad del tirante para después calcular la capacidad de descarga del tubo, es decir si el tubo trabaja a 80% no quiere decir que el caudal que puede transportar es el correspondiente al 80% del caudal al 100%, ya que las características hidráulicas no varían de forma lineal.

### • **Diseño con múltiples secciones.**

Se puede presentar la situación en la cual la tubería con el mayor diámetro no puede transportar el caudal de diseño, entonces el algoritmo realiza un diseño con múltiples secciones, es decir, diseña un colector paralelo al trazado y que transportará igual caudal que el anterior. Puede utilizarse hasta un cierto número de tuberías especificadas por el usuario.

### • **Límites de sección de tubería.**

Es común que el usuario establezca límites al diámetro de la tubería a usar. El algoritmo utilizará el mínimo diámetro disponible que pueda transportar el caudal de diseño cumpliendo con todas las restricciones.

# • **Coincidencia de invert de entrada vs invert de salida.**

En lo posible el algoritmo tratará de coincidir los inverts de las tuberías aguas arribas y las tuberías aguas abajo, a no ser que no cumpla alguna restricción o que el usuario especifique lo contrario.

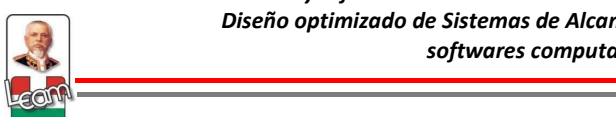

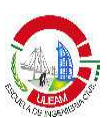

### • **Saltos hidráulicos.**

El usuario podrá especificar un valor de desplazamiento en las estructuras para las tuberías aguas arribas, para formar saltos hidráulicos.

### • **Estructuras de Caída**

El algoritmo le permite trabajar con estructuras de caída, es decir, cuando las tuberías aguas arribas no coincidan con la de aguas abajo, ayudando a reducir la excavación del sistema aguas arribas por tener profundidades menores. El algoritmo solo utilizará esta opción si el usuario lo ha especificado o cuando alguna restricción como pendiente máxima no se pueda cumplir. De lo contrario el sistema aguas abajo se diseñará para mantener la pendiente y velocidad que cumplan con las restricciones.

### **1.4.2.4.3 Prioridades de diseño**

No siempre se puede cumplir con todas las restricciones en un diseño automatizado, sin embargo, existe ciertas prioridades que el algoritmo tiene presente cuando estos conflictos se presentan. Obviamente estas prioridades solo se aplican a aquellas partes del sistema que el usuario ha seleccionado para diseñar. A continuación se explican estas prioridades:

# • **La tubería diseñada debe de estar encajada dentro del pozo o manhole**.

Toda tubería diseñada debe estar dentro del manhole, es decir, la altura de la tubería debe ser menor a la profundidad del pozo. Cuando esta condición se viola, (muy poco probable) el algoritmo le da prioridad a la profundidad del pozo existente, eligiendo el diámetro más pequeño disponible, y el invert se lo ajusta a la parte inferior del pozo.

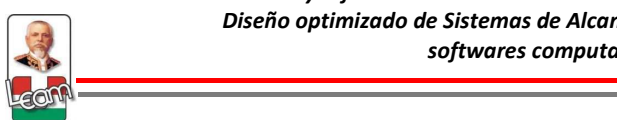

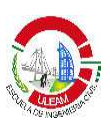

• **La corona del tubo deberá estar por debajo del pozo diseñado.** 

Cuando los inverts de la tubería son definidos por el usuario y solo se desea diseñar la sección, se podría presentar que el diámetro resultante tenga una altura superior al pozo diseñado. Si todas las secciones disponibles rompen este principio, el algoritmo escogerá la menor.

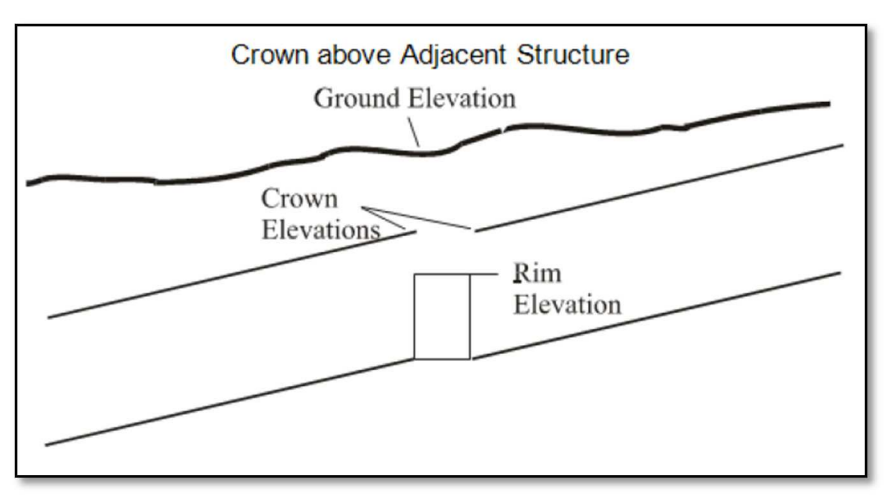

*Figura 8: La corona del tubo deberá estar por debajo del pozo diseñado.* **Fuente:** (BENTLEY, 2010)

• **La capacidad de transporte del caudal debe ser mayor al caudal de diseño especificado.** 

Cuando la tubería a diseñar no está limitada por la altura de los pozos, el diámetro seleccionado por el algoritmo deberá poder transportar el caudal de diseño con todas las restricciones impuestas. Si esto no es posible, a pesar de que se seleccione el mayor diámetro y el máximo número de secciones en un solo tramo, el algoritmo se quedará con estos resultados.

• **La tubería aguas abajo deberá ser siempre igual o mayor al diámetro de la tubería aguas arribas.** 

Independientemente de los requisitos de velocidad y pendiente, se prioriza este principio. Una de las razones principales de este principio

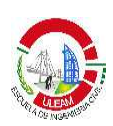

es que algún escombro aguas arribas puede engancharse, obstruyendo así la tubería aguas abajo.

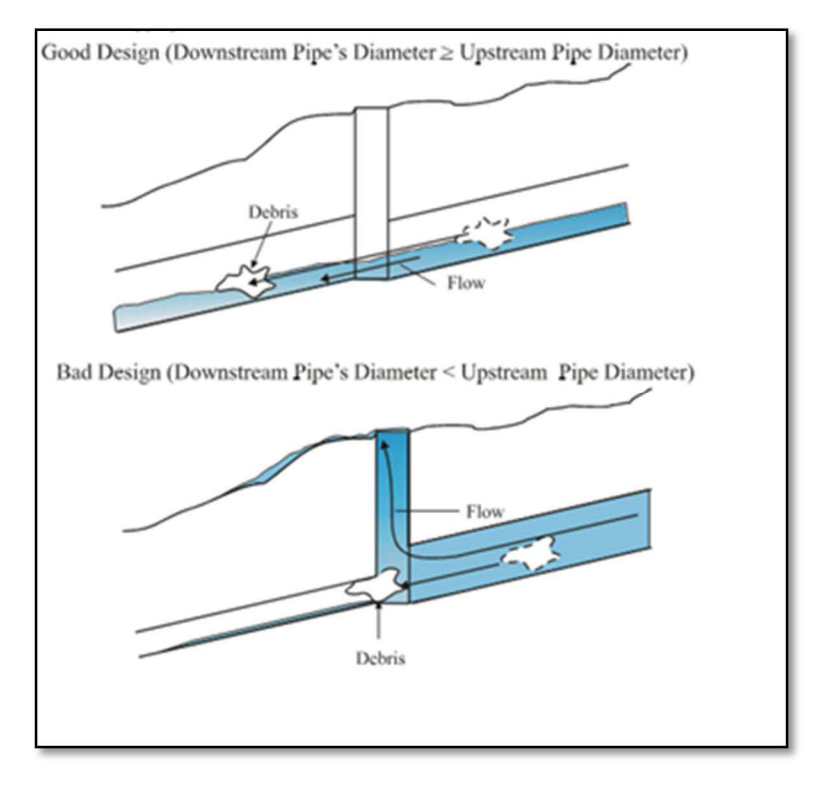

Figura 9: Esquema de un buen y mal diseño cuando hay cambio de diámetros en un pozo. **Fuente:** (BENTLEY, 2010)

• **Coincidencia de inverts de las tuberías aguas abajo y aguas arriba.** 

Siempre que sea posible la cota de invert o corona de la tubería aguas arribas y aguas abajo coincidirán al menos que alguna otra prioridad de diseño superior intervenga, tal como la prioridad 1.

• **Cumplimiento de la restricción de mínima cobertura.**

La cota de la corona del tubo aguas arribas y aguas abajo deberán cumplir con la restricción de cobertura mínima, al menos que otras prioridades de diseño superior se violen como la 1 y 5.

# • **Otras consideraciones.**

Prioridades como las mencionadas anteriormente son parte del algoritmo que utiliza el programa al momento de realizar un diseño.

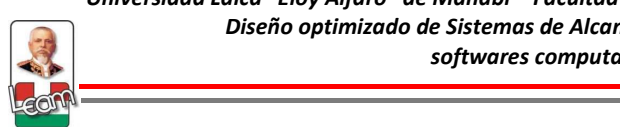

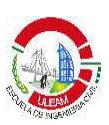

Existen otras restricciones como pendiente mínima, velocidad mínima o velocidad máxima que no se mencionan en las prioridades debido a la amplia gama de posibilidades que existen en un diseño. No siempre se podrá satisfacer todas las condiciones deseadas por lo que es necesario que el diseñador revise los resultados, y a través de su criterio pueda tomar los resultados del programa y elegir las mejores opciones.

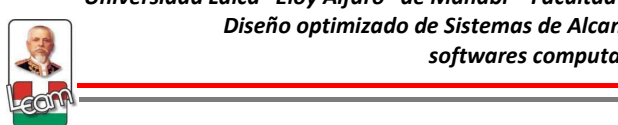

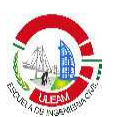

# **CAPÍTULO 2**

# **ESTUDIO DE CAMPO**

## **2.1 Estudios preliminares**

# **2.1.1 Descripción de la zona de estudio**

Para aplicar la metodología de diseño optimizado se ha escogido una zona a nivel local, para posteriormente modelarla en SewerCAD y obtener así los resultados tanto de forma tradicional como aplicando las herramientas de diseño que ofrece este programa. La zona escogida es el barrio Urbirrios II, cuyo diseño de alcantarillado sanitario fue objeto de estudio en una tesis realizada por VERA (2010) en la ULEAM, y que servirá como punto de comparación en cuanto a diseño tradicional se refiere. El estudio de campo se realizó en función de los principios planteados en la tesis mencionada.

# **2.1.2 Ubicación y delimitación**

El barrio Urbirrios II se encuentra en la parte Sur Oeste de la ciudad de Manta a aproximadamente 4 Km del Centro de la ciudad. Se ha delimitado la zona de estudio, cuya área total es de aproximadamente 32,32 Has tal y como muestra las figura 10. El uso de suelo está especificado en la tabla 8.

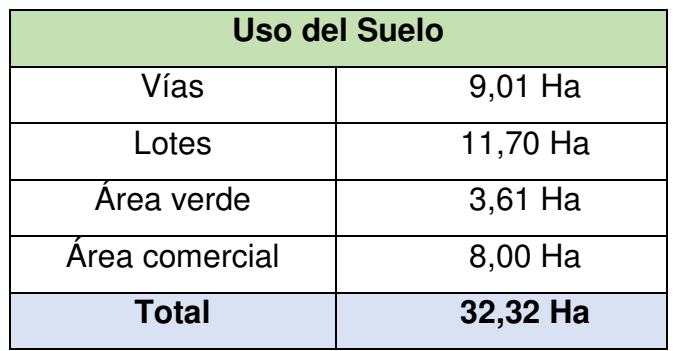

Tabla 8: Tabla del Uso del suelo del Sector Urbirrios II **Fuente:** Los Autores

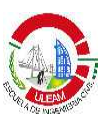

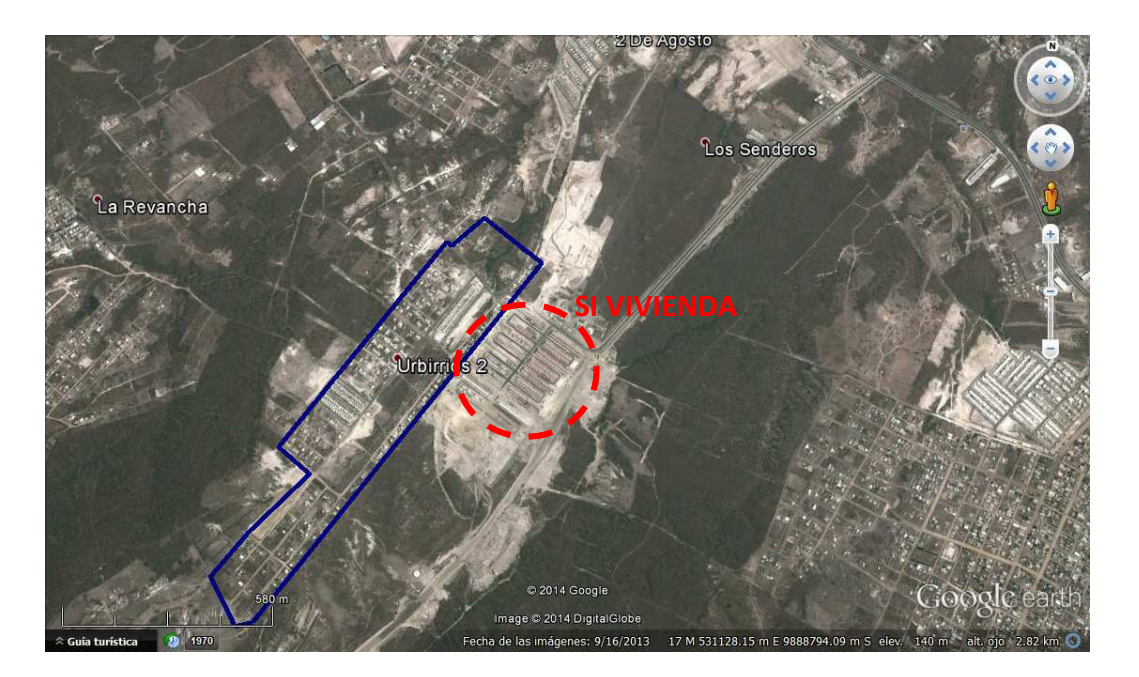

Figura 10: Foto satelital de la zona de Urbirrios II. **Fuente:** Google Earth

### **2.1.3. Topografía**

En el sitio de estudio se realizó el respectivo levantamiento planimétrico y altimétrico utilizando estación total al área delimitada en la sección anterior, para la comprobación con los datos obtenidos anteriormente.

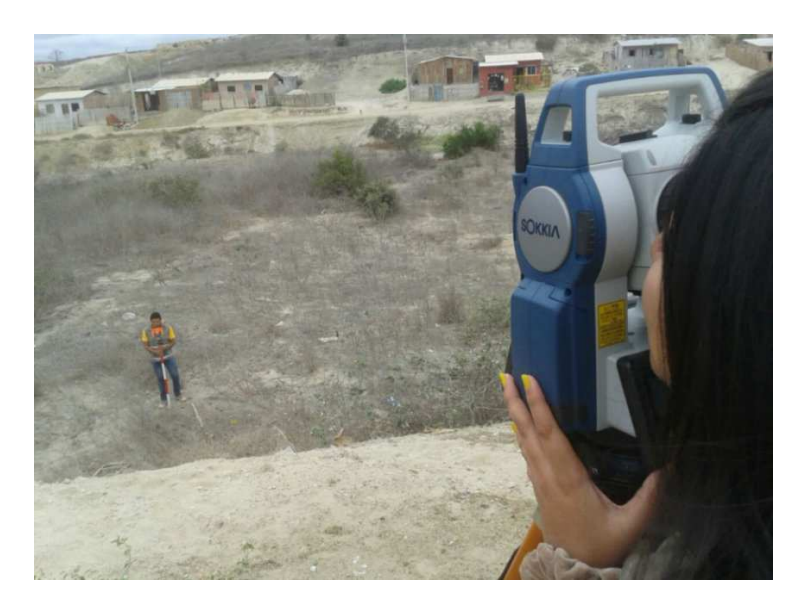

Figura 11: Levantamiento topográfico realizado en el sector Urbirrios II **Fuente:** Los Autores

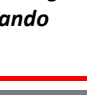

Procesado los datos se obtuvo la siguiente información:

### **2.1.3.1 Planimetría**

La zona de estudio es un área que no se encuentra habitada en su totalidad, pero que sin embargo tiene los lotes y macrolotes perfectamente delimitados. La distribución planimétrica de los lotes se encuentra en el Plano # 1. Del plano se puede obtener el número de lotes:

- 783 lotes unifamiliares
- 5 Macrolotes de uso comercial.
- 6 área verdes.

## **2.1.3.2 Altimetría**

Se calcularon las curvas de nivel para determinar la forma del terreno. La cota más alta es de aproximadamente 107 m y la cota más baja 56 m mostrando una forma ondulada lo que hace propicio una conducción a gravedad. Las curvas de nivel se muestran con más detalle en el Plano # 2.

### **2.1.3 Población de diseño**

Existen varias técnicas para realizar proyecciones de una población actual a una futura en función del periodo de diseño tales como proyección aritmética, geométrica, etc. Sin embargo como se ha delimitado la zona y los números de lotes, no es necesario realizar esta proyección ya que la población no crecerá.

Para los lotes unifamiliares se ha considerado una población de 5 habitantes por unidad teniendo así:

# de habitantes = 
$$
5 \frac{hab}{lote}
$$
 \* 783 lotes = 3915 habitantes

La población para los macrolotes comerciales se calculará en función de una densidad poblacional establecida en 60 hab/ Has, teniendo así:

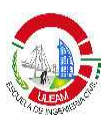

 $#$  de habitantes de la zona comercial  $=60$ hab Has  $*$  8 Has  $\approx$  480 habitantes

Por la tanto la población de diseño será:

Población de diseño =  $3915 + 480 = 4395$  habitantes.

## **2.2. Datos de diseño para la modelación del Alcantarillado Sanitario**

### **2.2.1. Distribución de los componentes del sistema de alcantarillado sanitario**

Se ha establecido claramente la distribución de los pozos y colectores para el diseño del sistema en función del estudio realizado en la tesis citada anteriormente (VERA, 2010), de tal manera que tengamos un punto de comparación entre el diseño tradicional y el diseño optimizado con el software. A este sistema lo denominaremos trazado de estudio.

La conducción se realizará a gravedad y debido a la topografía existente se tendrá 2 puntos de descarga. El esquema del trazado de los colectores y ubicación de pozos y descargas se muestra en la figura 12.

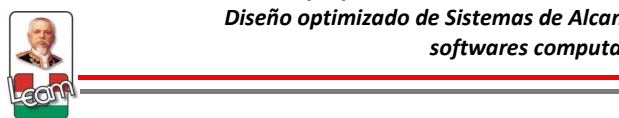

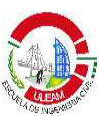

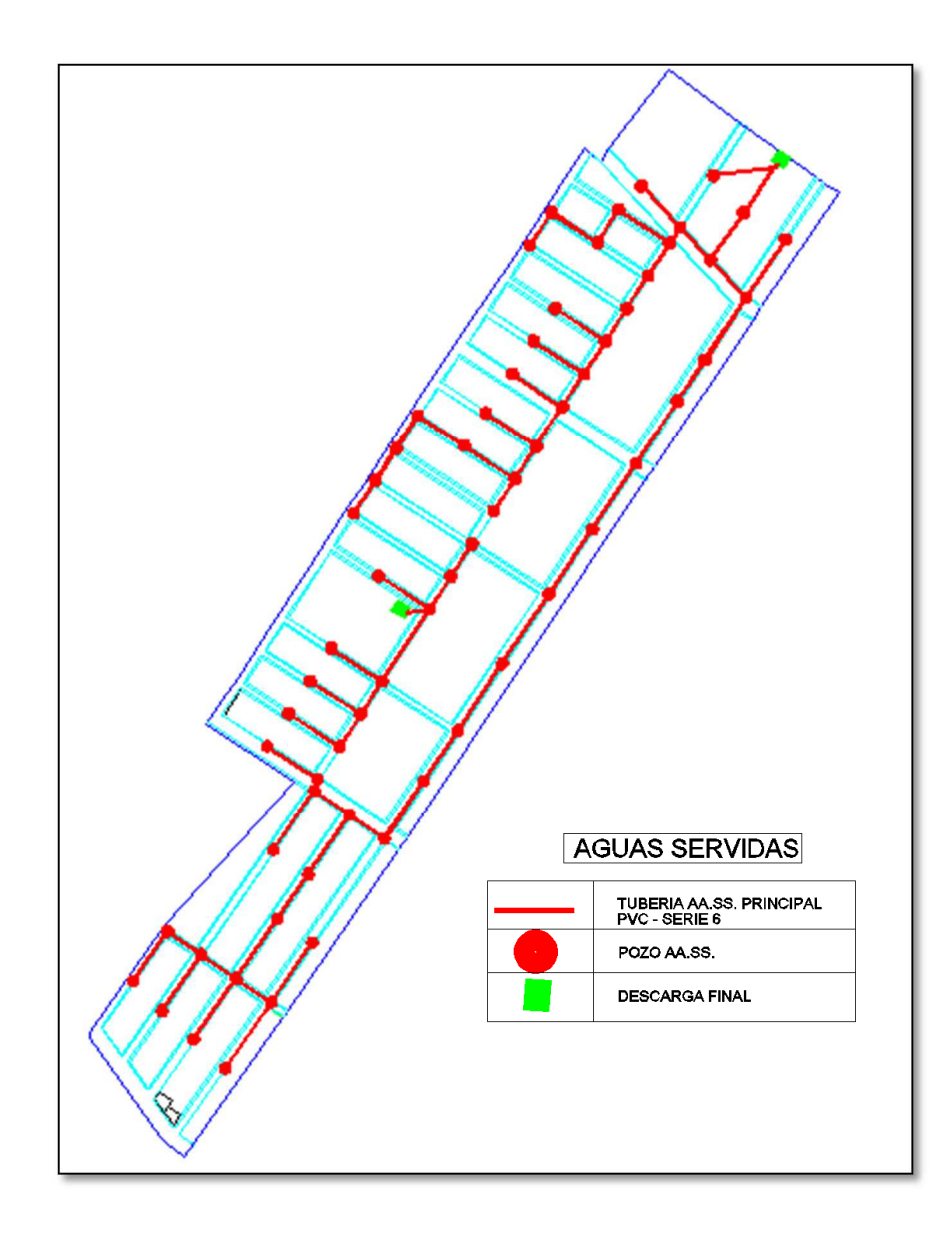

Figura 12: Distribución planimétrica de los componentes del sistema de aguas servidas zona Urbirrios *)-***Fuente:** (VERA, 2010)

#### **2.2.1.1. Pozos**

El trazado de estudio cuenta con 65 pozos denominados manholes (MH) y como se dijo anteriormente, el sistema tendrá dos puntos de descargas denominados outfalls (OF). A continuación se presenta la tabla 9 con la cota de terreno de cada uno de los manholes y outfalls:

<u>and the community of the community of the community of the community of the community of the community of the community of the community of the community of the community of the community of the community of the community</u>

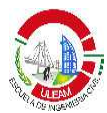

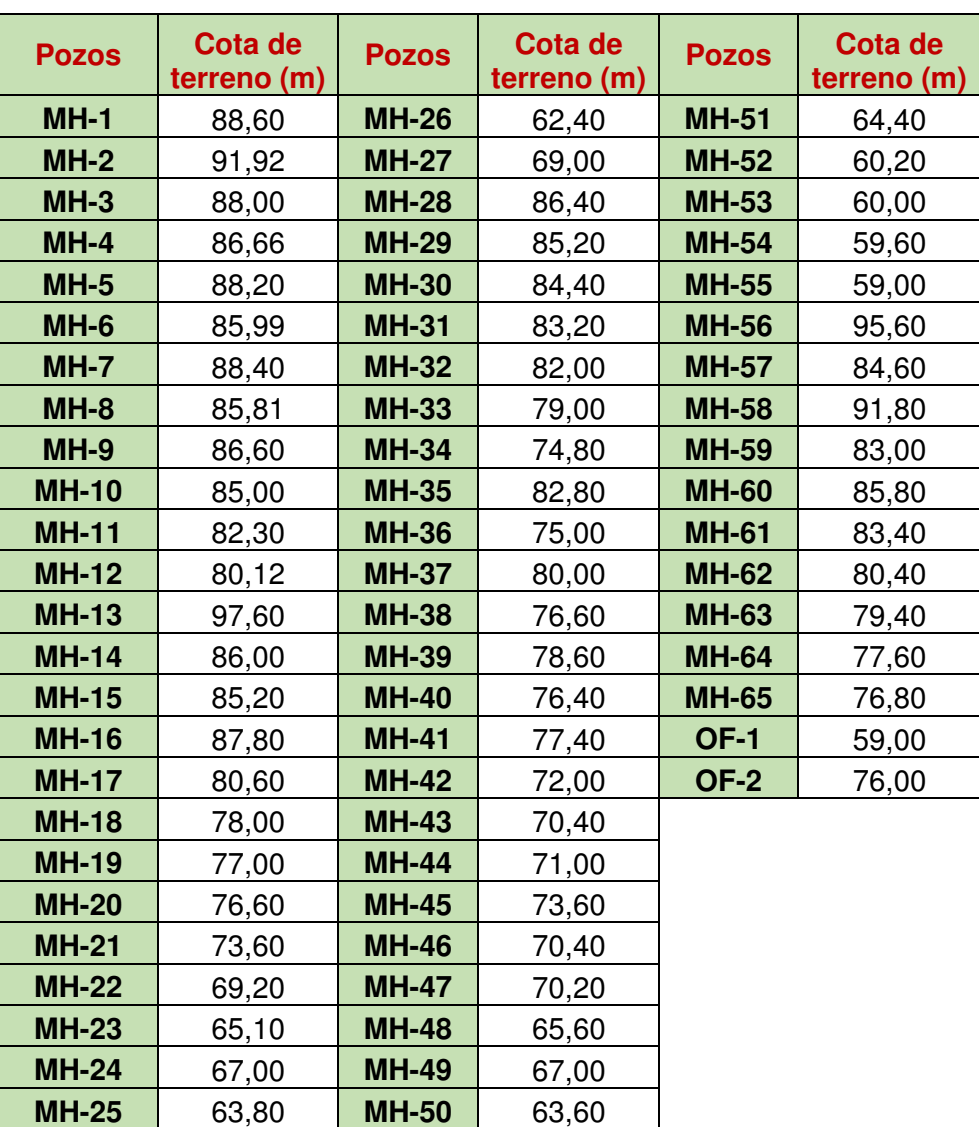

Tabla 9: Cotas de terreno de cada uno de los pozos **Fuente:** Los Autores

### **2.2.1.2. Colectores.**

Definido el número de pozos se traza los colectores principales denominados conduit (CO). El trazado de estudio contará con 65 tramos, cuyo pozo inicial, final y longitud se muestra en la tabla 10:

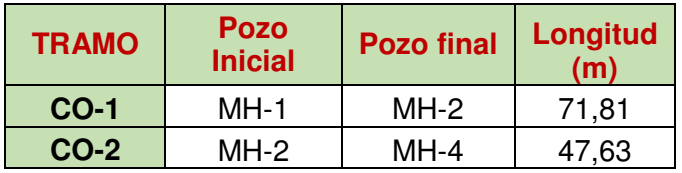

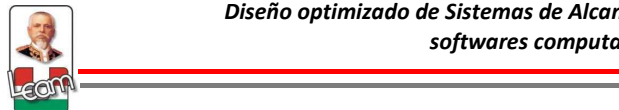

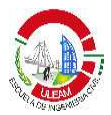

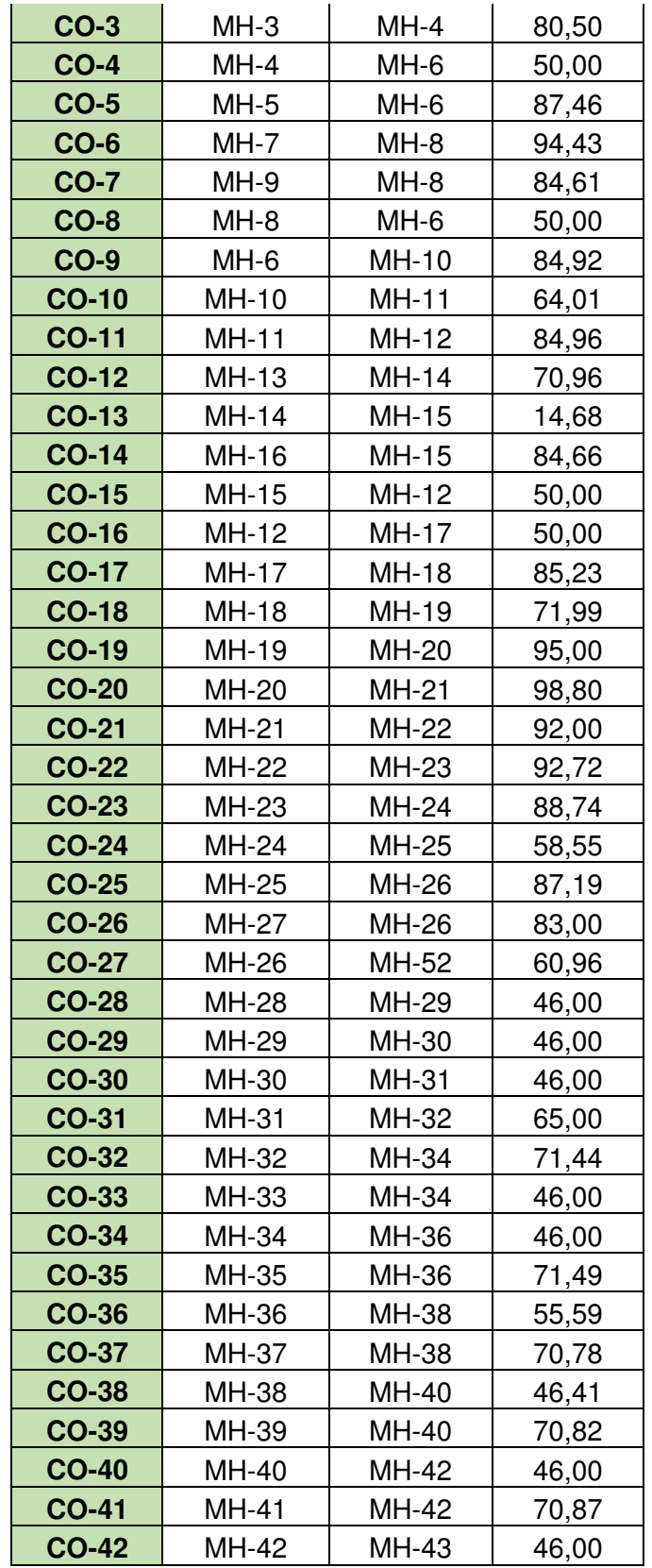

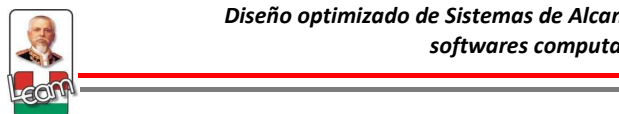

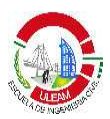

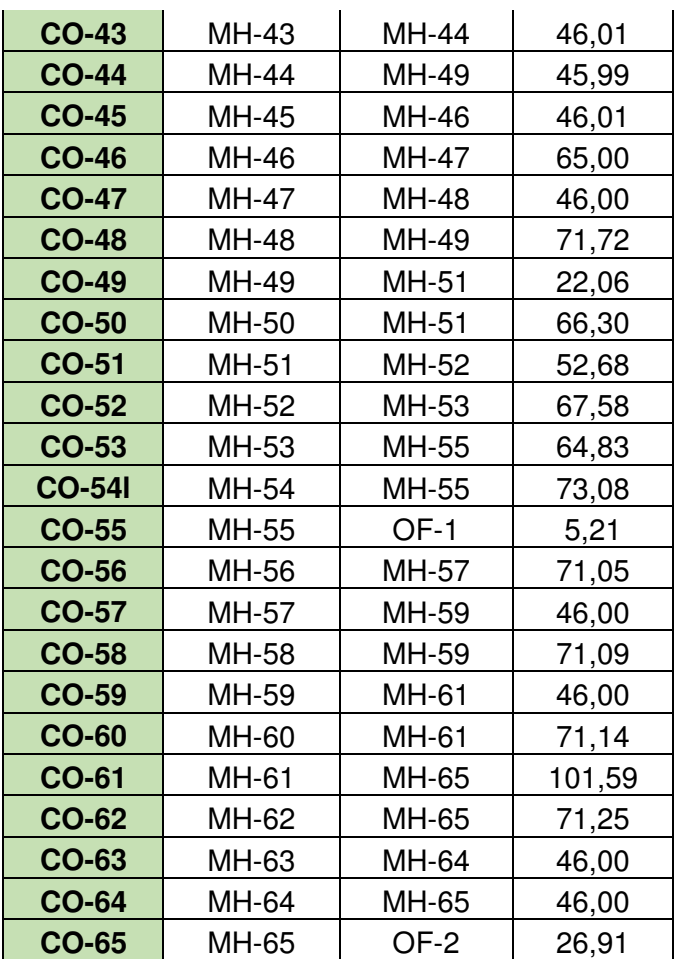

Tabla 10: Datos de los colectores del sistema **Fuente:** Los Autores

#### **2.2.2. Caudal de diseño**

### **2.2.2.1. Caudal de aguas servidas**

El caudal de aguas servidas a utilizar estará en función del número de lotes para el caso de las viviendas unifamiliares, para el caso de las áreas comerciales se utilizará el dato de la población una vez realizado el producto entre la densidad poblacional y el área. La carga de aguas servidas será ingresada directamente al sistema por medio de los manholes con su respectiva mayoración establecida en las formas de cálculo. Definida la planimetría de los colectores secundarios se ha calculado el número de lotes que cargan a cada pozo incluyendo la población por área comercial, y se detallan en la tabla 11:
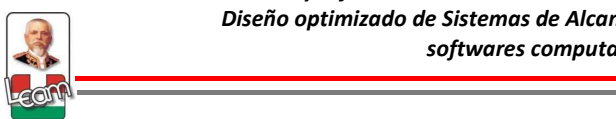

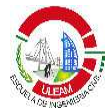

#### **Caudal de aguas servidas**

**Densidad en Área comercial (2008) (30) 60** hab/Has **1\*\*\* Habitante por lote** 5

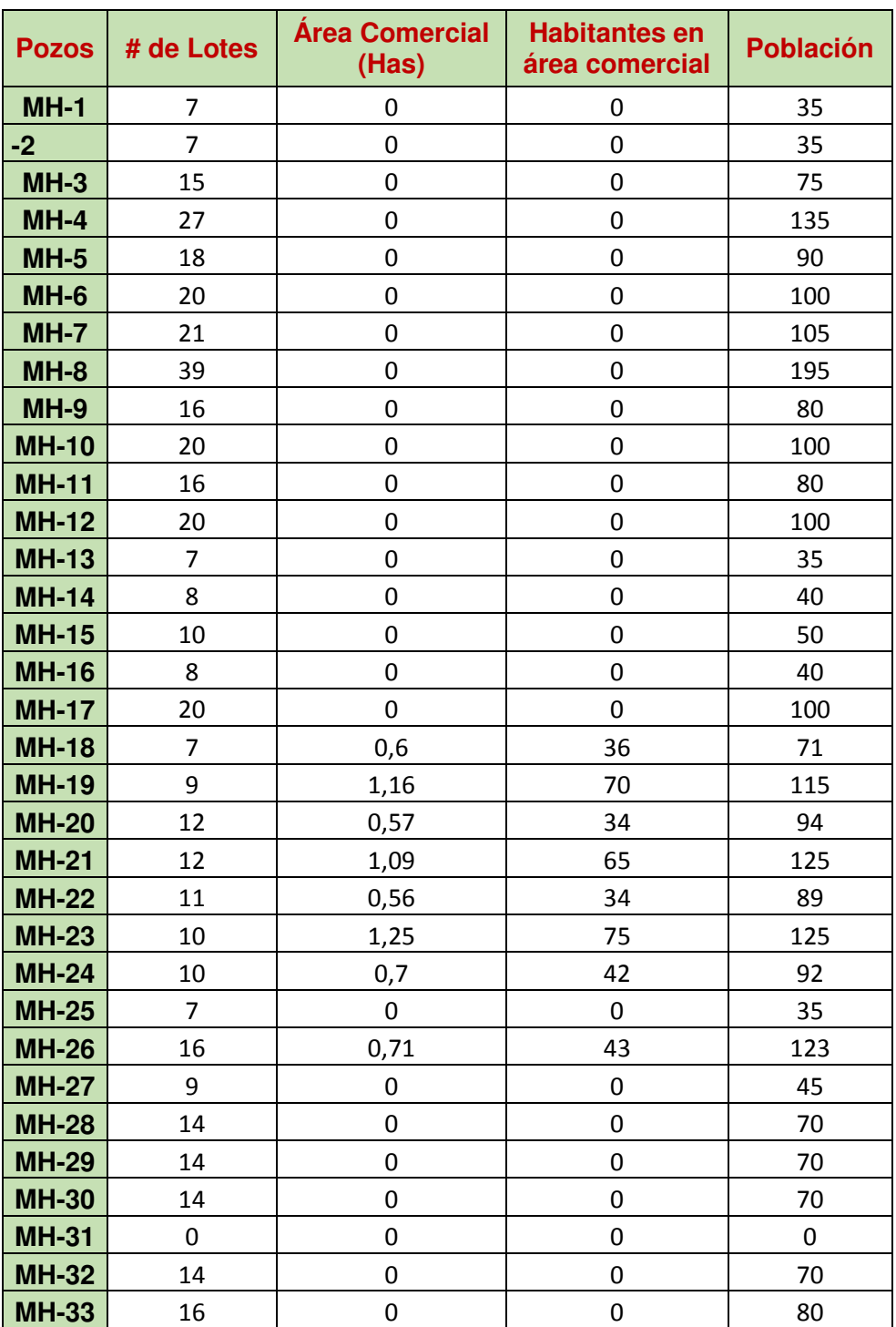

<u>and the community of the community of the community of the community of the community of the community of the community of the community of the community of the community of the community of the community of the community</u>

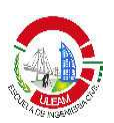

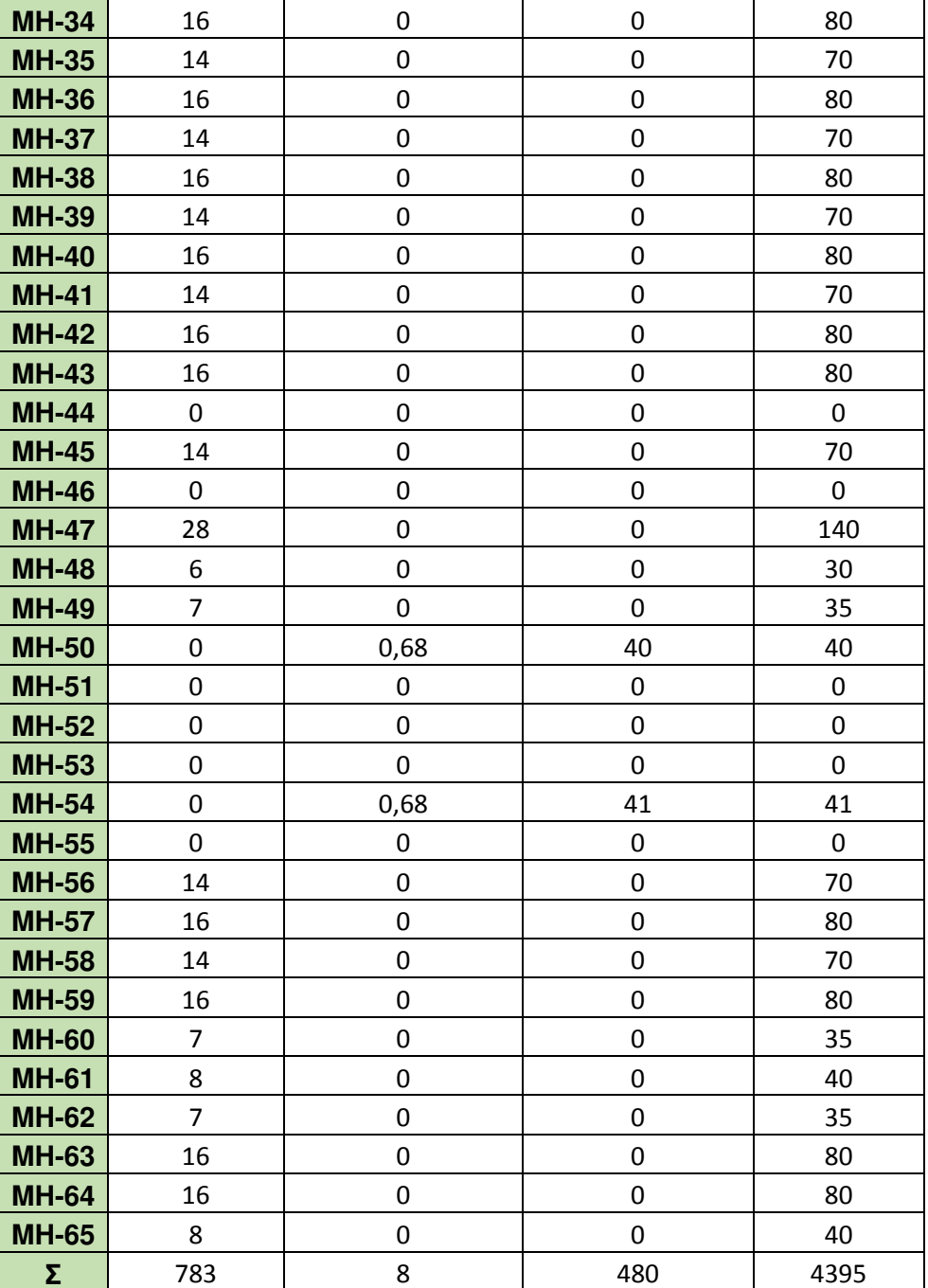

Tabla 11: Cargas sanitarias para cada Manhole **Fuente:** Los Autores

El cálculo de agua servida por lote así como por cada habitante para el área comercial se detalla a continuación:

Dotación de agua potable: 140,50 l/día\*hab

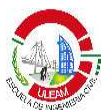

Coeficiente de retorno: 0,75 Habitantes por lote: 5

> Caudal de aguas servidas (x habitante) =  $0,75 * 140,50$  $\frac{1}{86400} = 0,001$ L s \* hab

Caudal de aguas servidas (x lote) = 5(0,001) = 0,005 $\frac{l}{s*lobe}$ 

### **2.2.2.2. Caudal de aguas ilícitas**

Las normas del SENAGUA no detallan un valor específico acerca del caudal de aguas ilícitas a considerar, pero la elección de la misma deberá ser justificada. Para ello se recurre a la literatura técnica, y como se definió en la sección 1.2.4.1 por lo general se recomienda valores entre 0,001 y 0,003 l/s\*hab. Para la presente investigación se considerará 0,002 l/s\*hab. Los datos de diseño para caudal de aguas ilícitas se muestran en la tabla 12:

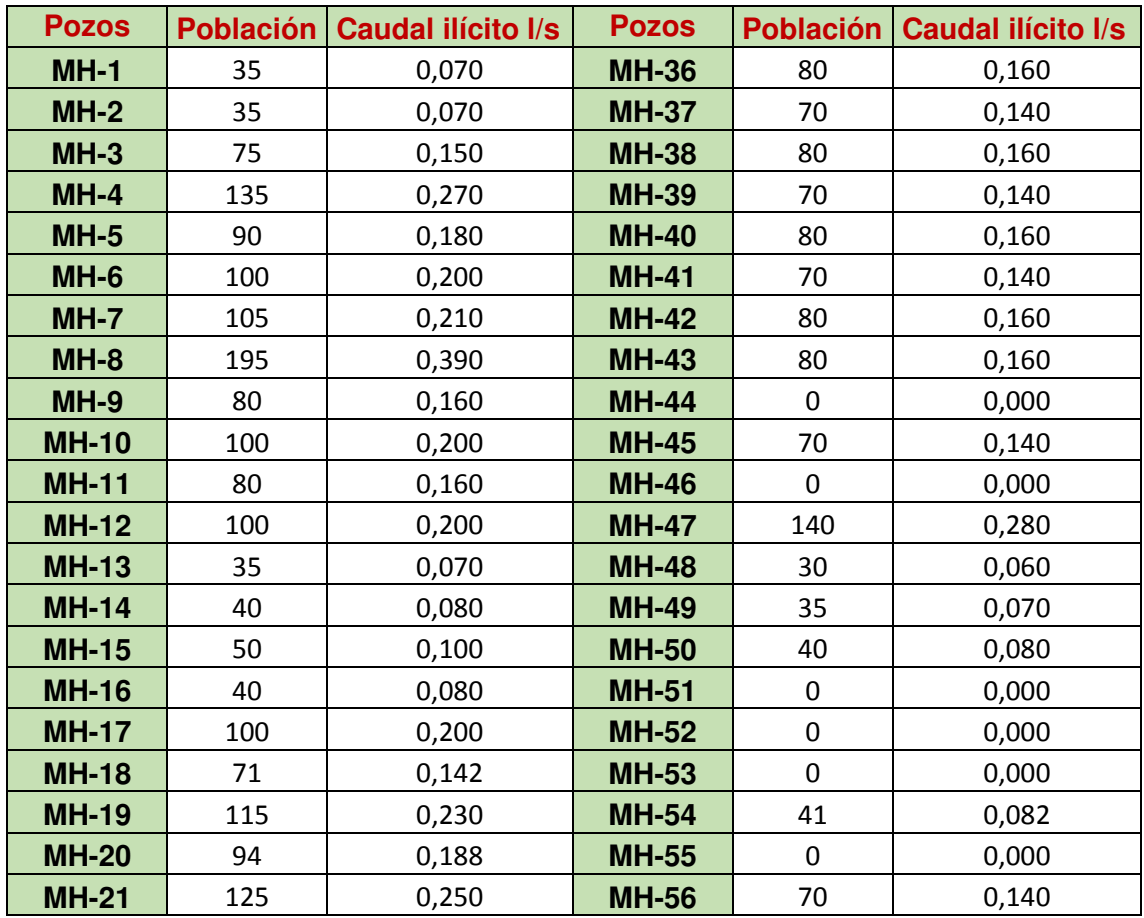

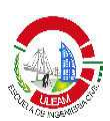

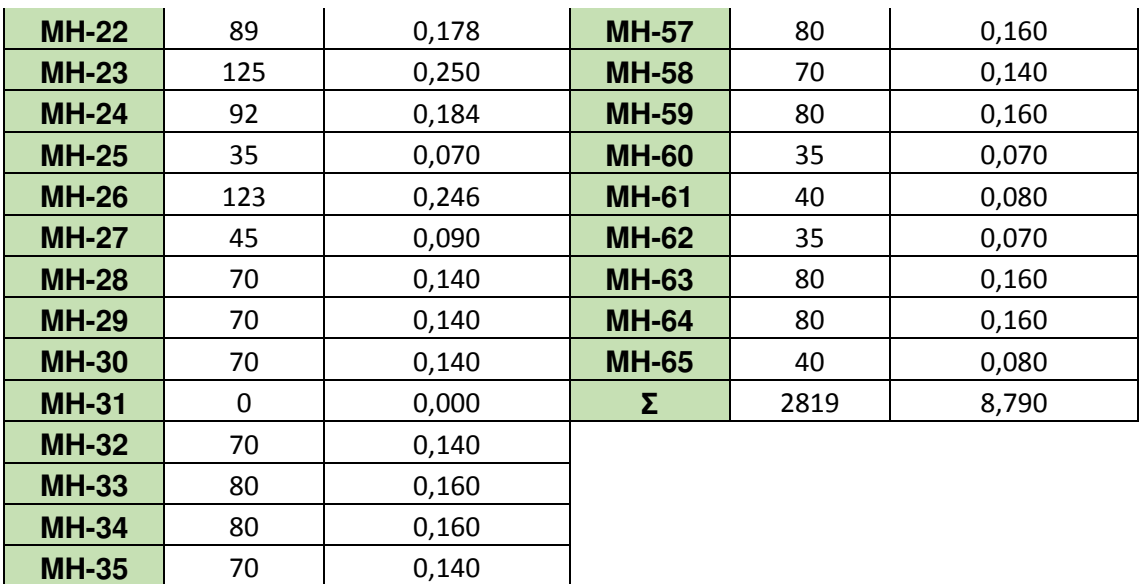

Tabla 12: Caudal de Aguas Ilícitas para cada Manhole **Fuente:** Los Autores

# **2.2.2.3. Caudal de infiltración**

El caudal de infiltración a utilizar debe ser justificado; generalmente este parámetro suele ser medido en campo y depende de la zona en donde trabajará el sistema, es decir, clima, nivel freático, material, entre otros. Debido a la ausencia de estos datos se recurre nuevamente a la literatura técnica y tal y como se definió en la sección 1.2.4.1, se utilizará los valores establecidos en la Tabla 5, todos ellos en función del diámetro de la tubería y la longitud del tramo.

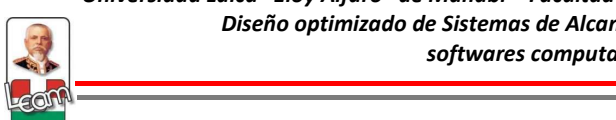

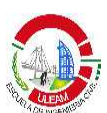

# **2.3. Desarrollo de metodología para la modelación de un sistema de alcantarillado según las normas del SENAGUA en el programa SewerCad V8i.**

SewerCad V8i es un programa con múltiples opciones en cuanto a ingreso de información y formas de modelar, con el objetivo de que el usuario pueda adaptarlos a su conveniencia y que su diseño sea lo más cercano a la realidad. Como se dijo anteriormente, las normas del SENAGUA son las que regulan los sistemas de alcantarillado en el país, por lo tanto, los parámetros y restricciones de diseño así como las pautas para el modelamiento del sistema deben estar en función de esta.

 Bajo estos conceptos, se propone una metodología para el modelamiento e ingreso de información en el software de tal manera que se adapte a las normativas locales. El uso de los principales comandos se exponen en el Anexo 1 que constituye un manual de aprendizaje, así como el modelamiento y diseño paso a paso del trazado de estudio, tanto de manera tradicional, como realizando un diseño optimizado para que el lector se familiarice con el uso del software y pueda aprenderlo y aplicarlo.

A continuación se modela el trazado de estudio en el software con la metodología propuesta.

# **2.3.1 Información preliminar**

La información preliminar constituye el primer paso para la modelación del sistema de alcantarillado en el programa y es de mucha importancia ya que marca el punto de arranque para el diseño. En esta parte se debe ingresar datos como nombre del proyecto, definición de unidades, formas de cálculo y prototipos. Este último constituye los datos por defecto que se ingresarán al programa al momento de modelar o dibujar el sistema, es decir,

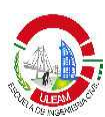

características físicas de la tubería, cotas de pozos, formas de descarga, etc. Esta opción le permite disminuir el tiempo de ingreso de información al configurar características de los componentes que son comunes en el sistema.

En esta parte, para el trazado de estudio se ingresará la siguiente información preliminar:

- **Nombre del proyecto:** Alcantarillado Sanitario Sector Urbirrios II
- **Unidades:** Sistema Internacional
- **Formas de cálculo:** Análisis en Estado estático, FGV.
- **Prototipos:** Se creará solo un prototipo para tuberías (conduit) con las siguientes características:
	- **Nombre:** PVC 200mm
	- **Forma:** Circular
	- **Material:** PVC
	- **Diámetro:** 200mm

El procedimiento se detalla en la sección 1 del anexo 1.

# **2.3.2. Construcción topológica de la red**

EL software le permite modelar el sistema por medio de un dibujo realizado en AutoCAD, de un archivo formato shapefiles (ArcGIS), dibujar esquemáticamente por medio de las herramientas de dibujo del programa o realizar un dibujo a escala con ayuda de algún fondo (background), que puede ser un imagen o archivo AutoCAD. Asimismo el programa tiene compatibilidad con dibujos de Microstation.

Para modelar el trazado de estudio se utilizó un archivo AutoCAD en formato dxf, importado por medio de la opción Model Builder.

Modelbuilder es una opción muy útil para el usuario, ya que le permite usar datos georeferenciados (GIS) para construir un modelo dentro del programa, <u>and the community of the community of the community of the community of the community of the community of the community of the community of the community of the community of the community of the community of the community</u>

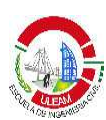

puede importar base datos de Access o DBase, hojas de cálculo de Excel, dibujos formato dxf (AutoCad) y más.

Dentro de un diseño de alcantarillado sanitario, lo primero que se realiza es el trazado planimétrico de los componentes del sistema y después su cálculo hidráulico. Lo primero implica la utilización de programas como AutoCAD que es universalmente utilizado y por lo tanto representa la herramienta más común que utiliza el ingeniero para dibujar. Por lo tanto se incorpora a la metodología el uso de archivos de AutoCAD para poder modelarlos en SewerCAD V8i. Existen ciertas consideraciones que se deben tomar en cuenta antes de importar el dibujo y que son detalladas en la sección 2 del Anexo 1 así como el procedimiento paso a paso.

Una vez realizada la importación, se debe corregir los nombres de los componentes del sistema para que estos coincidan con la base de datos. Esto es debido a que los elementos importados no tienen atributos que permitan especificar el nombre en función de la tabla de datos. Este último problema no sucede con los archivos formato Shapefiles (ArcGIS), pero que sin embargo su uso es muy poco frecuentado en el país.

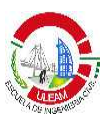

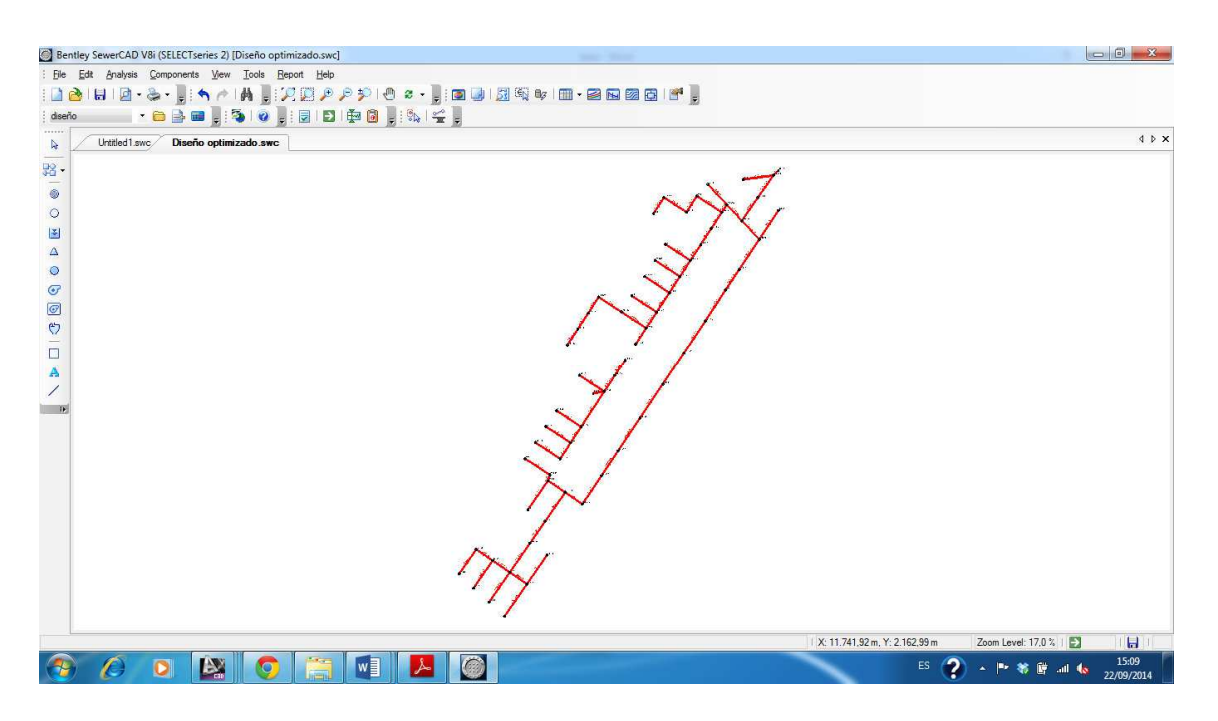

Figura 13: Colectores en SewerCAD después de la importación desde AutoCAD **Fuente:** Los Autores

### **2.3.3. Ingreso de información**

<u>and the community of the community of the community of the community of the community of the community of the community of the community of the community of the community of the community of the community of the community</u>

#### **2.3.3.1. Características físicas de los colectores y pozos.**

Una vez realizado el modelo en el programa se debe ingresar la respectiva información correspondiente a los diferentes componentes del sistema. Esta información para el caso de los pozos es la cota de tapa y en caso de que solo se quiera realizar un análisis, la cota del fondo. Para el caso de los colectores, como anteriormente definimos un prototipo sólo se debe modificar las tuberías que sean diferentes a ese prototipo. Por otra parte si se desea solamente analizar un diseño se debe ingresar también la cota de los inverts, tanto aguas arriba como aguas abajo. El programa por defecto hace coincidir la cota del fondo del pozo con el del invert inferior de las tuberías, por lo que si en el diseño se tiene previsto un salto hidráulico este también tiene que ser ingresado.

Esta información detallada en el párrafo anterior puede ser ingresada de dos maneras: de manera directa ingresando a las propiedades de cada elemento,

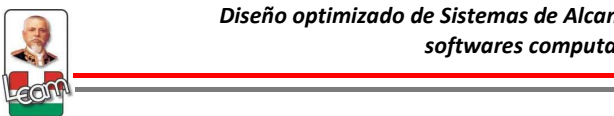

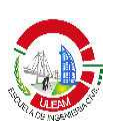

o a través de tablas (Flex Tables o Element Tables). Obviamente, el primer procedimiento se puede volver tedioso cuando se trata de redes medianas a grandes, por lo que lo más óptimo es la utilización de tablas.

Para el ingreso de información por medio de tablas se tiene que tener la información tabulada previamente en una hoja de cálculo de Excel. El procedimiento paso a paso del ingreso de información por medio de tablas se describe en la sección 3.1 del Anexo 1.

Existen formas más avanzadas, en la cual se puede ingresar datos de manera automática como niveles (TREX) o base de datos Access o DBase (ModelBuilder), pero su uso por ahora no será tema de estudio.

# **2.3.3.2. Ingreso del caudal de aguas servidas.**

SewerCad clasifica las cargas o caudales en 3 formas: cargas sanitarias (Sanitary Loads), cargas de clima húmedo (Wet weather loads) y cargas conocidas (known loads). La primera de éstas es la que vamos a usar para el ingreso de las aguas servidas, mientras que el segundo se utilizará para las aguas de infiltración e ilícitas.

Dentro de las cargas sanitarias que es la que utilizaremos para el caudal de aguas servidas, existen diferentes maneras para ingresar un caudal:

- **Unit Sanitary Loads.-** Se utiliza este tipo de caudal cuando se tiene una unidad en común para ingresar la carga tales como: población, número de lotes, área de aportación, demanda según la ocupación, etc.
- **Pattern Loads.-** Este tipo de caudal se utiliza cuando se requiere ingresar un caudal directo a los manholes.

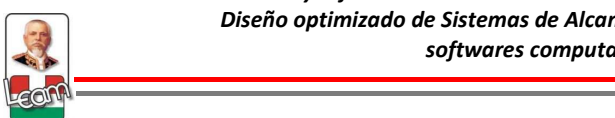

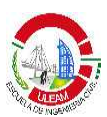

• **Hydrographs.-** Se utiliza este tipo de carga cuando se requiere especificar el ingreso de un determinado caudal en el manhole en función del tiempo. Este tipo de carga es comúnmente utilizada para modelar aguas lluvias.

La metodología propone el uso de la primera de las tres cargas antes mencionadas, Unit Sanitary Loads. Para utilizar este tipo de carga lo primero que se debe realizar es especificar el tipo de unidad a utilizar. Se puede especificar la unidad por medio de los siguientes parámetros:

- **Basado en área.-** Se puede ingresar la carga en función del área de aportación. Se debe especificar la unidad, caudal de agua por cada unidad y población equivalente por cada unidad.
- **Basado en conteo.-** Esta opción es muy útil cuando se requiere ingresar datos como número de lotes, casas, etc, que aporten al manhole. Se especifica los mismos parámetros que el basado por área.
- **Basado en descarga.-** Esta opción se utiliza cuando se quiere ingresar un caudal o descarga directamente al manhole sin especificar el número de habitantes. Sin embargo se puede especificar una población equivalente en función de la cantidad de caudal ingresado.
- **Basado en población.-** Se puede ingresar la carga en función del número de habitantes que aportan a un determinado manhole. Se debe especificar el caudal que aporta cada habitante.
- **Importado desde la librería.-** SewerCAD cuenta con una librería interna de aproximadamente 60 diferentes tipos de unidades de carga sanitaria basado en los parámetros descritos anteriormente. Los valores corresponden a estudios realizados por la empresa Bentley en función de los hábitos de consumo de agua en los Estados Unidos.

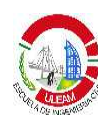

Para el caso del trazado de estudio se crearán dos tipos de unidad de carga sanitaria, una para ingresar el número de lotes y otra basado en población para el área comercial. Por lo tanto las unidades creadas tienen la siguiente información:

- 1. **Tipo de carga:** Basado en conteo **Nombre:** Lotes **Unidad de Carga de conteo:** Lote **Carga unitaria:** 0,005 l/s **Población equivalente:** 5
- 2. **Tipo de carga:** Basado en población **Nombre:** Habitantes **Unidad de población:** Cápita **Carga unitaria:** 0,001 l/s

La definición de las cargas sanitarias en el programa se explica en la Sección 3.2.1 del Anexo 1.

Creada las cargas sanitarias es necesario asignarlos a los respectivos manholes. Para esto la nueva versión de SewerCad ha creado una nueva herramienta denominada Sanitary Load Control Center, en donde podemos ingresar la carga en forma de tabla y para todos los manholes, de tal manera que simplifica el ingreso de información. El procedimiento de manera detallada se expone en la sección 3.2.2 del Anexo 1.

# **Mayoración del caudal de aguas servidas.**

Como se definió en la sección 1.2.4.1 el caudal de aguas servidas con el que se tiene que diseñar es el correspondiente al máximo horario, el cual representa al caudal de aguas servidas ingresada anteriormente afectado por un coeficiente de mayoración o coeficiente de flujo máximo**.** Este coeficiente se lo conoce en el programa como **factor de flujo extremo,** y se puede

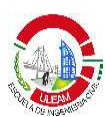

especificar por medio de ecuaciones, tablas o simplemente un valor que se desea ingresar. Estas tablas o ecuaciones tienen que estar basadas en población o en caudal.

Asimismo como en las cargas sanitarias, SewerCad posee una librería interna con las principales ecuaciones y tablas utilizadas en la literatura técnica tales como:

- **Babbit Equation**
- Daily Maximum
- Daily Minimum.
- Extrem Minimum.
- Federov`s Equation
- Harmon Equation
- Peaking Factor (SI)
- Peaking factor (US)
- Ten State Equation

Estas tablas y ecuaciones pueden ser modificadas, o crear una nueva. Para el trazado de estudio se utilizará la ecuación de Babbit la cual está basada en la contribución de la población y fue especificada en la sección 1.2.4.1 por medio de la ecuación 23.

Una vez creado o importado el método para hallar el factor de flujo extremo se debe asignar a las cargas sanitarias creadas en la sección anterior. Se puede asignar a todas las cargas creadas o las que el usuario seleccione. Para el trazado de estudio se asignó la ecuación de Babbit a ambas cargas sanitarias creadas. El procedimiento para importar el método de factor de flujo extremo deseado así como la asignación se muestra en la sección 3.2.3 del anexo 1.

# **2.3.3.3. Ingreso del caudal de aguas ilícitas**

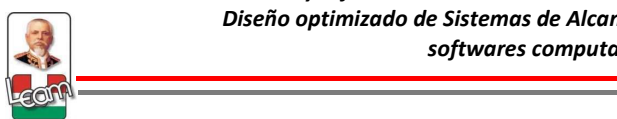

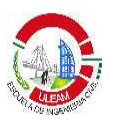

Las aguas ilícitas como se definió en la sección 1.2.4.1 están en función de la población, sin embargo, no se puede ingresar como una carga sanitaria descrita en el numeral anterior basado en población, ya que el programa lo interpreta como una nueva población duplicando así la misma, y por ende el coeficiente de mayoración varía.

Debido a esto, la metodología propuesta propone el ingreso del caudal de aguas ilícitas directamente como un caudal fijo o lo que el programa denomina Inflow. Esta palabra es usada en el programa para dos propósitos, primero ingresar caudales de aguas lluvias al colector de aguas servidas sin la necesidad de utilizar el ingreso por infiltración, y segundo ingresar caudales directamente a los manholes por medio de un caudal concreto, hidrogramas o pattern load.

Hidráulicamente, el caudal ingresado se comporta como una descarga directa en el nodo o manhole, y no aumenta debido al factor de flujo extremo ni tampoco agrega población de servicio a la red, por lo que reúne todas las condiciones para poder ser utilizado en el ingreso de este tipo de aguas.

Asimismo como para las aguas servidas el programa cuenta con la herramienta Inflow Control Center, el cual es un editor en donde se puede manipular datos tabulados como tablas y hojas de cálculo, facilitando el ingreso de información de manera directa.

EL procedimiento para la asignación del caudal de aguas ilícitas por medio de la herramienta Inflow Control Center se muestra en la sección 3.3 del Anexo 1.

# **2.3.3.4. Caudal de aguas de infiltración.**

SewerCAD le permite ingresar el caudal de infiltración basado en varias características propias de la tubería o a la carga asignada al tramo. Los métodos se detallan a continuación:

<u>and the community of the community of the community of the community of the community of the community of the community of the community of the community of the community of the community of the community of the community</u>

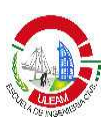

- **Proporcional a la longitud de la tubería.-** La infiltración puede ser especificada por unidad de longitud, por ejemplo 0,008 lts/s\*m.
- **Proporcional al diámetro y longitud de la tubería.-** La cantidad de infiltración es proporcional a la longitud del tubo y para el diámetro de la tubería.
- **Proporcional al área de la tubería.-** Se puede especificar la infiltración en función del área longitudinal del tubo, es decir la multiplicación del perímetro por la longitud de la tubería. Se deberá especificar la unidad de longitud y el del diámetro de la tubería.
- **Proporcional a conteo.** La infiltración se ingresará en función de un conteo, el cual puede ser el número posible defectos que tenga la tubería.
- **Hidrogramas.-** La infiltración es especificada como una tabla de caudal vs tiempo.
- **Pattern Loads.-** Se puede usar esta opción cuando el caudal de infiltración se desea ingresar a través de un caudal fijo por tramo.

La metodología propone el ingreso del caudal de infiltración, proporcional a la longitud de la tubería tal y como muestra la tabla 5. La limitante que podemos encontrar es que se debe ingresar un valor diferente para cada diámetro comercial, por lo que una vez realizados los diseños si existe un tramo en donde producto del diseño haya cambiado su diámetro se deberá rectificar el valor por infiltración.

El procedimiento de ingreso del caudal de aguas de infiltración se muestra en la sección 3.4 del Anexo 1.

# **2.3.4. Definición de restricciones de diseño**

Se debe especificar las restricciones de diseño para cualquier estudio de alcantarillado sanitario, para esto SewerCad posee la ventana Default Design Constraint, en donde se puede especificar los valores de estas restricciones.

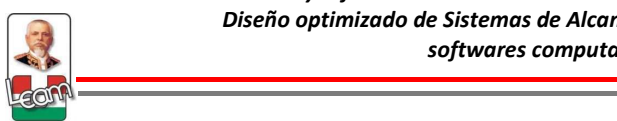

En un análisis de un sistema de alcantarillado sanitario estos valores que ingresamos sirven para que el programa una vez corrido el análisis nos advierta en que tramos la tubería no está cumpliendo con las restricciones impuestas por el usuario para posteriormente realizar las correcciones respectivas. Por otra parte, en un diseño automatizado estos valores sirven como referente para realizar el diseño, cuyos resultados dependiendo de la complejidad de la red pueda cumplir con todas las restricciones definidas o en su defecto si ya es imposible cumplir con todas estas, el programa pueda advertir en que tramos existe problemas. Para estos casos el programa maneja un criterio de prioridades definidas en la Sección 1.4.2.4.3.

Los valores que debemos ingresar o editar son los siguientes:

- Velocidad mínima y máxima
- Cobertura mínima y máxima.
- Pendiente mínima y máxima.
- Porcentaje de llenado de la tubería parcialmente llena.
- Número de tramos paralelos posibles.
- Diámetro máximo que se puede utilizar.

Estas restricciones anotadas anteriormente poseen valores por defecto que el programa incluye en función a las impuestas en el país de creación de ésta, pero que sin embargo son editables para adaptarlas a las normativas impuestas en cada país.

Para el trazado de estudio se definen los siguientes valores:

Velocidad mínima: 0,45 m/s Velocidad máxima: 4,5 m/s Cobertura mínima: 0,80 m Cobertura máxima: 5m Pendiente mínima: 0,003 m/m Pendiente máxima: 0,300 m/m

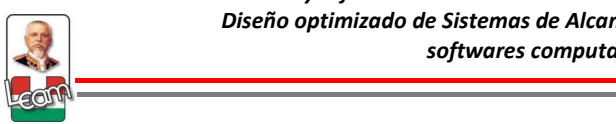

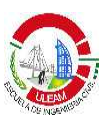

Relación de llenado: 85% Número de tramos paralelos posible: 1 Diámetro máximo: no se especifica

La normas técnicas del SENAGUA indican que para tramos de tubería que pasen por una vía vehicular, la profundidad mínima de la tubería es de 1,20m, sin embargo escogemos el valor 0,80m ya que las vías en el sector están a nivel de sub-rasante por lo que se espera que la vía suba con la estructura del pavimento. Por otra parte los valores de pendiente máxima y mínima fueron ingresados en base al criterio de los autores, ya que las normas especifican que los mismos deben estar en función de la velocidad, por lo que definido los valores de velocidad mínima y máxima no es necesario especificar los de pendiente. El procedimiento para la definición de las restricciones de diseño en el programa se explica en la sección 4 del Anexo 1.

# **2.4. Diseño tradicional**

Se refiere al diseño en el cual ya dada una planimetría definida, el ingeniero diseñador escoge la pendiente y diámetro de la tubería de tal manera que pueda transportar el caudal de diseño cumpliendo con todas las restricciones impuestas en las normas. Como se dijo anteriormente este trabajo se realiza por ensayo y error, por lo que es común que el diseñador se ayude de una hoja de cálculo en donde pueda comprobar los datos mencionados anteriormente con mayor facilidad y rapidez. Se diseña tramo a tramo, concluyendo el trabajo cuando se haya llegado al punto de descarga final. Otros diseñadores realizan el diseño utilizando un programa en vez de la hoja de cálculo, el procedimiento es basado en el mismo principio de ensayo y error donde el programa es utilizado como una herramienta de análisis del flujo.

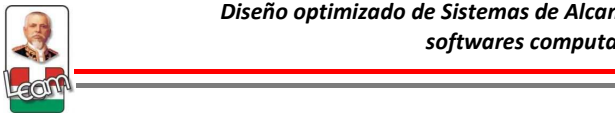

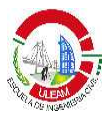

Para tener una comparación más real entre el diseño tradicional y optimizado se escogerá las mismas pendientes y diámetros de tubería producto del estudio realizado en la tesis (VERA, 2010), en base al criterio de la autora.

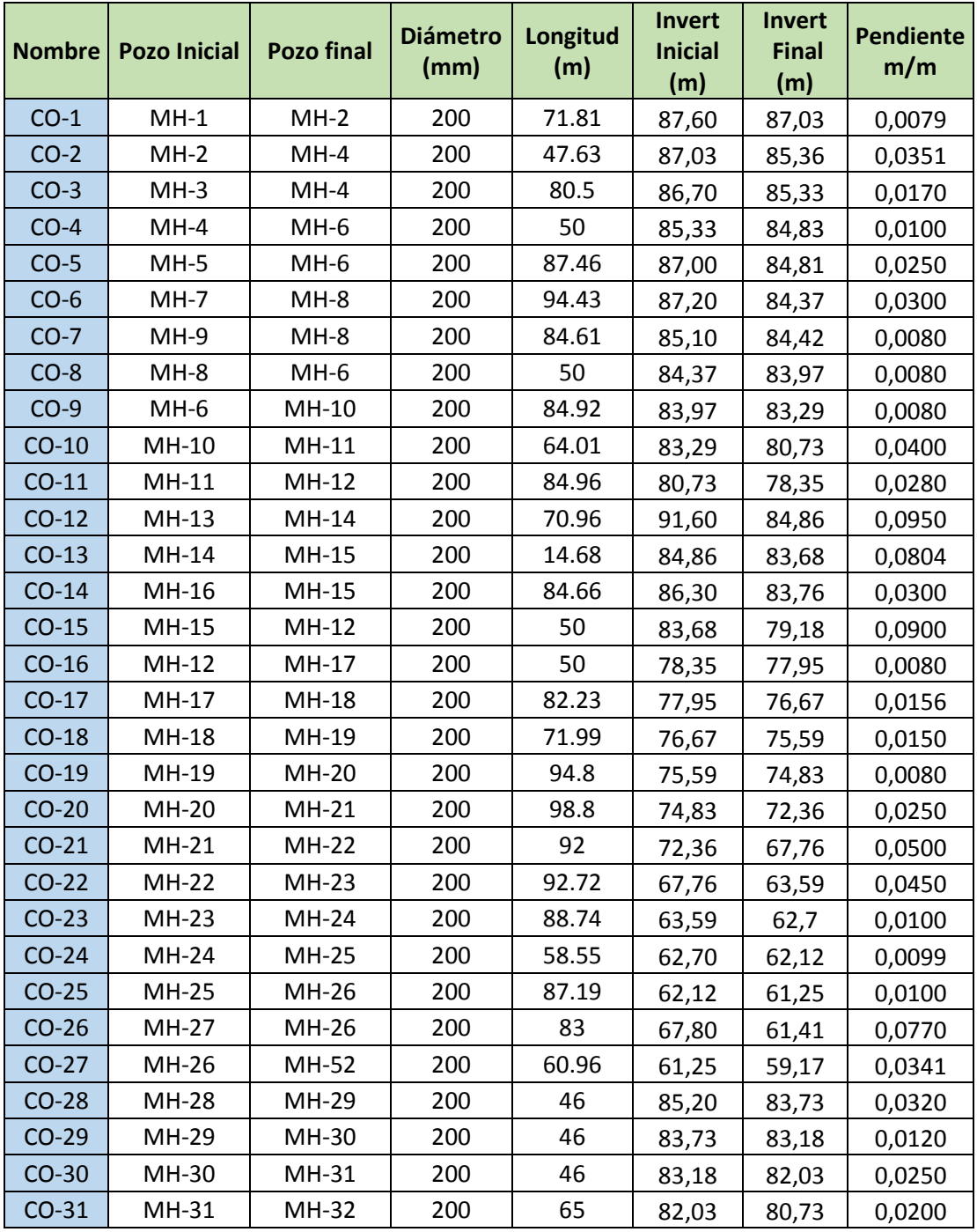

Los resultados finales de dicha tesis se muestran a continuación:

<u>and the community of the community of the community of the community of the community of the community of the community of the community of the community of the community of the community of the community of the community</u>

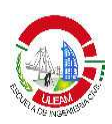

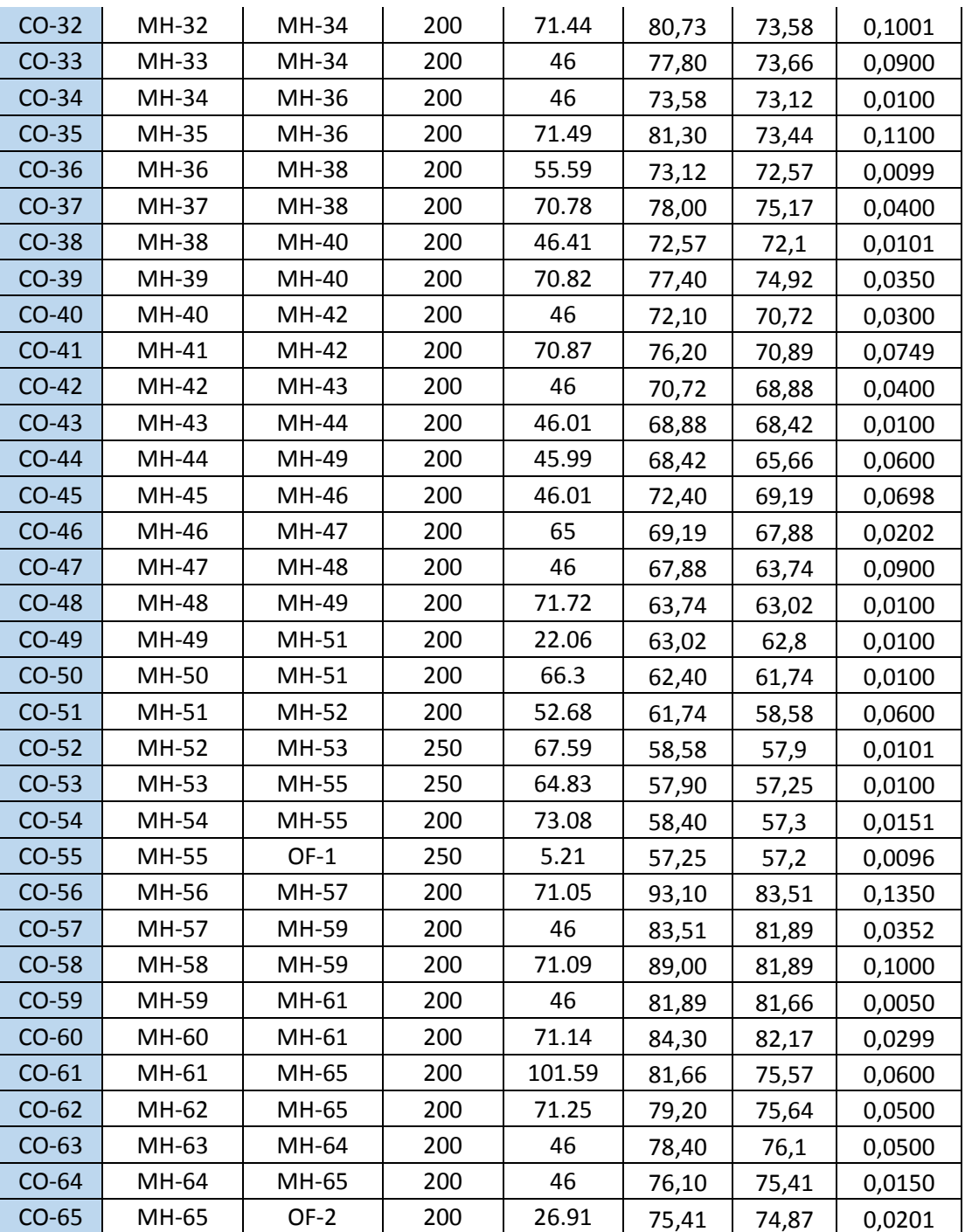

Tabla 13: Resultados del Alcantarillado Sanitario realizado en la tesis referida **Fuente: (VERA, 2010)** 

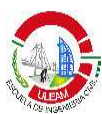

Los datos de la tabla 13 serán ingresados al programa para obtener los resultados finales. El procedimiento se muestra en la sección 5.1 del anexo 1.

# **2.4.1. Definición de escenario de estudio**

Una de las ventajas más importantes del programa SewerCad V8i es la gestión de alternativas y escenarios de estudio, es decir, la capacidad de crear, analizar y generar un número ilimitado de variaciones en el modelo, de tal manera que sea más fácil la comparación entre un diseño y otro.

Para entender mejor los conceptos de escenario y alternativas, a continuación se detalla cada uno de ellos:

**Escenario.-** Un escenario es una situación que contiene todos los datos de entrada en forma de alternativas, las opciones de cálculo, los resultados obtenidos, y notas asociadas a un conjunto de cálculo. Se puede crear hasta un número ilimitado de escenarios, los cuales pueden reutilizar las alternativas de otros escenarios. En otras palabras, un escenario es el conjunto de muchas alternativas (datos) y opciones de cálculo.

Hay dos tipos de escenarios:

- **Escenario Base.-** Es el escenario por defecto, todos los datos ingresados al iniciar el nuevo proyecto se guardarán en este escenario y por ende a las alternativas que lo componen.
- **Escenario hijo.-** Hereda los datos de un escenario base o de otro escenario hijo, permitiendo cambiar los datos que interesan según la alternativa que deseo editar.

**Alternativa.-** Es un conjunto de datos clasificados en función de una característica o elemento particular del sistema. Un conjunto de alternativas forma un escenario.

Existen diferentes tipos de alternativas entre las que tenemos:

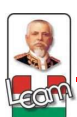

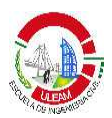

- Alternativa topológica.
- Alternativa física.
- Alternativa de diseño.
- Alternativa de pérdida de carga.
- Alternativa de condiciones límites.
- Alternativa de configuraciones iniciales.
- Alternativa de Cargas sanitarias.
- Alternativa de Inflows e infiltración.
- Alternativa de flujo de sistema.
- Alternativas operacionales.
- Alternativa de extensión de datos del usuario.

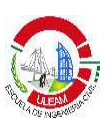

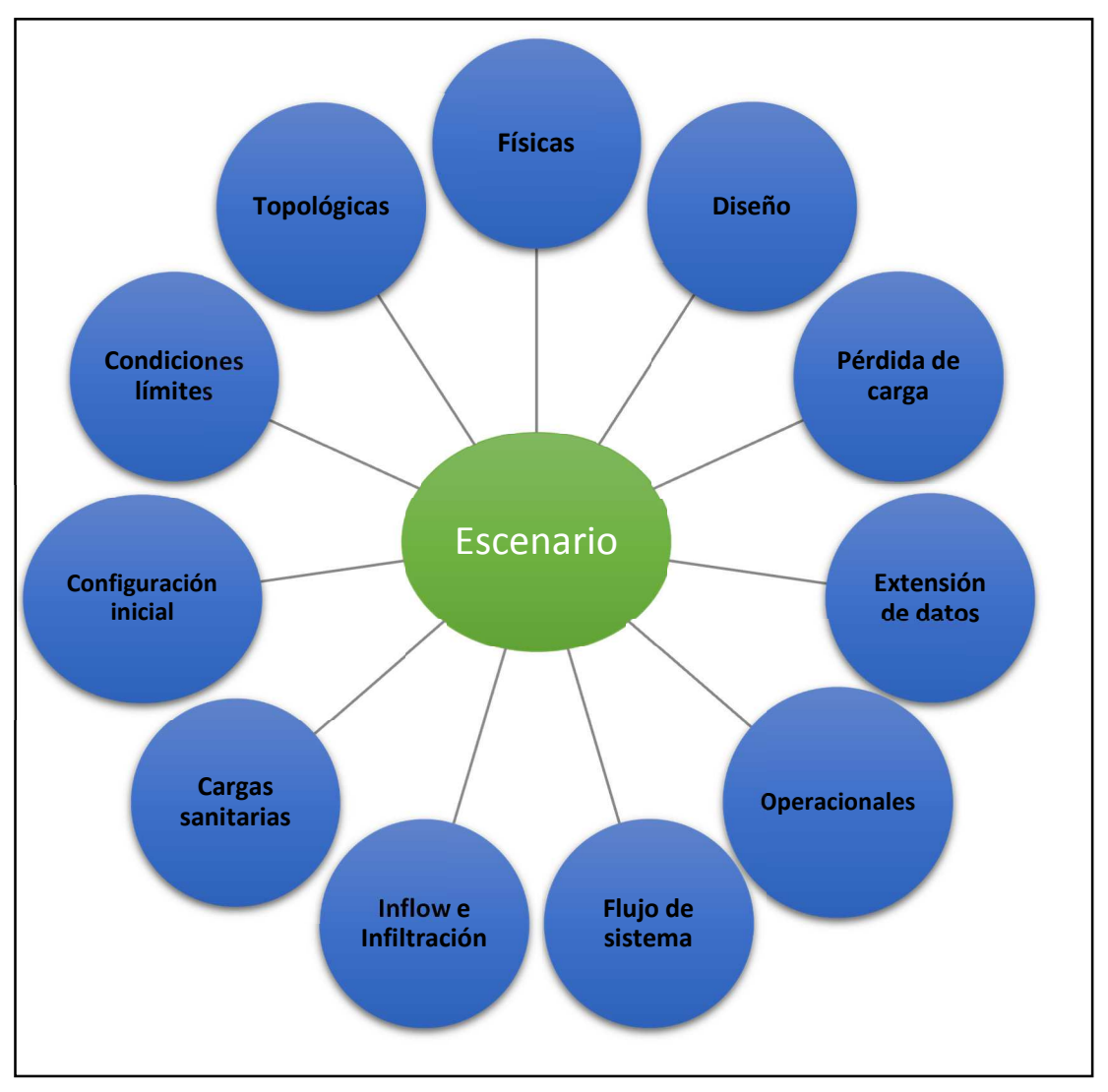

Figura 14: Flujograma de Escenarios **Fuente:** Los Autores

Para cada escenario creado se debe especificar qué alternativas va a usar, se debe especificar las 11 alternativas a usar descritas anteriormente y la opción de cálculo. Asimismo como los escenarios, se puede crear un número ilimitados de alternativas.

Si por ejemplo se desea crear un escenario con las mismas características que uno realizado con anterioridad, pero con un factor de flujo extremo diferente, se debe crear una nueva alternativa de cargas sanitarias con el

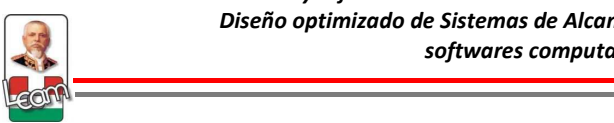

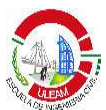

factor cambiado y asignarla al nuevo escenario, las demás alternativas pueden ser igual, a estas alternativas se denominan alternativas base.

Al igual que en los escenarios se puede crear dos tipos de alternativas, alternativa base o alternativa hijo. En la primera se guardan todos los datos que ingresamos al momento de realizar un nuevo proyecto, y el segundo hereda los datos de una alternativa base seleccionada para editar lo que se quiere cambiar.

Para nuestro proyecto crearemos dos escenarios de estudio:

- 1. **Escenario 1.-** Diseño tradicional.
- 2. **Escenario 2.-** Diseño optimizado.

Para el primer escenario se utilizarán todas las alternativas base que hemos creado en función de los datos ingresados hasta el momento, por lo que sólo debemos crear el escenario.

El procedimiento para la creación del escenario 1 se detalla en la sección 5.2 del Anexo 1.

# **2.4.2. Cálculo del sistema**

SewerCAD ha incorporado dentro de sus herramientas una opción denominada **Validate,** el cual como su nombre mismo lo indica realiza un chequeo previo sobre los datos ingresados para confirmar que no exista ningún error, o que haya faltado el ingreso de algún dato.

Es común que existan advertencias amarillas indicando que existe algo fuera de lo común pero que no necesariamente representa un error que impida el cálculo.

Si no existe un problema serio en la red, el programa reporta automáticamente que se encuentra listo para realizar el cálculo.

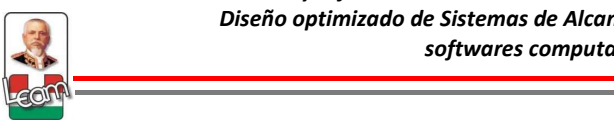

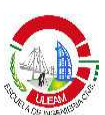

# **2.4.3. Resultados y gráficos.**

Si no existe ningún problema con los datos ingresados, el programa realizará el cálculo en función del escenario seleccionado. Terminado el cálculo el programa entrega un reporte con el resumen de los principales resultados obtenidos en la red, como velocidades, caudal, presiones, etc. Adicionalmente sobre los datos obtenidos se calculó los criterios de confiabilidad definidos en la sección 1.2.6.

La tabla de resultados se muestra a continuación:

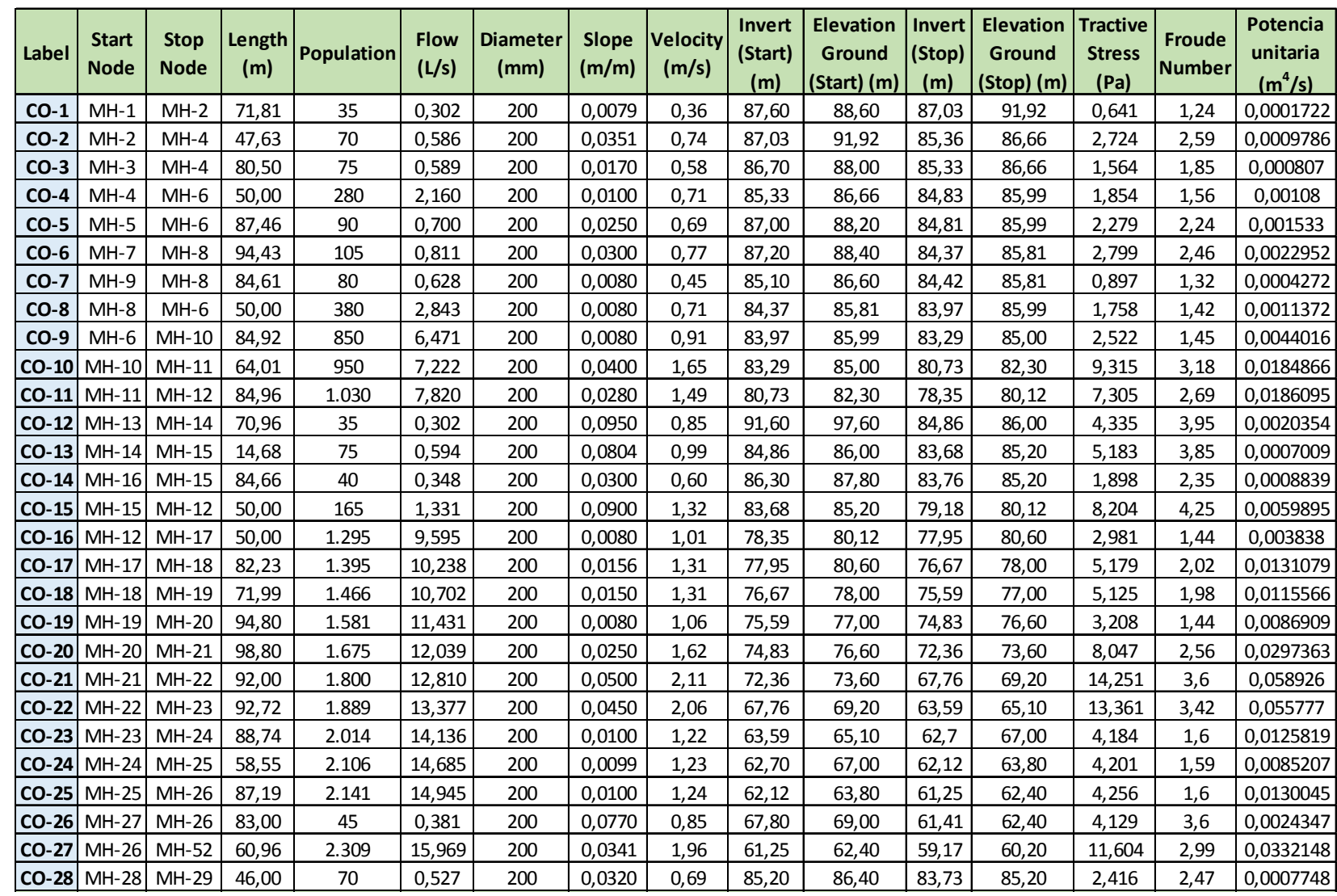

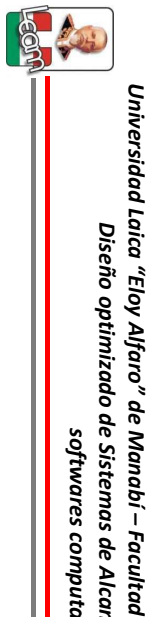

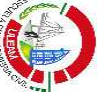

 $\mathbf{S}$ 

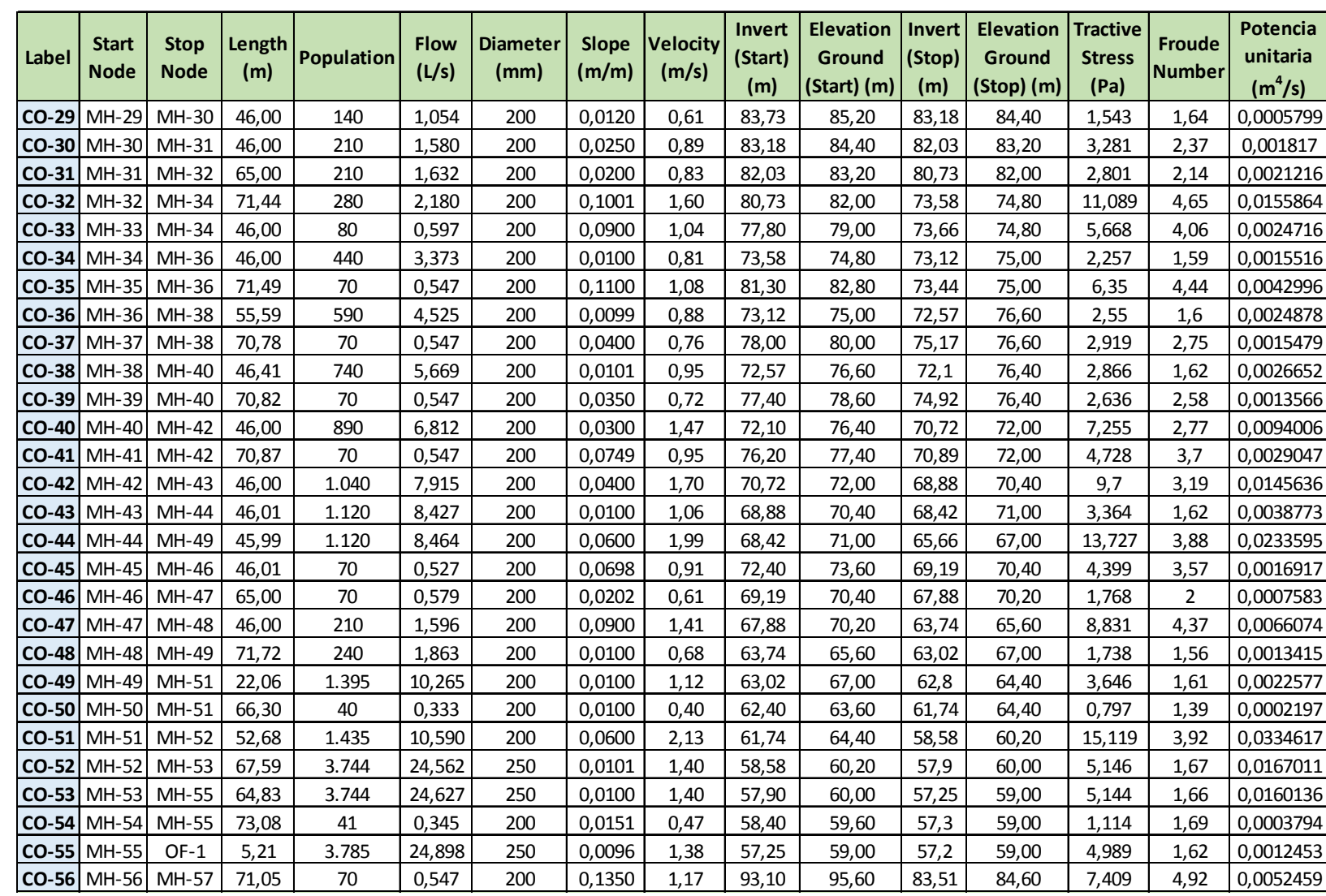

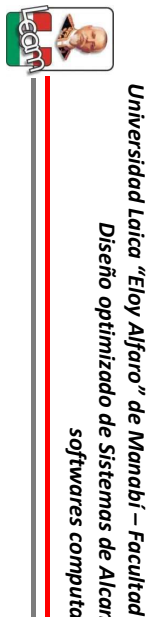

*%* 

res computa

*ciona* έš

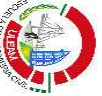

 $8<sup>o</sup>$ 

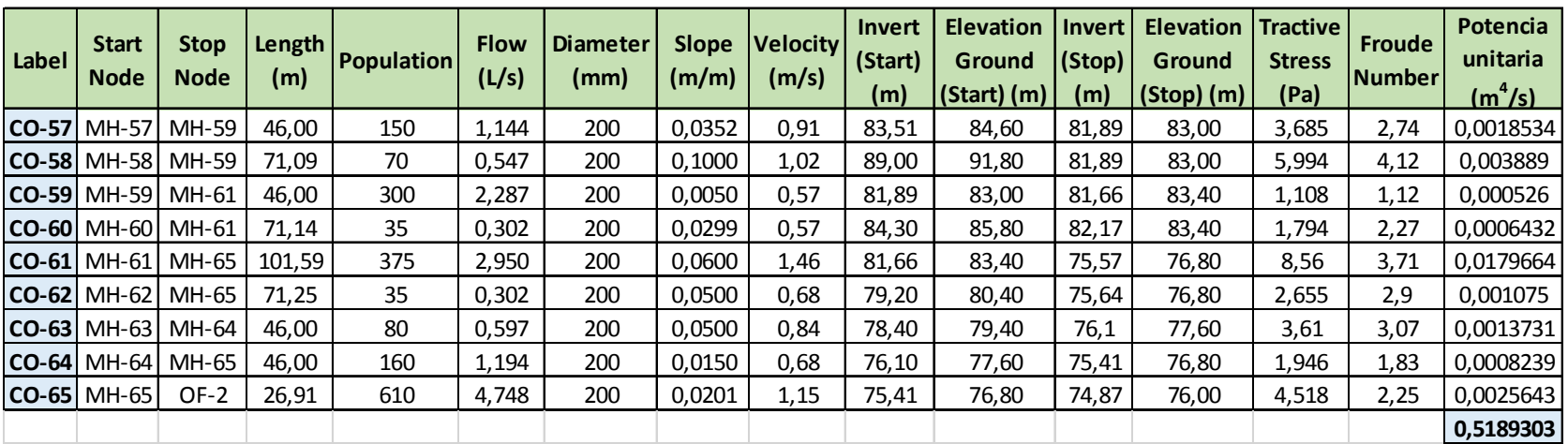

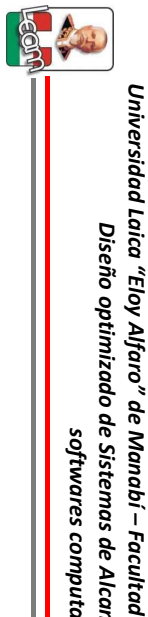

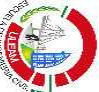

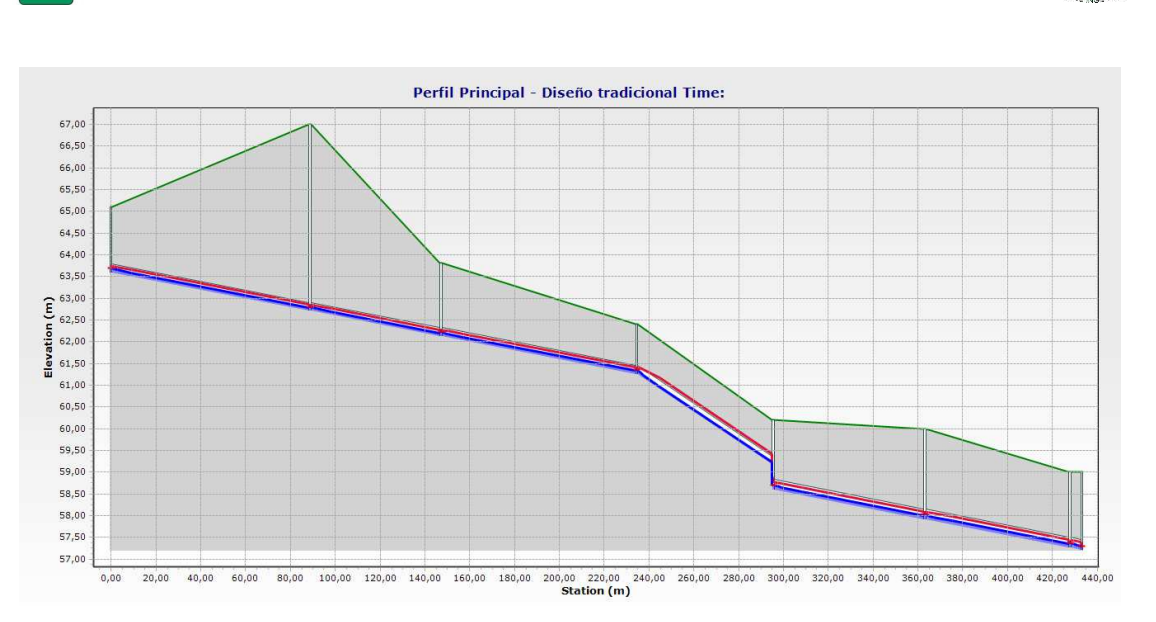

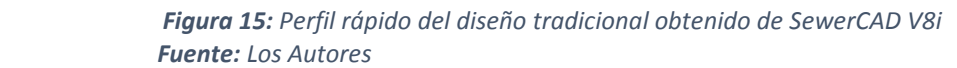

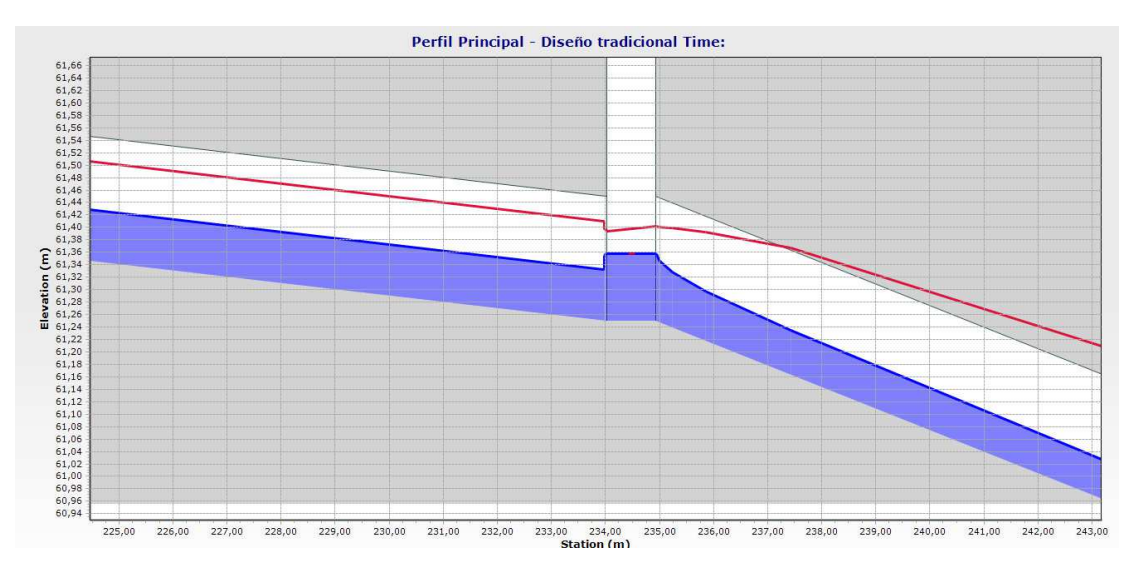

Figura 16: Flujo gradualmente variado en un pozo del Diseño tradicional **Fuente:** Los Autores

#### **2.4.4. Presupuesto**

Se procedió a realizar el presupuesto respectivo con los datos obtenidos en la sección anterior.

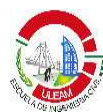

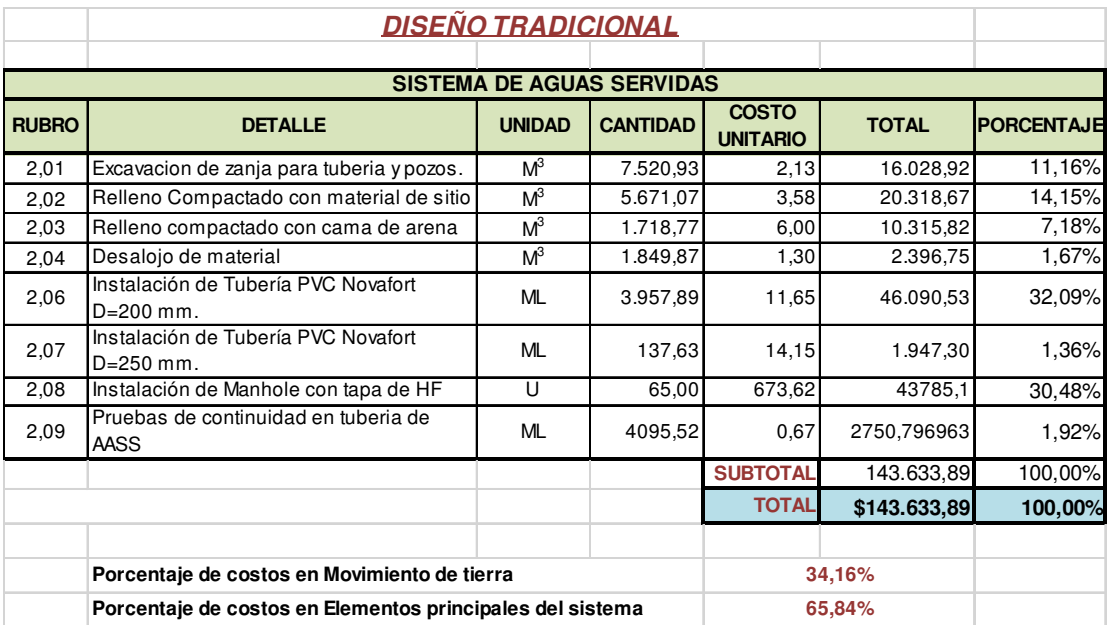

#### **2.5. Diseño optimizado**

#### **2.5.1. Definición de escenario**

Para realizar el diseño automático con el programa se deberá crear un nuevo escenario de estudio, el cual se llamará diseño optimizado. Como los datos ingresados hasta el momento corresponden al de diseño tradicional, es decir, no se ha efectuado ningún cambio que pueda modificar una alternativa, se creará un escenario base.

Para el diseño se deberá modificar dos alternativas: la alternativa de diseño y la alternativa física. En la primera de ésta se deberá establecer los principales parámetros de diseño así como los elementos a diseñar y la segunda se creará para guardar todos los datos de tipo físico que genera el programa cuando realiza el diseño, como diámetros, pendientes, cotas, etc.

# **2.5.2. Definición de restricciones de diseño.**

Constituye el primer paso para el diseño y es el procedimiento realizado en la sección 3.2. Se debe especificar las siguientes restricciones:

• Velocidad mínima y máxima.

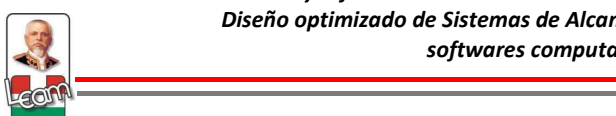

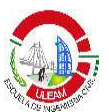

- Cobertura mínima y máxima.
- Pendiente mínima y máxima.
- Porcentaje máximo de llenado de la tubería parcialmente llena.
- Número de tuberías paralelas.
- Diámetro máximo.

Como se especificó en la sección 1.4.2.4.3 existen ciertas prioridades que toma en cuenta el programa. Esto es importante para poder comprender mejor los resultados que arroja el mismo, ya que no siempre se puede cumplir con todas las restricciones.

# **2.5.3. Definición de elementos a diseñar**

No siempre se desea diseñar toda la red, es común por ejemplo en un diseño nuevo que la cota de llegada de la última tubería este limitada a un valor, ya sea por la topografía del terreno o porque la descarga final del sistema es a un pozo existente en donde la cota de la tubería de salida ya este definida. Se puede dar el caso de que se quiera diseñar ciertas tuberías con otros valores en las restricciones de diseño, o también que uno o varios pozos tengan ya una altura definida y no se quiere diseñarlos.

Para todo esto el programa te permite especificar si se quiere diseñar toda o parcialmente la red y se lo define en la alternativa de diseño. El procedimiento para realizar un diseño optimizado con SewerCAD V8i se muestra en la sección 7 del Anexo 1.

# **2.5.4. Cálculo del sistema**

Asimismo como en el diseño tradicional primero se debe verificar que todos los datos y modificaciones fueron realizados correctamente con la opción validate. Si no existe problema, se procede a realizar el cálculo del sistema.

# **2.5.5. Resultados y gráficas**

Los datos obtenidos del diseño son los siguientes:

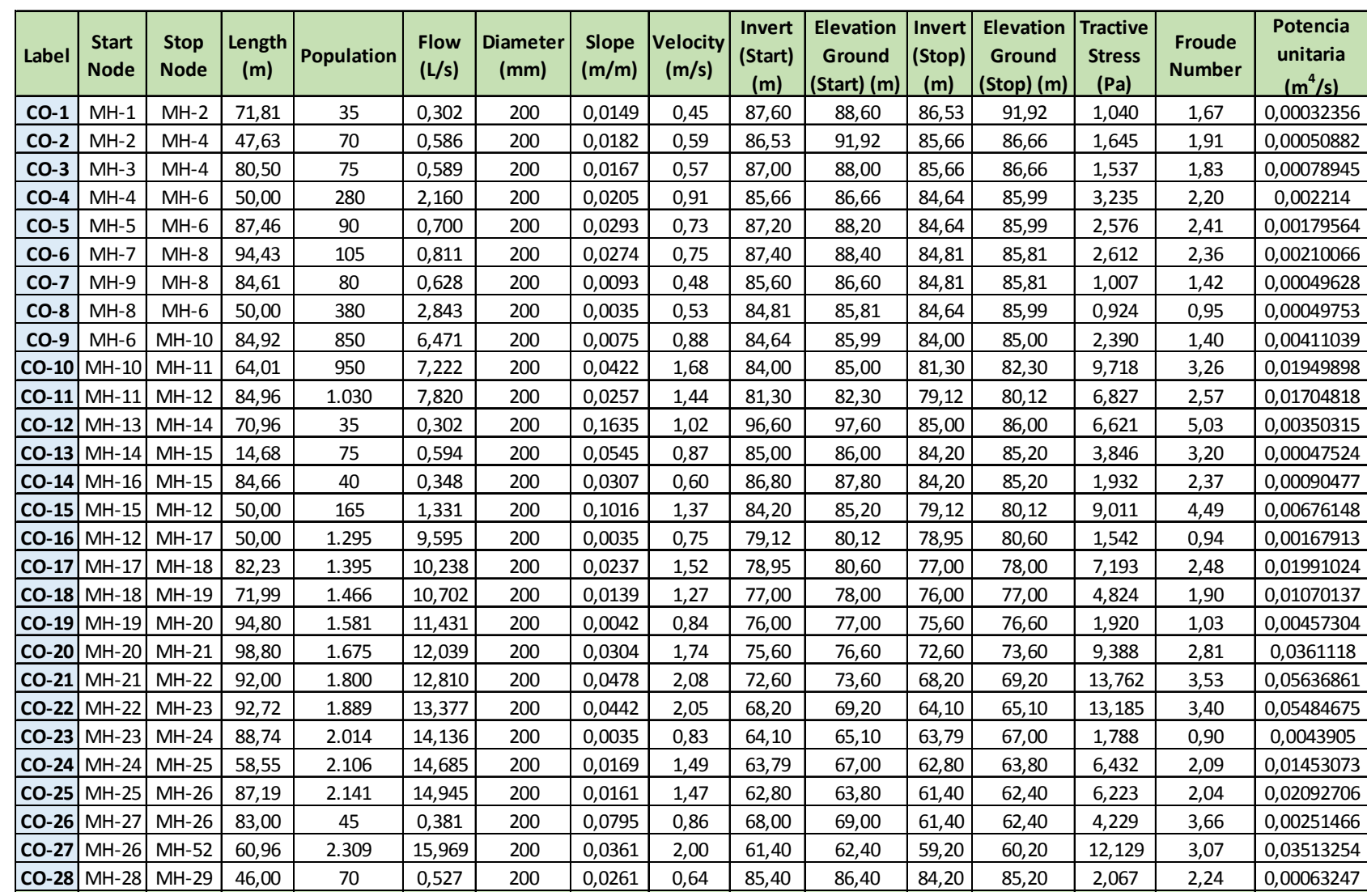

*-*

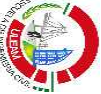

SS

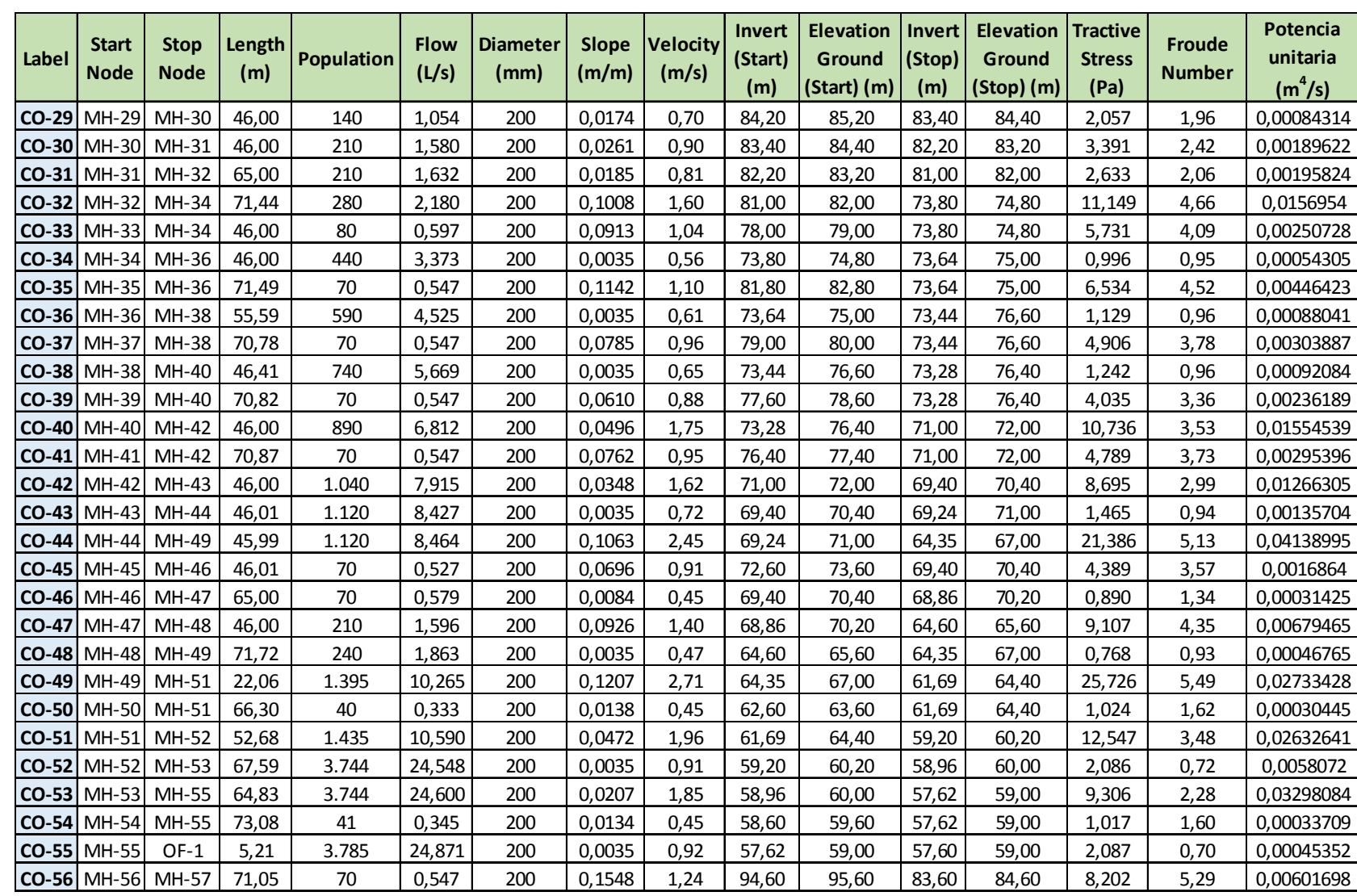

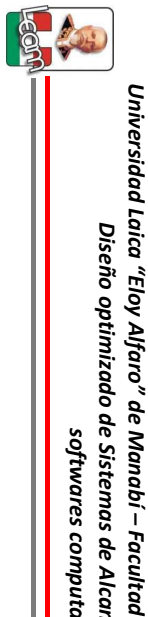

*%* 

res computa

*ciona* έš

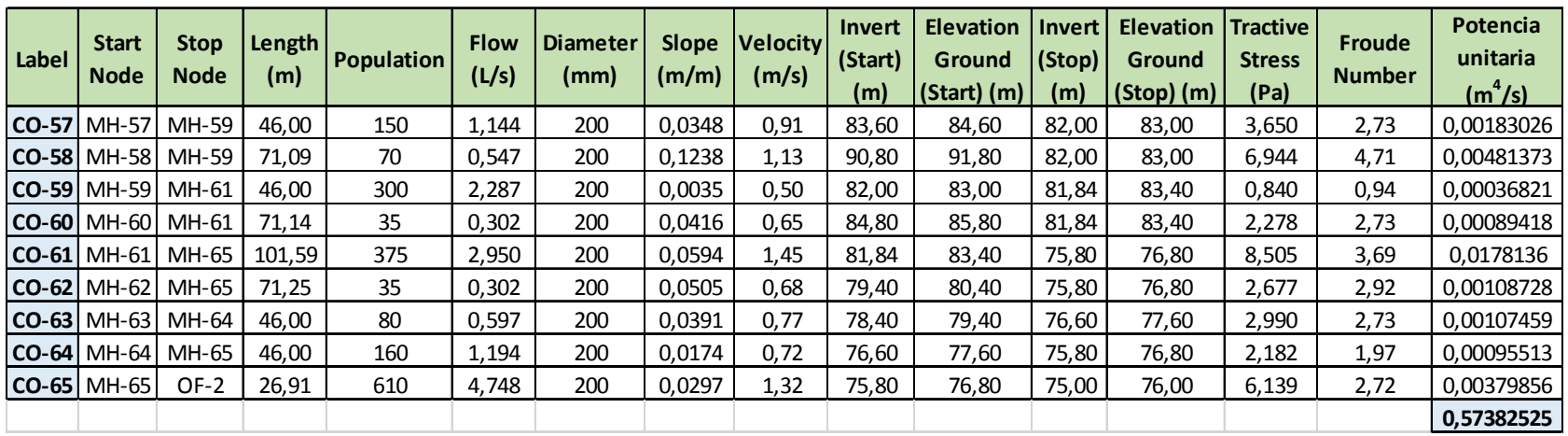

*culta* 

*s* de Alca

res computa

*ciona* έš uta rilla **a**o sa nita

rio utiliza

ndo

d de Ingeniería

<sub>−</sub>Cα rrera

*-*

 $\overline{\mathbf{S}}$ 

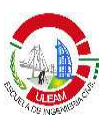

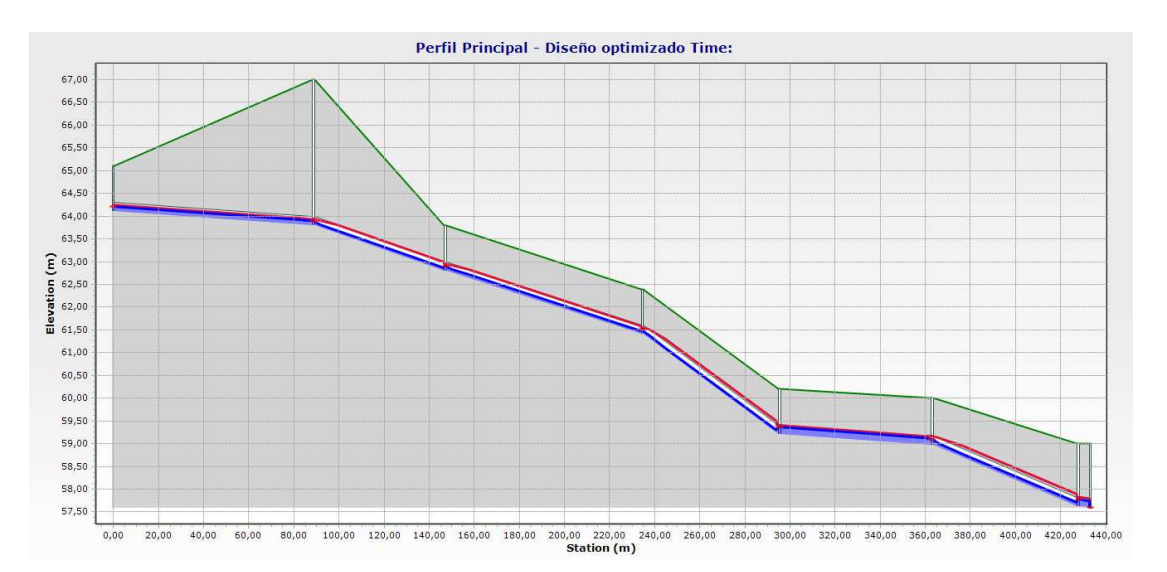

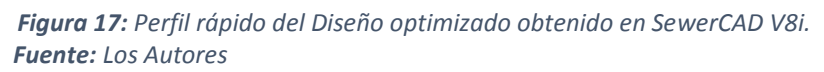

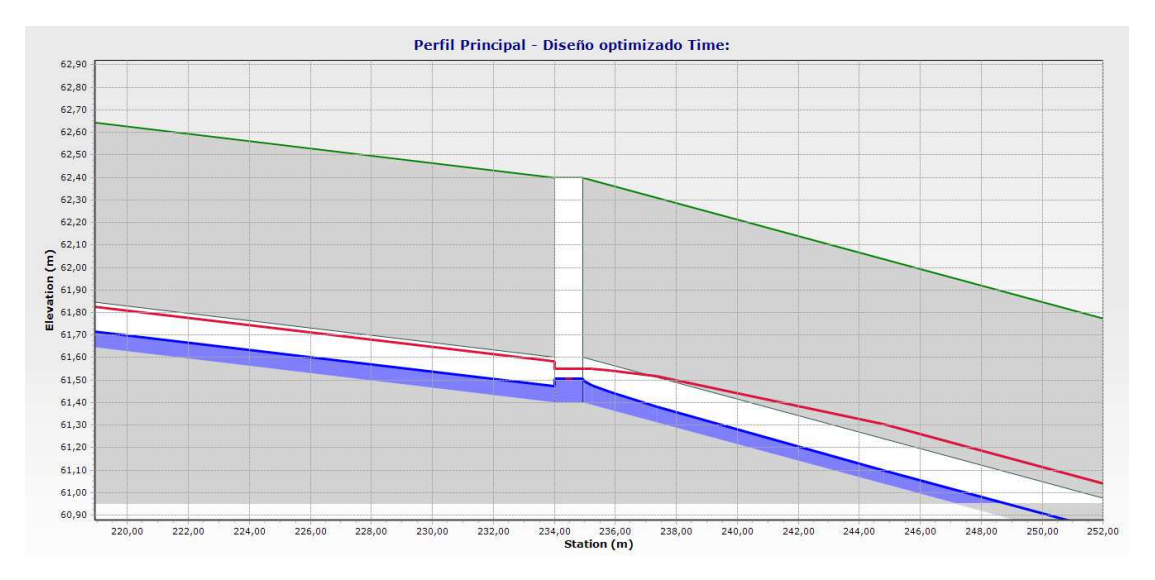

Figura 18: Flujo gradualmente variado en un pozo del Diseño optimizado **Fuente:** Los Autores

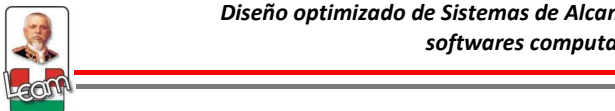

# **2.5.6. Presupuesto**

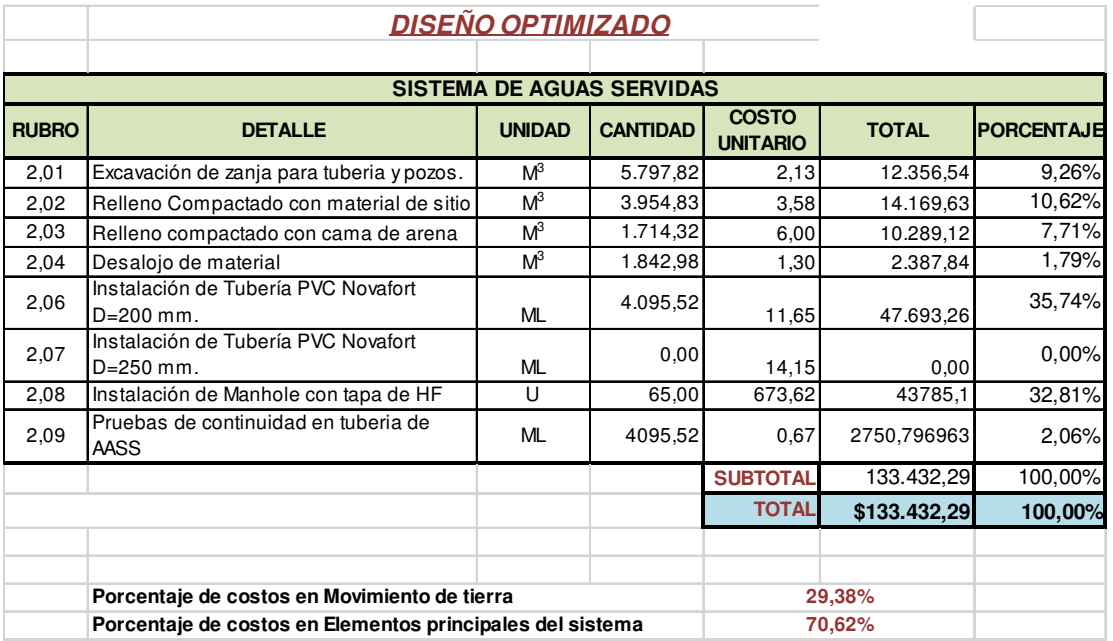

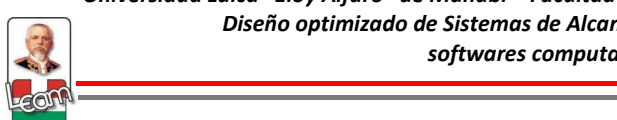

# **CAPÍTULO 3**

# **ANÁLISIS DE RESULTADOS**

En este capítulo se analizan los resultados obtenidos del diseño tradicional en función de los resultados de la tesis (VERA, 2010) y el diseño optimizado obtenido por medio del programa SewerCAD V8i aplicando la metodología propuesta. Además de esto, se hará un análisis al algoritmo de diseño que utiliza el programa haciendo variaciones en el caudal, específicamente se aumentarán 250 lt/s a la red para ver la respuesta del algoritmo en el manejo de grandes caudales como puede llegar a presentarse en un alcantarillado pluvial o combinado.

# **3.1. Análisis del diseño tradicional.**

Como se dijo anteriormente el diseño tradicional se realizó en función de los datos y resultados obtenidos en la tesis de (VERA, 2010), para esto los mismos resultados fueron ingresados al programa y se realizó el respectivo análisis. Los resultados obtenidos en el programa reflejaron lo siguiente:

- Los Colectores (conduit) 1 y 50 no cumplieron con la velocidad mínima de diseño establecido en 0,45m/s.
- A pesar de que la fuerza tractiva no es un parámetro establecido en las normas del SENAGUA, es un parámetro importante para medir el riesgo de sedimentación en la red. De los resultados obtenidos 3 colectores de la red tienen resultados por debajo de 1 Pa de fuerza tractiva por lo que son tuberías potenciales de presentar riesgos por sedimentación y que necesitarán un mantenimiento constante durante su periodo de servicio.
- Tres colectores fueron analizados con un diámetro de 250 mm, y con los resultados obtenidos resultaron sobredimensionados.
- Se obtuvo la potencia unitaria para este trazado y poder comparar con el trazado de estudio.

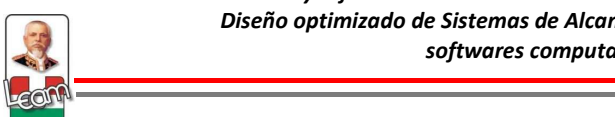

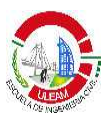

- Los pozos representan un porcentaje importante del presupuesto y es un rubro que no se puede optimizar.
- Los costos en rubros de movimiento de tierras y el costo del suministro e instalación de los colectores resultaron relativamente iguales.

# **3.2. Análisis del diseño optimizado.**

Se utilizó el mismo trazado de la tesis de (VERA, 2010) para tener una comparación más real de los resultados, y se utilizó la misma cota de tapa de los pozos para ambos trazados. Los parámetros utilizados se especificaron en la sección 3.2. Los resultados obtenidos reflejaron lo siguiente:

- Todos los colectores cumplieron con las restricciones ingresadas.
- Los colectores con diámetro de 200mm resultaron ser suficientes para conducir el caudal de diseño.
- La potencia unitaria obtenida resultó mayor que la del diseño tradicional, debido a que se optimiza mejor las pendientes, parámetro que es directamente proporcional.
- Los pozos siguen siendo un rubro importante en el presupuesto, resultando el 32,81% del costo total.
- Se optimizó los rubros de movimiento de tierra a reducir las elevaciones de los pozos, por lo que el porcentaje de costo de tubería esta vez superó al de movimiento de tierra.
- Comparado al diseño tradicional, el nuevo diseño optimizó en un 25% los costos por movimiento de tierras y un global en el presupuesto de 7,65%.

# **3.3 Análisis del algoritmo de diseño.**

Los resultados obtenidos anteriormente demostraron que el algoritmo de diseño del programa trata de minimizar el volumen de excavación y por lo tanto los costos de relleno, sin embargo al manejar poco caudal que es el que se presenta en los alcantarillados sanitarios no se pudo analizar la
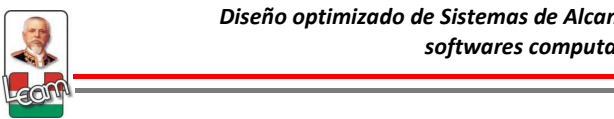

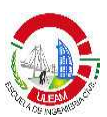

respuesta del algoritmo ante caudales grandes como puede presentarse en un alcantarillado pluvial o un alcantarillado combinado, es decir, cuando se requiere optimizar diámetros de tuberías.

Por otra parte, uno de los criterios más importante que el algoritmo maneja para el diseño es la pendiente mínima y por lo tanto el algoritmo siempre trata de cumplirlo antes que restricciones como velocidad o cobertura. A medida que se cambia este parámetro el diseño cambia. Debido a esto es que se variará este parámetro para observar el comportamiento del algoritmo.

Se estudia dos escenarios diferentes, el primero con los mismos datos que en el diseño optimizado variando la pendiente mínima, y el segundo adicionando 250 lt/s al sistema. Para el segundo escenario los 250 lts/s se dividirán en 150 lt/s cargados al Manhole 5 y 100 lt/s cargados al Manhole 31.

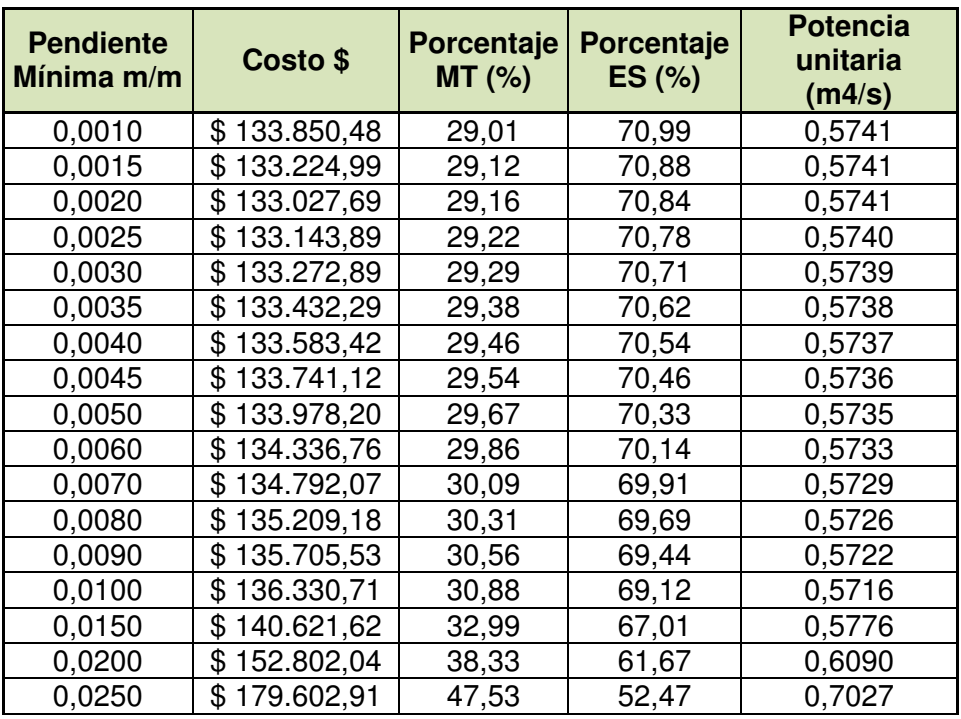

Para el primer escenario se obtuvo la siguiente tabla y gráficos:

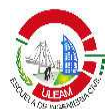

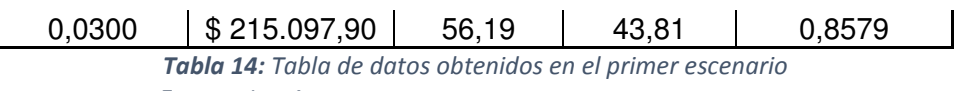

**Fuente:** Los Autores

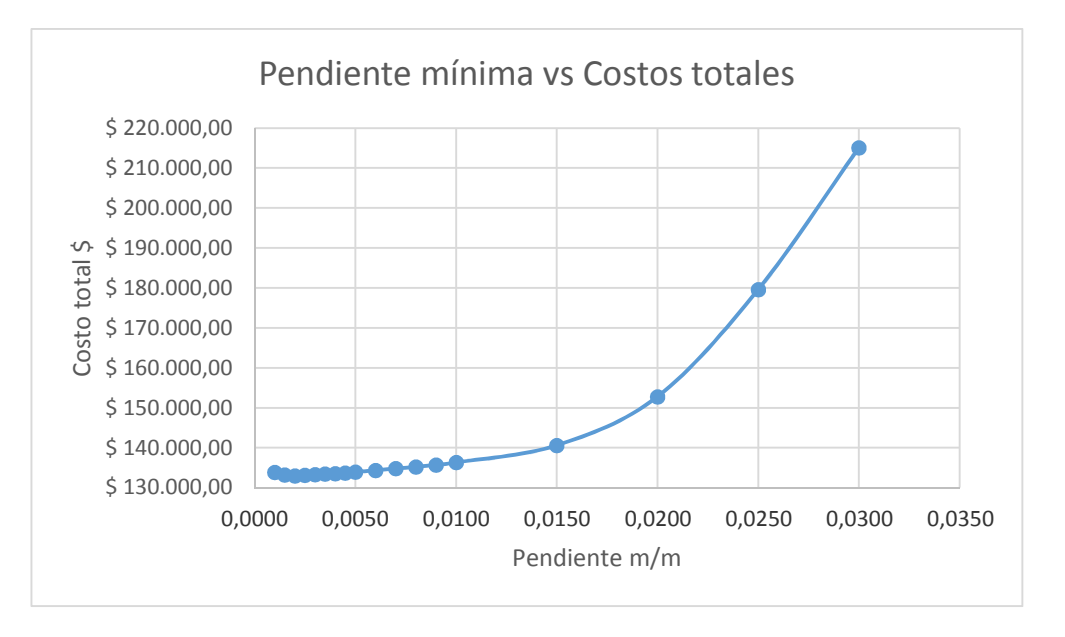

Figura 19: Relación entre pendiente mínima y costos totales en el escenario 1 **Fuente:** Los Autores

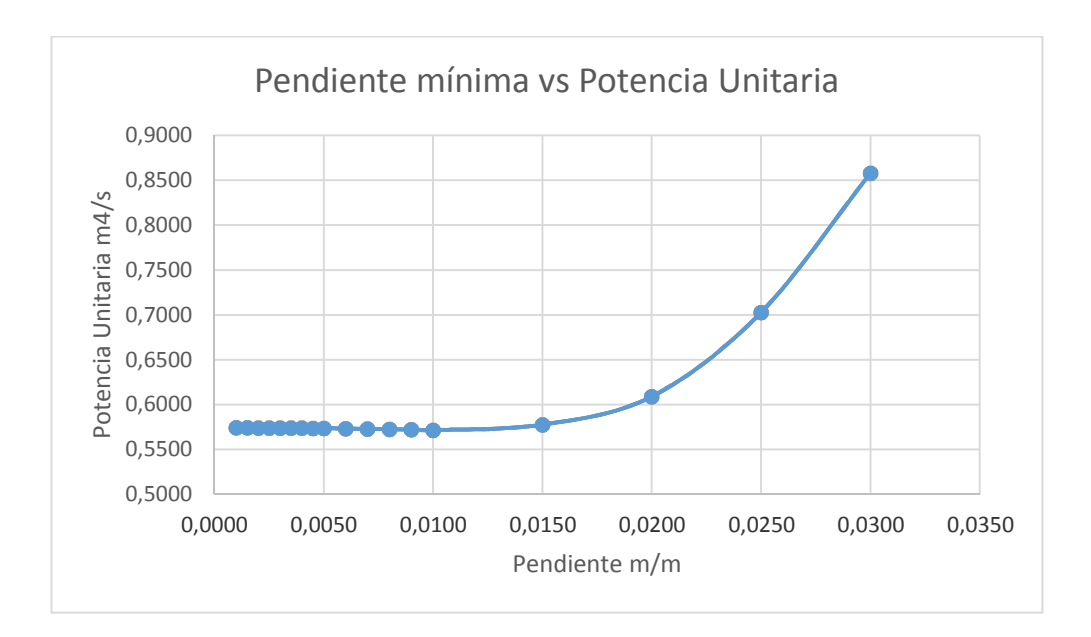

Figura 20: Relación entre pendiente mínima y Potencia unitaria en el escenario 1. **Fuente:** Los Autores

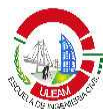

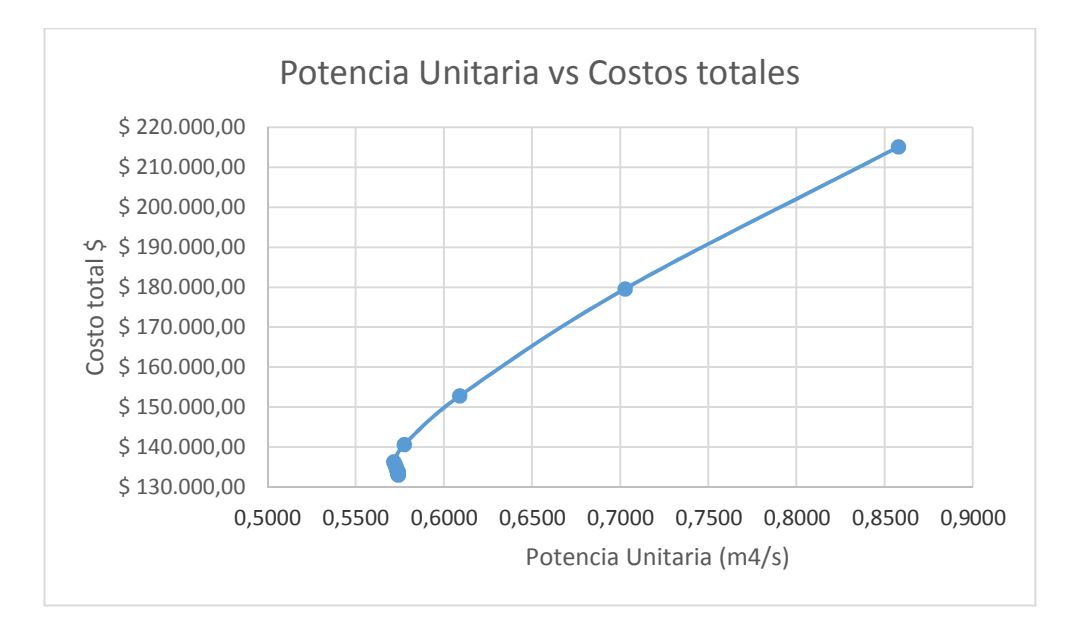

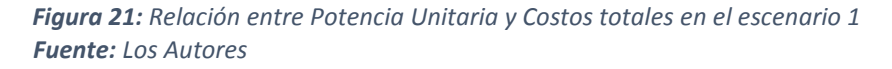

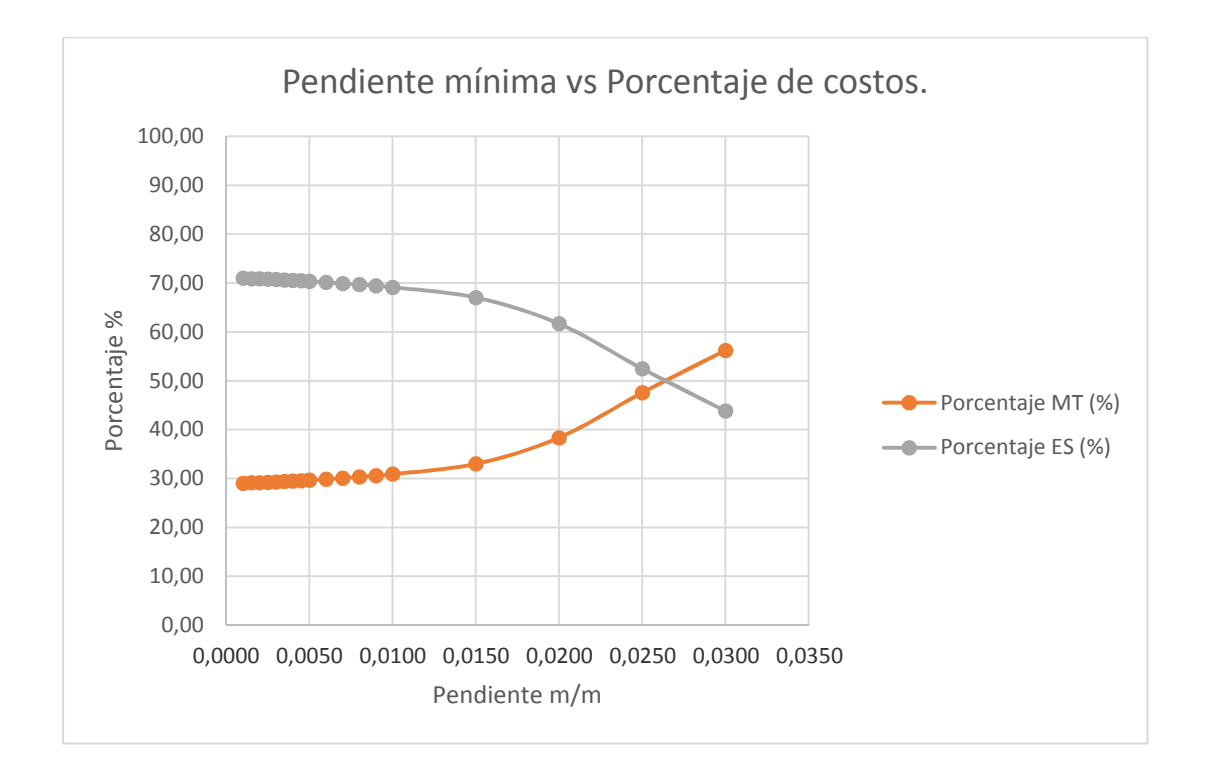

Figura 22: Relación entre Pendiente mínima y Porcentajes de costos en el escenario 1 **Fuente:** Los Autores

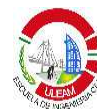

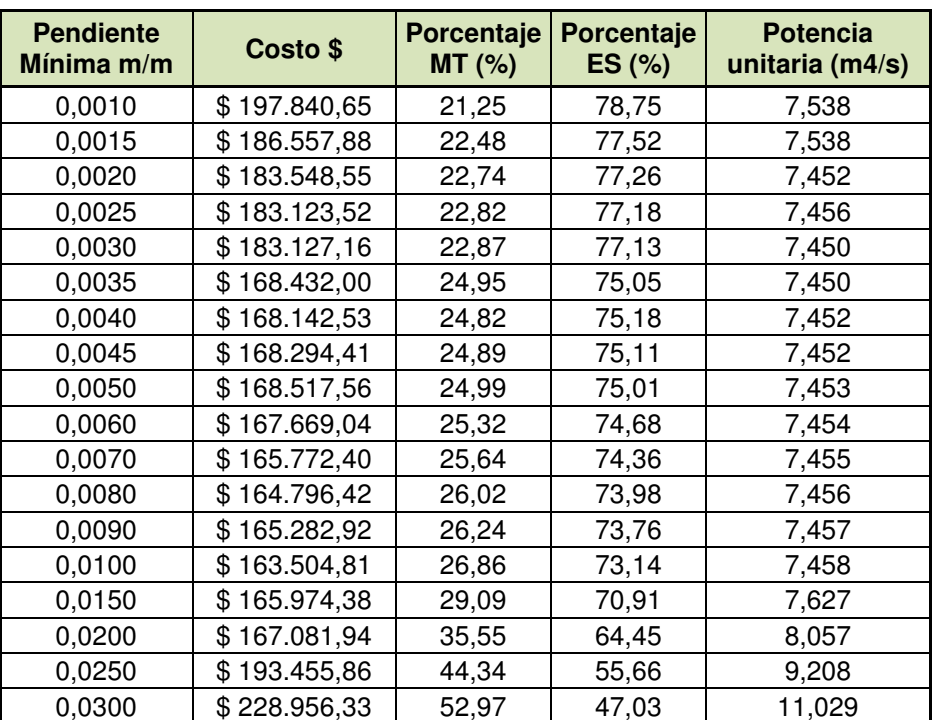

Para el segundo escenario se obtuvieron la siguiente tabla y gráficos:

Tabla 15: Tabla de datos obtenidos en el segundo escenario **Fuente:** Los Autores

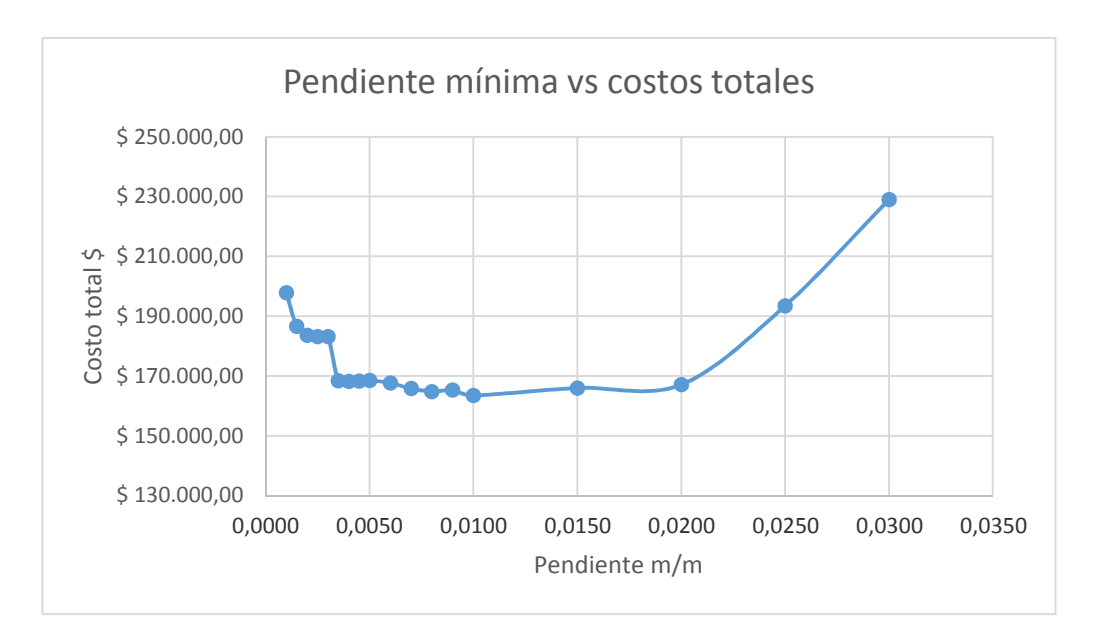

Figura 23: Relación entre Pendiente mínima y Costos totales en el escenario 2 **Fuente:** Los Autores

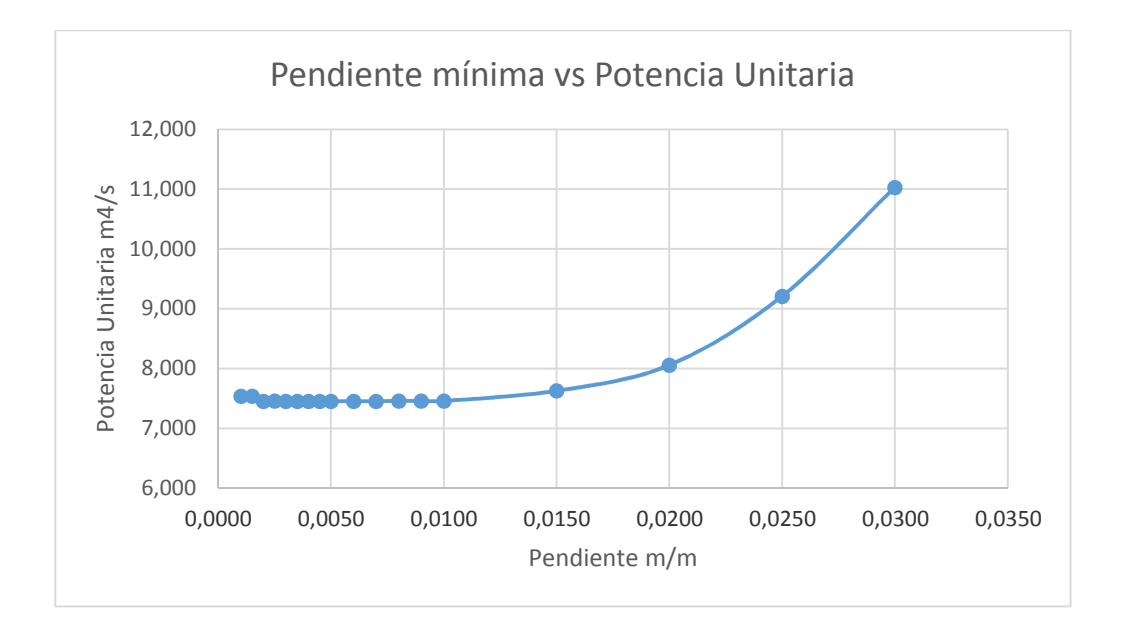

Figura 24: Relación entre Pendiente mínima y Potencia unitaria en el escenario 2 **Fuente:** Los Autores

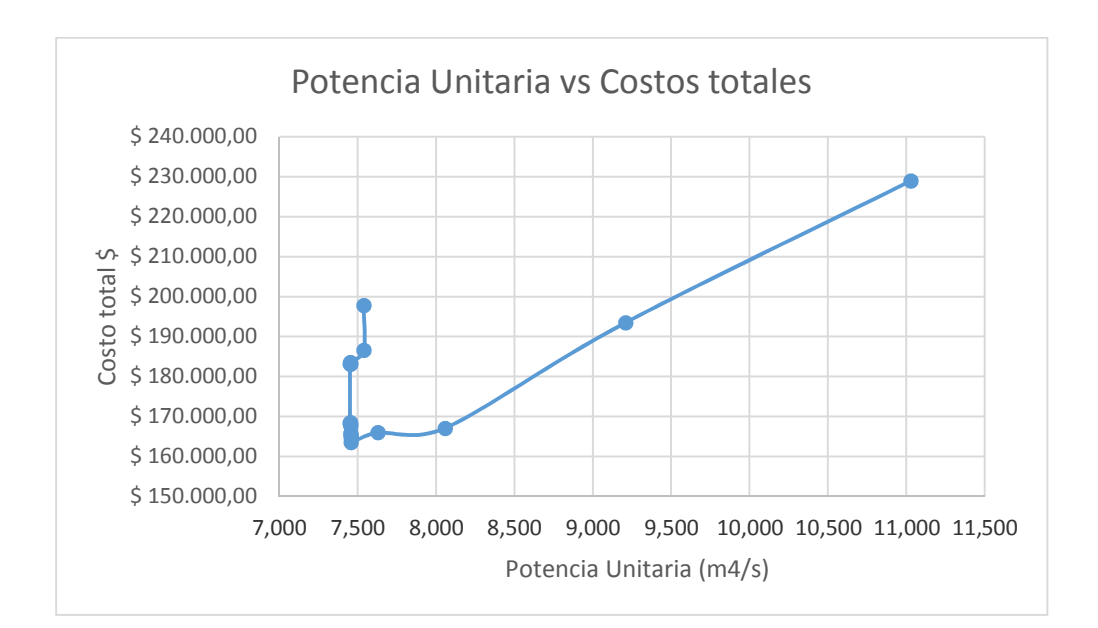

Figura 25: Relación entre Potencia Unitaria y Costos totales en el escenario 2 **Fuente:** Los Autores

96

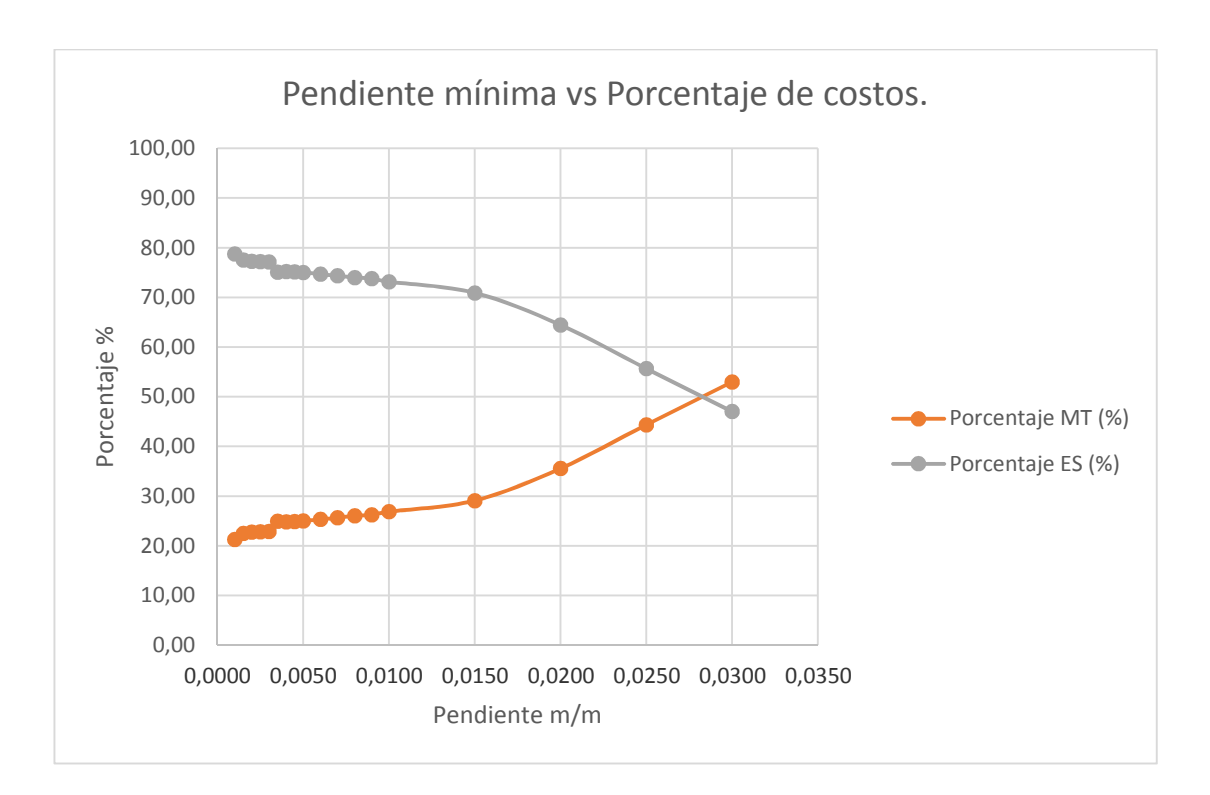

Figura 26: Relación entre pendiente mínima y Porcentajes de costos en el escenario 2 **Fuente:** Los Autores

#### **3.3.1 Relación entre pendiente mínima y costos totales.**

Para los dos escenarios se graficó la relación entre pendiente mínima y costos totales. En el primer caso la relación es de tendencia exponencial, debido a que los caudales son mínimos en un alcantarillado sanitario convencional por lo que el diámetro en la mayoría de los casos es 200mm y lo que varía son los volúmenes de excavación, es decir, entre mayor pendiente, mayor volumen de excavación, y por ende mayor costo a la red.

Para el segundo escenario, no se evidencia una clara tendencia, llegando a ser la opción más económica cuando el algoritmo utiliza una pendiente mínima de 10‰. La curva muestra que para pendientes muy pequeñas, los diámetros se sobredimensionan al no utilizar una gran parte de la capacidad de la tubería, además que el criterio de que nunca el diámetro del colector aguas abajo debe ser menor al de aguas arribas limita a que cualquier

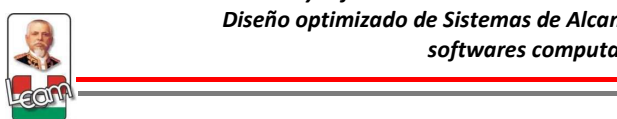

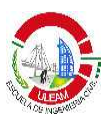

cambio de diámetro debe mantenerse para los colectores aguas abajo hasta que se realice otro cambio. La curva se mantiene en la parte más baja entre las pendientes 4 a 20‰ hasta que comienza su ascenso cuando ya los costos de movimientos de tierras sobrepasan a los del elementos del sistema, pero que no siguen un patrón definido por lo no se puede concluir una tendencia prometedora.

# **3.3.2 Relación entre pendiente mínima y potencia unitaria.**

En el primer escenario se muestra una tendencia constante hasta llegar a una pendiente mínima de 10‰ donde la curva comienza a ascender. Para el segundo escenario la curva es prácticamente la misma.

Para el segundo escenario la potencia unitaria aumenta considerablemente debido a que el caudal aumentó. Por la tendencia lineal se puede concluir que para pendientes pequeñas el caudal es el parámetro que prevalece para determinar la potencia unitaria y para pendientes por encima del 10‰, la situación se revierte y comienza a crecer exponencialmente.

# **3.3.3 Relación entre potencia unitaria y costos totales.**

Para el primer escenario la curva muestra una tendencia entre lineal y logarítmica, esto se esperaba según (SALCEDO, 2012) entre mayor potencia unitaria mayor es el costo de la red. Sin embargo, para el segundo escenario la curva cambia y muestra una clara depresión para los primeros datos antes de mostrar la tendencia lineal que ocurre en el primer caso.

# **3.3.4 Relación entre pendiente mínima y porcentajes de costos.**

Para ambas curvas mostradas la tendencia es similar, y a medida que la pendiente aumenta los porcentajes se van equiparando hasta invertirse completamente.

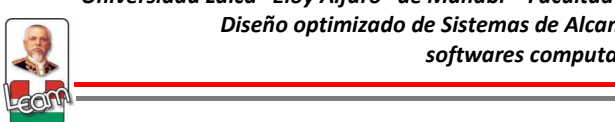

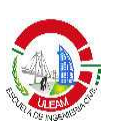

### **CONCLUSIONES**

- La información bibliográfica sobre el diseño optimizado de Alcantarillado muestra que este es un problema que no ha sido resuelto debido a los múltiplos objetivos que se desea alcanzar y la complejidad matemática del mismo.
- SewerCAD v8i es uno de los programas más utilizados para el análisis y diseño de sistemas de alcantarillado sanitario y debido a sus poderosas y múltiples herramientas de diseño automatizado se pudo desarrollar una metodología para el modelamiento de estos sistemas de tal manera que se adapte a las especificaciones técnicas del SENAGUA y pueda ser aplicado a nivel local.
- Los resultados obtenidos evidenciaron una optimización en costos constructivos, además de una mayor potencia unitaria y cumpliendo con todas las restricciones impuestas en comparación con el diseño tradicional.
- El algoritmo que utiliza SewerCAD v8i para realizar el diseño de un alcantarillado sanitario minimiza los volúmenes de excavación y consecuentemente los volúmenes de relleno, sin embargo no arrojó resultados concretos cuando maneja grandes caudales como aguas lluvias. Esto es razonable al analizar que el mismo no utiliza el costo de las tuberías como parámetro de referencia, y solo obedece a las restricciones mencionadas en la tesis.
- Cuando los costos de construcción priman sobre los costos de la tubería, como en un alcantarillado sanitario, el uso de SewerCAD para realizar el diseño puede considerarse como una herramienta de diseño optimizado.

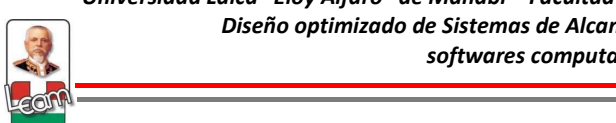

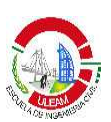

#### **RECOMENDACIONES**

- El Ingeniero para realizar un diseño de Alcantarillado Sanitario debe utilizar un programa que use como motor de cálculo el flujo gradualmente variado, para que de esta manera obtenga información valiosa que el flujo uniforme no da, y que es importante al momento de realizar un diseño.
- La metodología propuesta para el uso de SewerCAD V8i podrá mejorarse a medida que se vallan estudiando nuevas herramientas que en esta investigación se omitió, como la asignación automática de cotas a los pozos utilizando curvas de nivel por medio de la herramienta TREX, el uso de información SCADA para la asignación automática de cargas sanitarias a los pozos, el uso de archivos shapefiles para la construcción topológica de la red e importación de otros datos, entre otros.
- Aplicar la metodología propuesta a varios trazados de estudio y con otro tipo de topografía (plano, ondulado, accidentado), para verificar tendencias en optimización de costos y potencia unitaria.
- Bentley posee otros programas dedicados a sistemas de alcantarillado como StormCAD que se especializa en alcantarillados pluviales, por lo que se recomienda orientar futuras investigaciones para comprobar si en alcantarillados pluviales donde se presentan mayores caudales y por lo tanto mayores diámetros, el algoritmo de diseño optimiza diámetros y volumen de excavación.
- Esta investigación así como el desarrollo del manual de usuario sobre la metodología propuesta busca que el lector se familiarice con el uso del software y que obtenga criterios de optimización por lo que se recomienda que su enseñanza se instaure a nivel de pregrado en la escuela de Ingeniería Civil.

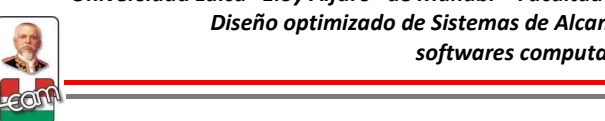

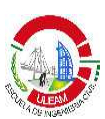

# **BIBLIOGRAFÍA**

BENTLEY, S. (2010). SewerCAD V8i User`s Guide. Pennsylvania, USA.

BUTLER, D., & DAVIES, J. W. (2011). Urban Drainage. New York: Spon Press.

CHOW, V. (2004). Hidráulica de Canales Abiertos. Bogotá: McGraw-Hill.

- CORRALES, E., CUERO, P., MONTAÑO, L., LUNA, D., SALDARRIAGA, J. (2013). Metodología de diseño optimizado de series de tramos de alcantarillado, utilizando los conceptos de pendiente propia y pendiente intermedia. XII Simposio Iberoamericano sobre planificación de sistemas de abastecimiento y drenaje. Buenos Aires.
- DUQUE, N. (2013). Metodología para la optimización del diseño de tuberías en serie en sistemas de Alcantarillado. Bogotá: Universidad de los Andes.
- EPM. (2009). Guía para el diseño hidráulico de redes de alcantarillado. Medellín, Colombia.
- GUO, Y., GODFREY, W., & SAVIC, D. (2008). Optimal design of storm sewer networks: Past, Present and Future. 11 th International Conference on Urban Drainage, 1-10.
- MERO, G. (2013). Clases de Sanitarias II. Manta, Ecuador: Universidad Laica Eloy Alfaro de Manabí.
- NAVARRO, I., BERMÚDEZ, N., & SALDARRIAGA, J. (2010). Diseño Optimizado de redes de drenaje urbano. XIX Seminario Nacional de Hidráulica e Hidrología. Bogotá, Colombia.
- RICH, E., & KNIGHT, K. (1994). Inteligencia Artificial. México: McGraw-Hill.

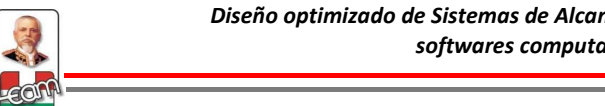

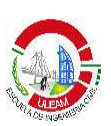

- SALCEDO , C. A. (2012). Diseño optimizado de Sistemas de Alcantarillado utilizando conceptos de Resiliencia y Potencia Unitaria. Bogotá: Universidad de los Andes.
- SALDARRIAGA, J. (2011). Clase de Hidráulica. Bogotá: Universidad de los Andes.
- SALDARRIAGA, J., OCHOA, S., MORENO, M., ROMERO, N., & CORTÉS, Ó. (2010). Renovación priorizada de redes de distribución utilizando el concepto de Potencia Unitaria. Revista de Ingeniería, 7-15.
- SENAGUA. (1992). Normas para estudio y diseño de sistemas de agua potable y disposición de aguas residuales para poblaciones mayores a 1000 habitantes. Quito, Ecuador.
- TORRES, L. F. (2013). Métodos de diseño en Redes de Alcantarillado: ¿Qué se usa hoy en día? Bogotá: Universidad de los Andes.
- VERA, L. V. (2010). Estudio y diseño de la red de agua potable y alcantarillado sanitario y pluvial de la ciudadela "Urbirrios II" del cantón Manta, provincia de Manabí. Manta: Universidad Laica "Eloy Alfaro" de Manabí.

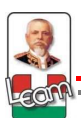

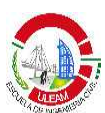

# ANEXOS

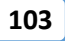

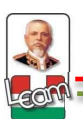

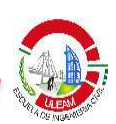

# ANEXO 1

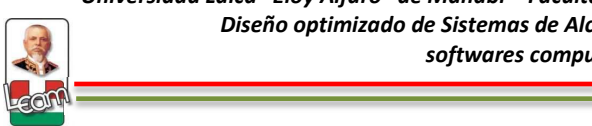

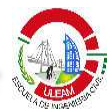

#### **ANEXO 1**

# **MANUAL DE USUARIO**

#### **1. Información Previa**

Abra el programa SewerCAD V8i haciendo doble clic en el ícono y en la ventana de inicio seleccionamos **Create New Project,** para iniciar un proyecto desde cero.

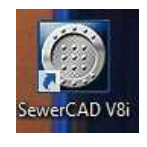

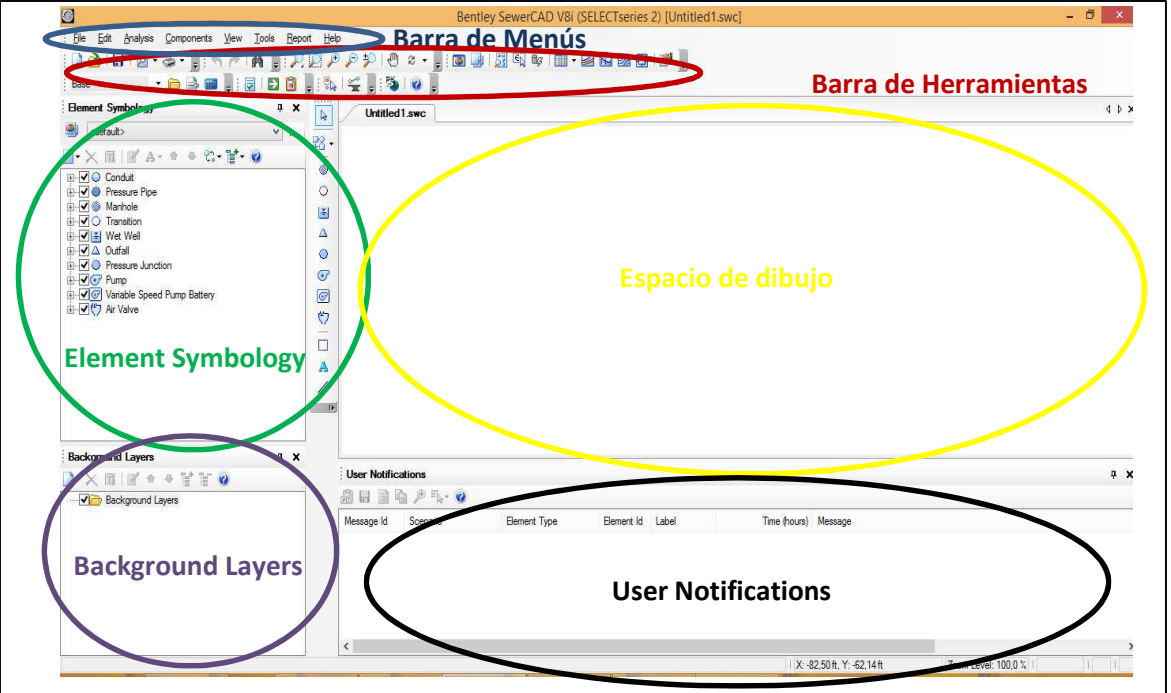

Aparecerá la pantalla principal del programa en donde se identifica las siguientes zonas:

- **Barra de Menús**.- Igual que en cualquier programa, SewerCad posee su barra de menús en donde se encontrará con todas las opciones y herramientas disponibles en el programa.
- **Barra de herramientas.-** En esta barra se encuentra accesos directos con las opciones y herramientas del programa. Esta barra es editable.
- **Element Symbology.-** En esta zona podemos modificar los labels asociados a los elementos del modelo, como tamaños, colores, estilos, etc.

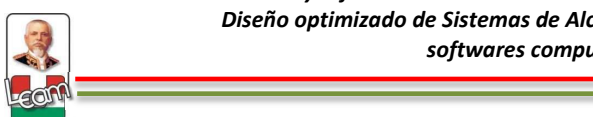

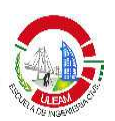

- **Espacio de dibujo.-** En esta ventana se muestra el modelo que estamos desarrollando con sus respectivos labels y layers seleccionados. Al igual que AutoCAD el programa cuenta con un espacio identificado por coordenadas (abscisas y ordenadas) de tal manera que el modelo quede georreferenciado.
- **Background layers.-** En este espacio podemos editar e importar dibujos en formato dxf, para utilizarlos como fondos del dibujo y dibujar a escala directamente en el espacio de dibujo.
- **User notifications.** En esta ventana el programa reporta todo los errores o advertencias acerca del modelo en el momento de la validación o después de realizar el cálculo.

Como primer paso para ingresar la información previa se debe dar un nombre al proyecto, así como otra información general acerca del modelo que se va a analizar. Para esto se va a la barra de menú **File – Project Properties.** 

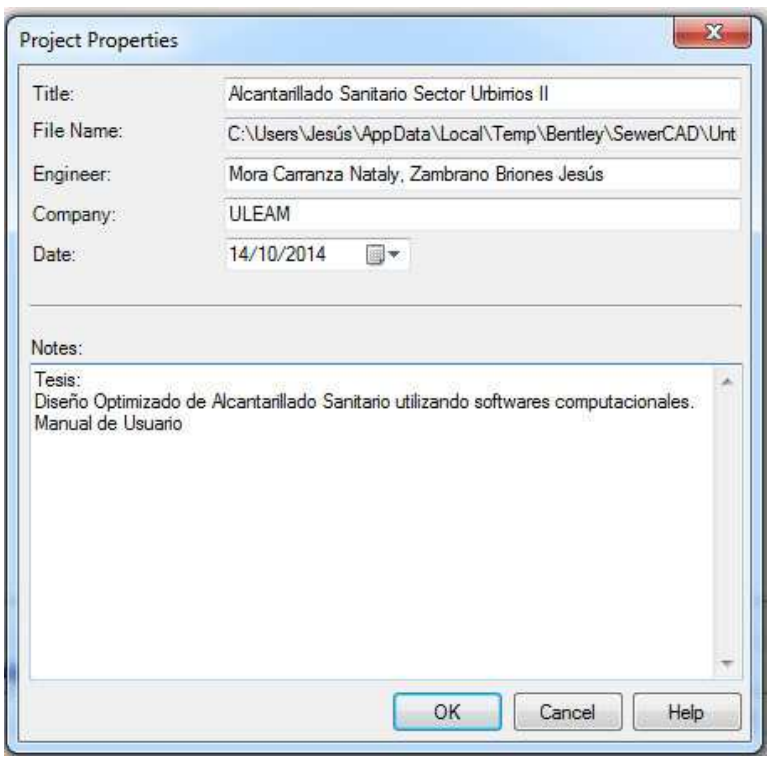

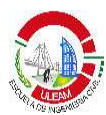

Es recomendable en este punto guardar el proyecto con el comando **Save as,** del menú **File.** 

El siguiente paso es definir las unidades del sistema, para el modelo se usará el sistema internacional modificando la unidad de presión de KPa a metros de columna de agua. Se sigue la siguiente secuencia: **Menú Tools – Options – Units.** 

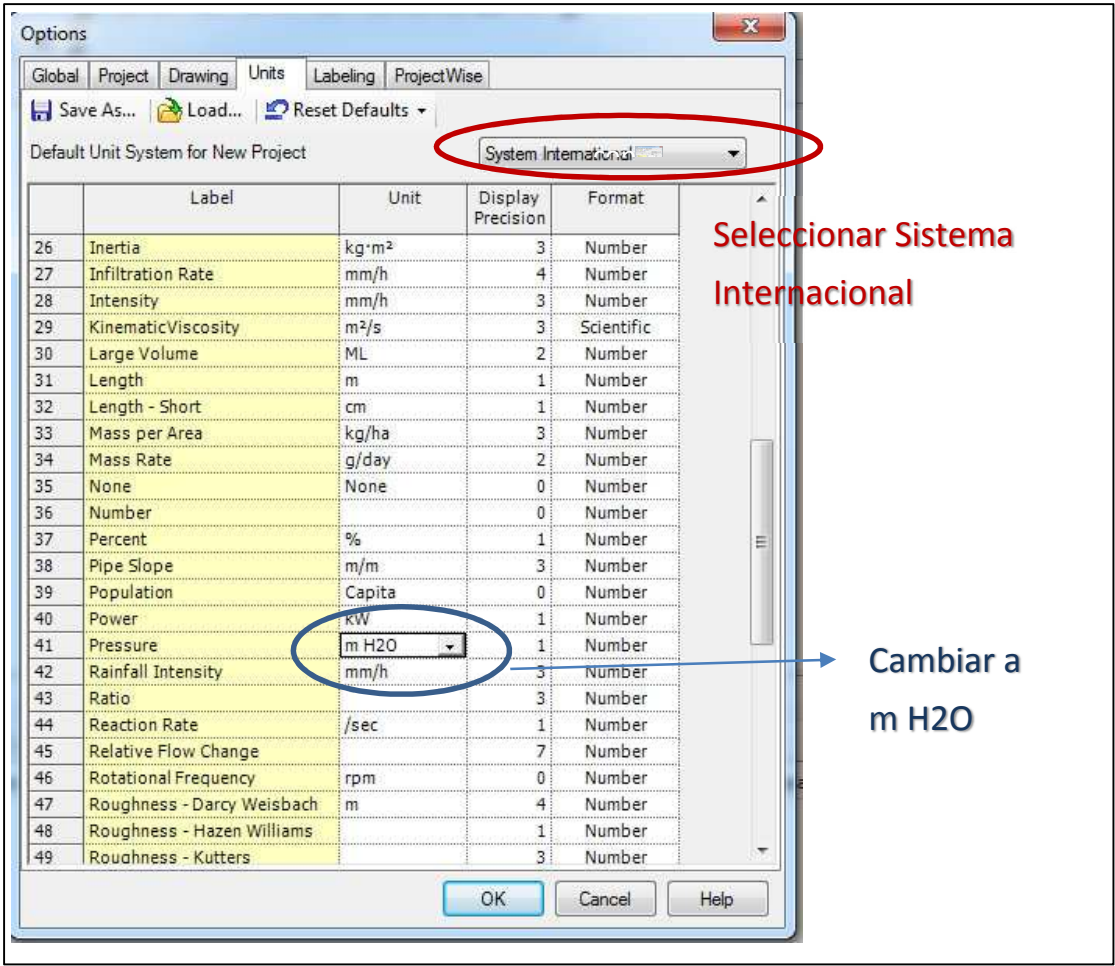

En la misma ventana **Options** pero en la pestaña **Drawing,** podemos elegir la forma del dibujo a realizar seleccionando entre esquemático o a escala, por defecto la opción es **Scaled,** y se mantiene debido a que se importará un dibujo desde AutoCAD que ya se encuentra a escala. En la parte de **Annotations Multipliers** ubicamos el tamaño de las anotaciones y símbolos de los elementos que se van a modelar.

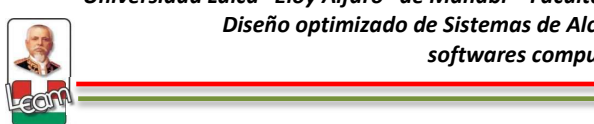

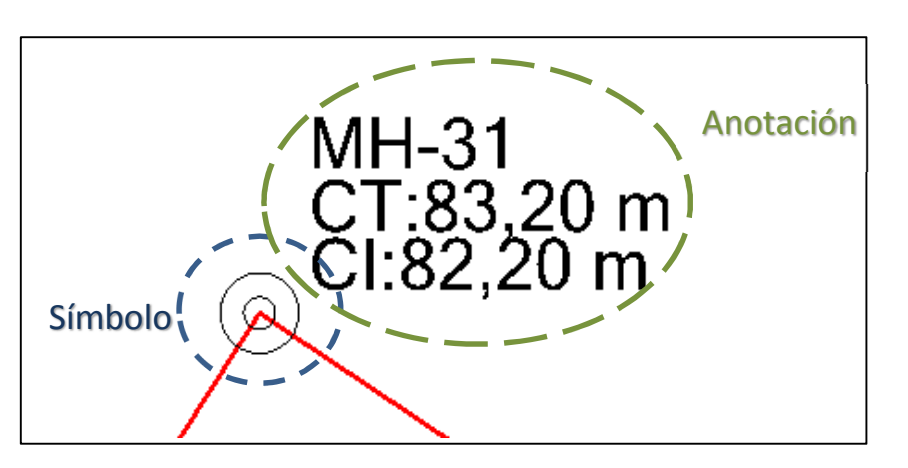

Para definir la forma los métodos de cálculo se procede de la siguiente manera. En el menú **Analysis** se da clic en la opción **Calculation Options.**  También se puede dar clic directamente en el ícono de las barras de herramientas. Dentro de la ventana aparecerá por defecto la calculadora **Base Calculation Options** y sobre ésta se da doble clic. El motor de cálculo del programa SewerCAD es el flujo gradualmente variado (FGV), por lo que en la ventana de propiedades se modificará lo correspondiente al tipo de cálculo y tipo de análisis entre otras cosas opciones que se explicarán más adelante.

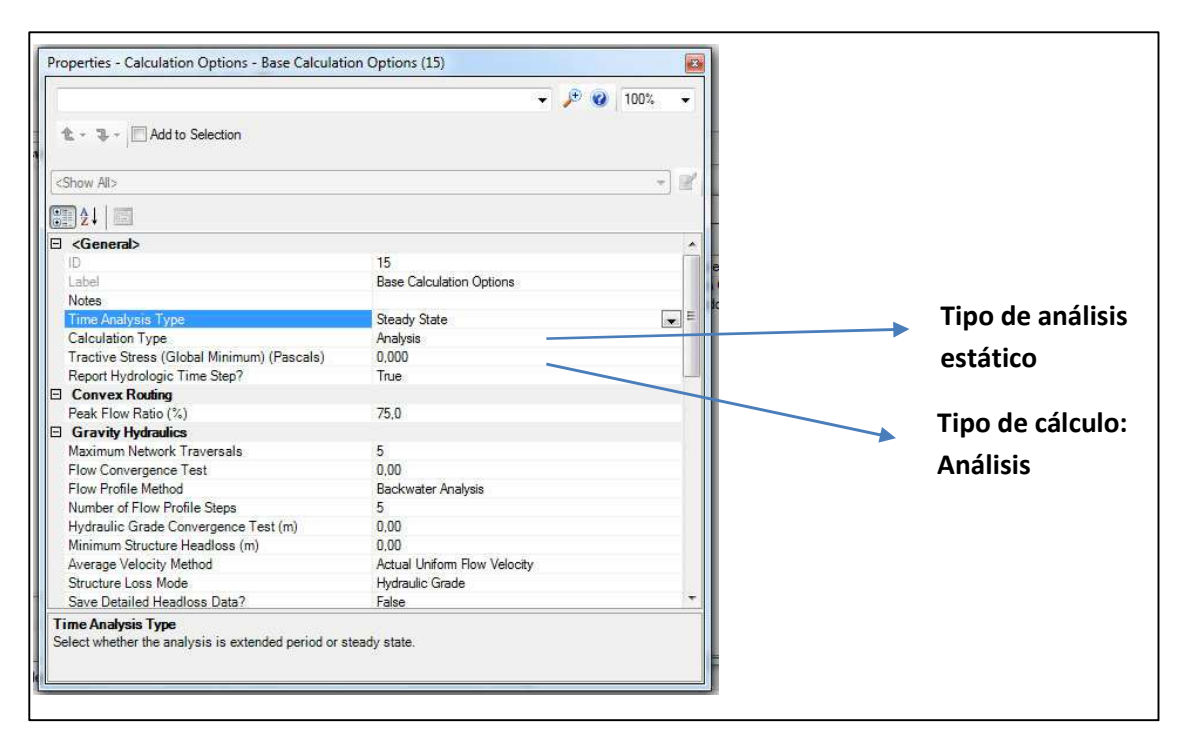

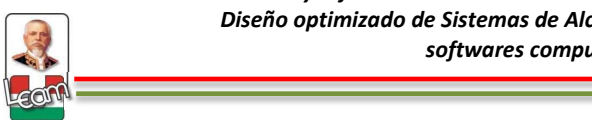

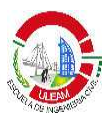

 Para el modelo se realiza un análisis estático, es decir, para un momento determinado, que es el que se utiliza para un diseño, y en el tipo de cálculo se selecciona análisis, ya que se va a realizar primero el diseño tradicional y sólo se comprobará un conjunto de diámetros y pendientes definidas en la tesis.

Para terminar con la información previa se crea un prototipo para los colectores principales con la siguiente información:

- **Nombre:** PVC 200mm
- **Forma:** Circular
- **Material:** PVC
- **Diámetro:** 200mm

Es necesario cargar una librería con las tuberías disponibles en la cual el programa se pueda referenciar, no solo para análisis sino para realizar un diseño. Para esto se da clic en la opción **Conduit Catalog** del menú **Component.** Se puede crear un conjunto de diámetros en función de los materiales locales, por ejemplo se podría crear un catálogo con los diámetros y las características de la tubería NOVAFORT de Plastigama. Otra opción es importar de la librería del programa, que cuenta con un sin número de materiales, secciones y tamaños. Para el modelo se utilizará la segunda opción. En la ventana que se ha abierto se da clic en **Synchronization Options – Import From Library.** Dentro de la ventana **Engineering Libraries** se sigue la siguiente secuencia: **Conduit Catalogs** - **Conduit Library Metrics – Circular PVC.** Se desplegará los diámetros disponibles y se selecciona los que se va a utilizar para el catálogo y luego se da clic en **Select.**

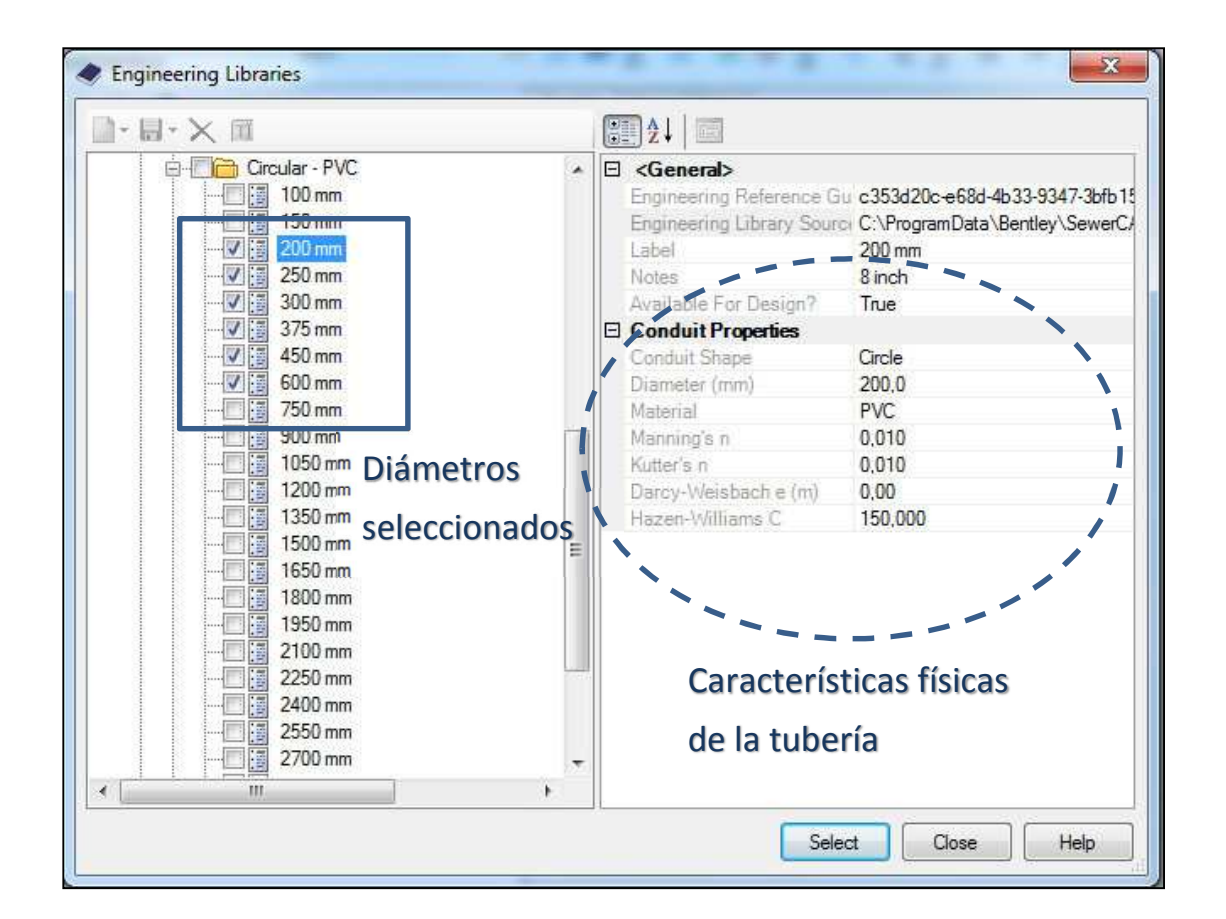

Para el caso del modelo de estudio se utilizará el diámetro interno de la tubería para trabajar en las coberturas, es decir, si la tubería es de 200mm el diámetro real es de 200mm igual, esto se lo realiza para simplificar el trabajo con coberturas. Queda a criterio del usuario con que diámetro externo trabajar.

Una vez que se tiene un catálogo de tuberías se procede a crear el prototipo para los colectores (CONDUIT). Para esto se va al menú **View – Prototype.**  Aparece la lista de todos los elementos que pueden ser modelados. Se selecciona **Conduit** y se da clic en el botón **New.** Al prototipo creado se le ubica el nombre deseado seleccionando el mismo y dando clic en **Rename.**  Se da doble clic al prototipo para desplegar la ventana de propiedades y ahí se ubica las características mencionadas anteriormente en este caso desde una importada desde una librería.

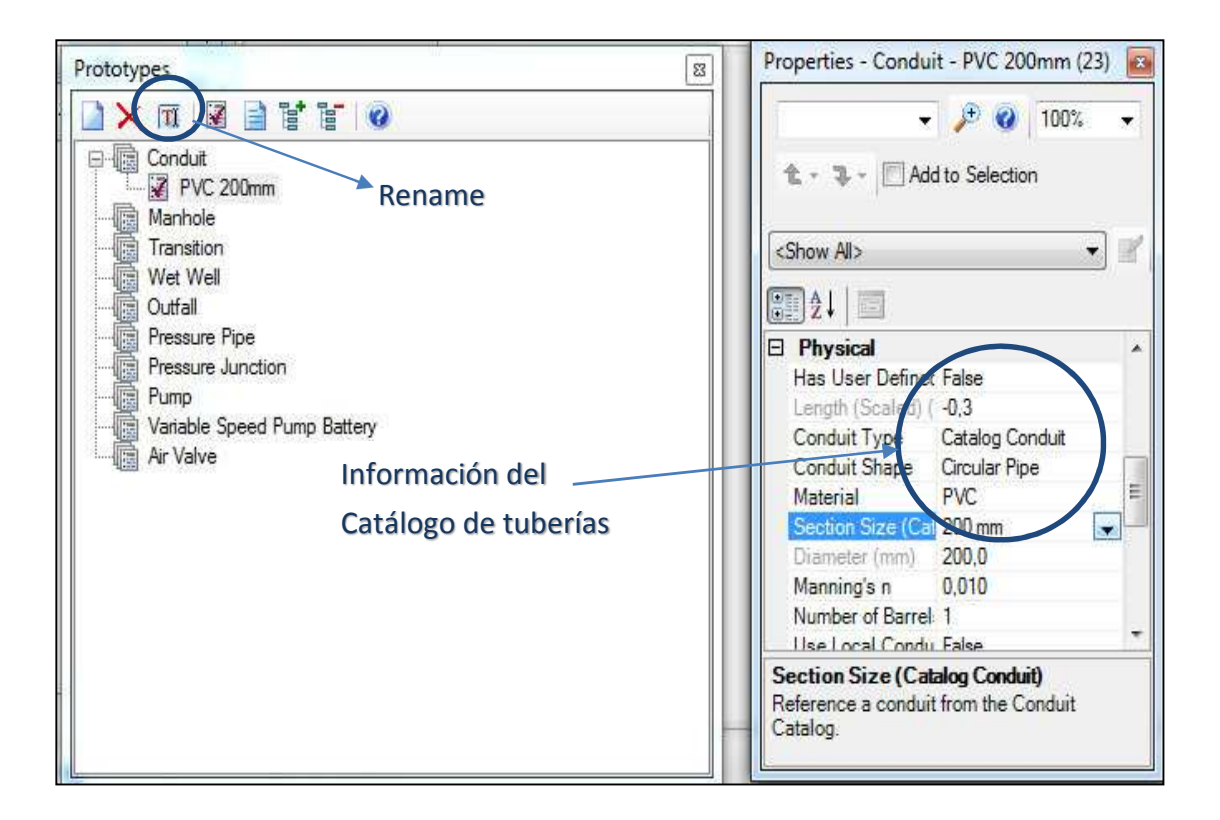

#### **2. Construcción topológica de la red**

Para la construcción del modelo se importará un dibujo desde AutoCAD. El dibujo debe tener ciertas características que se mencionan a continuación:

- En el dibujo de AutoCAD los colectores deben estar conformados por polilíneas, no se debe usar el comando línea para realizar este objetivo.
- Para crear los manholes, en el dibujo de AutoCAD cada tramo o conduit debe ser una polilínea independiente, es decir, si en el sistema se tiene 50 tramos se debe tener 50 polilíneas diferentes para cada tramo. En la importación los inicios, finales y los puntos donde se unen dos polilíneas se convertirán en manhole.

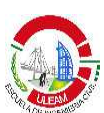

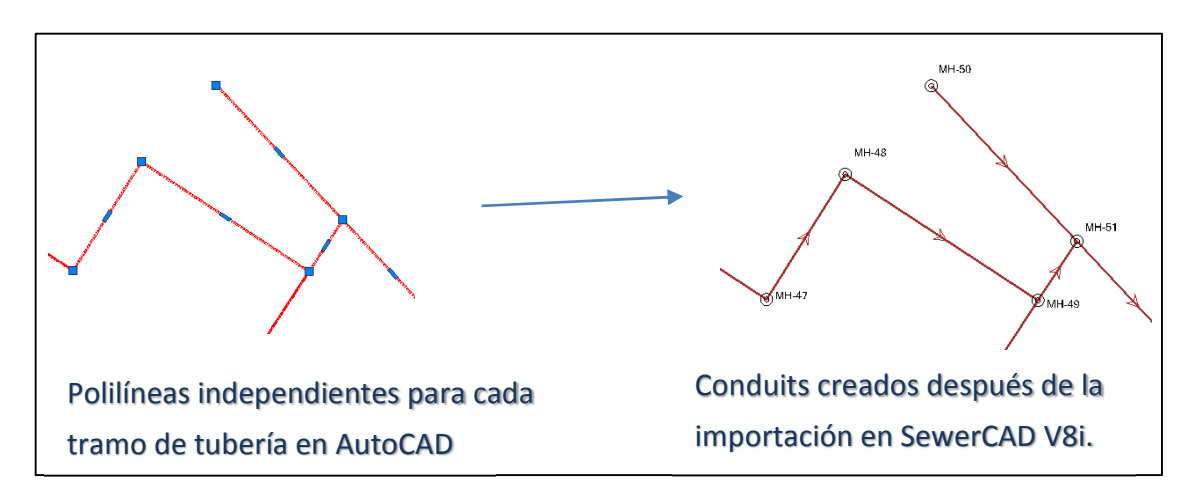

- Si se tiene proyectado varios diámetros de tubería se debe crear una capa o layers para cada una de éstas.
- El dibujo de AutoCAD debe ser guardado en formato dxf 2010.

El archivo de AutoCAD en formato dxf se adjunta a este manual para el seguimiento paso a paso de este manual.

Para realizar la importación se sigue los siguientes pasos: **Menú Tools – Modelbuilder.** En la ventana de **Modelbuilder** se da clic en **New.** En la ventana **ModelBuilder Wizard** se especifica el tipo de archivo a importar, en el caso de este ejemplo **CAD Files,** se busca el archivo dando clic en **Browse** y se selecciona la capa o layer a importar. Activando la opción **Show Preview** aparece en el recuadro las polilíneas que se van a importar incluyendo el número de éstas. Por último se da clic en **Next.** 

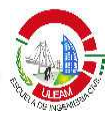

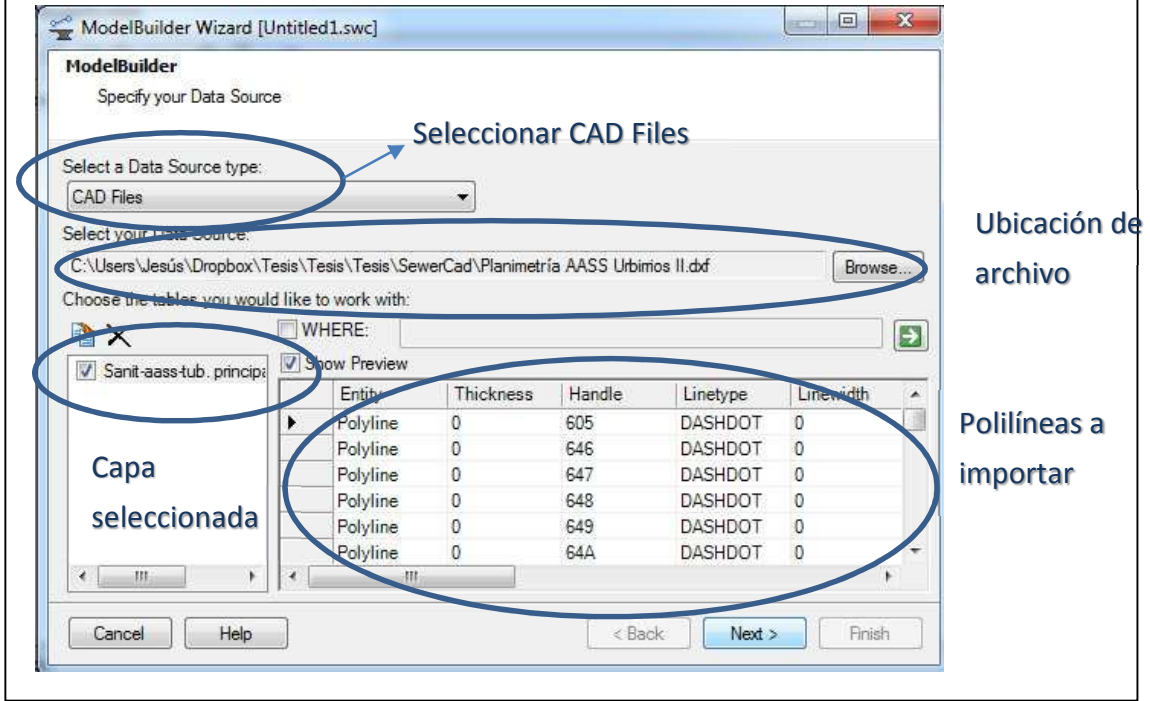

En la siguiente ventana se especifica dos cosas, las unidades del dibujo y la tolerancia de conectividad de tuberías, la segunda se debe especificar de manera obligatoria ya que es el valor que el programa utiliza para crear los manholes, por lo general se recomienda un valor 0,01m.

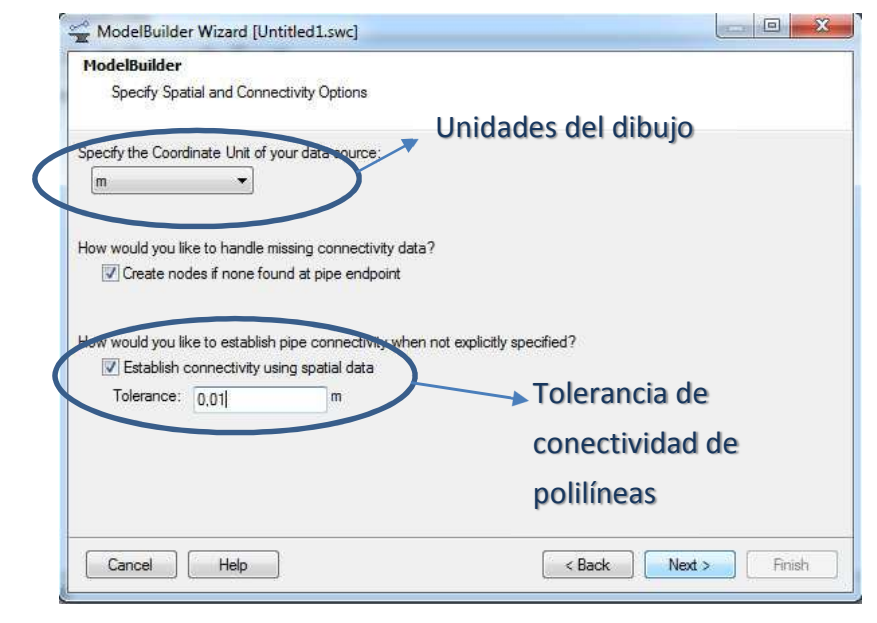

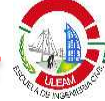

Se da clic en **Next** en las siguientes dos ventanas hasta llegar a la ventana que se muestra a continuación:

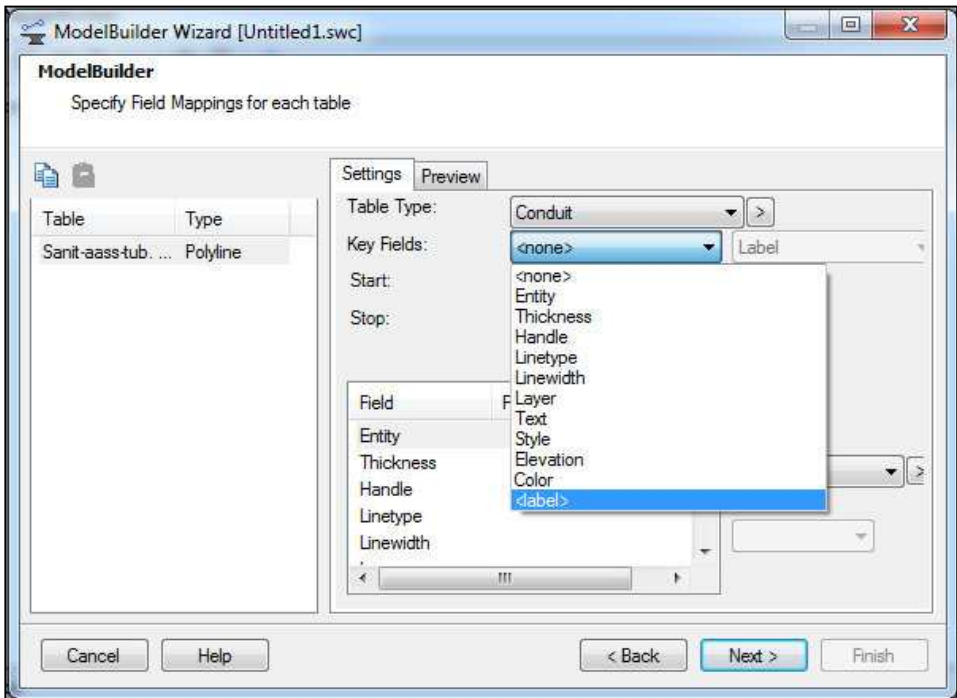

Esta es la ventana clave, aquí se debe especificar el campo llave en la cual el programa se basará para crear los elementos, para el caso del modelo el campo a utilizar es **label** ya que es el parámetro que cambia en cada polilínea, el nombre de esta. En un dibujo de AutoCAD esta es la única variable en las polílineas, ya que características como color, grosor, tamaño, entre otras no sirven para esta tarea. Por lo tanto, si se desea importar un dibujo de AutoCAD al programa el campo llave es **Label.** Otros programas como ArcGIS permiten guardar características en las polilíneas como pendientes, longitud, cotas, que sirven para realizar una importación, por el momento no será tema de estudio.

Se da clic en **Next.** En la última ventana no hay más que hacer y se da clic en **Finish.** Se acepta la sincronización y el programa comenzará a realizar la importación, al finalizar emitirá un reporte. Por último se cierra todo para regresar a la pantalla principal y se acepta la sincronización.

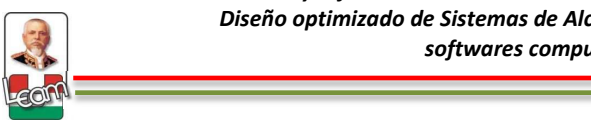

ModelBuilder le importa las polilíneas con las coordenadas originales en la que está el dibujo en AutoCAD, ya que SewerCAD trabaja con un sistema de coordenadas igual, por lo que después de realizar la importación es probable que no aparezca en la pantalla principal, porque está encuadrando otra zona. Para ver completamente el dibujo se da clic en **Zoom Extents.** 

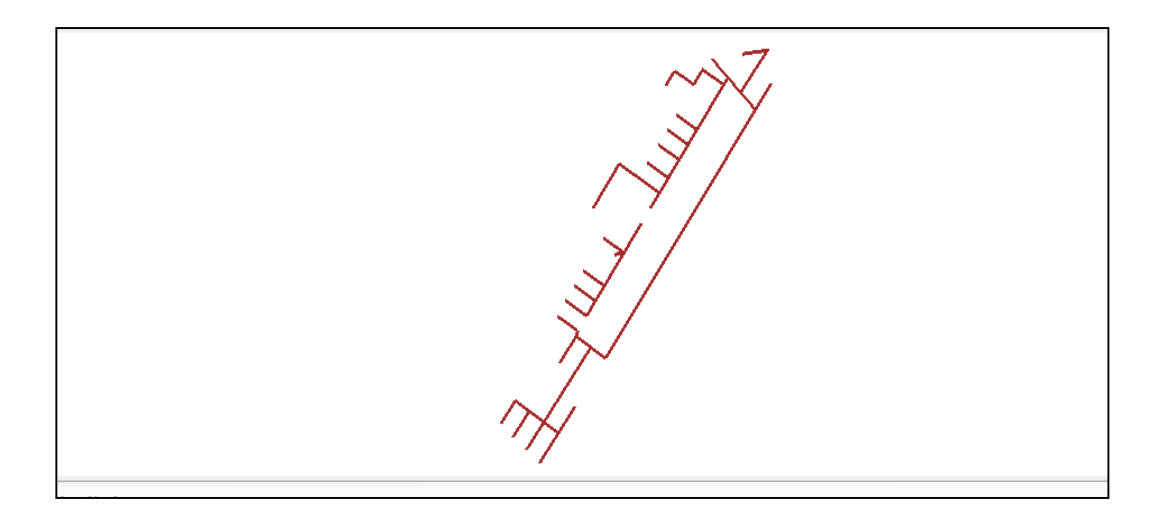

Como se explicó anteriormente, las polilíneas de AutoCAD se convirtieron en conduit en SewerCAD, y los inicios, finales, y puntos de unión entre dos polilíneas se convirtieron en manholes. Obviamente hay que pulir el dibujo una vez importados, ya que el programa se basa en el campo llave que para el caso de este modelo es el label o nombre de la polílinea y no otras características como número de manhole o conduit. Como la base de datos que se tiene del modelo está en formato xls es necesario renombrar los elementos creados por el programa, de tal modo que coincidan con esa base de datos. Además, para el caso del modelo que se está desarrollando se tiene dos descargas finales (outfalls), por lo tanto abra que ingresarlos en vez del manhole que el programa crea por defecto. El procedimiento se detalla a continuación:

Para crear los outfalls en la pantalla de dibujo parte izquierda se encuentra la barra de elementos, en donde se puede encontrar todos los elementos que el programa puede modelar. Se da clic en **Outfall,** ha de aparecer el cursor con

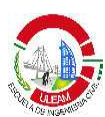

la forma de un triángulo y se da clic encima del manhole que se desea reemplazar, el programa le confirma si se desea reemplazar el manhole por un outfall, en este caso, se da clic en **Si.** 

Para cambiar el nombre de los elementos, se da doble clic en el elemento para que aparezca la ventana de propiedades y se cambia el parámetro label por el nombre que se tiene en la base de datos que se va a utilizar. En el caso de los manholes solo se cambia el nombre, mientras que para los conduit, el nombre y el sentido del flujo, es decir cuál es el pozo aguas arribas y aguas abajo. Se recomienda primero cambiar el nombre de todos los pozos y después el de los conduits.

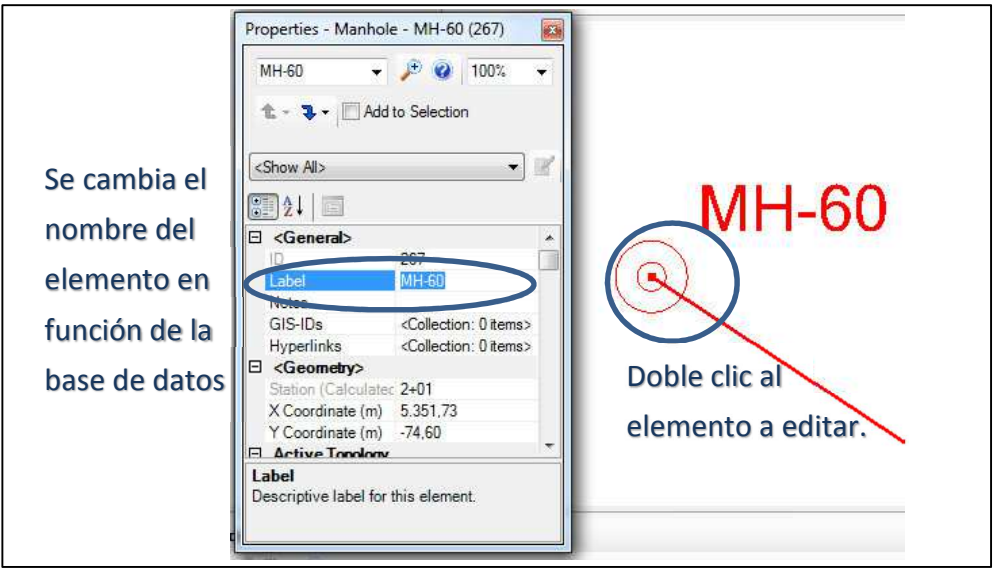

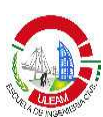

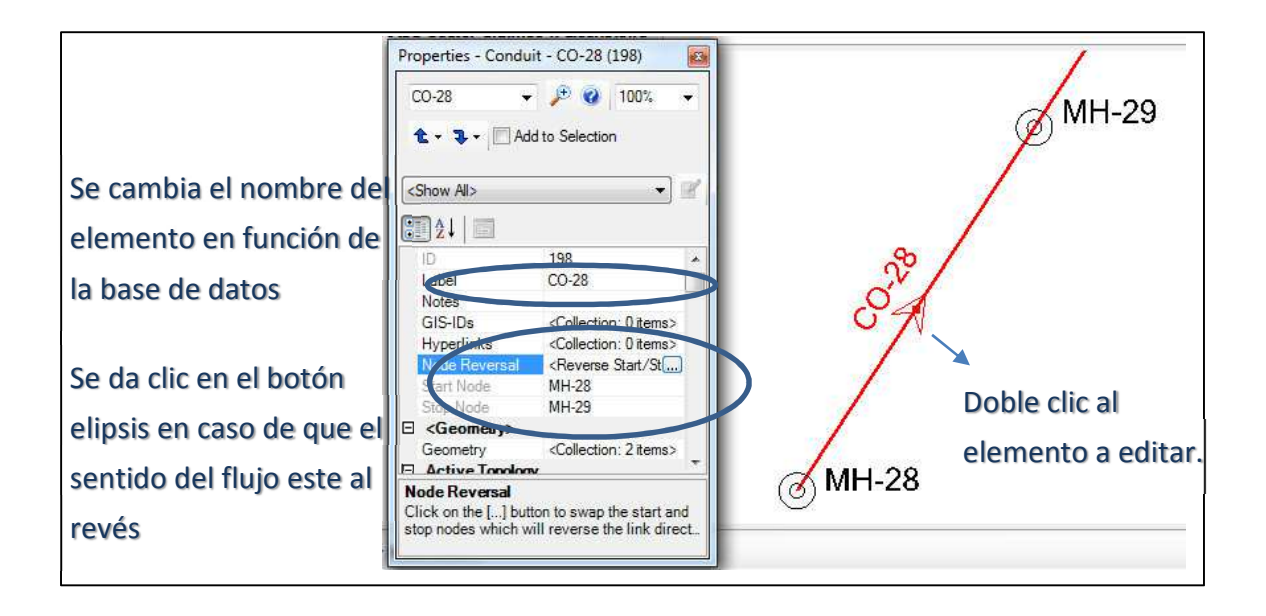

Este procedimiento debe repetirse para cada elemento, es un poco tedioso, pero una vez se tenga el dibujo listo, es decir, que coincida con la base de datos el procedimiento para ingresar los datos a los elementos se simplifica enormemente.

#### **3. Ingreso de la información.**

La metodología propone el uso de tablas y base de datos en Excel para ingresar la información respectiva. Los datos se encuentran en la sección 2.2 y 3.1.3. de la tesis y se adjuntan con este manual para que el usuario pueda seguir con el ejercicio paso a paso.

# 3.1. **Características físicas de los colectores y pozos**

Se entiende por características físicas de los colectores a los datos como diámetro, longitud, material, cota de invert inicial y final, etc, mientras que para pozos son la cota de tapa, cota de fondo, diámetro, entre otras. Obviamente cuando se va a realizar un diseño, algunos de estos datos no van a poder ser ingresados ya que son resultados que arroja el programa

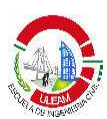

tales como diámetro y pendiente de la tubería, cota de fondo del pozo y otros.

Para el ejemplo que se está realizando se ingresarán la longitud de las tuberías y la cota de tapa de los pozos. Para el primero la longitud corresponderá a la obtenida después de la importación desde AutoCAD, lo que el programa conoce como **Lenght Scaled.** El programa por defecto asume esta longitud escalada menos un valor que es de aproximadamente 0,30 m, correspondiente al recorte que hace por los pozos. En la práctica las tuberías se dejan pegadas una de las otras y después realizan el pozo, por lo que para tener una exactitud con las longitudes de los planos y de AutoCAD es que esta distancia se va a modificar por la **Lenght Scaled.** En el menú **Report – Element Tables – Conduit.**

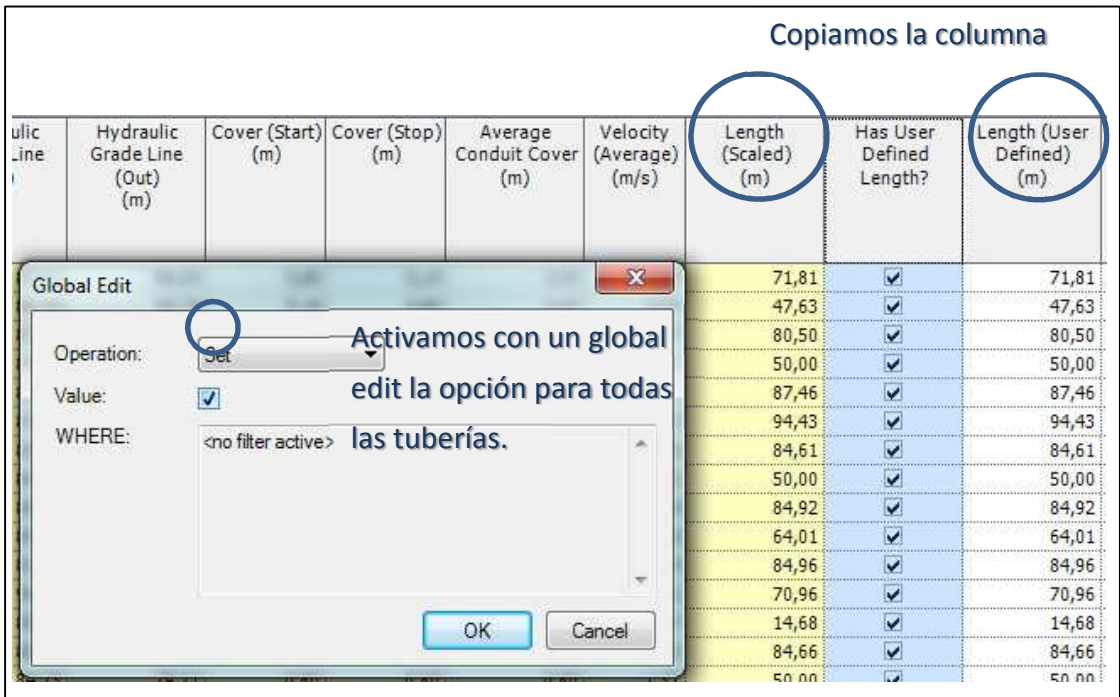

En la tabla de **Conduit** se ubica en la columna de **Has User Defined Lenght?.** Esta opción permite definir una longitud especificada por el usuario, en este ejemplo la vamos a utilizar para definir la misma en función de la longitud escalada desde AutoCAD. Para que el procedimiento sea más rápido, en vez de activar tubería por tubería esta opción se da clic derecho

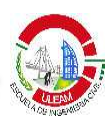

en el título y se da clic en **Global edit.** De esta manera podemos activar todas las opciones dando clic en la opción de **Value.**

Una vez activada la opción, copiamos la columna de **lenght Scaled** y la pegamos en la columna de **Lenght User defined.** 

De manera similar para la cota de tapa de los pozos se abre la tabla de **Manhole.** La secuencia a seguir es la siguiente **Menú Report – Element Table – Manhole.** Es común que la primera vez que se ingresa a las tablas, éstas puedan estar ordenadas en función de alguna característica que no nos interesa como código, velocidad, etc. Para la metodología propuesta, el ingreso de información se realiza por medio de una base de datos Excel, en donde la información se encuentra ordenada en función del nombre o **Label**. Por lo tanto para realizar el ingreso directo se debe ordenar la tabla en SewerCAD. Para esto, una vez ingresada a la tabla de Manhole, se da clic derecho en el título **Label** y se elige la opción **Sort – Sort Ascending** y automáticamente toda la tabla se ordena en función del nombre del pozo.

Con la tabla de Excel (tabla 9) se selecciona los datos a ingresar desde el primero arrastrando hasta el último dato a ingresar y se presiona **ctrl + c** o copiar. Paso seguido en la tabla de manhole de SewerCAD nos ubicamos en el primer dato que se desea ingresar, en este caso es **Elevation (Ground)** y se presiona **ctrl + v** o pegar. Automáticamente al resto de manhole se le copia la cota que se tiene en la base de datos de Excel, y si todo está ingresado correctamente, el último pozo debe contener la cota del último dato copiado de Excel. En la misma pantalla debe estar seleccionado la opción **Set Rim to ground Elevation** para que la cota de tapa de los pozos (**Rim elevation)** coincidan con la cota de terreno que es lo que se quiere en este ejemplo.

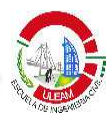

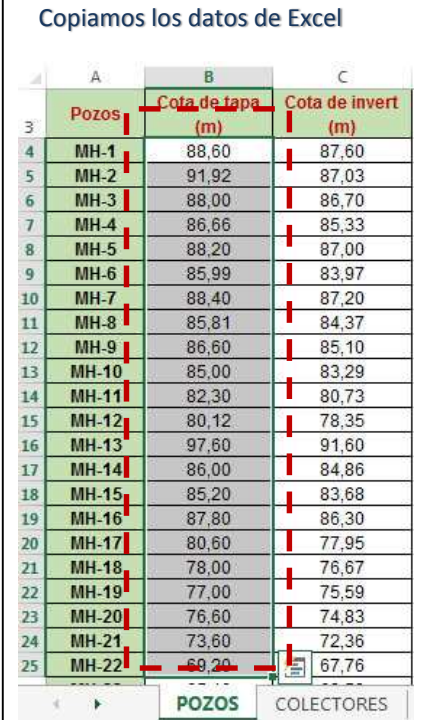

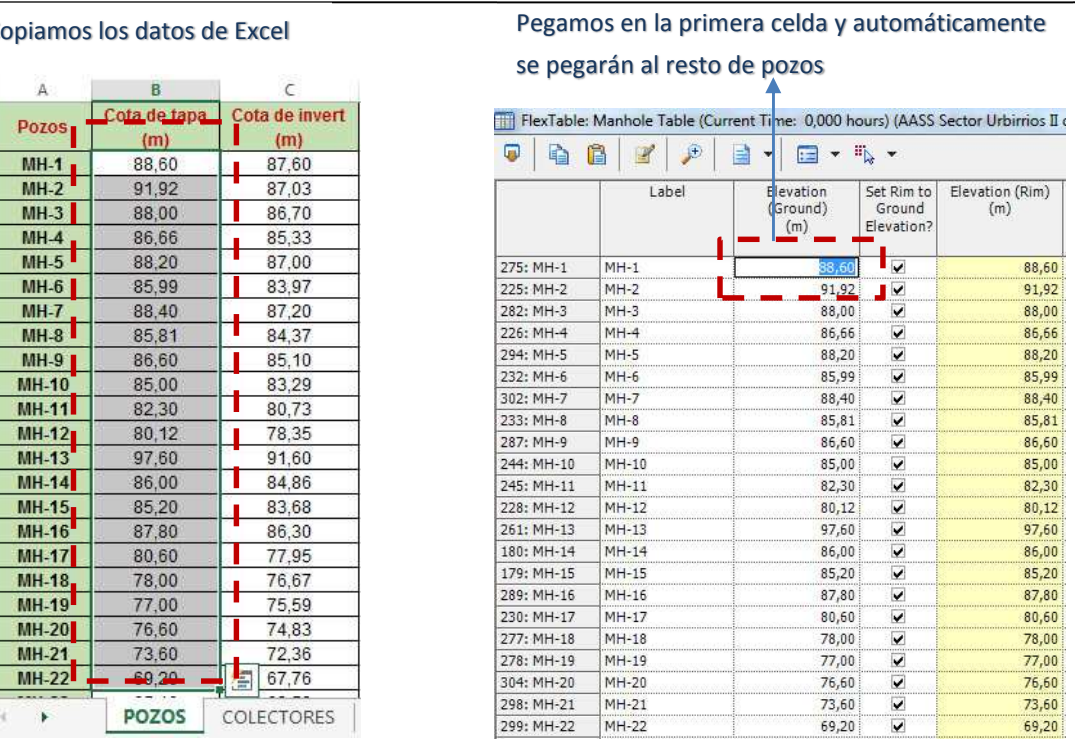

#### **3.2 Ingreso del caudal de aguas servidas**

#### **3.2.1 Definición de las cargas sanitarias**

Las cargas a crear son las siguientes:

- 1. **Tipo de carga:** Basado en conteo **Nombre:** Lotes **Unidad de Carga de conteo:** Lote **Carga unitaria:** 0,005 l/s **Población equivalente:** 5
- 2. **Tipo de carga:** Basado en población **Nombre:** Habitantes **Unidad de población:** Cápita **Carga unitaria:** 0,001 l/s

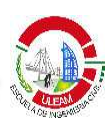

Para crear la primera de ellas se sigue la siguiente secuencia: **Menú Components – Unit Sanitary (Dry Weather) Loads.** Dentro de la ventana de cargas sanitarias se da clic en el botón **New – Count Based.** A la carga creada le modificamos los valores en función de los datos de la carga de cada lote. Para la carga de población (Área Comercial) se da clic en **New – Population Based.** De la misma manera modificamos los campos con los datos de la carga 2.

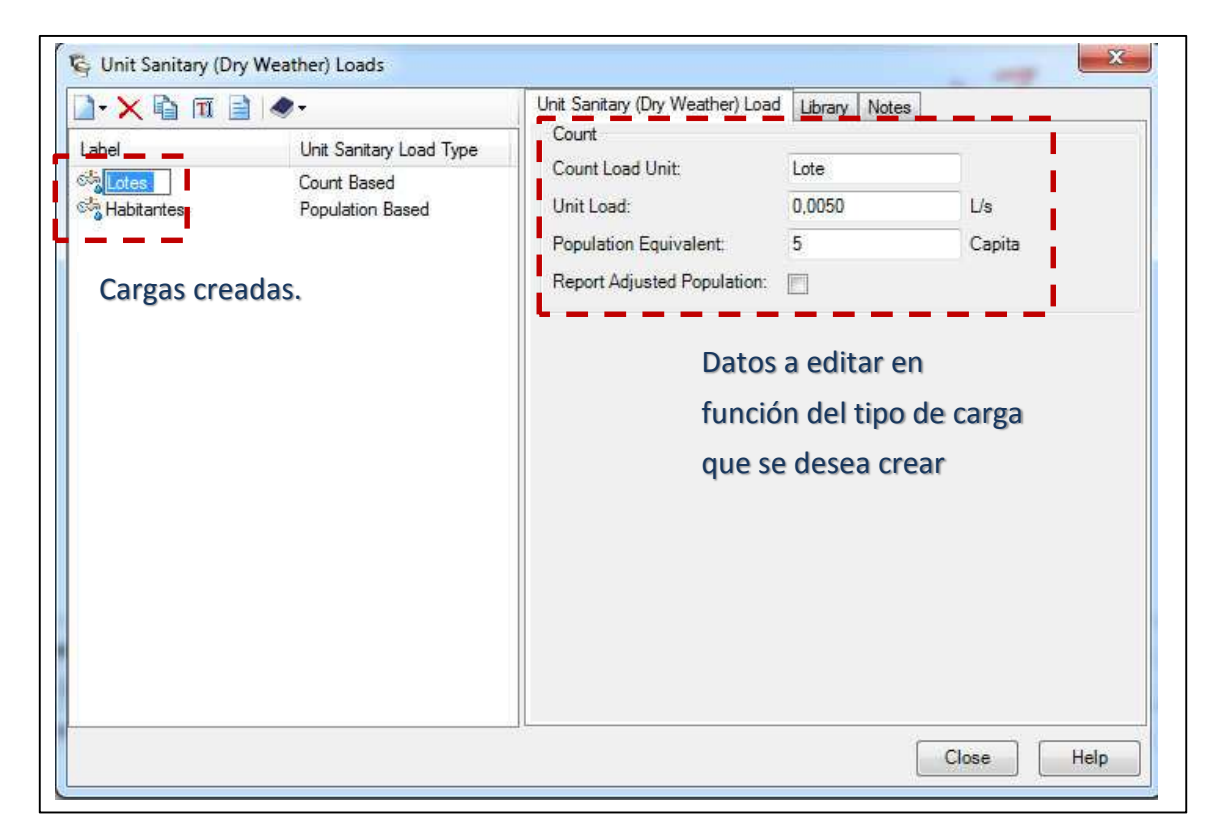

#### **3.2.2 Asignación de Cargas Sanitarias**

Una vez creadas las cargas sanitarias se debe asignarlas a los pozos con su respectivo número de unidades que aportan a cada uno de ellos. Los datos asimismo deben estar tabulados en Excel para el ingreso realizarlo de manera automática por tablas como se hizo en la sección 3.1. Para asignar las cargas sanitarias se va al menú **Tools – Sanitary Load Control Center.**  Se abrirá la ventana de la herramienta seleccionada y en ella damos clic en **New – Initialize Unit Load for all Elements.** Se creará una carga sanitaria

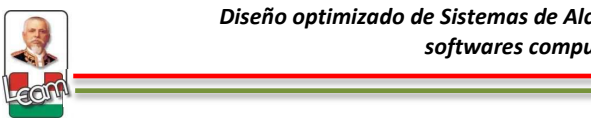

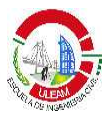

para cada manhole, se utiliza la opción **Sort Ascending** en la columna de Label para ordenar la tabla en función del nombre del pozo y poder tener un orden con respecto a la base de datos de Excel que se tiene.

Paso seguido se debe asignar la carga, para este ejemplo se va a asignar primero la carga de lote por ser la carga que predomina en todos los pozos. Para esto en la columna de **Unit Sanitary Loads** se hace un clic derecho y se elige la opción **Global Edit,** y en el campo **Value** se escoge la carga **Lote.** 

Para todos los pozos se asignará esta carga como unidad y después se tendrá que copiar y pegar los datos en la columna de **Loading Unit Count**  con el mismo procedimiento mostrado en la sección 3.1. Es importante en el proceso de copiado y pegado verificar que la tabla este ordenada igual a la que se tiene en Excel (tabla 11).

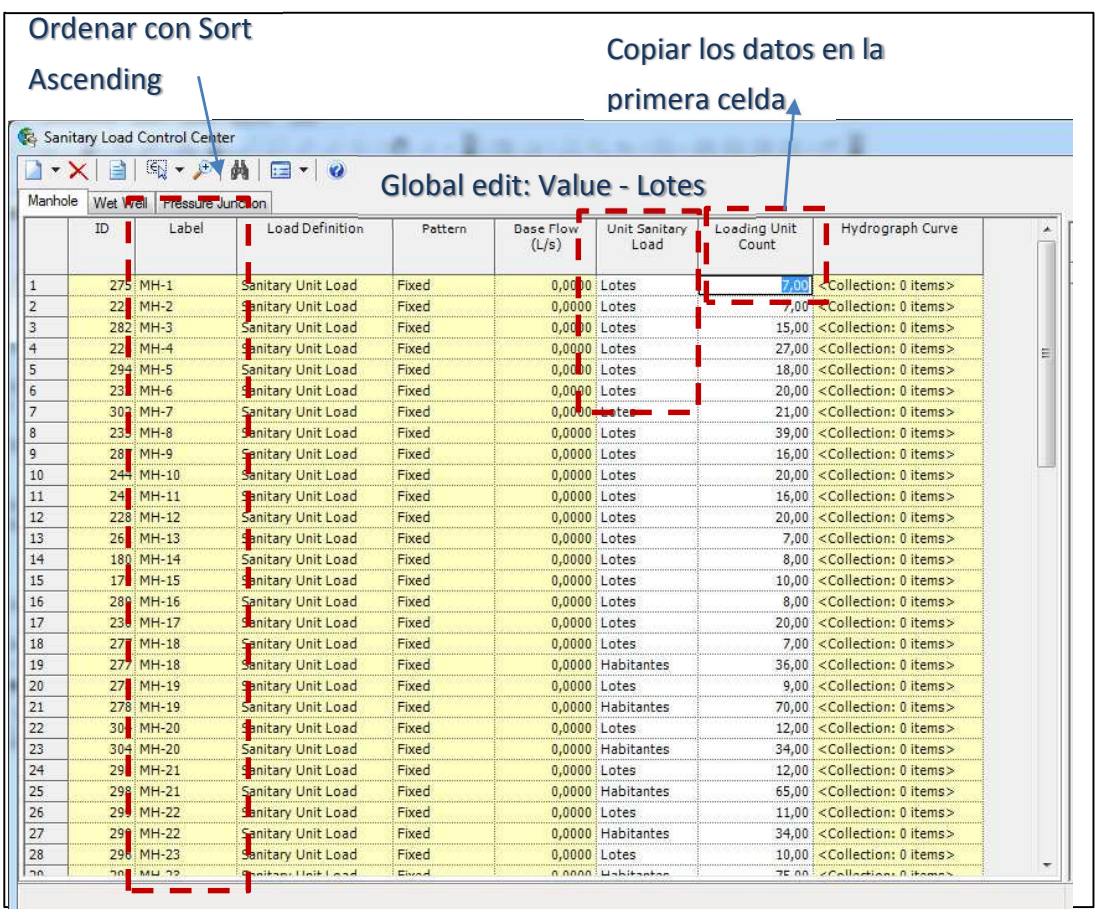

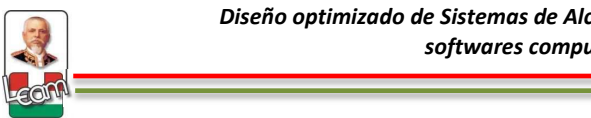

Es común que en un proyecto se tenga varios tipos de carga, para este ejemplo se maneja dos tipos de cargas para que el usuario aprenda como ingresar más de 1 tipo de carga. Ya no se puede utilizar la opción que se utilizó en la carga de lotes, porque se reiniciaría la cuenta. Es necesario entonces que se ingrese una por una. El procedimiento es el siguiente: En la ventana de **Sanitary Load Control Center** se selecciona el pozo donde se quiere asignar la segunda carga y se da clic en **New – Add Unit Load to Element (MH-##),** debajo de la carga de lote se creará una segunda carga al mismo manhole y manualmente a esa carga creada seleccionamos el tipo de carga (**Unit Sanitary Loads**) y se escribe el número de unidades (**Loading Unit Count**). De manera similar se realiza para todos los pozos en donde existan dos cargas sanitarias, en este caso, la carga lote y la carga de población por área comercial.

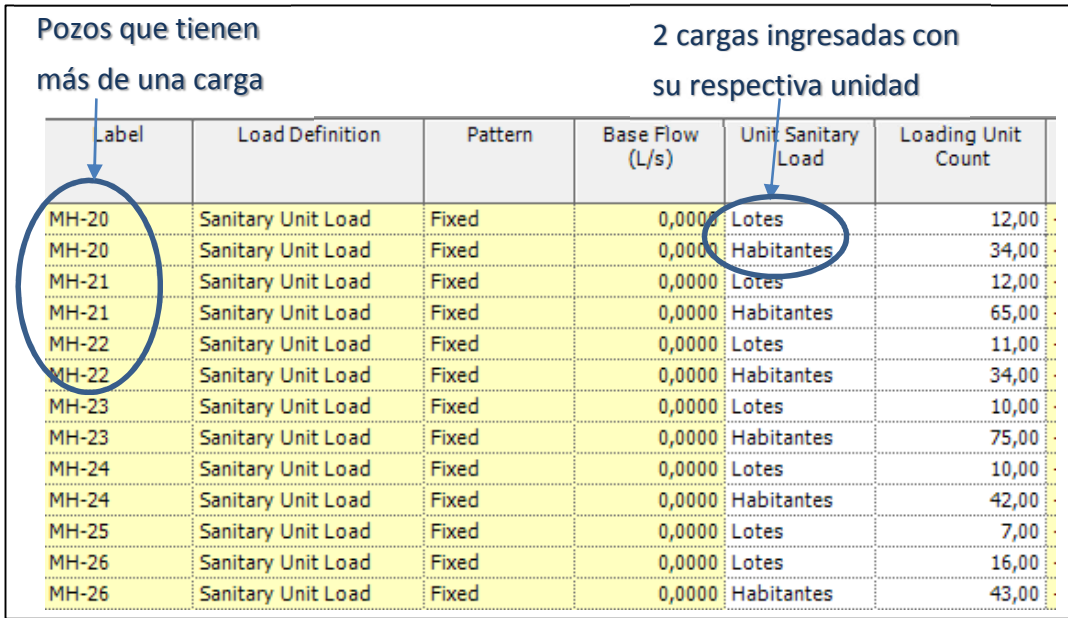

#### **3.2.3 Mayoración del caudal de aguas servidas**

Se sigue un procedimiento similar al descrito anteriormente, es decir, primero se crea el factor de flujo extremo y luego se asigna a las cargas. Para el primer procedimiento se va al menú **Components – Extreme Flows.** En la ventana se da clic en **Synchronyzation Option – Import from Library.** En

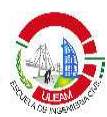

la ventana de librerías se despliega la opción **Extreme Flow Factor Method Library.** Aparecerán todos los factores que guarda la librería del programa, para el caso del ejemplo se escoge **Babbitt Equation** y se da clic en **Select**  para completar la importación. Es importante una vez importado cambiar o verificar que la opción de **Population Unit in equation** tenga el valor de **capita x 10<sup>3</sup>** para que la ecuación trabaje con la población en miles.

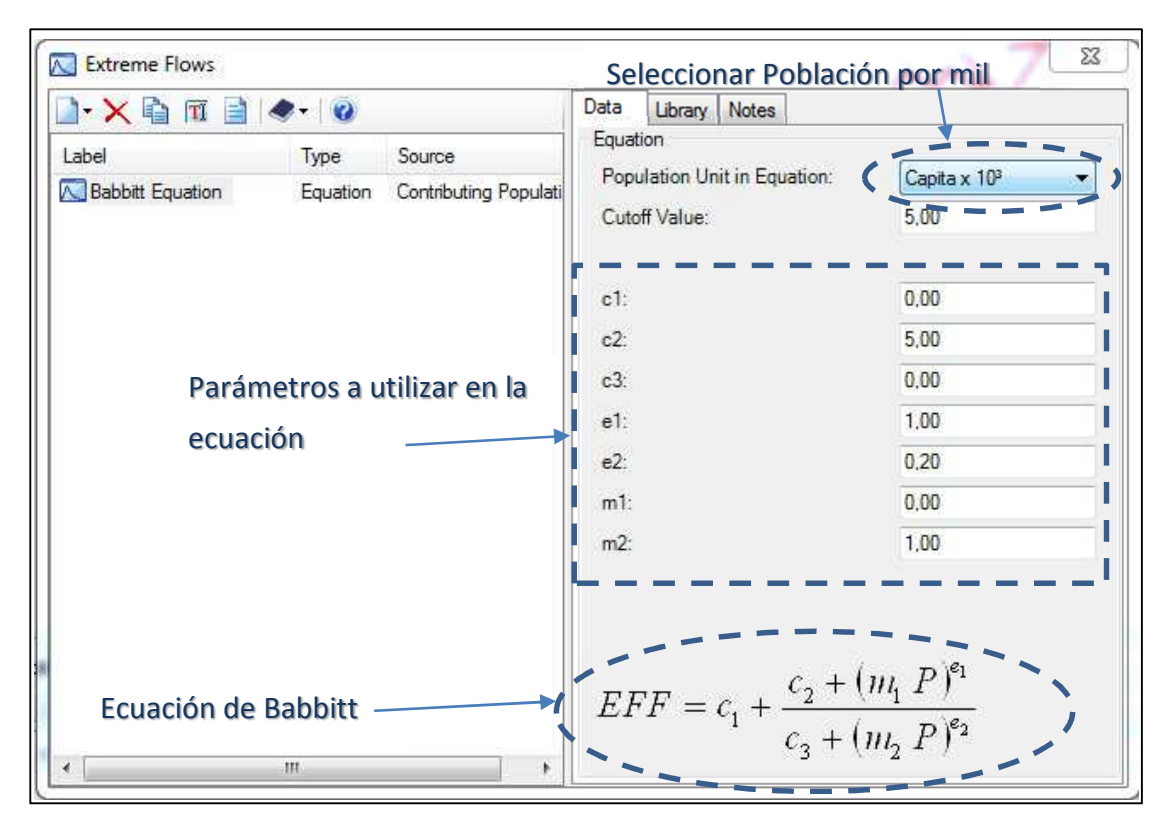

Para la asignación del factor del flujo extremo se va al menú **Component – Extreme Flow Setups.** En la ventana que aparece se da clic en **New** para crear un nuevo **Extreme Flow** al que se puede cambiar de nombre (**Factor de flujo extremo para cargas sanitarias)** y posteriormente activamos la opción **Use** para ambas cargas creadas anteriormente (**Lotes y Habitantes).**  Por último en la columna de **Extreme Flow Method** seleccionamos la ecuación de Babitt, en caso del ejemplo, es la única que aparecerá porque es la única importada o creada. Se puede crear varios factores y asignar o no a las cargas que se desea.

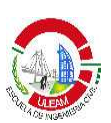

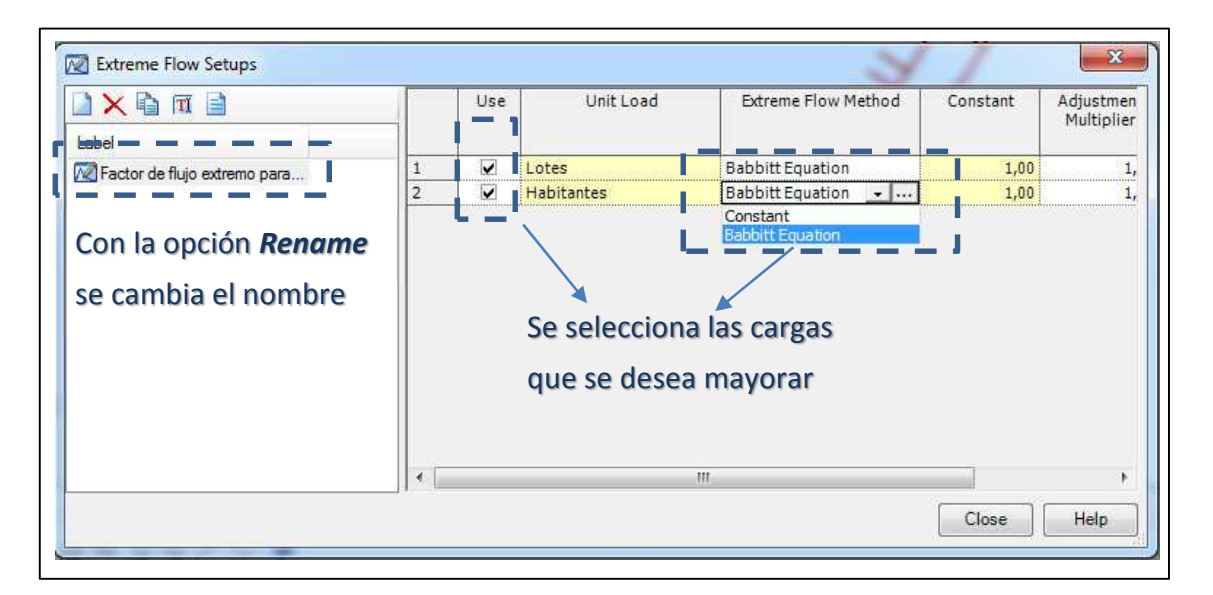

Una vez asignado el método de mayoración a las cargas es necesario indicar al programa que trabaje con esta opción al momento de realizar el cálculo. Para esto se va al menú **Analysis – Calculation Options.** En la ventana de opciones de cálculo se da doble clic a la calculadora **Base Calculation Options** y se ubica la opción **Extreme Flow Setups** y seleccionamos el factor que se ha importado con su respectivo nombre, en caso del ejemplo **Factor de flujo extremo para cargas sanitarias,** y la operación se finaliza cerrando las ventanas.

#### **3.3 Ingreso de caudal de aguas ilícitas**

Las aguas ilícitas se ingresarán al sistema por medio de tablas, con una base de datos en Excel. Todas las tablas de Excel se adjuntan con la tesis para que el usuario pueda ir completando el ejercicio paso a paso.

Para ingresar las aguas ilícitas se va al menú **Tools – Inflow Control Center.** En la ventana que aparece se da clic en **New – Initialize Fixed Load for All Elements.** Automáticamente aparecerá todos los pozos para ingresar el caudal, si estos aparecen desordenados se debe ordenarlos con la opción **Sort Ascending** explicado en las secciones anteriores. En la base de datos de Excel (tabla 12) se copia los datos arrastrando desde el primero al último

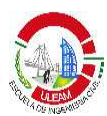

y luego lo se pega en la primera celda de **Fixed Load** y enseguida aparece el caudal de aguas ilícitas de todos los pozos.

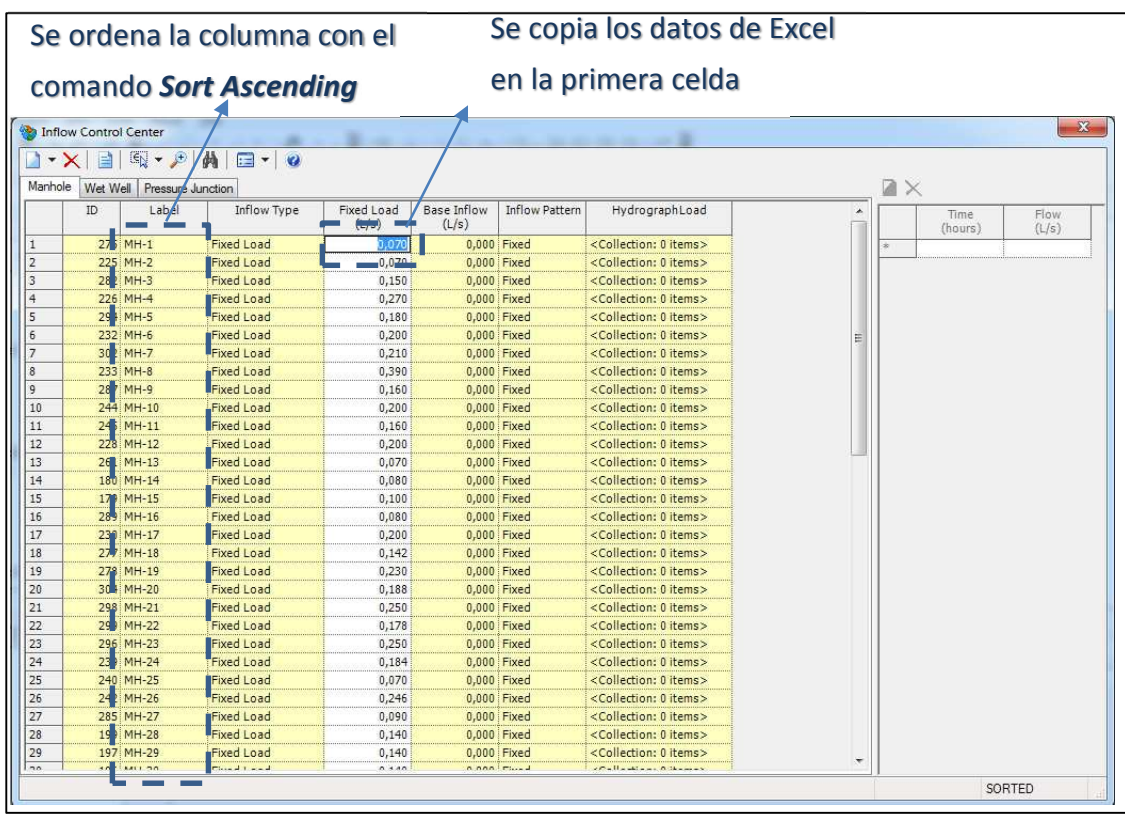

#### **3.4 Ingreso del caudal de infiltración.**

El caudal de infiltración se ingresa al sistema por medio de los colectores o conduit. Por lo tanto se debe abrir la tabla de colectores, para esto se va al menú **Report – Element Tables – Conduit.** Ingresado a la tabla se debe ubicar tres columnas que se necesita para realizar la asignación de caudal de aguas de infiltración al sistema que son: **Infiltration Load Type, Infiltration**  Load Unit y Infiltration Rate per Loading Unit. Es común que la primera vez que se realiza el procedimiento, estas columnas no aparezcan a la tabla así como otras como población, Number Froud, etc. Para que aparezcan estas columnas, en la tabla de manhole damos clic en **edit** ubicado en la barra de herramientas. Enseguida se desplegará una ventana en donde hay dos columnas, la primera (izquierda) muestra todos los parámetros que se pueden ingresar a la tabla y la segunda (derecha) muestra los parámetros

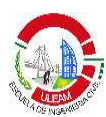

que actualmente se encuentra en la misma. En la columna de la izquierda ubicamos los parámetros que se ha mencionado anteriormente y se da clic en **Add** ubicado en el centro de la ventana. De la misma manera se puede quitar elementos con el botón **Remove** y se pueden ordenar para que la columna aparezca en el lugar de la tabla deseado.

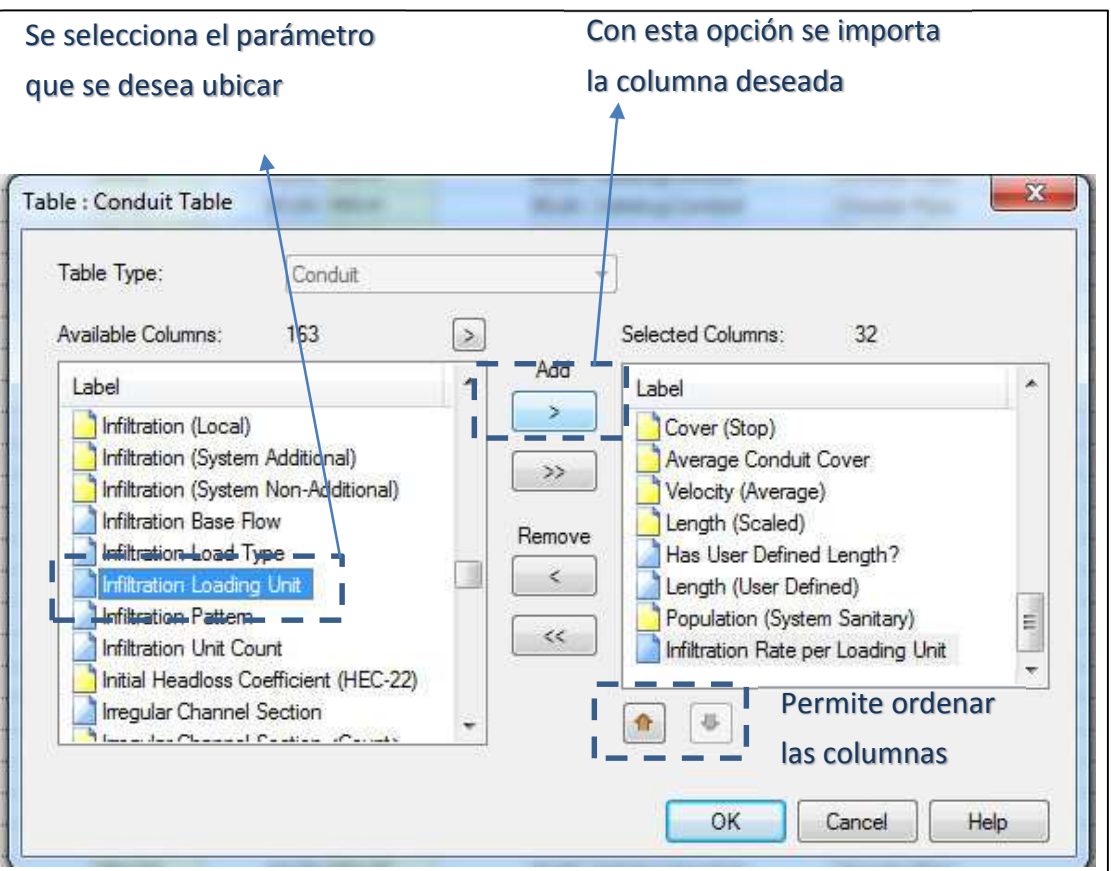

 Los nuevos parámetros ingresados se encuentran al final de la tabla y se modifican de la siguiente manera: en la columna de Infiltration Load Type se realiza un **Global edit** y en el campo **Value** se selecciona la opción **Link**  Lenght para que el ingreso del caudal sea en función de la longitud. Después en la columna de **Infiltration Load Unit** de igual manera se hace un **Global edit** para seleccionar la opción **metros (m).** Por último en la columna de **Infiltration Rate Per Loading Unit** se realiza un **global edit** y se ingresa la cantidad de infiltración, en el caso del ejemplo, 0,0008 l/s\*m. Como
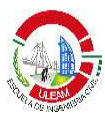

se realizó un **Global edit** todas las tuberías se ingresó este valor, sin embargo, para las tuberías de 250 mm este valor cambia a 0,001 l/s\*m, y se lo ingresa manualmente.

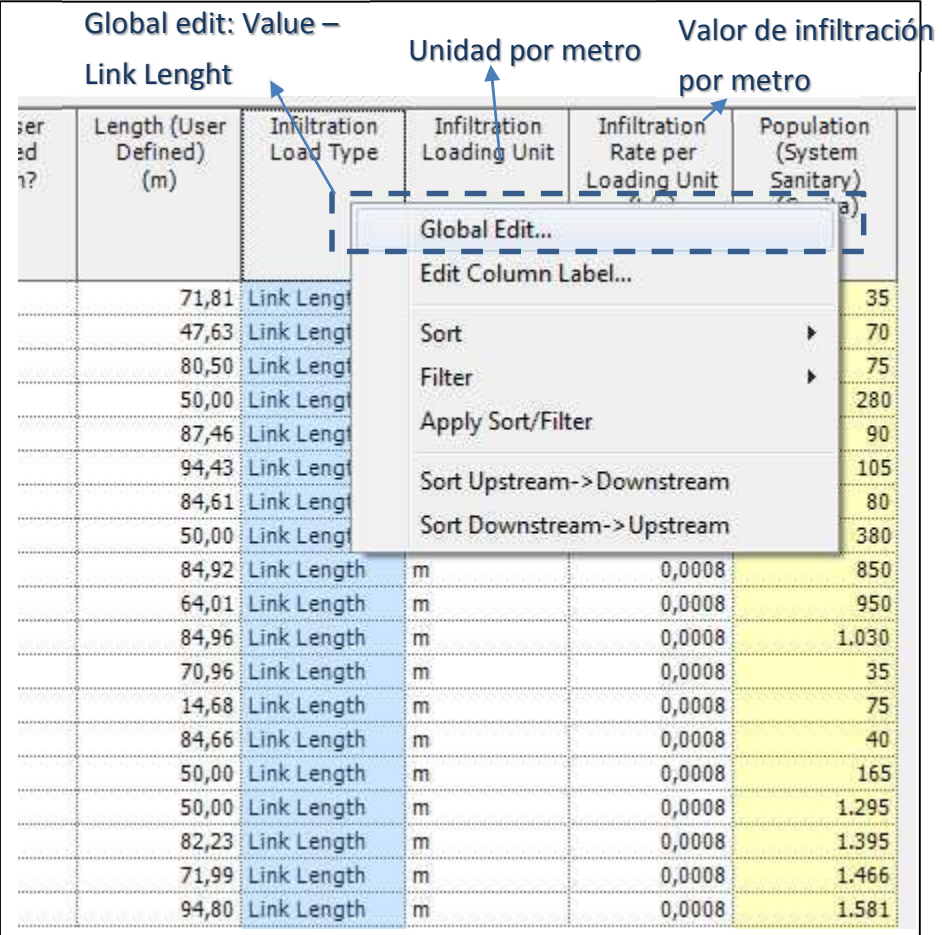

## **4. Definición de las restricciones de diseño**

Antes de realizar el cálculo, se debe definir las restricciones de diseño para que el programa tenga los parámetros necesarios para realizar un diseño o un análisis. Si es como el primero, el software incluye estas restricciones en el algoritmo de diseño y trata de cumplirlas, mientras que si es un análisis el programa notifica después de la corrida los tramos donde estas restricciones se están violando. Para definir las restricciones de diseño se va al menú **Components - Default Design Constraint.** En la ventana de restricciones de diseño se ingresa primero los datos de **Velocity, Cover, Slope** en las

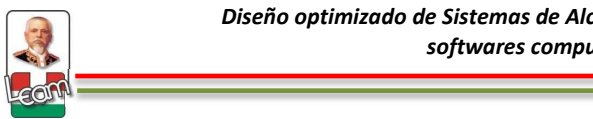

pestañas que se muestran en la parte izquierda de la ventana (**Default Constraint)**. Los datos a ingresar son los siguientes:

Velocidad mínima: 0,45 m/s Velocidad máxima: 4,5 m/s Cobertura mínima: 0,80 m Cobertura máxima: 5m Pendiente mínima: 0,0035 m/m Pendiente máxima: 0,300 m/m

En la parte derecha de la ventana (**Extended Design)** en las diferentes pestañas se ingresa los datos de porcentaje de llenado (**Porcentage Full**), número de tramos (**Number of Barrels)** y diámetro máximo (**Section Rise)**. Los datos a colocar son los siguientes:

Relación de llenado: 85%

Número de tramos paralelos posible: 1

Diámetro máximo: no se especifica

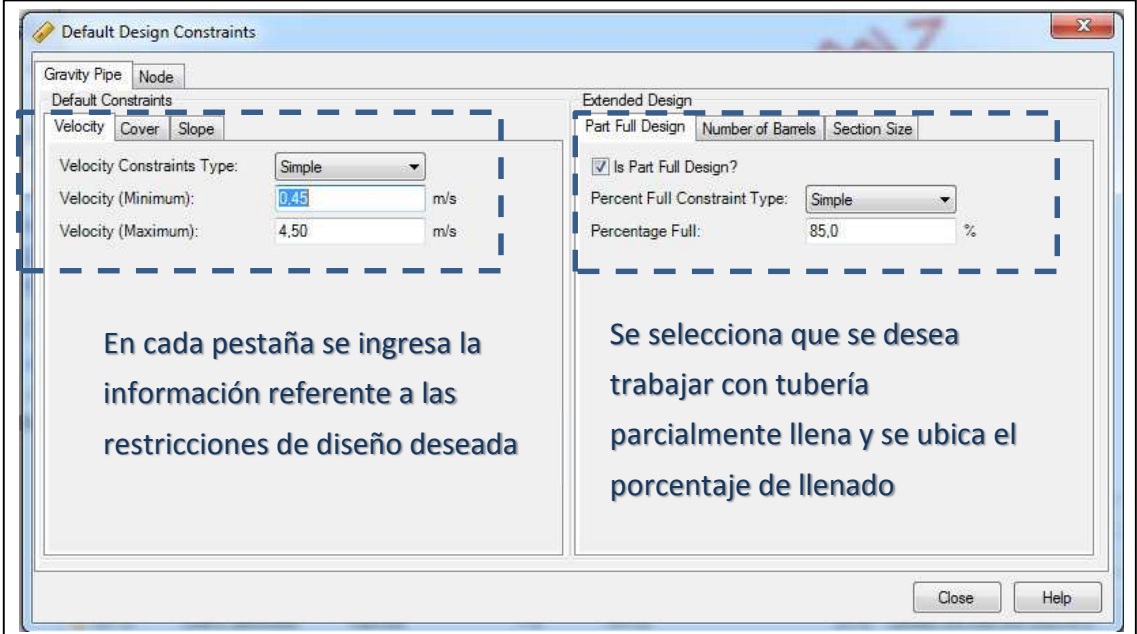

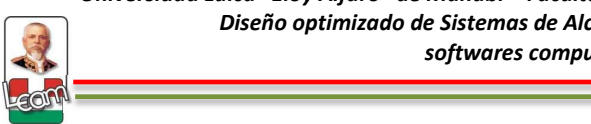

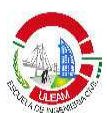

## **5. Diseño Tradicional**

## **5.1 Ingreso de datos para el Análisis.**

En los pasos anteriores ya se ha ingresado la información en las tuberías y los pozos, sin embrago, datos como cota de inverts, cota de fondo de pozos, aún no fueron ingresados debido a que depende si se quiere hacer un diseño o un análisis. Para realizar el primer procedimiento estos datos no son necesarios ingresar porque corresponden a los resultados del diseño, y el programa automáticamente los asigna. Por otra parte, para un análisis si es necesario ingresar estos datos, porque lo que se quiere es comprobar y analizar un diseño que es propuesto por el ingeniero y por lo tanto se han definido diámetros y pendientes y por ende la cota de los pozos y de los inverts. Para esta primera parte, **Diseño Tradicional**, se va a realizar un análisis de un diseño que se realizó en la ULEAM y que se menciona con más detalle en el desarrollo de la tesis. Los resultados obtenidos en dicha tesis se muestran en la sección 3.3 de la tesis y la tabla 13 se adjunta en formato Excel para realizar el ejercicio de manera óptima.

Para ingresar los datos se procede de manera similar que en la sección 3.1. Se va al menú **Report – Element Table – Conduit.** En la tabla de colectores se busca la columna de **Diameter, Invert (Start) y Invert (Stop)** Y con la tabla de Excel se copia y se pega como se ha explicado en pasos anteriores. Asimismo procurar que los elementos estén ordenados de la misma manera que en la tabla de Excel utilizando la opción **Sort Ascending.** Si las columnas de interés no aparecen en la tabla se debe aparecerlas por medio de la opción **Edit.** 

## **5.2 Definición de Escenario de estudio**

En la tesis se muestra con más detalle el uso de escenario y alternativas para el análisis de varios modelos en el mismo archivo. Para la creación del primer escenario de estudio se va al menú **Analysis – Scenarios.** Por

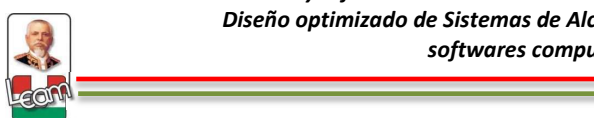

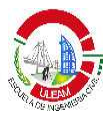

defecto aparecerá el Escenario **Base,** que es donde se encuentran todos los datos en forma de alternativas que se ha ingresado hasta el momento. Como esta información es la que se va a utilizar para realizar el análisis, no se modifican las alternativas que componen el escenario **Base**, simplemente se modifica el nombre del escenario con la opción **Rename** de la barra de menú de la ventana y se ubica **Diseño Tradicional.** 

Definido el escenario de estudio se da clic en **Validate** de la barra de herramientas del menú principal para verificar si no existe ningún problema en el modelo antes del cálculo. Es común que existan advertencias amarillas porque en algunos manholes se ha asignado una carga pero no le hemos colocado ni un valor. Se obvia esa advertencia y si no se tiene otra advertencia con algún otro dato el modelo está listo para realizar el análisis. Se da clic en el botón **Compute** y el programa realizará el cálculo. Al finalizar el programa emitirá un resumen y reporte básico del tipo de cálculo, resultado en los colectores y en los pozos.

## **6. Resultados y perfiles**

## **6.1 Tablas**

Realizado el cálculo se tiene que informar los resultados. Generalmente en un diseño convencional los resultados deben estar incluidos en la memoria técnica del mismo en forma de tablas para constatar valores como velocidad, pendiente, diámetros, caudal, y cualquier parámetro importante. A través de la opción **Element Tables** se puede modificar cualquier tabla de cualquier elemento, y asimismo como se puede copiar desde Excel al programa los datos para el análisis, se puede realizar el procedimiento inverso y copiar los resultados de programa a Excel en donde se puede manejar de mejor manera el estilo de la tabla.

Existe una segunda forma para generar tablas y es la recomendada en el caso cuando se quiere tener un modelo definitivo de tabla para cierto

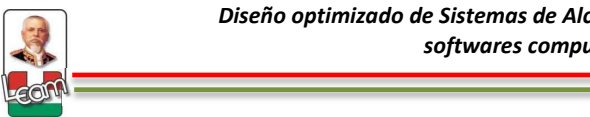

elemento y que se mantenga constante a lo largo de la generación de diferentes escenarios y alternativas de estudio. Esta opción se llama **Flex Tables** y para crear y modificar una tabla de un elemento se procede de la siguiente manera: **Menú View – Flex Tables.** Existe dos formas de crear la tabla: creando desde cero, o duplicando una tabla predefinida del programa y luego modificarla. Para la metodología propuesta se creará una desde cero. Para esto damos clic derecho en la opción **Table Project – New – Flex Table.** Aparecerá una ventana similar a la de la opción Edit en los Element Tables. En esta ventana se escoge al elemento y a los parámetros que se quiere tener en la tabla. A estos parámetros se los puede ubicar en el orden deseado a través de las flechas ubicadas en la parte inferior derecha. Por último se da clic en **OK.** Por medio de la opción **Rename** se puede cambiar de nombre a la tabla. A la tabla creada se puede seleccionar y copiar, para luego pegarla en Excel y modificar de mejor manera los estilos (Colores, letras, tamaño, etc).

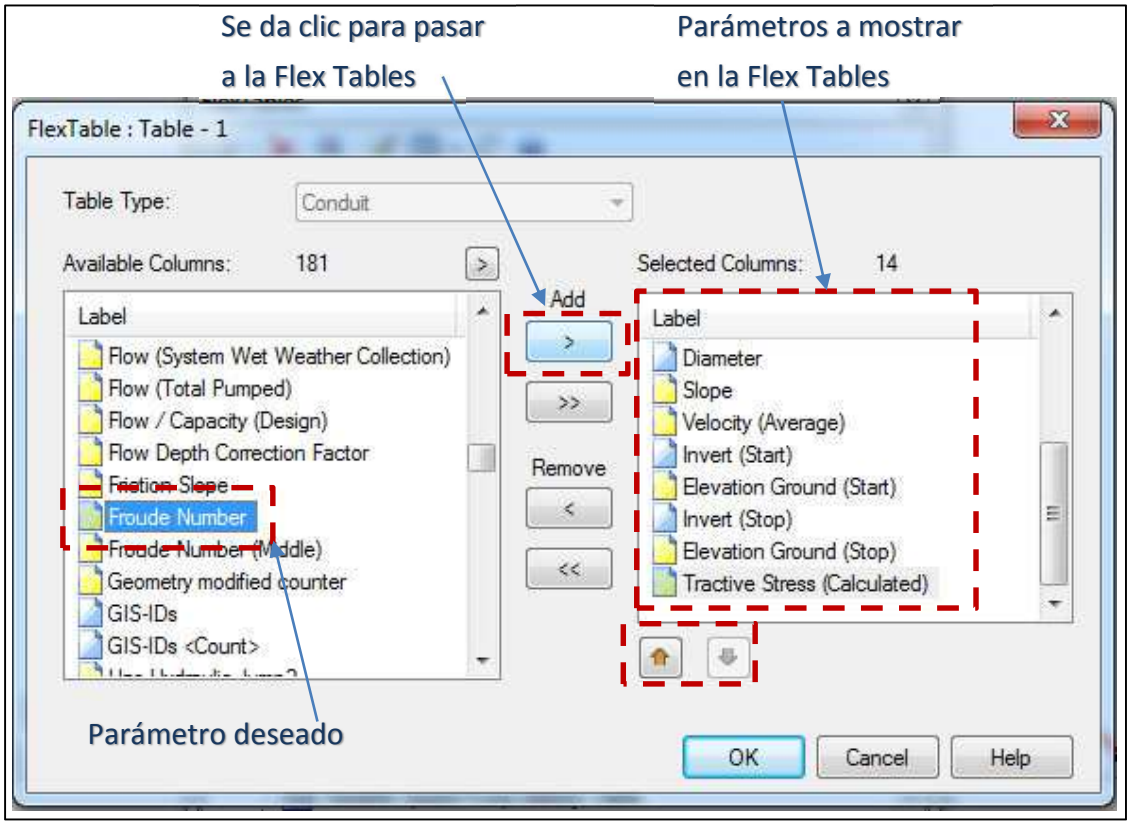

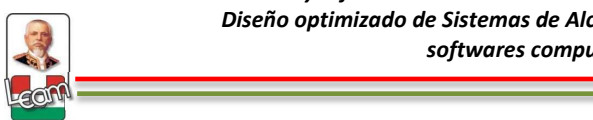

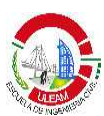

## **6.2 Ingresar anotaciones y código de colores**

Para visualizar mejor los resultados obtenidos del cálculo, se puede insertar anotaciones al dibujo con cualquier parámetro que el usuario desea ingresar. Para esto se va a la zona de **Element Simbology** y se da clic derecho en el elemento donde se quiere ingresar la anotación y se da clic en **New – Annotation.** En la ventana que aparece escogemos el parámetro que se desee ingresar (**Field Name**) así como otras opciones como sufijo (**Suffix**), Prefijo (**Prefix**), Posición (**X offset y Y Offset**) y tamaño de la anotación (**Height Multiplier**).

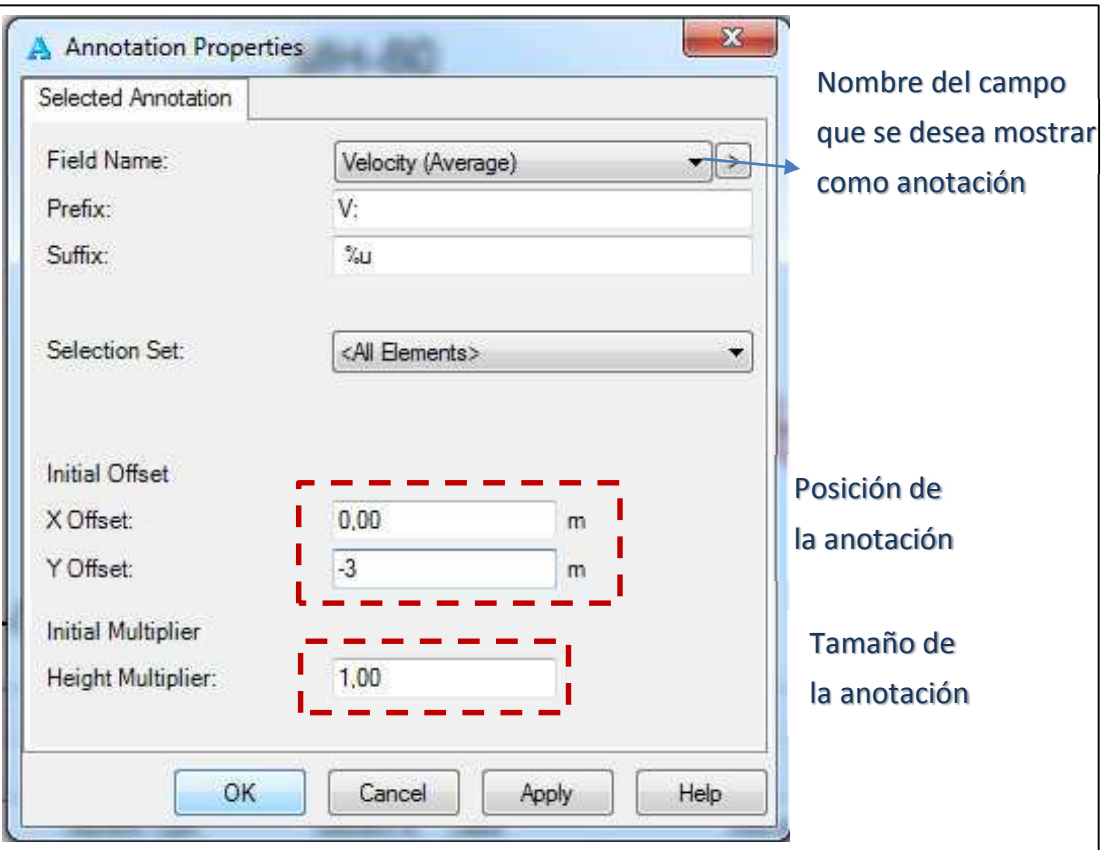

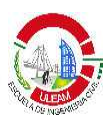

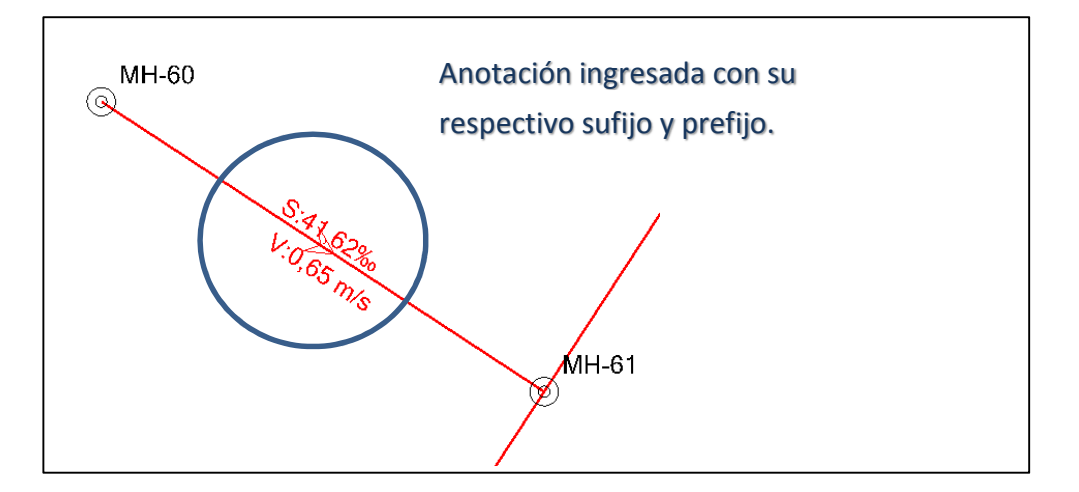

Otra opción interesante es el **Color Coding**. Esta opción permite ingresar código de colores a cualquier elemento del sistema. Una buena opción sería utilizarlo para distinguir diámetros, observar partes críticas en los colectores como rangos de velocidad, pendientes, entre otras. Para este ejemplo colocaremos códigos de colores a los diferentes diámetros. Para esto se va a la zona de **Element Simbology** y se da clic derecho en el elemento **Conduit**  y se da clic en **New – Color Coding.** 

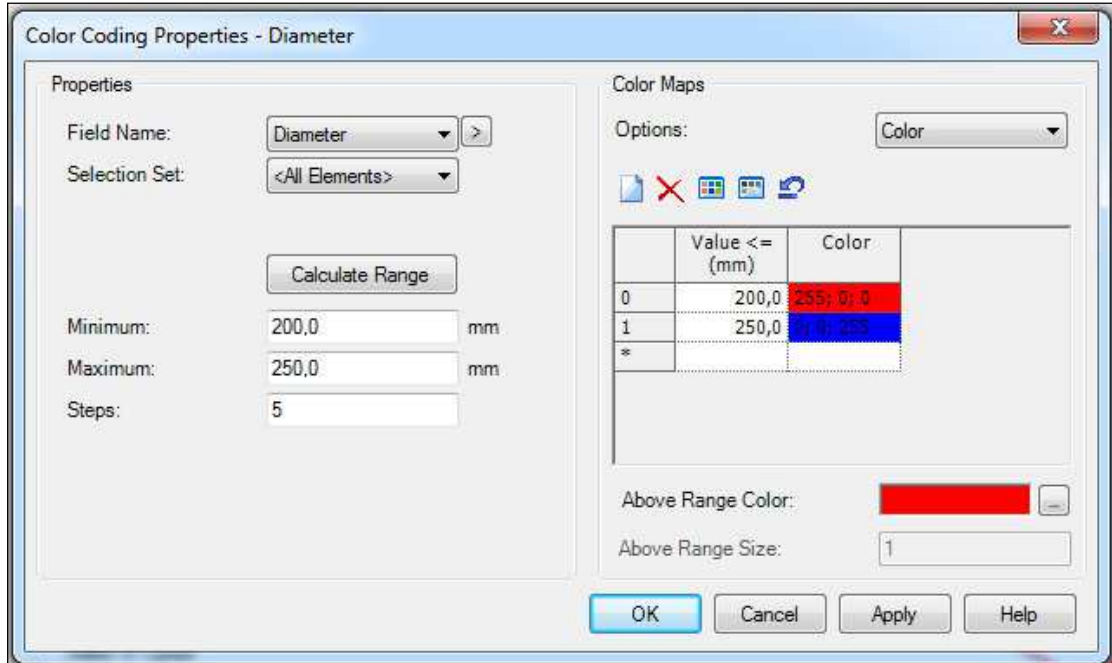

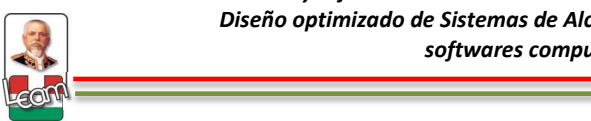

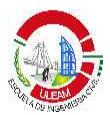

En el campo **Field Name** se ubica el parámetro a utilizar, en este caso **Diameter.** SewerCAD tiene la opción de calcular automáticamente un rango en función de los resultados obtenidos, en caso del ejemplo si se calcula el rango de diámetros utilizados deberá aparecer 200 mm a 250 mm que es lo que se utilizó en el **Diseño Tradicional.** En la parte derecha se ubica la condición para cada color a utilizar utilizando el botón **New** para agregar un campo y luego modificar el valor y el color.

## **6.3 Perfiles**

## **6.3.1 Perfil rápido**

Una de las herramientas más poderosas que tiene el programa es la creación de perfiles. SewerCAD maneja dos tipos de perfiles: perfil rápido y perfil de ingeniería. El primero es para observar de manera oportuna y rápida un perfil cualquiera en donde muestre características como espejo de agua, línea de gradiente hidráulico, niveles de cárcamo de AASS, funcionamiento de bombas, animación de análisis en periodo extendido, etc. Y el segundo es un perfil más elaborado que se puede exportar en formato dxf (AutoCAD) para presentación de planos.

Para realizar un perfil rápido se va al menú **View – Profile.** En la ventana de perfiles se da clic en **New – Select from Drawing.** En el dibujo se selecciona los colectores en donde queremos obtener el perfil y después se da clic en **Done.** En la ventana anterior aparecerán los elementos que se han seleccionado, si estos aparecen en la dirección equivocada se debe dar clic en **Reverse** para cambiar el sentido. Por último se da clic en **Open Profile.** 

Universidad Laica "Eloy Alfaro" de Manabí - Facultad de Ingeniería -Carrera de Ingeniería Civil Diseño optimizado de Sistemas de Alcantarillado sanitario utilizando softwares computacionales

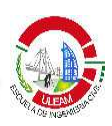

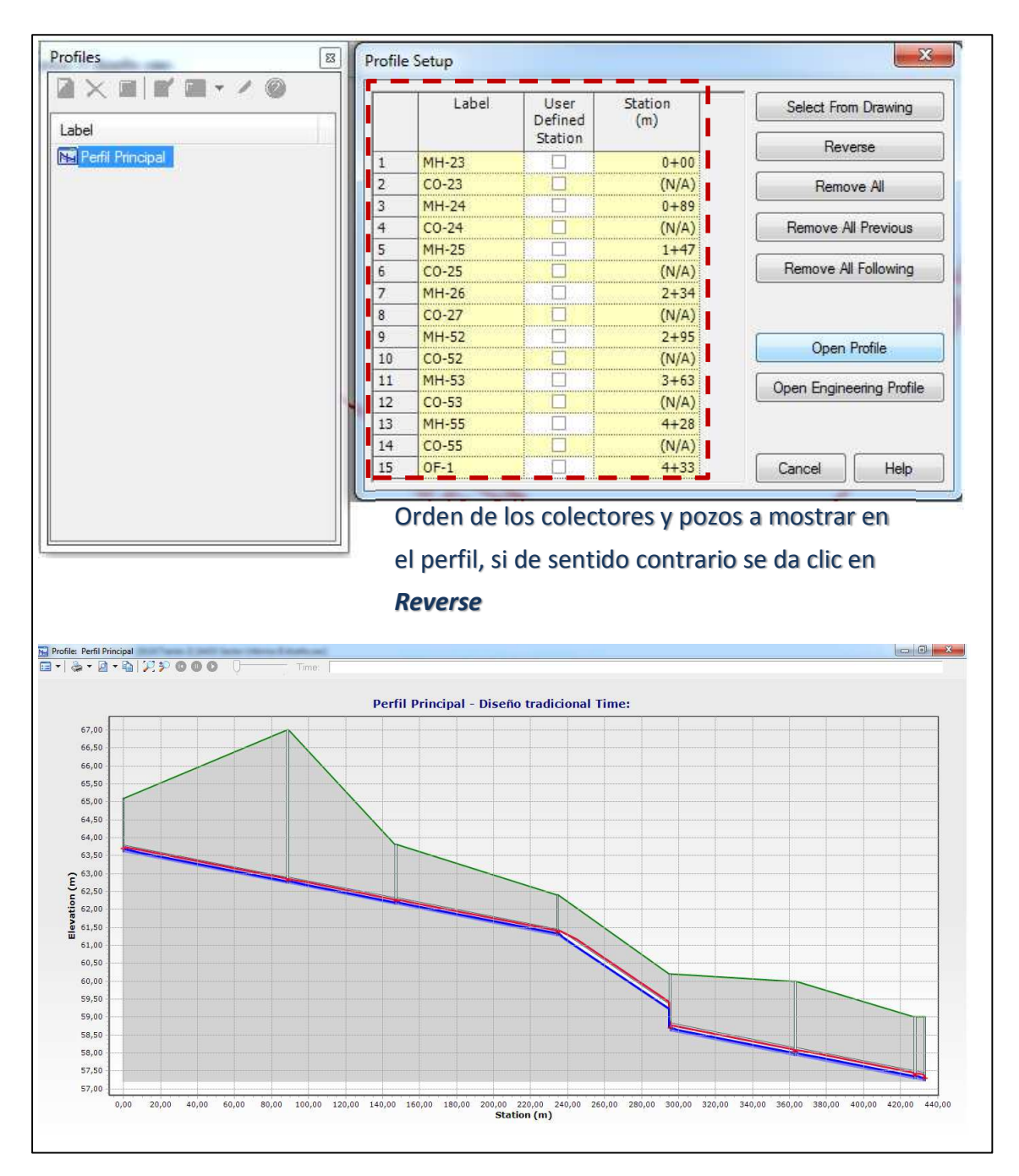

Con la barra de herramientas se puede desplazar por el dibujo, manejar las capas, escalas, zoom, etc. y depende de cada diseñador el estilo de perfil que va a manejar.

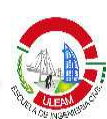

## **6.3.2 Perfil de ingeniería.**

La segunda opción para hacer perfil es por medio del botón **Open Engineering Profile.** Para esto se sigue los pasos de la sección anterior y en vez de dar clic en **Open Profile** se da clic en **Open Engineering Profile.** 

Asimismo se abrirá un perfil mucho más elaborado y con más opciones para modificar estilos, trazados, escalas, etc. Terminada la edición de estilos y demás se debe exportar a AutoCAD para ubicarlo como presentación y obtener los planos. Para esto en la ventana del perfil se da clic en **Tools – Export to DXF** y se elige la ubicación del archivo.

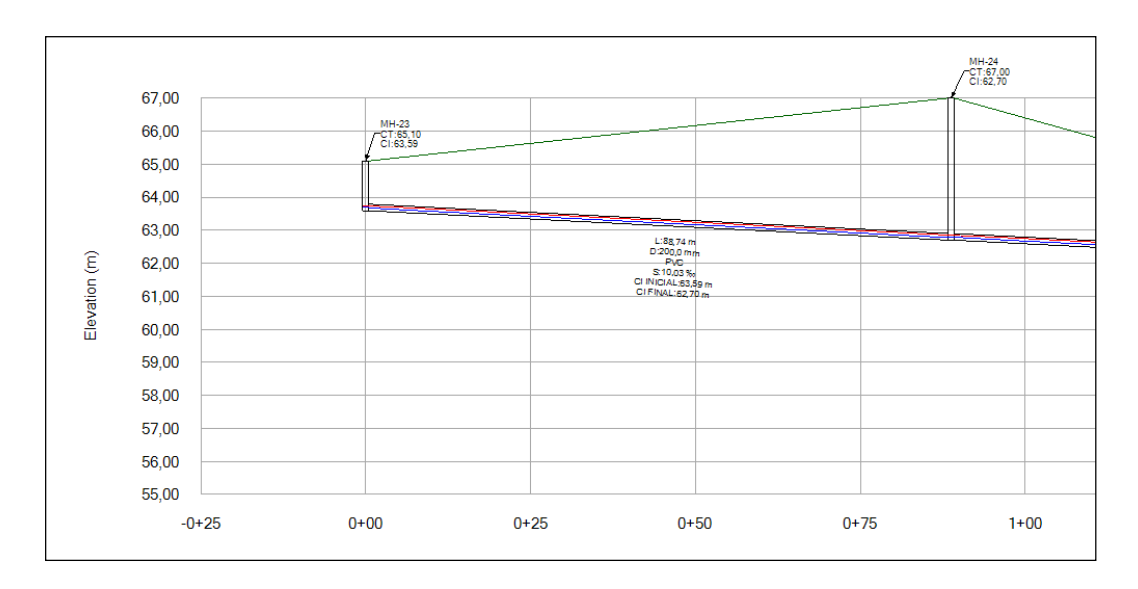

## **7. Diseño optimizado**

## **7.1 Generación de las nuevas alternativas**

Para el diseño optimizado se debe crear dos nuevas alternativas para el nuevo escenario. Se creará una alternativa física y una de diseño. Para la primera de éstas se va al menú **Analysis – Alternatives.** Se despliega la opción **Physical** y se le da clic derecho para elegir la opción **New – Child** 

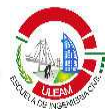

**Alternative.** Con la opción **Rename** cambiamos el nombre por **Diseño optimizado.** 

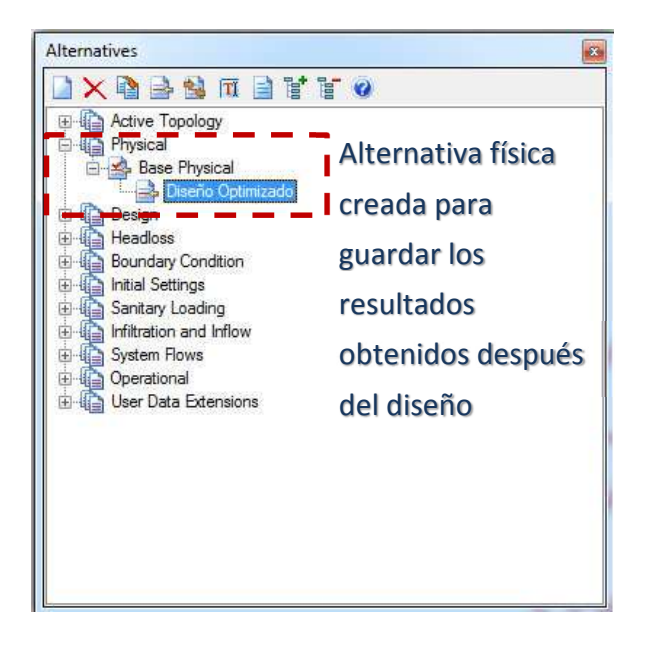

Esta alternativa se creó para que cuando el diseño finaliza, toda la información física (diámetro, slope, invert) se grabe en esta alternativa y no se modifique la que se tiene del diseño tradicional.

La segunda alternativa a crear es la de diseño y es la parte medular en este proceso. En la misma ventana de alternativas se despliega la opción **Design**  y en la opción **Base Design** se da doble clic.

En la ventana que se muestra se debe ingresar todas las restricciones de diseño. Si anteriormente se ha definido estos valores por medio de la opción **Default Design Constraint,** aparecerán de manera automática. La otra parte es definir qué elementos se desea diseñar. En la pestaña **Gravity Pipe** se selecciona a través de la columna **Design Conduit** los elementos que se desea diseñar. En la dos columnas siguientes **Design Start Invert? Y Design Stop Invert?** se especifica que tramos se desea diseñar los inverts inicial y final. Para el caso del ejemplo por ser un diseño nuevo se selecciona diseñar todos los elementos y todos los inverts.

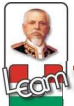

Gravity pipe es para la opción de diseño de colectores y Node es para el diseño de los manholes.

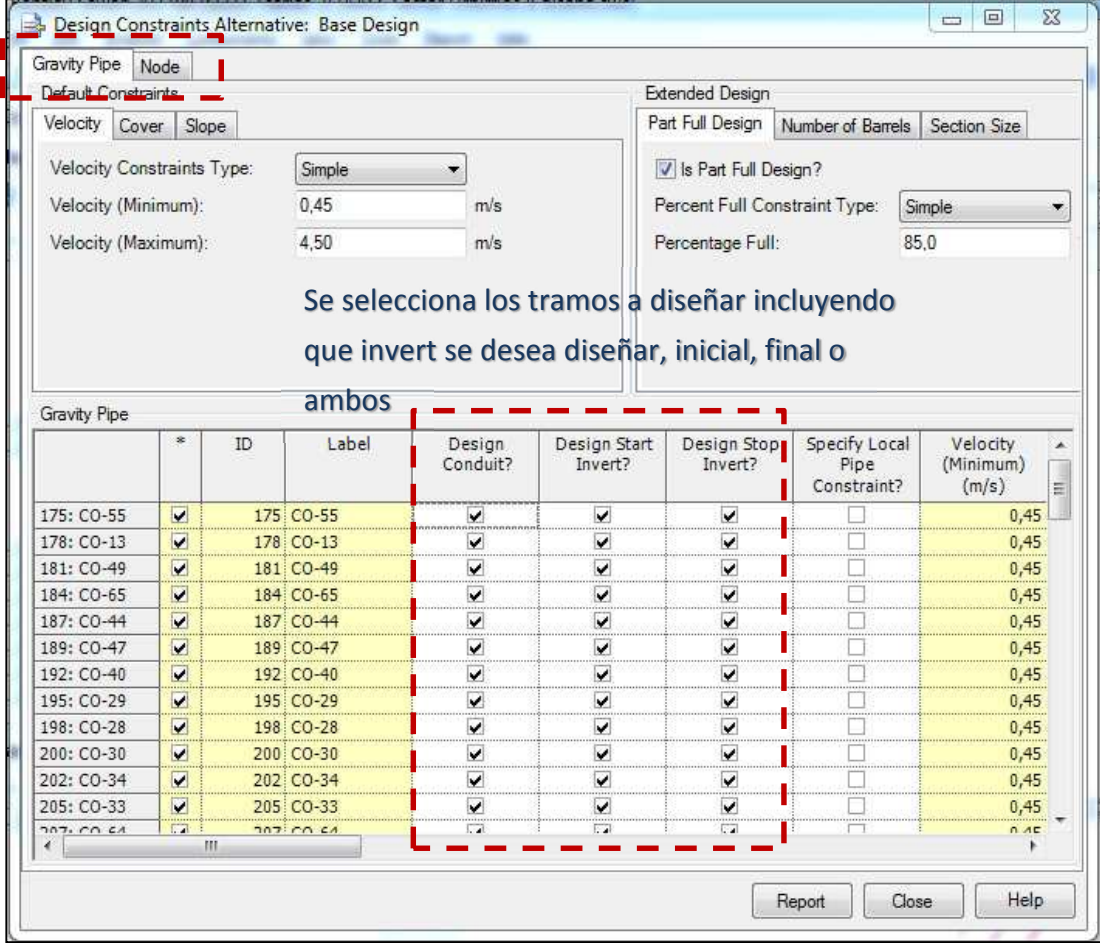

## 7.2 Definición de la opción de cálculo

Para decirle al programa que esta vez no realice un análisis sino un diseño se procede de la siguiente manera: Menú Analysis - Calculation Options. En la ventana se da clic derecho en la opción **Base Calculation Options** y se da clic en *Duplicate*. Aparecerá una nueva calculadora de cálculo y se le cambia el nombre por Diseño optimizado por medio de la opción Rename. Se da doble clic en la nueva calculadora para que aparezcan las opciones de cálculo. En esta ventana se busca el parámetro **Calculation Type** y se escoge la opción **Design.** 

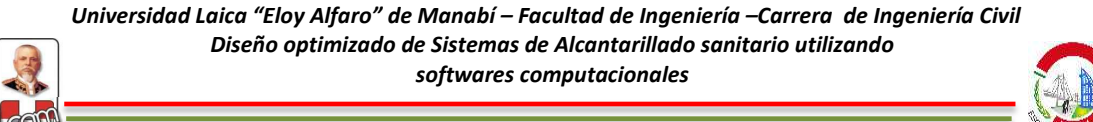

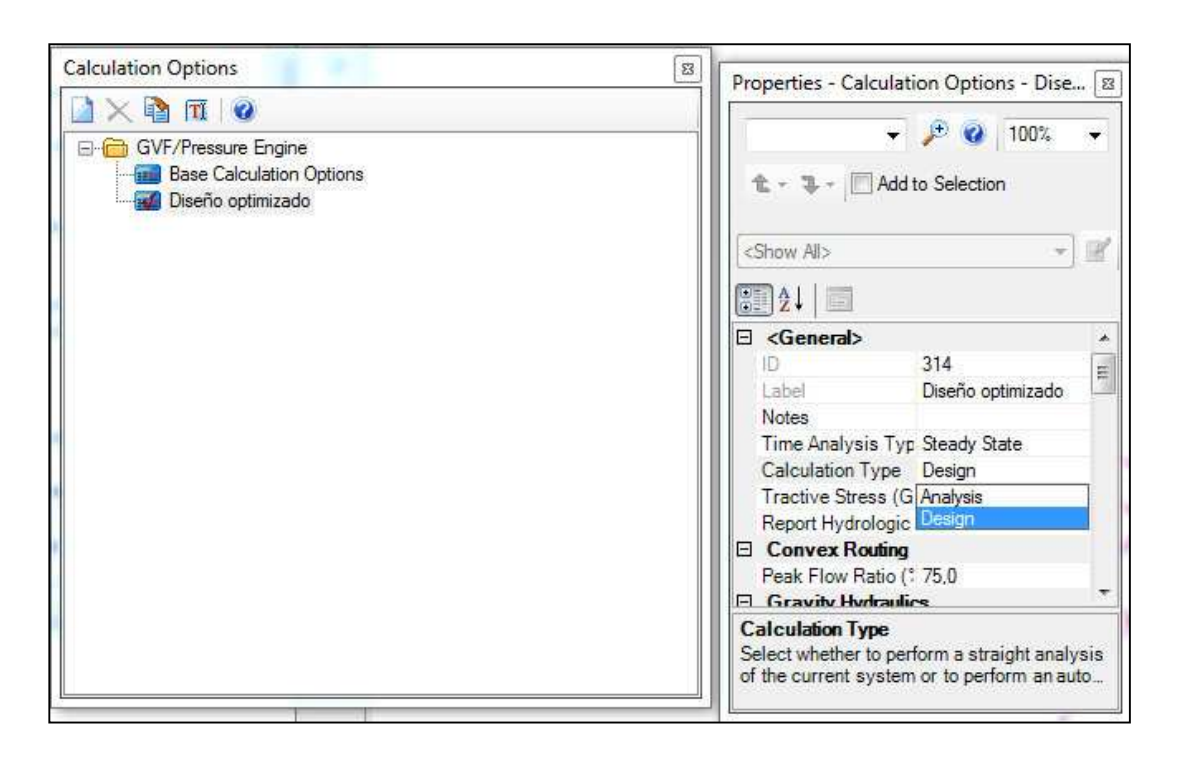

## **7.3 Creación del escenario de estudio para el diseño optimizado**

Creada las alternativas se debe crear el nuevo escenario que incorpore los elementos necesarios para el diseño. Para esto en el menú **Analysis** se da clic en **Scenarios.** Existe un único escenario que se llama **Diseño tradicional** y sobre éste se da clic derecho y se selecciona **New – Base scenario**. Se creará un nuevo escenario base que se lo renombra con la opción **Rename** y se le da doble clic. Como se ha creado un escenario base, todas las alternativas siguen siendo base también, por lo que la alternativa física (**Physical)** y la alternativa de diseño (**Design**) deben ser modificadas y remplazadas por las alternativas creadas. Para esto en las alternativas antes mencionadas se despliega el menú y se selecciona la alternativa que se ha creado anteriormente. Además de esto en la parte que dice **Calculation Options – GVF / Pressure Engine Calculation Options** se selecciona la nueva calculadora que se creó en la sección anterior.

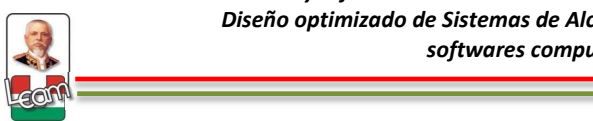

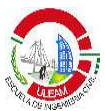

Por último se selecciona el nuevo escenario de estudio y se da clic en la opción **Make Current** en la ventana principal de **Scenarios** para indicarle al programa que utilice dicho escenario.

## **7.4 Cálculo del modelo**

Antes de realizar el diseño se da clic en la opción **Validate** para verificar que no exista ningún error en el proceso de ingreso de información. Si no existe problema se da clic en **Compute.** 

## **7.5 Resultados y perfiles.**

Como se trabajó en el mismo archivo todas las anotaciones, tablas y perfiles quedaron grabados del escenario anterior. Si se desea modificar o ingresar otra información adicional se procede de manera similar que en la sección 6.

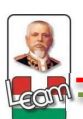

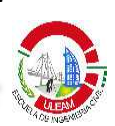

# ANEXO<sub>2</sub>

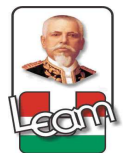

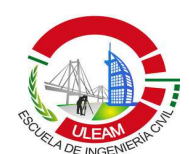

RUBRO: EXCAVACIÓN DE ZANJAS PARA TUBERÍA Y POZOS.

ITEM: 255.1 UNIDAD:  $M3$ RENDIMIENTO: 20,000

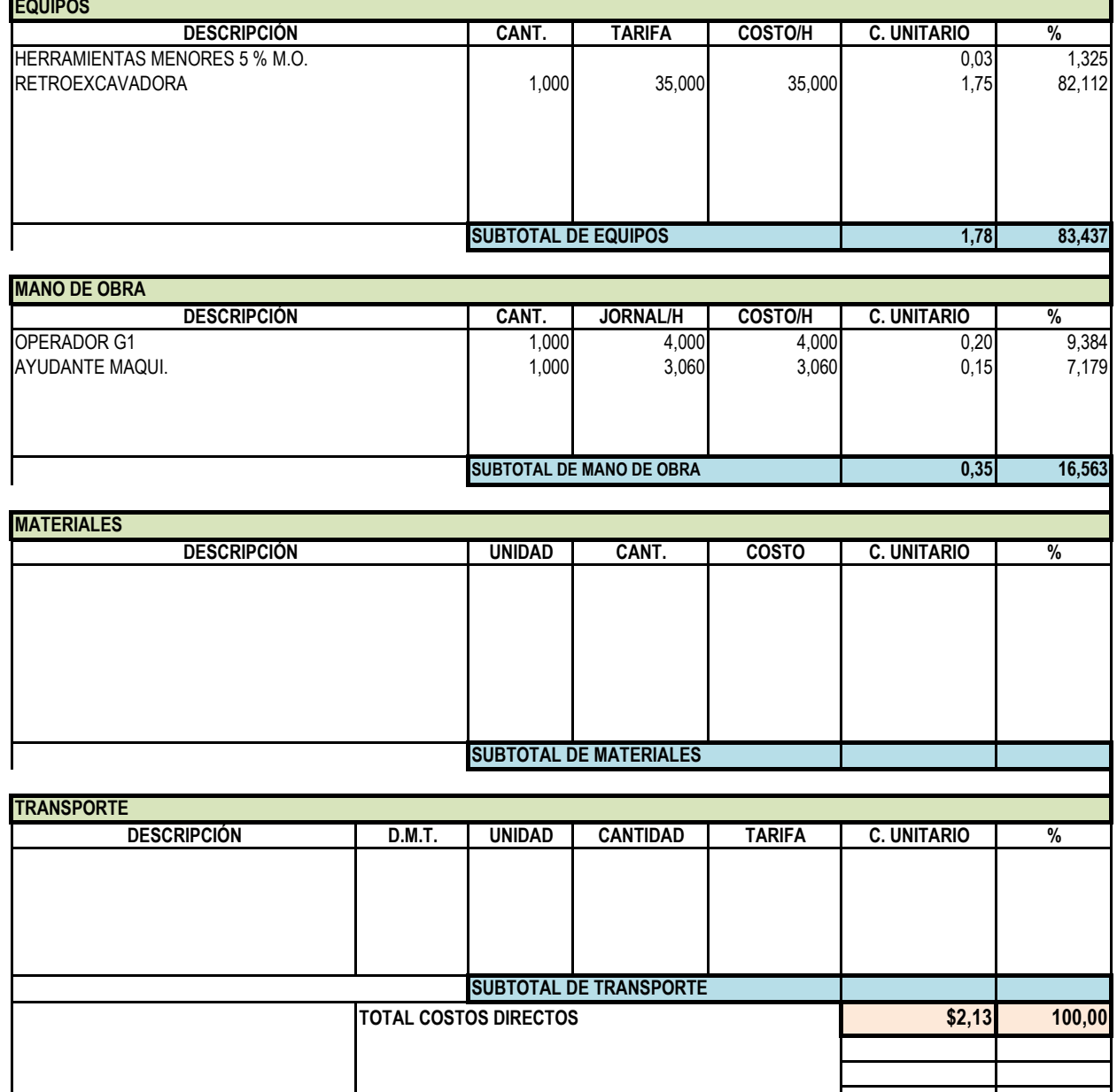

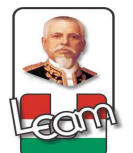

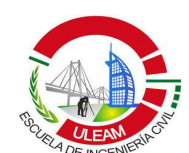

RUBRO: RELLENO COMPACTADO CON MATERIAL DE SITIO.

ITEM: 255.2 UNIDAD:  $M3$ RENDIMIENTO: 15,500

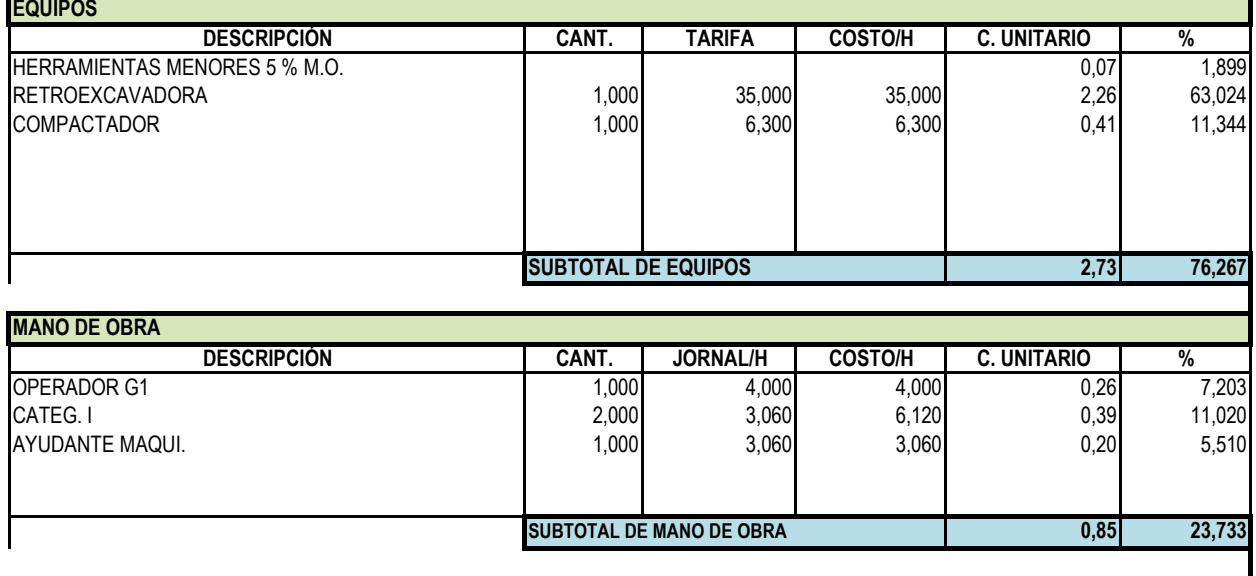

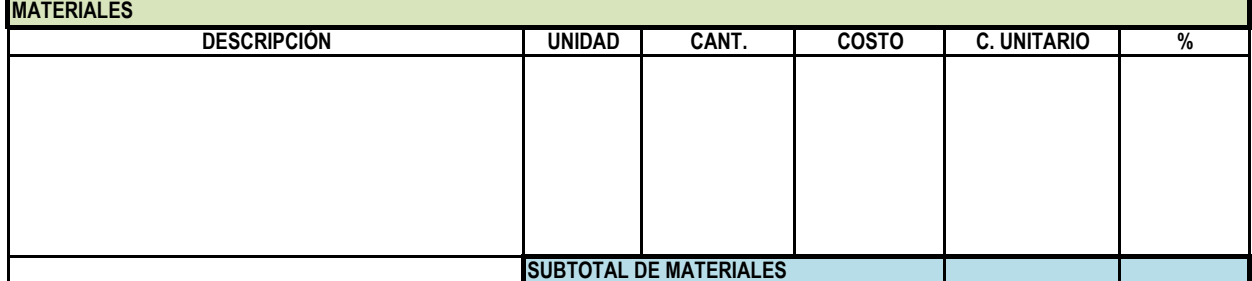

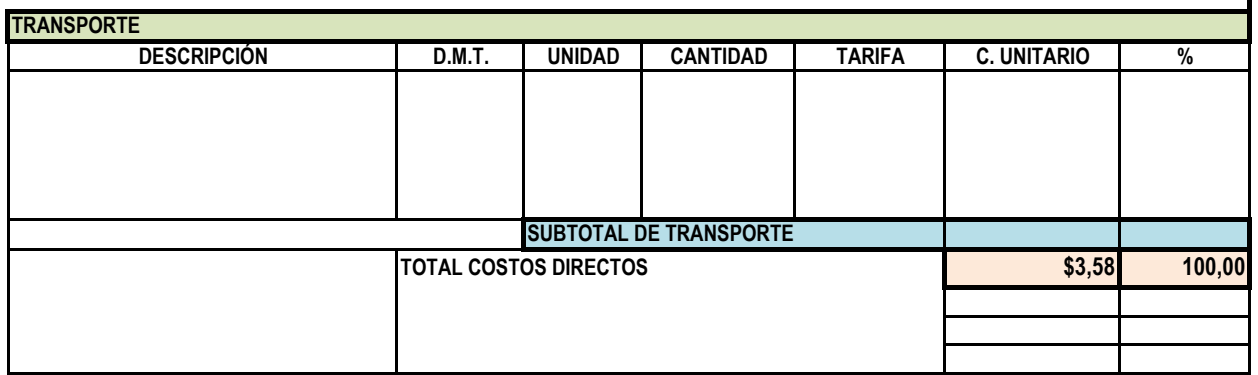

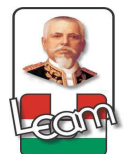

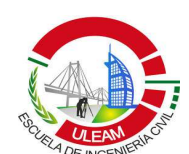

RUBRO: RELLENO COMPACTADO CON CAMA DE ARENA.

ITEM: 255.3 UNIDAD:  $M3$ RENDIMIENTO: 25,000

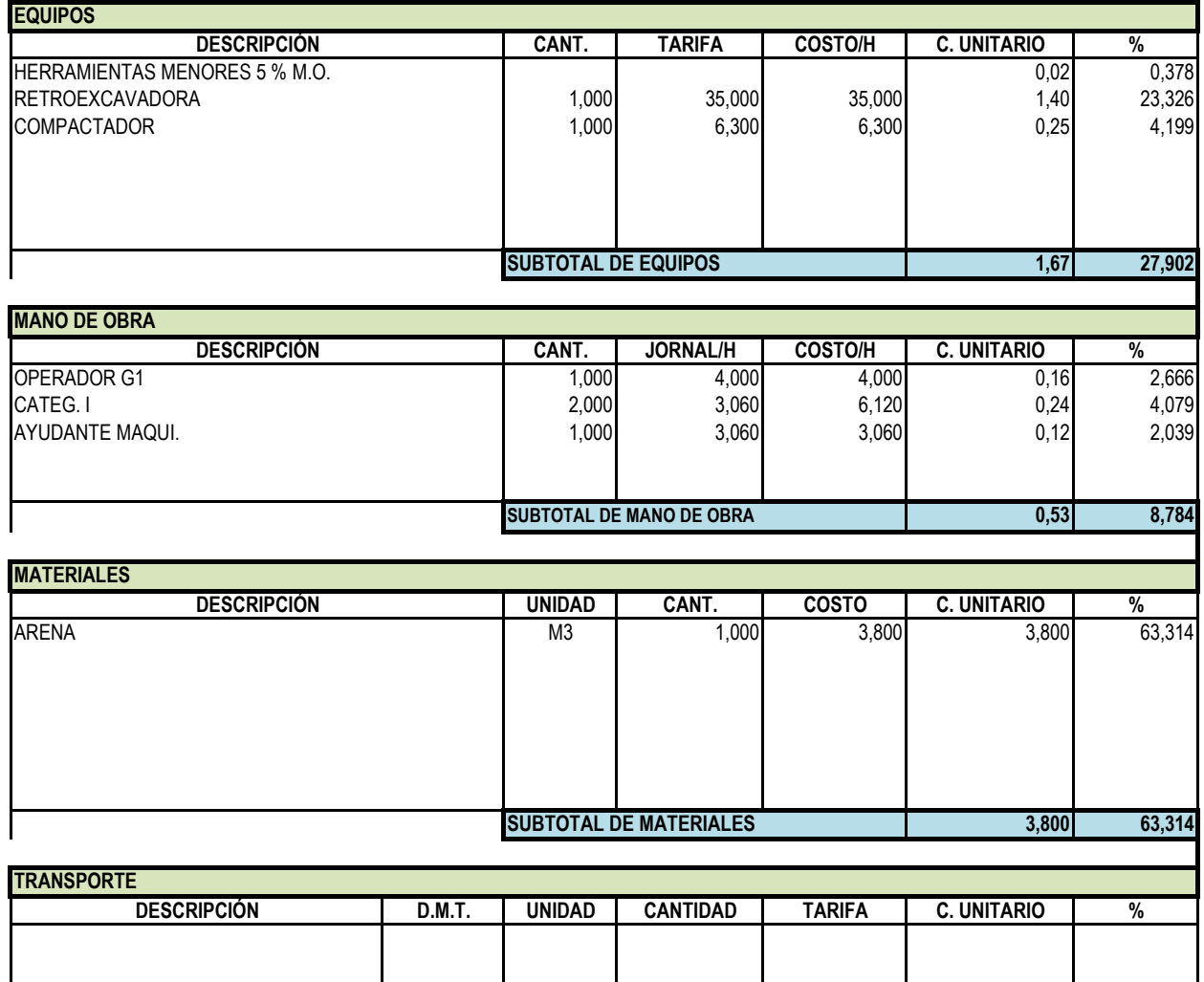

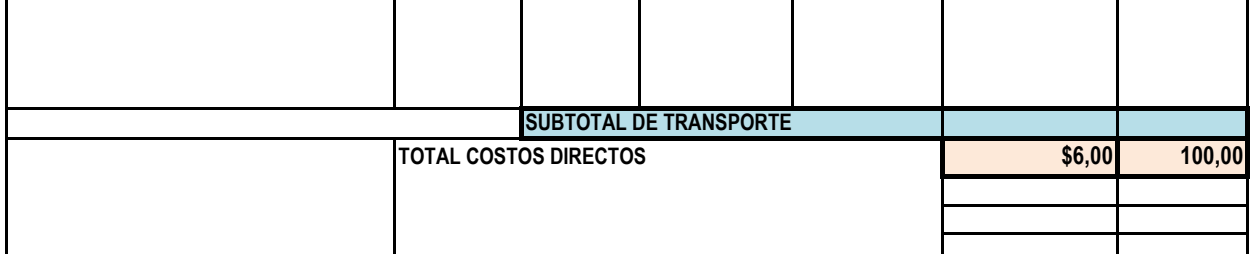

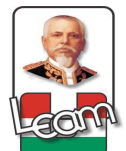

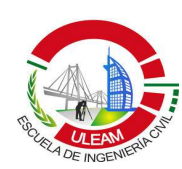

RUBRO : DESALOJO DE MATERIAL.

255.4 ITEM: UNIDAD:  $M3$ RENDIMIENTO: 51,000

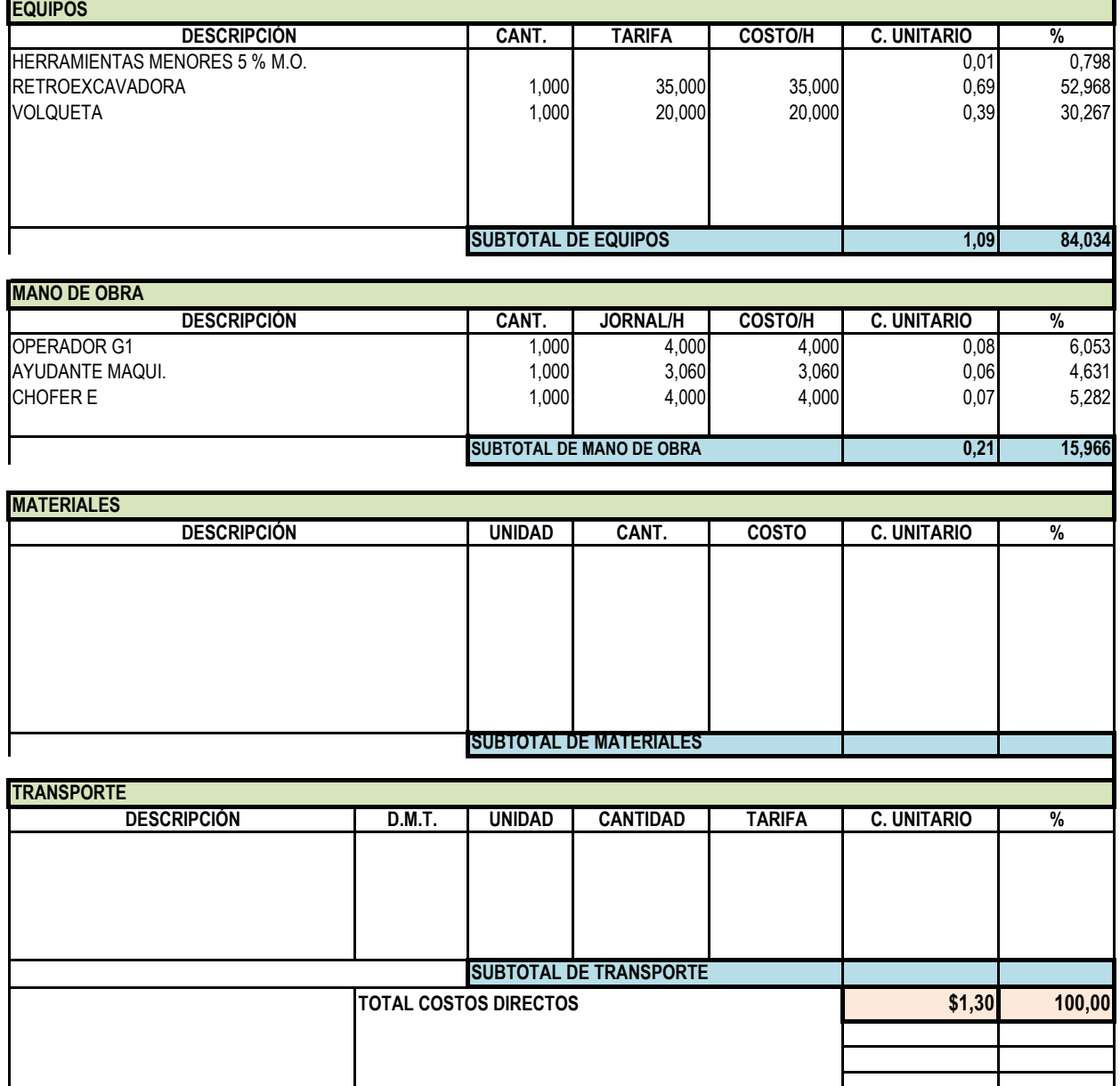

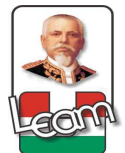

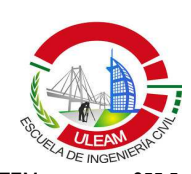

INSTALACIÓN DE TUBERÍA PVC NOVAFORT D=200MM **RUBR** 

ITEM: 255.5 UNIDAD: **ML** RENDIMIENTO: 4,400

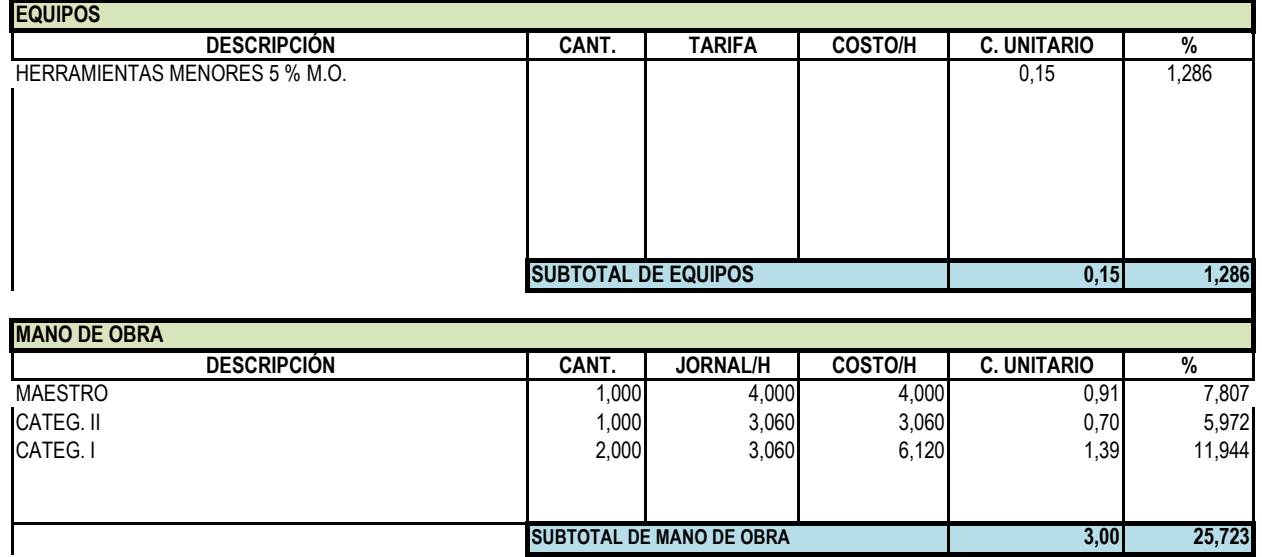

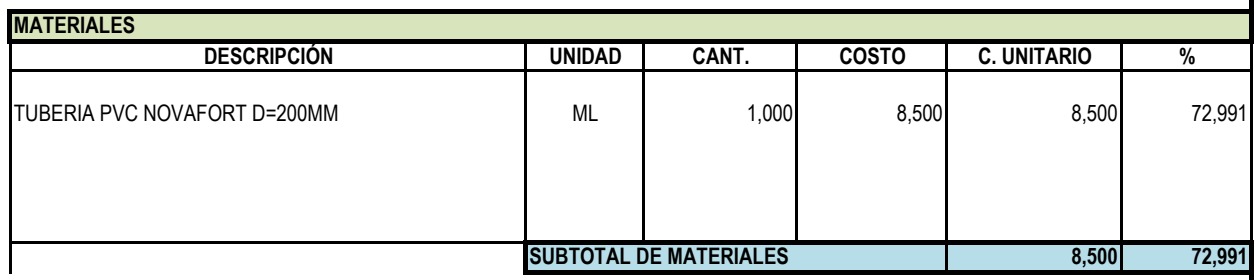

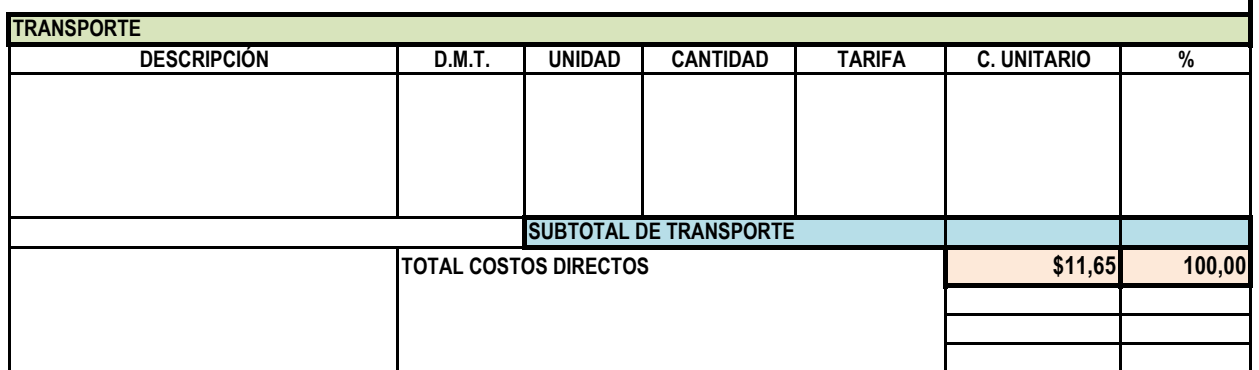

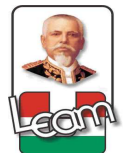

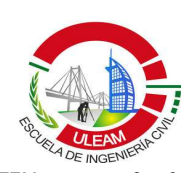

,<br>TALACIÓN DE TUBERÍA PVC NOVAFORT D=250MM **RU** 

ITEM: 255.6 UNIDAD: **ML** RENDIMIENTO: 3,800

 $3,47$ 

24,514

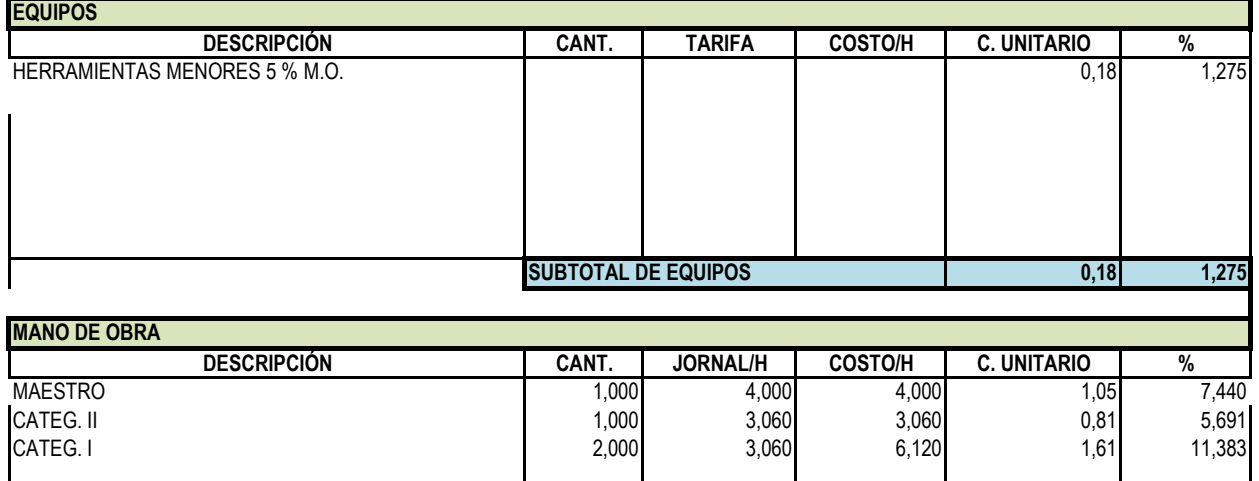

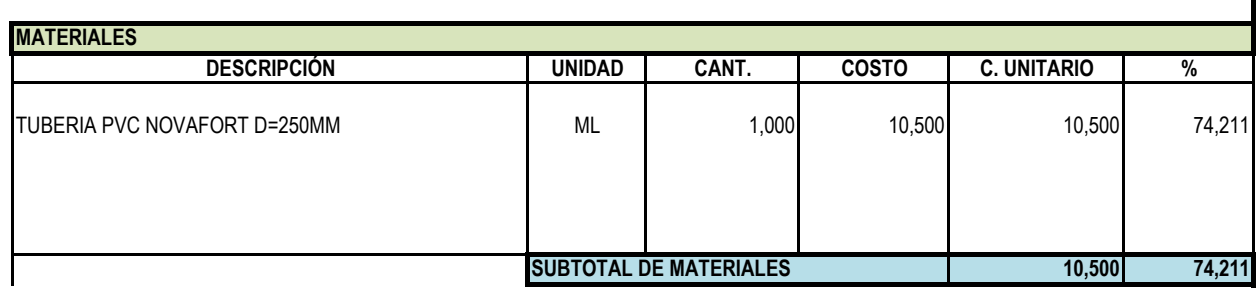

**SUBTOTAL DE MANO DE OBRA** 

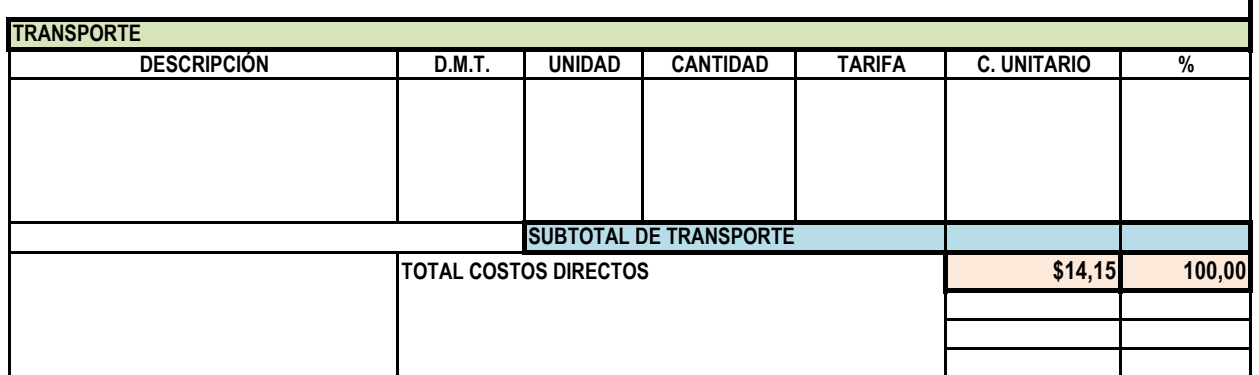

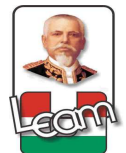

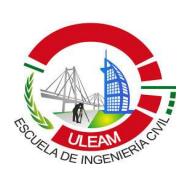

 $7.2.10$ 

ITEM:

RUBRO : INSTALACIÓN DE MAHOLES CON TAPA DE H.F.

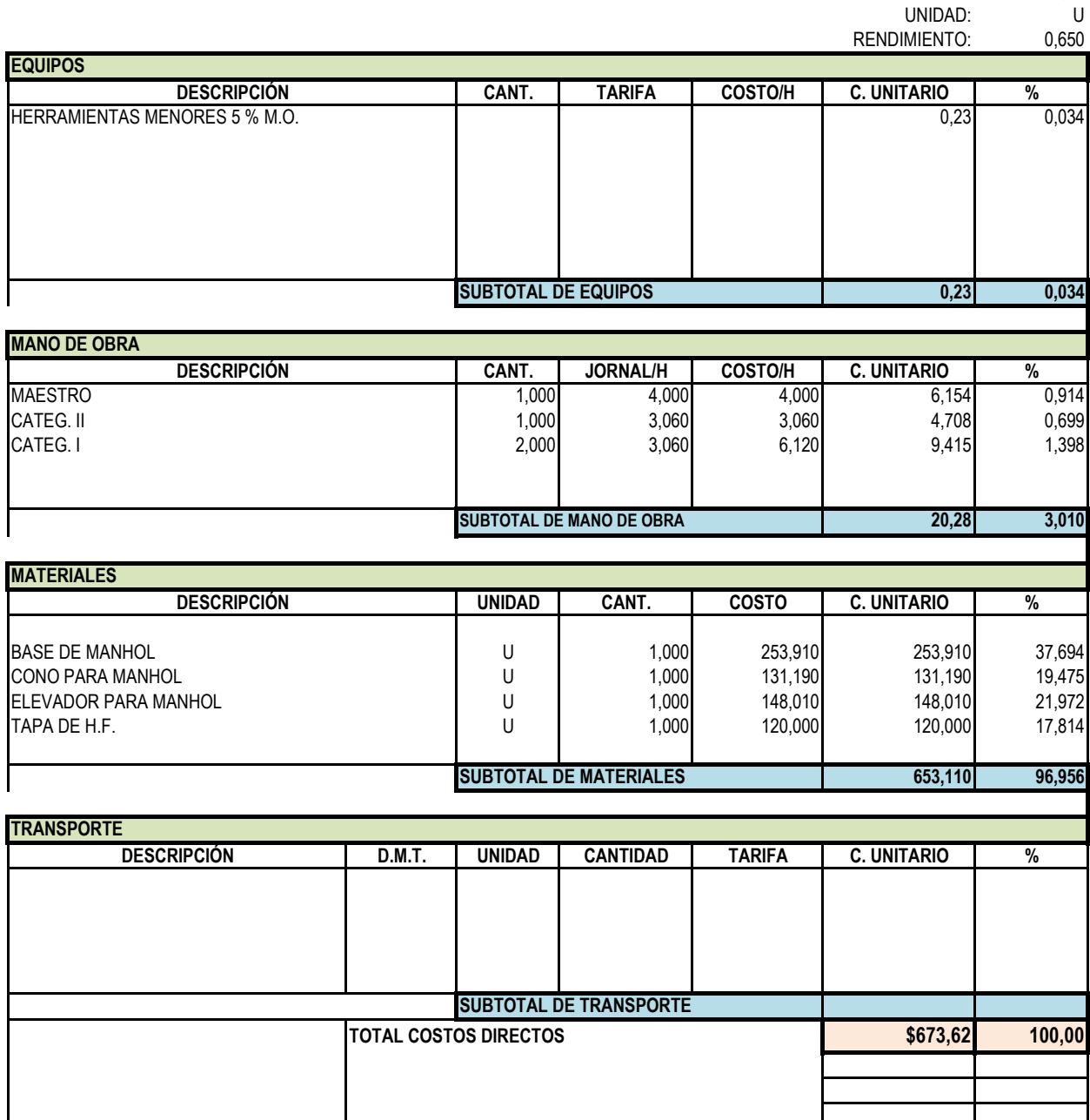

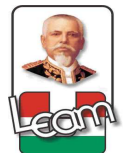

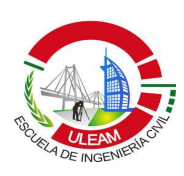

 $7.2.11$ 

ITEM:

<u>PRUEBAS DE CONTINUIDAD DE FLUJO EN TUBERÍAS DE AASS.</u> **RL** 

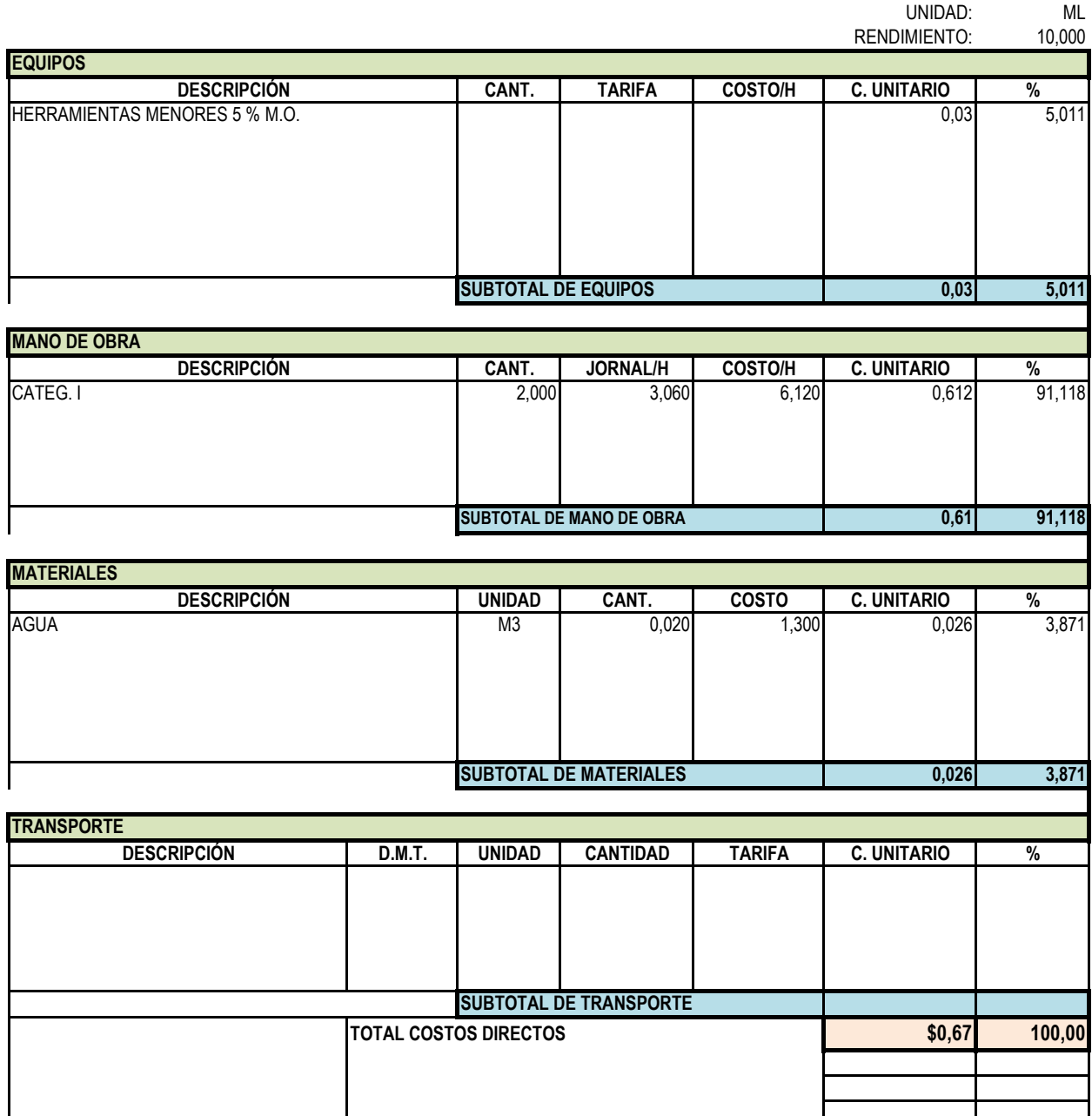

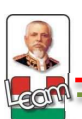

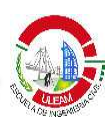

## ANEXO 3

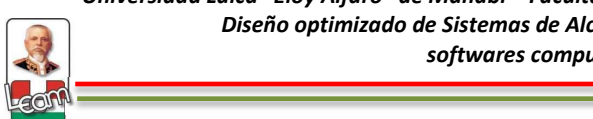

## **ANTECEDENTES.**

El diseño optimizado de sistemas de drenaje urbano no es un tema contemporáneo, su concepto fue propuesto por primera vez a mediados de la década de 1960 (Deininger, 1966; Holanda, 1966) y desde ahí se desarrollaron las primeras técnicas como la programación lineal (LP) (Deininger, 1966; Dajani y Hasit, 1974), no lineal (PNL) (Holland, 1966; Price, 1978), y la programación dinámica (DP) (Mays y Yen, 1975; Walters y Templeman, 1979).

Beneficiándose de la evolución de la Inteligencia Artificial (AI) y la Investigación de Operaciones (OR), diversas técnicas de optimización innovadoras, especialmente algoritmos metaheurísticas, han surgido y se han aplicado ampliamente para problemas de optimización en el campo de la ingeniería.

Es así que en los últimos años han sido desarrolladas diferentes metodologías heurísticas y meta heurísticas, pero que sin embargo no se encuentra resultados concretos y prometedores, por lo que la meta hacia el futuro es alcanzar un promedio de 30% de optimización en costos, sin dejar de lado el funcionamiento hidráulico, los cuales cada día aparecen nuevos parámetros que permiten medir de mejor manera si el sistema tendrá una operación adecuada durante su periodo de diseño. Conceptos como índice de resiliencia, potencia unitaria, entre otras son nuevas formas que han surgido para medir la confiabilidad de un sistema y representan un reto en el campo de optimización para desarrollar nuevas heurísticas que implementen estos nuevos parámetros, y alcanzar una armonía entre costos y seguridad de la red.

A nivel regional, Colombia se encuentra a la vanguardia en el tema de optimización de Sistemas de redes urbanas, centros como el CIACUA en conjunto con la Universidad de los Andes y bajo la tutela del Dr. Juan

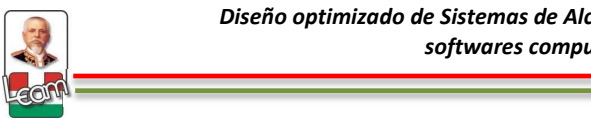

Saldarriaga, se encuentran actualmente desarrollando sus propias metodologías de optimización basados como se dijo anteriormente en metodologías de inteligencia artificial pero implementando ya parámetros como índice de resilencia, potencia unitaria, entre otros. Publicaciones como "Diseño Optimizado de Redes de Drenaje Urbano" - Ivonne Navarro Pérez - 2009, "Diseño Optimizado de Redes de Drenaje Urbano Usando el Concepto de Potencia Unitaria" -Daniel Andrés López Sabogal - 2011, "Diseño Hidráulico Optimizado de Redes de Alcantarillado Usando los Conceptos de Potencia Unitaria y Pendiente Lógica" - Diego Antonio Copete Rivera - 2012, entre otras publicaciones, además de muchos artículos, seminarios y/o publicaciones por parte del Dr. Saldarriaga, demuestra lo avanzado que se encuentra Colombia en esta área de estudio y es usado como referente en esta investigación.

A nivel local no existe ningún centro de investigación que se dedique al tema hidráulico, los pocos laboratorios que existen en el país no cuentan con la infraestructura suficiente para realizar un estudio de diseño optimizado, y las tesis no están dirigidas a tratar este problema. Como se dijo anteriormente esta investigación no buscará formular una nueva teoría de diseño optimizado en redes de drenaje urbano, sino que será un estado de arte en este tema, abordará criterios básicos de hidráulica y planteará una metodología adaptada al medio local para que, haciendo uso de métodos heurísticos con la ayuda de softwares computacionales, se pueda realizar un diseño optimizado cumpliendo con las normas locales (SENAGUA).

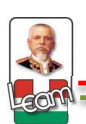

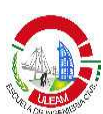

## **PROBLEMA CIENTÍFICO**

La falta de optimización en los diseños de alcantarillado sanitario en el país.

## **OBJETO Y CAMPO**

- **Objeto de investigación** Diseño Optimizado de sistemas de alcantarillado sanitario.
- **Campo de investigación**

Hidráulica – Sanitarias

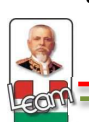

## **OBJETIVO GENERAL**

Utilizar un software computacional como herramienta de diseño optimizado aplicando una metodología en el modelamiento e ingreso de información acorde a las especificaciones técnicas del SENAGUA.

## **OBJETIVOS ESPECÍFICOS**

- Recopilar la información bibliográfica necesaria para comparar las diferentes metodologías existentes en diseño optimizado de Alcantarillado Sanitario.
- Establecer el software adecuado que nos sirva como herramienta para la aplicación de un diseño optimizado y desarrollar una metodología para el modelamiento e ingreso de información de tal manera que se adapte a las especificaciones técnicas del SENAGUA.
- Analizar un área en la zona local cuyo diseño de alcantarillado sanitario se haya realizado de una manera tradicional para modelarlo en el software seleccionado y elaborar el respectivo presupuesto.
- Diseñar la zona seleccionada con los criterios de optimización descritos en la investigación y con las herramientas ofrecidas por el software seleccionado y posteriormente elaborar el respectivo presupuesto.
- Comparar los resultados obtenidos y desarrollar las respectivas conclusiones y recomendaciones.

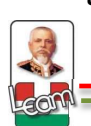

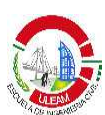

## **HIPÓTESIS**

El diseño optimizado de sistemas de alcantarillado sanitario se puede realizar aplicando metodologías de Inteligencia Artificial con ayuda de softwares computacionales y cumpliendo con las especificaciones técnicas del SENAGUA.

## **VARIABLES DE LA INVESTIGACIÓN**

## • **Variable dependiente**

Diseño optimizado de sistemas de alcantarillado sanitario.

## • **Variable independiente**

Metodologías de Inteligencia artificial aplicados con softwares computacionales.

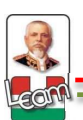

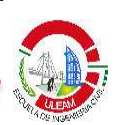

# PLANOS